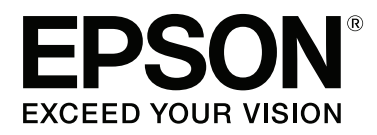

# **Käyttöopas**

NPD4934-02 FI

# <span id="page-1-0"></span>**Tekijänoikeus ja tavaramerkit**

# **Tekijänoikeus ja tavaramerkit**

Mitään tämän julkaisun osaa ei saa toisintaa, tallentaa tietojenhakujärjestelmään tai siirtää missään muodossa tai millään tavoin, elektronisesti, mekaanisesti, valokopioimalla, nauhoittamalla tai muuten ilman Seiko Epson Corporationin etukäteen antamaa kirjallista suostumusta. Julkaisija ei vastaa julkaisun sisältämien tietojen käytöstä. Julkaisija ei myöskään vastaa julkaisun sisältämien tietojen käytön seurauksista. Tässä oppaassa annettuja tietoja on tarkoitus käyttää vain tämän Epson-tuotteen yhteydessä. Epson ei vastaa vahingoista, jotka aiheutuvat näiden tietojen soveltamisesta muihin tuotteisiin.

Seiko Epson Corporation tai sen tytäryhtiöt eivät ole vastuussa tämän tuotteen hankkijalle tai kolmansille osapuolille mahdollisesti aiheutuvista vahingoista, menetyksistä, kustannuksista tai kuluista, jotka aiheutuvat onnettomuudesta, tämän tuotteen väärinkäytöstä tai siihen tehdyistä luvattomista muunnoksista, korjauksista tai muutoksista tai (Yhdysvaltoja lukuun ottamatta) siitä, että Seiko Epson Corporationin antamia käyttö- ja huolto-ohjeita ei noudateta tarkoin.

Seiko Epson Corporation ja sen tytäryhtiöt eivät ole vastuussa vahingoista tai vaikeuksista, jotka aiheutuvat muiden lisävarusteiden tai tarvikkeiden kuin Seiko Epson Corporationin ilmoittamien alkuperäisten Epson-tuotteiden tai Epson-hyväksynnän saaneiden tuotteiden käytöstä.

Seiko Epson Corporation ei vastaa sähkömagneettisista häiriöistä johtuvista vahingoista, mikäli niihin on syynä muiden kuin Epson-hyväksynnän saaneiden liitäntäkaapeleiden käyttö.

EPSON® on rekisteröity tavaramerkki, ja EPSON EXCEED YOUR VISION tai EXCEED YOUR VISION on Seiko Epson Corporationin tavaramerkki.

Intel® is a registered trademark of Intel Corporation.

Epson Scan-ohjelmisto perustuu osittain itsenäisen JPEG Groupin työhön.

libtiff

Copyright © 1988-1997 Sam Leffler Copyright © 1991-1997 Silicon Graphics, Inc.

Permission to use, copy, modify, distribute, and sell this software and its documentation for any purpose is hereby granted without fee, provided that (i) the above copyright notices and this permission notice appear in all copies of the software and related documentation, and (ii) the names of Sam Leffler and Silicon Graphics may not be used in any advertising or publicity relating to the software without the specific, prior written permission of Sam Leffler and Silicon Graphics.

THE SOFTWARE IS PROVIDED "AS-IS" AND WITHOUT WARRANTY OF ANY KIND, EXPRESS, IMPLIED OR OTHERWISE, INCLUDING WITHOUT LIMITATION, ANY WARRANTY OF MERCHANTABILITY OR FITNESS FOR A PARTICULAR PURPOSE.

IN NO EVENT SHALL SAM LEFFLER OR SILICON GRAPHICS BE LIABLE FOR ANY SPECIAL, INCIDENTAL, INDIRECT OR CONSEQUENTIAL DAMAGES OF ANY KIND, OR ANY DAMAGES WHATSOEVER RESULTING FROM LOSS OF USE, DATA OR PROFITS, WHETHER OR NOT ADVISED OF THE POSSIBILITY OF DAMAGE, AND ON ANY THEORY OF LIABILITY, ARISING OUT OF OR IN CONNECTION WITH THE USE OR PERFORMANCE OF THIS SOFTWARE.

Microsoft®, Windows®, and Windows Vista® are registered trademarks of Microsoft Corporation.

Apple, Macintosh, Mac OS, OS X, Bonjour and TrueType are trademarks of Apple Inc., registered in the U.S. and other countries.

Apple Chancery, Chicago, Geneva, Hoefler Text, Monaco and New York are trademarks or registered trademarks of Apple, Inc.

AirPrint is a trademark of Apple Inc.

Google Cloud Print<sup> $^{\text{TM}}$ </sup> is a registered trademark of Google Inc.

Monotype is a trademark of Monotype Imaging, Inc. registered in the United States Patent and Trademark Office and may be registered in certain jurisdictions.

Albertus, Arial, Gillsans, Times New Roman and Joanna are trademarks of The Monotype Corporation registered in the United States Patent and Trademark Office and may be registered in certain jurisdictions.

ITC Avant Garde, ITC Bookman, ITC Lubalin, ITC Mona Lisa Recut, ITC Symbol, ITC Zapf-Chancery, and ITC ZapfDingbats are trademarks of International Typeface Corporation registered in the United States Patent and Trademark Office and may be registered in certain jurisdictions.

Clarendon, Helvetica, New Century Schoolbook, Optima, Palatino, Stempel Garamond, Times and Univers are registered trademarks of Heidelberger Druckmaschinen AG, which may be registered in certain jurisdictions, exclusively licensed through Linotype Library GmbH, a wholly owned subsidiary of Heidelberger Druckmaschinen AG.

Wingdings is a registered trademark of Microsoft Corporation in the United States and other countries.

Antique Olive is a registered trademark of Marcel Olive and may be registered in certain jurisdictions.

Adobe SansMM, Adobe SerifMM, Carta, and Tekton are registered trademarks of Adobe Systems Incorporated.

Marigold and Oxford are trademarks of AlphaOmega Typography.

Coronet is a registered trademark of Ludlow Type Foundry.

Eurostile is a trademark of Nebiolo.

Bitstream is a registered trademark of Bitstream Inc. registered in the United States Patent and Trademark Office and may be registered in certain jurisdictions.

Swiss is a trademark of Bitstream Inc. registered in the United States Patent and Trademark Office and may be registered in certain jurisdictions.

PCL is the registered trademark of Hewlett-Packard Company.

Adobe, Adobe Reader, PostScript3, Acrobat, and Photoshop are trademarks of Adobe systems Incorporated, which may be registered in certain jurisdictions.

Getopt

Copyright © 1987, 1993, 1994 The Regents of the University of California. All rights reserved.

Redistribution and use in source and binary forms, with or without modification, are permitted provided that the following conditions are met:

1. Redistributions of source code must retain the above copyright notice, this list of conditions and the following disclaimer.

2. Redistributions in binary form must reproduce the above copyright notice, this list of conditions and the following disclaimer in the documentation and/or other materials provided with the distribution.

4. Neither the name of the University nor the names of its contributors may be used to endorse or promote products derived from this software without specific prior written permission.

THIS SOFTWARE IS PROVIDED BY THE REGENTS AND CONTRIBUTORS ''AS IS'' AND ANY EXPRESS OR IMPLIED WARRANTIES, INCLUDING, BUT NOT LIMITED TO, THE IMPLIED WARRANTIES OF MERCHANTABILITY AND FITNESS FOR A PARTICULAR PURPOSE ARE DISCLAIMED. IN NO EVENT SHALL THE REGENTS OR CONTRIBUTORS BE LIABLE FOR ANY DIRECT, INDIRECT, INCIDENTAL, SPECIAL, EXEMPLARY, OR CONSEQUENTIAL DAMAGES (INCLUDING, BUT NOT LIMITED TO, PROCUREMENT OF SUBSTITUTE GOODS OR SERVICES; LOSS OF USE, DATA, OR PROFITS; OR BUSINESS INTERRUPTION) HOWEVER CAUSED AND ON ANY THEORY OF LIABILITY, WHETHER IN CONTRACT, STRICT LIABILITY, OR TORT (INCLUDING NEGLIGENCE OR OTHERWISE) ARISING IN ANY WAY OUT OF THE USE OF THIS SOFTWARE, EVEN IF ADVISED OF THE POSSIBILITY OF SUCH DAMAGE.

This code illustrates a sample implementation of the Arcfour algorithm Copyright © April 29, 1997 Kalle Kaukonen. All Rights Reserved.

Redistribution and use in source and binary forms, with or without modification, are permitted provided that this copyright notice and disclaimer are retained.

THIS SOFTWARE IS PROVIDED BY KALLE KAUKONEN AND CONTRIBUTORS ''AS IS'' AND ANY EXPRESS OR IMPLIED WARRANTIES, INCLUDING, BUT NOT LIMITED TO, THE IMPLIED WARRANTIES OF MERCHANTABILITY AND FITNESS FOR A PARTICULAR PURPOSE ARE DISCLAIMED. IN NO EVENT SHALL KALLE KAUKONEN OR CONTRIBUTORS BE LIABLE FOR ANY DIRECT, INDIRECT, INCIDENTAL, SPECIAL, EXEMPLARY, OR CONSEQUENTIAL DAMAGES (INCLUDING, BUT NOT LIMITED TO, PROCUREMENT OF SUBSTITUTE GOODS OR SERVICES; LOSS OF USE, DATA, OR PROFITS; OR BUSINESS INTERRUPTION) HOWEVER CAUSED AND ON ANY THEORY OF LIABILITY, WHETHER IN CONTRACT, STRICT LIABILITY, OR TORT (INCLUDING NEGLIGENCE OR OTHERWISE) ARISING IN ANY WAY OUT OF THE USE OF THIS SOFTWARE, EVEN IF ADVISED OF THE POSSIBILITY OF SUCH DAMAGE.

microSDHC Logo is a trademark of SD-3C, LLC. (Vain WF-5690-sarja.) *Huomautus: microSDHC on tuotteessa sisäänrakennettuna eikä sitä voi poistaa.*

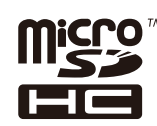

*Yleinen ilmoitus: Muut julkaisussa käytetyt tuotenimet on mainittu vain tunnistamistarkoituksessa ja saattavat olla vastaavien omistajiensa tavaramerkkejä. Epson ei vaadi itselleen mitään oikeuksia näihin tuotenimiin.*

© 2013 Seiko Epson Corporation. All rights reserved.

Oikeudet tämän oppaan sisällön ja tuotteen tietojen muutoksiin pidätetään.

# **Sisältö**

# **[Tekijänoikeus ja tavaramerkit](#page-1-0)**

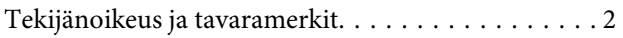

### **[Esittely](#page-8-0)**

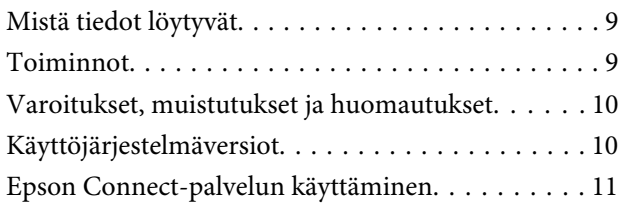

### **[Tärkeitä ohjeita](#page-11-0)**

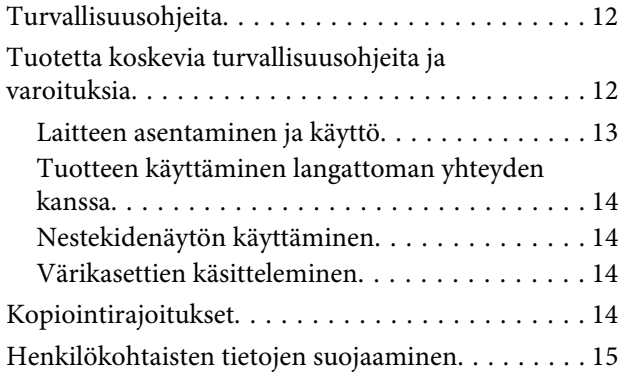

### **[Laitteen osat](#page-15-0)**

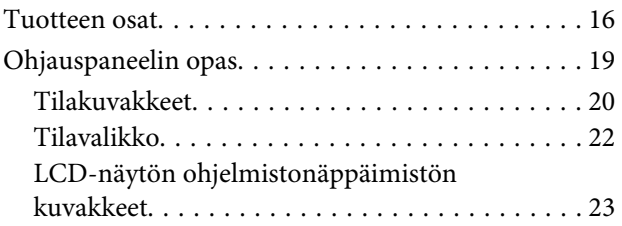

### **[Paperin ja tulostusmateriaalien](#page-23-0)  [käsittely](#page-23-0)**

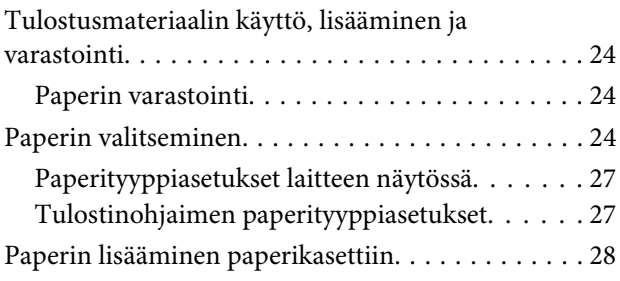

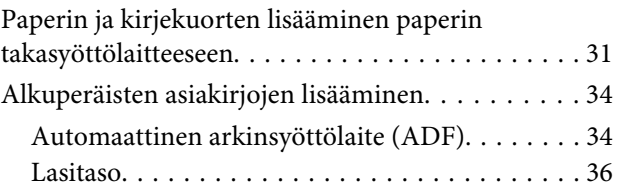

# **[Käytön kontrolli](#page-37-0)**

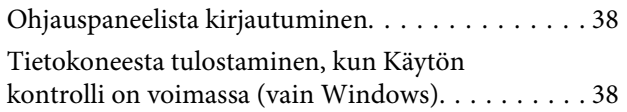

### **[Kopiointi](#page-38-0)**

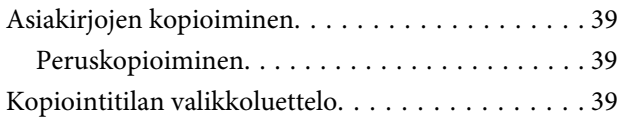

### **[Tulostus](#page-39-0)**

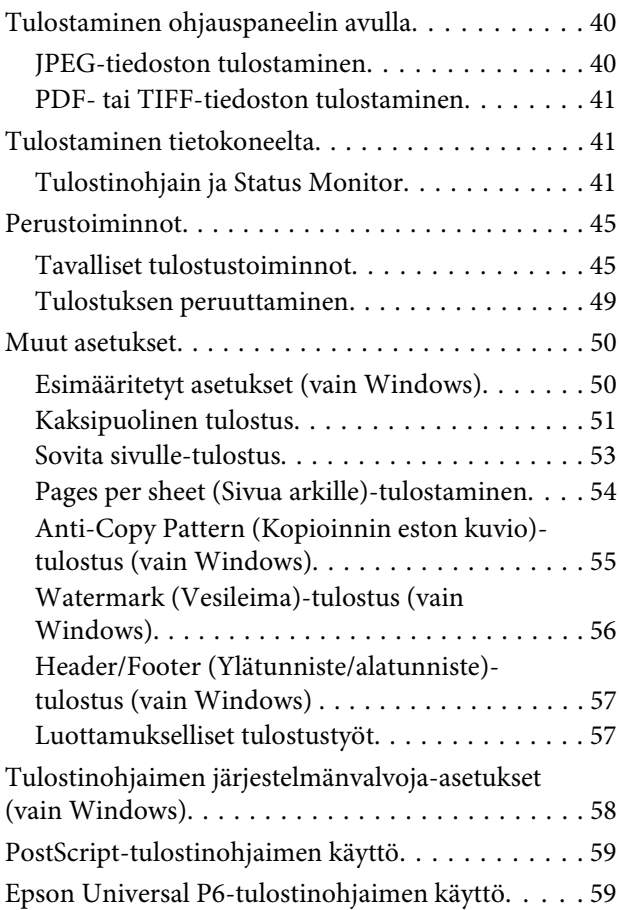

### **[Skannaus](#page-59-0)**

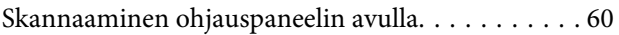

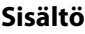

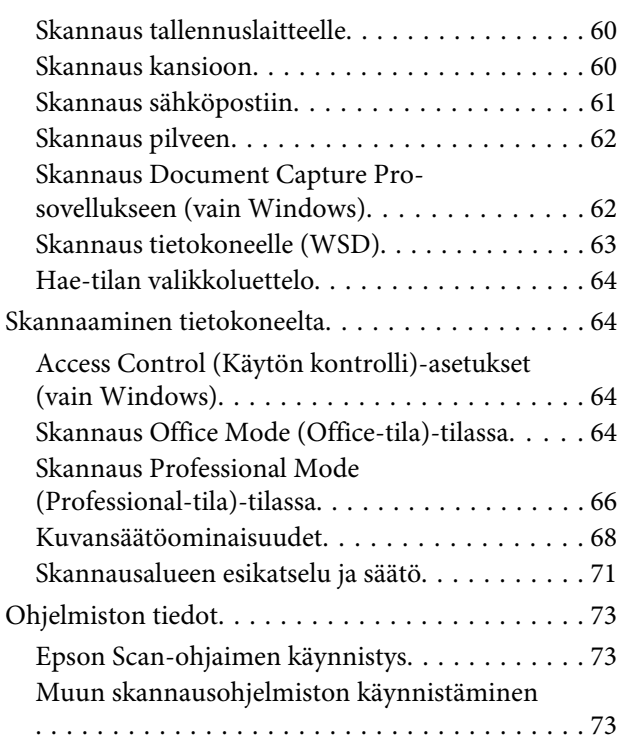

### **[Faksi](#page-74-0)**

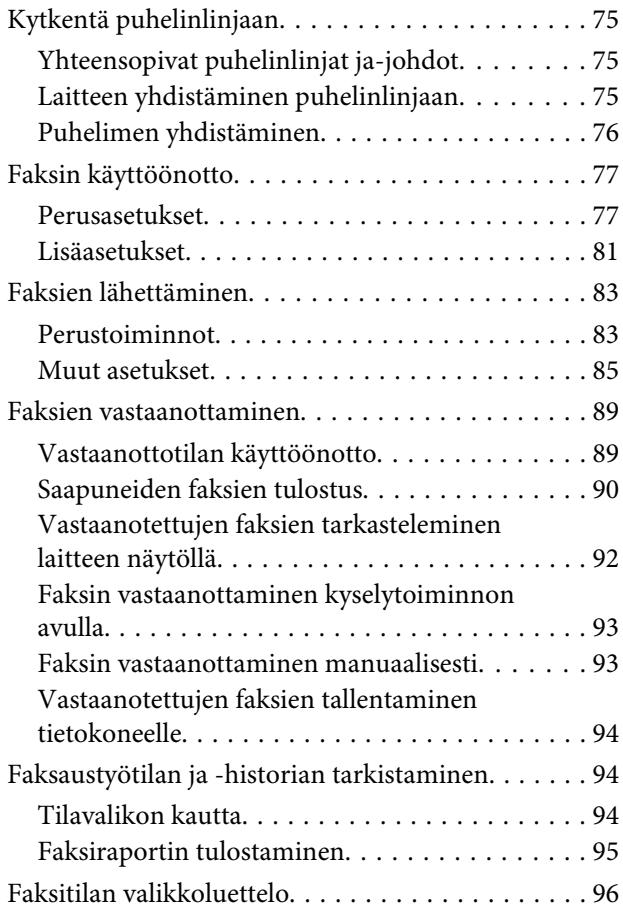

# **[Yhteystietoluettelon asetukset](#page-96-0)**

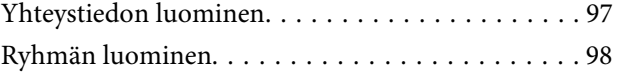

# **[Ohjauspaneelin valikkoluettelo](#page-98-0)**

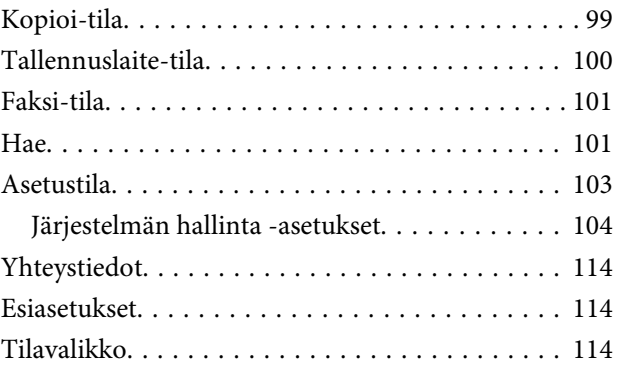

### **[Mustekasetin ja kuluvien osien tiedot](#page-114-0)**

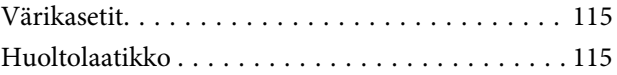

### **[Värikasettien vaihtaminen](#page-116-0)**

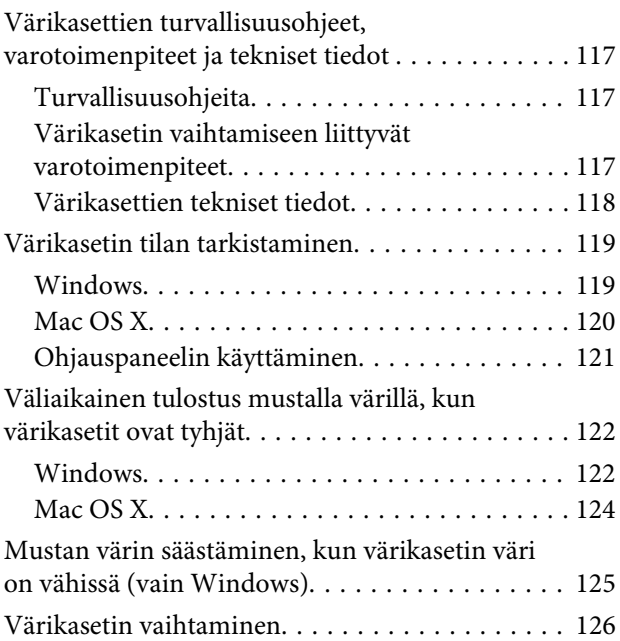

# **[Laitteen ja ohjelmiston kunnossapito](#page-128-0)**

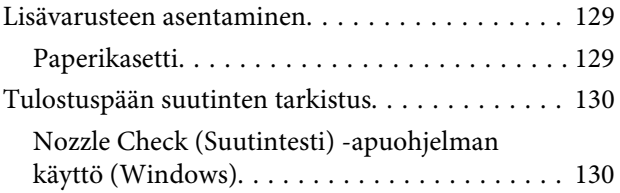

### **Sisältö**

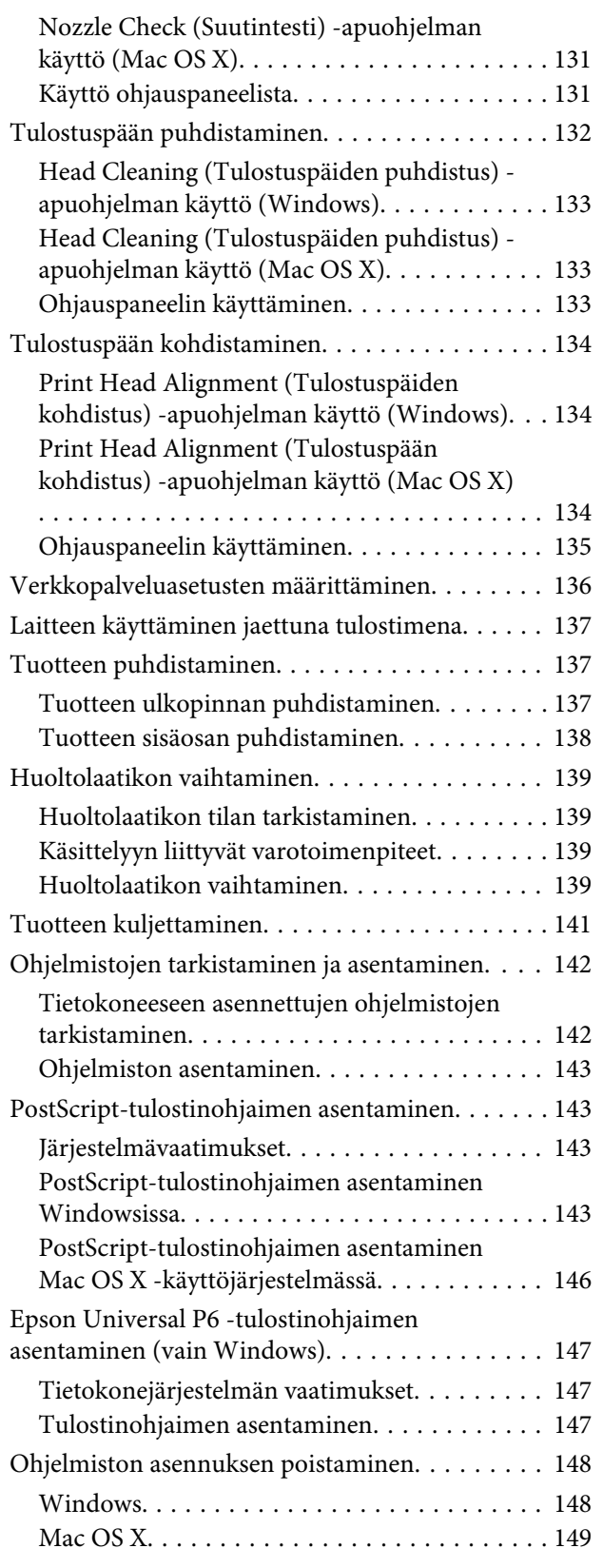

### **[Tietojen siirtäminen ulkoisen](#page-149-0)  [tallennuslaitteen avulla](#page-149-0)**

[Tallennusvälineisiin liittyvät varotoimenpiteet. . . 150](#page-149-0)

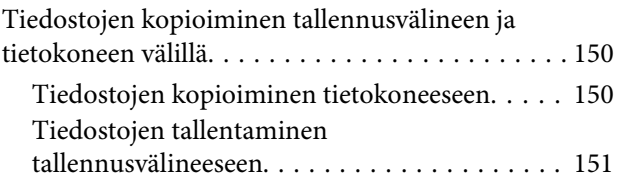

### **[Virheilmaisimet](#page-152-0)**

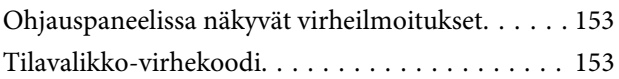

### **[Tulostuksen tai kopioinnin](#page-156-0)  [vianmääritys](#page-156-0)**

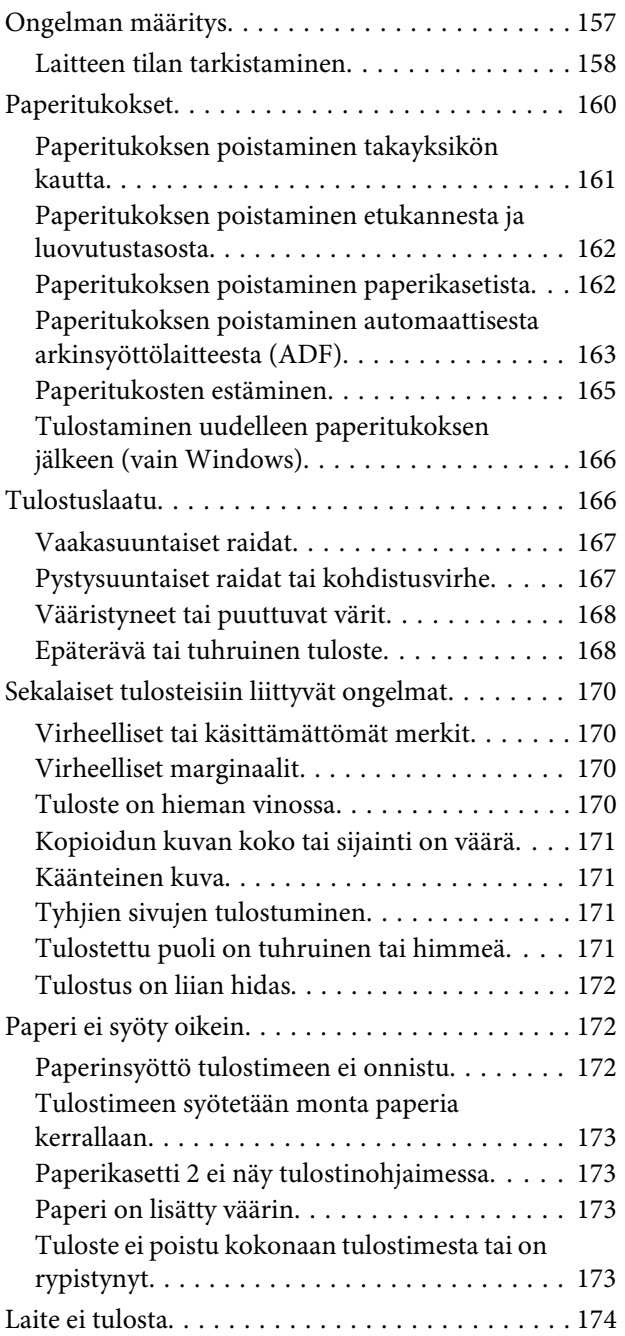

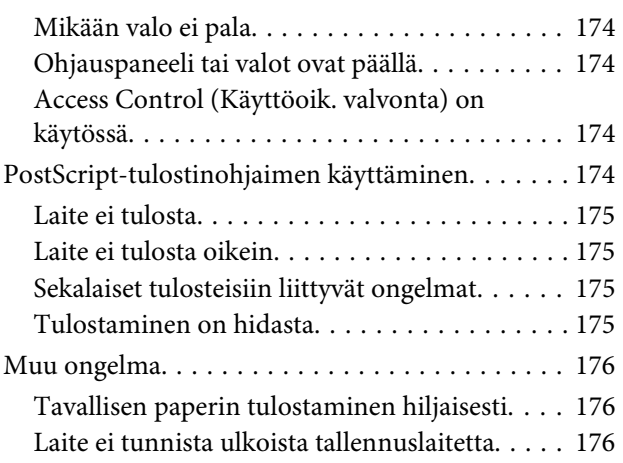

# **[Skannauksen vianmääritys](#page-176-0)**

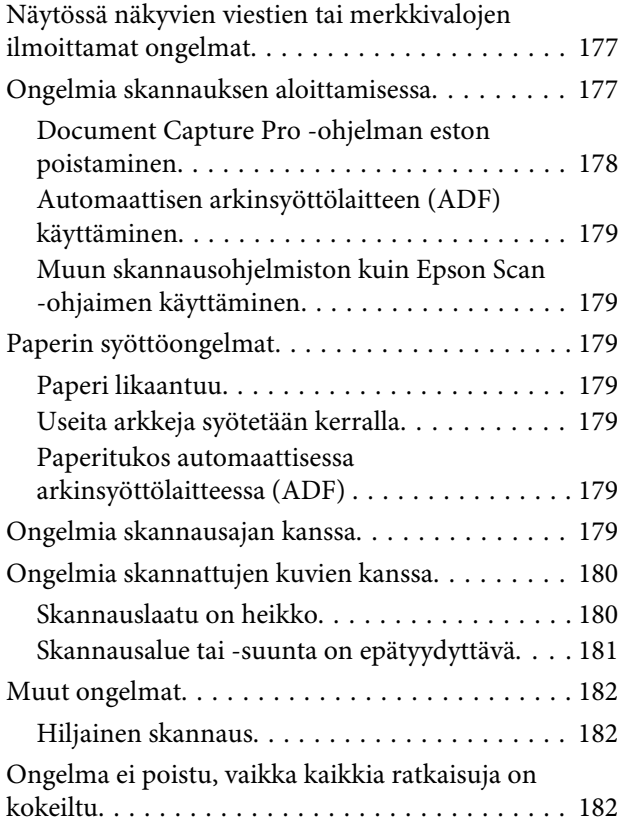

## **[Faksin vianmääritys](#page-182-0)**

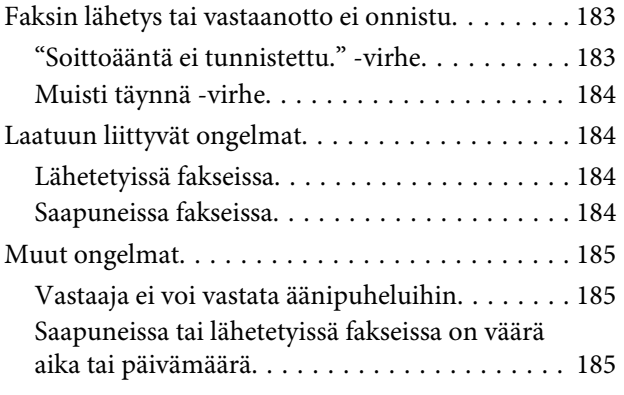

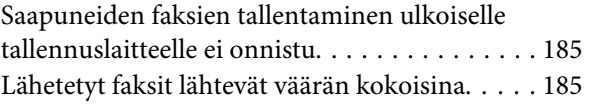

### **[Tuotetiedot](#page-185-0)**

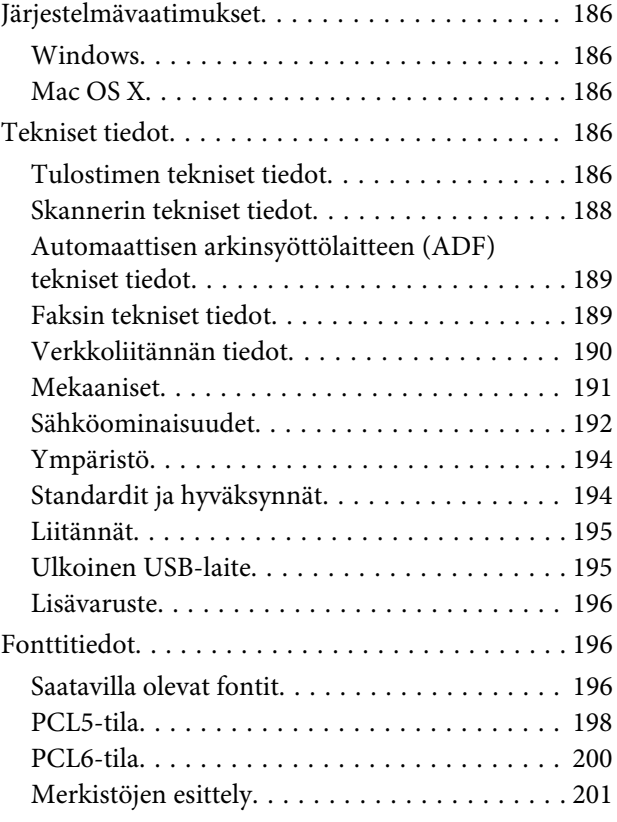

# **[Asiakastukipalvelut](#page-206-0)**

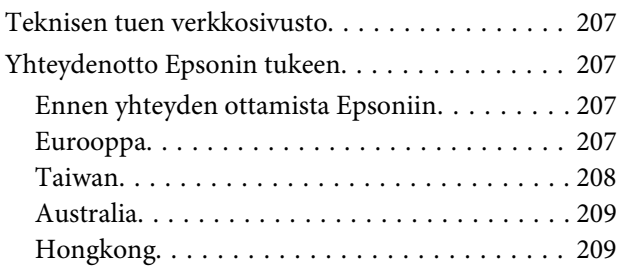

## **[Hakemisto](#page-210-0)**

# <span id="page-8-0"></span>**Esittely**

# **Mistä tiedot löytyvät**

Seuraavien oppaiden uusimmat versiot ovat saatavana Epsonin tukisivustosta. <http://www.epson.eu/Support> (Eurooppa) <http://support.epson.net/> (Euroopan ulkopuoliset alueet)

### ❏ **Aloita tästä (painettu):**

Kattaa johdannon laitteeseen ja palveluihin.

### ❏ **Tärkeitä turvallisuusohjeita (painettu):**

Sisältää ohjeet laitteen turvalliseen käyttöön. Opasta ei toimiteta kaikkien mallien mukana kaikilla alueilla.

### ❏ **Käyttöopas (PDF):**

Sisältää tarkat käyttö-, turvallisuus- ja vianmääritysohjeet. Tutustu tähän oppaaseen, jos käytät tätä laitetta tietokoneen kanssa, tai jos käytät erikoistoimintoja, kuten kaksipuolista kopiointia.

### ❏ **Verkko-opas (PDF):**

Sisältää tietokonetta, älypuhelinta tai tuotetta koskevia verkkoasetus- ja ongelmanratkaisuohjeita.

### ❏ **Järjestelmänvalvojan opas (PDF):**

Sisältää järjestelmänvalvojalle oleellista tietoa suojauksen hallinnasta ja laitteen asetuksista.

# **Toiminnot**

Tarkista, mitkä ovat laitteen käytettävissä olevat toiminnot.

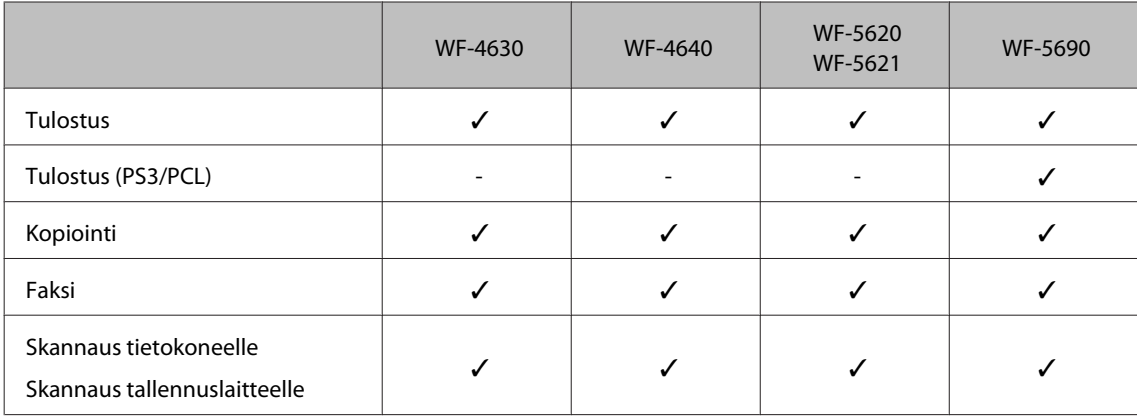

<span id="page-9-0"></span>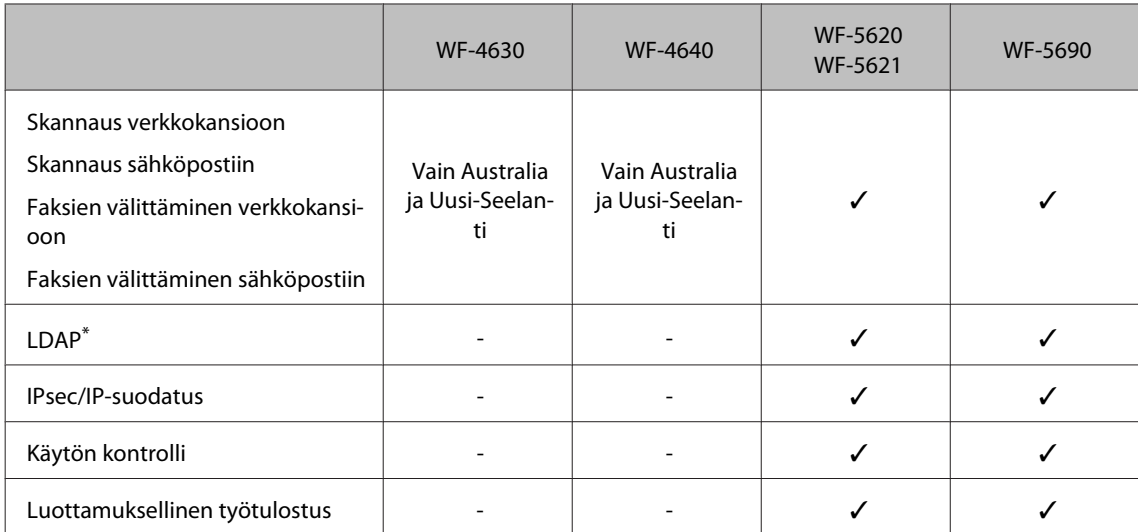

\* Katso lisätietoja verkossa olevasta Järjestelmänvalvojan oppaasta.

# **Varoitukset, muistutukset ja huomautukset**

Tässä esitellään tämän ohjekirjan varoitukset, muistutukset ja huomautukset sekä niiden tarkoitukset.

!*Varoitus varoittavat henkilövahinkojen vaarasta.*

**Muistutus** 

*on pantava merkille laitteiston vahingoittumisen välttämiseksi.*

#### *Huomautus*

*tuotteen käyttöä koskevia rajoituksia ja hyödyllisiä vihjeitä.*

# **Käyttöjärjestelmäversiot**

Tässä oppaassa on käytetty seuraavia lyhenteitä.

- ❏ Windows 8 viittaa käyttöjärjestelmäversioihin Windows 8, Windows 8 Pro jaWindows 8 Enterprise.
- ❏ Windows 7 viittaa käyttöjärjestelmäversioihin Windows 7 Home Basic, Windows 7 Home Premium, Windows 7 Professional ja Windows 7 Ultimate.
- ❏ Windows Vista viittaa käyttöjärjestelmäversioihin Windows Vista Home Basic Edition, Windows Vista Home Premium Edition, Windows Vista Business Edition, Windows Vista Enterprise Edition ja Windows Vista Ultimate Edition.
- ❏ Windows XP viittaa käyttöjärjestelmäversioihin Windows XP Home Edition, Windows XP Professional x64 Edition ja Windows XP Professional.
- <span id="page-10-0"></span>❏ Windows Server 2012 viittaa käyttöjärjestelmäversioihin Windows Server 2012 Essentials Edition ja Windows Server 2012 Standard Edition.
- ❏ Windows Server 2008 viittaa käyttöjärjestelmäversioihin Windows Server 2008 Standard Edition, Windows Server 2008 Enterprise Edition, Windows Server 2008 x64 Standard Edition jaWindows Server 2008 x64 Enterprise Edition.
- ❏ Windows Server 2008 R2 viittaa käyttöjärjestelmäversioihin Windows Server 2008 R2 Standard Edition jaWindows Server 2008 R2 Enterprise Edition.
- ❏ Windows Server 2003 viittaa käyttöjärjestelmäversioihin Windows Server 2003 Standard Edition, Windows Server 2003 Enterprise Edition, Windows Server 2003 x64 Standard Edition, Windows Server 2003 x64 Enterprise Edition, Windows Server 2003 R2 Standard Edition, Windows Server 2003 R2 Standard x64 Edition, Windows Server 2003 R2 Enterprise Edition ja Windows Server 2003 R2 Enterprise x64 Edition.
- ❏ Mac OS X viittaa käyttöjärjestelmäversioihin Mac OS X 10.5.8, 10.6.x, 10.7.x ja 10.8.x.

# **Epson Connect-palvelun käyttäminen**

Epson Connect-palvelun ja muiden yritysten tarjoamien palvelujen avulla voit tulostaa suoraan älypuhelimesta, taulutietokoneesta tai kannettavasta tietokoneesta milloin ja mistä vain. Jos haluat lisätietoja tulostamisesta ja muista palveluista, vieraile seuraavassa osoitteessa:

<https://www.epsonconnect.com/>(Epson Connect-portaalisivusto) <http://www.epsonconnect.eu> (vain Eurooppa)

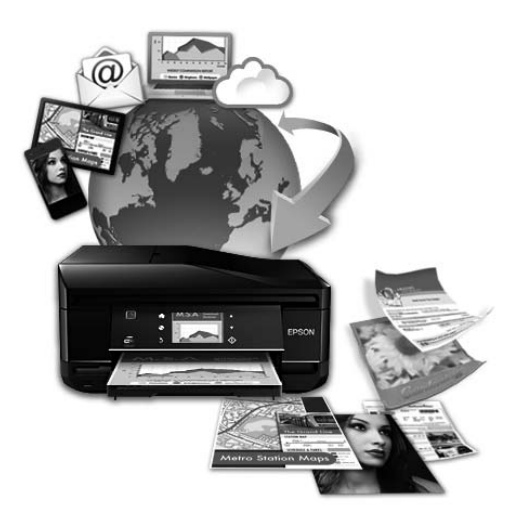

### *Huomautus:*

*Verkkopalveluasetuksia voi säätää verkkoselaimesta pöytätietokoneella, älypuhelimella, taulutietokoneella tai kannettavalla tietokoneella, joka on liitetty samaan verkkoon tuotteen kanssa.* 

& *["Verkkopalveluasetusten määrittäminen" sivulla 136](#page-135-0)*

# <span id="page-11-0"></span>**Tärkeitä ohjeita**

# **Turvallisuusohjeita**

Lue seuraavat ohjeet ja noudata niitä, jotta laitteen käyttö on turvallista. Säilytä tämä opas myöhempää käyttöä varten. Noudata ehdottomasti kaikkia laitteeseen merkittyjä varoituksia ja ohjeita.

- ❏ Käytä vain laitteen mukana toimitettua virtajohtoa. Älä käytä virtajohtoa muissa laitteissa. Muiden virtajohtojen käyttäminen laitteessa tai laitteen mukana toimitetun virtajohdon käyttäminen muissa laitteissa voi aiheuttaa tulipalon tai sähköiskun vaaran.
- ❏ Varmista, että virtajohto on paikallisten turvallisuussäädösten mukainen.
- ❏ Älä pura, muuta tai yritä korjata virtajohtoa, pistoketta, tulostinyksikköä, skanneriyksikköä tai sen lisävarustetta itse muutoin kuin laitteen ohjeissa mainituin tavoin.
- ❏ Irrota laite sähköverkosta ja vie se ammattitaitoiseen huoltoon seuraavissa tilanteissa: Jos verkkojohto tai-pistoke on vahingoittunut, laitteeseen on päässyt nestettä, laite on pudonnut tai sen kotelo on vahingoittunut, laite ei toimi normaalisti tai sen toiminta on muuttunut huomattavasti. Muuta ainoastaan käyttöohjeissa mainittuja säätöjä.
- ❏ Sijoita laite lähelle pistorasiaa niin, että sen verkkopistoke on helppo irrottaa.
- ❏ Älä sijoita tai säilytä laitetta ulkotiloissa, likaisten tai pölyisten paikkojen, veden, lämmönlähteiden tai sellaisten paikkojen läheisyydessä, joissa se voi altistua iskuille, tärinälle, korkeille lämpötiloille tai kosteudelle.
- ❏ Älä kaada tai läikytä nestettä laitteen päälle äläkä käsittele laitetta märin käsin.
- ❏ Pidä tämä tuote vähintään 22 cm:n etäisyydellä sydämentahdistimista. Tuotteen lähettämät radioaallot voivat vaikuttaa haitallisesti sydämentahdistinten toimintaan.
- ❏ Jos nestekidenäyttö on vaurioitunut, ota yhteyttä jälleenmyyjään. Jos nestekidenäytön nestettä roiskuu käsiin, pese kädet huolellisesti vedellä ja saippualla. Jos nestekidenäytön nestettä joutuu silmiin, huuhtele silmät välittömästi vedellä. Jos huolellisen huuhtelun jälkeen silmissä on ärsytystä tai näköhäiriöitä, mene välittömästi lääkäriin.
- ❏ Vältä puhelimen käyttöä ukkosella. Salamat voivat aiheuttaa sähköiskuvaaran.
- ❏ Älä käytä puhelinta kaasuvuodosta ilmoittamiseen, jos vuoto on puhelimen lähellä.

#### *Huomautus:*

- *Seuraavassa kappaleessa on värikasettien käyttöä koskevia turvallisuusohjeita.*
- & *["Värikasettien vaihtaminen" sivulla 117](#page-116-0)*

# **Tuotetta koskevia turvallisuusohjeita ja varoituksia**

Lue ohjeet ja noudata niitä tuotteen tai muun omaisuutesi vahingoittumisen välttämiseksi. Säilytä tämä opas myöhempää käyttöä varten.

## <span id="page-12-0"></span>**Laitteen asentaminen ja käyttö**

- ❏ Älä tuki tai peitä laitteessa olevia aukkoja.
- ❏ Käytä vain laitteen tyyppikilven mukaista virtalähdettä.
- ❏ Vältä käyttämästä sellaisissa virtapiireissä olevia pistorasioita, joihin on jo kytketty kopiokoneita tai jatkuvasti käynnistyviä ja sammuvia laitteita, esimerkiksi ilmastointilaitteita.
- ❏ Vältä käyttämästä pistorasioita, jotka on varustettu seinäkatkaisimella tai automaattiajastimella.
- ❏ Pidä koko tietokonejärjestelmä riittävän etäällä mahdollisista sähkömagneettisten häiriöiden lähteistä, kuten kaiuttimista ja langattomien puhelimien pöytäyksiköistä.
- ❏ Aseta virtajohto niin, että se on suojassa kulumiselta, teräviltä kulmilta ja taittumiselta. Älä sijoita esineitä virtajohdon päälle ja siirrä virtajohto syrjään kulkureitiltä. Huolehdi siitä, että virtajohto on suorassa kummastakin päästään ja verkkolaitteen kiinnityskohdasta.
- ❏ Jos kytket laitteen sähköverkkoon jatkojohdon kautta, varmista, ettei jatkojohtoon kytkettyjen laitteiden yhteenlaskettu ampeeriarvo ylitä johdolle määritettyä ampeeriarvoa. Varmista myös, ettei kaikkien samaan pistorasiaan kytkettyjen laitteiden yhteenlaskettu ampeerimäärä ylitä pistorasialle määritettyä ampeeriarvoa.
- ❏ Jos käytät tuotetta Saksassa, talokytkentä tulee suojata 10 tai 16 ampeerin virrankatkaisijalla, joka suojaa tuotetta oikosuluilta ja ylivirtapiikeiltä.
- ❏ Kun liität tuotteen tietokoneeseen tai muuhun laitteeseen kaapelilla, varmista liitinten suunta. Kukin liitin voidaan liittää ainoastaan yhdellä tavalla. Liittimen kytkeminen väärin voi vahingoittaa molempia kaapelilla liitettäviä laitteita.
- ❏ Sijoita tuote tasaiselle, tukevalle alustalle, joka on joka suuntaan tuotetta leveämpi. Tuote ei toimi oikein, jos se on kallellaan.
- ❏ Kun tuotetta säilytetään tai kuljetetaan, vältä sen kallistamista, asettamista pystyasentoon tai kääntämistä ylösalaisin. Muutoin mustetta voi vuotaa.
- ❏ Jätä tuotteen taakse tilaa johdoille ja yläpuolelle tilaa asiakirjakannen avaamista varten.
- ❏ Jätä tuotteen eteen tarpeeksi tilaa, jotta tulosteet mahtuvat tulemaan kokonaan ulos.
- ❏ Vältä paikkoja, joissa lämpötila ja kosteus vaihtelevat nopeasti. Älä sijoita tuotetta alttiiksi suoralle auringonvalolle, muulle voimakkaalle valolle tai lämmönlähteille.
- ❏ Älä työnnä mitään esineitä tuotteen sisään sen aukoista.
- ❏ Älä aseta kättä tuotteen sisään tulostuksen aikana.
- ❏ Älä koske tuotteen sisällä olevaa valkoista lattakaapelia.
- ❏ Älä suihkuta tuotteen sisälle tai tuotteen lähellä aerosoleja, jotka sisältävät syttyviä kaasuja. Muutoin voi syttyä tulipalo.
- ❏ Älä liikuta tulostuspäätä käsin. Muutoin tuote voi vahingoittua.
- ❏ Katkaise laitteesta virta aina painamalla P-painiketta. Älä irrota laitetta pistorasiasta tai katkaise virtaa pistokkeesta, ennen kuin näyttö on täysin sammunut.
- <span id="page-13-0"></span>❏ Varmista ennen tuotteen kuljettamista, että tulostuspää on perusasennossa (äärioikealla) ja värikasetit ovat oikein paikoillaan.
- ❏ Jos tuote on pitkään käyttämättömänä, irrota virtajohto pistorasiasta.
- ❏ Älä paina lasitasoa liian kovaa asettaessasi alkuperäisiä.

### **Tuotteen käyttäminen langattoman yhteyden kanssa**

- ❏ Älä käytä tuotetta hoitolaitoksissa tai hoitolaitteiston lähellä. Tuotteen lähettämät radioaallot voivat haitata sähköisten hoitolaitteiden toimintaa.
- ❏ Älä käytä tuotetta automaattisesti ohjattujen laitteiden, kuten automaattiovien tai palohälyttimien, lähellä. Tuotteen lähettämät radioaallot voivat haitata tällaisten laitteiden toimintaa ja aiheuttaa toimintahäiriöstä johtuvia tapaturmia.

### **Nestekidenäytön käyttäminen**

- ❏ Nestekidenäytössä saattaa olla muutama pieni kirkas tai tumma piste, ja sen ominaisuuksien takia näytön kirkkaus voi olla epätasainen. Tämä on normaalia eikä tarkoita, että näyttö olisi viallinen.
- ❏ Puhdista nestekidenäyttö tai kosketusnäyttö ainoastaan kuivalla ja pehmeällä liinalla. Älä käytä nestemäisiä tai kemiallisia puhdistusaineita.
- ❏ Laitteen kotelo tai nestekidenäyttö voi rikkoutua, jos siihen kohdistuu voimakas isku. Jos paneelin pinta kolhiutuu tai halkeaa, ota yhteys jälleenmyyjään. Älä koske irrallisiin osiin.
- ❏ Kosketusnäyttöä käytetään painamalla kevyesti sormella. Älä paina alustaa liian voimakkaasti tai vahingoita sitä kynnellä.
- ❏ Alustaa ei saa käyttää terävillä esineillä, kuten kuulakärkikynällä, lyijykynällä tai osoitinkynällä.
- ❏ Lämpötilan tai kosteuden nopeasta vaihtelusta voi aiheutua kosteuden tiivistymistä paneelin sisälle, mikä saattaa heikentää suorituskykyä.

# **Värikasettien käsitteleminen**

Väriaineeseen liittyvät turvallisuusohjeet, tuoteilmoitukset ja-varoitukset ovat linkitetyssä osassa (ennen Värikasettien vaihtaminen-kohtaa).

 $\rightarrow$  ["Värikasettien vaihtaminen" sivulla 117](#page-116-0)

# **Kopiointirajoitukset**

Noudata seuraavia rajoituksia ja varmista, että käytät tuotetta vastuullisesti ja laillisesti.

#### **Seuraavien kohteiden kopioiminen on lainvastaista:**

- <span id="page-14-0"></span>❏ setelirahat, kolikot, valtion liikkeelle laskemat arvopaperit, valtion joukkovelkakirjalainat ja kunnalliset arvopaperit
- ❏ käyttämättömät postimerkit, esileimatut postikortit ja muut viralliset postilaitoksen leimaamat tuotteet
- ❏ valtion liikkeelle laskemat veromerkit ja laillisesti liikkeelle lasketut arvopaperit

#### **Seuraavien kohteiden kopioinnissa tulee noudattaa varovaisuutta:**

- ❏ yksityisten liikelaitosten liikkeelle laskemat arvopaperit (mm. osaketodistukset, siirrettävät velkakirjat, sekit), kuukausikortit, alennusliput jne
- ❏ passit, ajokortit, lääkärintodistukset, ajoluvat, elintarvikekortit, pääsyliput jne

*Huomautus: Näiden asiakirjojen kopioiminen saattaa myös olla laissa kiellettyä.*

#### **Tekijänoikeuksin suojatun materiaalin asianmukainen käyttö:**

❏ Tuotteiden avulla on mahdollista kopioida tekijänoikeuksin suojattua materiaalia lainvastaisesti. Mikäli kyse ei ole lakiasiantuntijan hyväksymästä käyttötarkoituksesta, varmista materiaalin kopiointiin mahdollisesti liittyvät rajoitukset ennen julkaistun materiaalin kopiointia.

# **Henkilökohtaisten tietojen suojaaminen**

Tämä tuote mahdollistaa nimien ja puhelinnumeroiden tallentamisen muistiin, kun virta sammutetaan.

Käytä seuraavaa valikkoa muistin tyhjentämiseen, jos luovutat tuotteen jollekulle muulle tai hävität sen.

**Asetus** > **Järjestelmän hallinta** > **Palauta oletusasetukset** > **Tyhj. kaikki tied. ja asetuks**

# <span id="page-15-0"></span>**Laitteen osat**

*Huomautus:*

*Tämän oppaan kuvat ovat samanlaisesta laitemallista. Vaikka ne saattavat olla eri kuin varsinainen tuote, käyttötapa on samanlainen.*

# **Tuotteen osat**

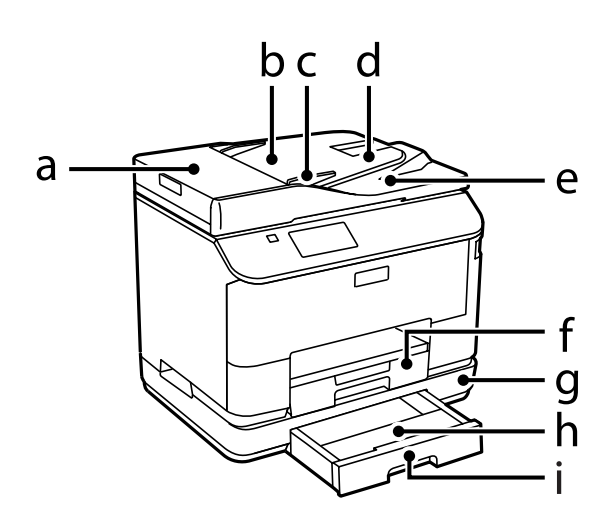

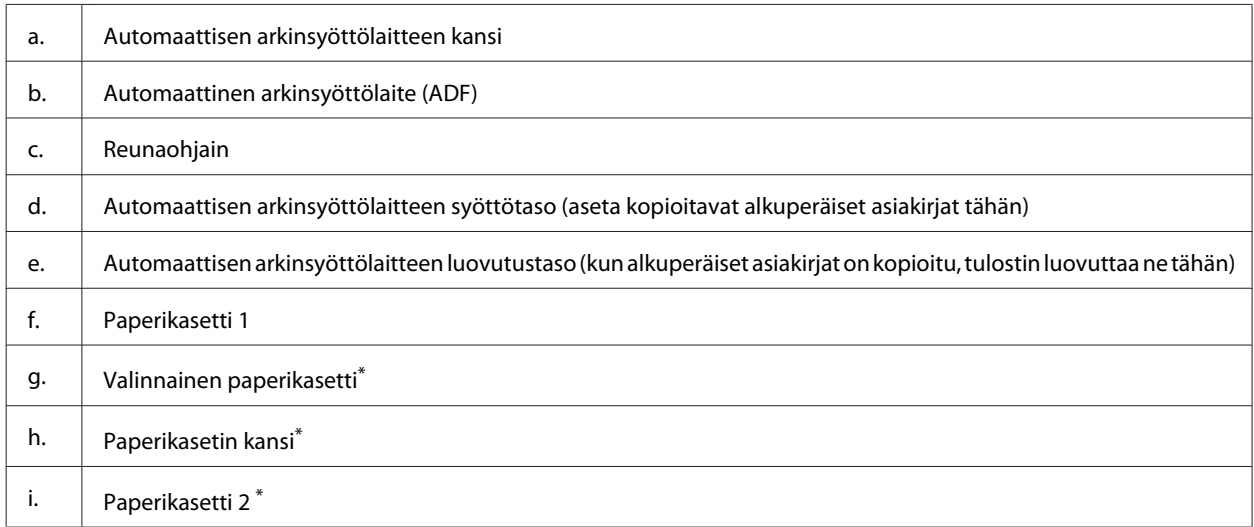

\* Valinnainen WF-4630-sarjalle, WF-5620-sarjalle ja WF-5690-sarjalle.

### **Laitteen osat**

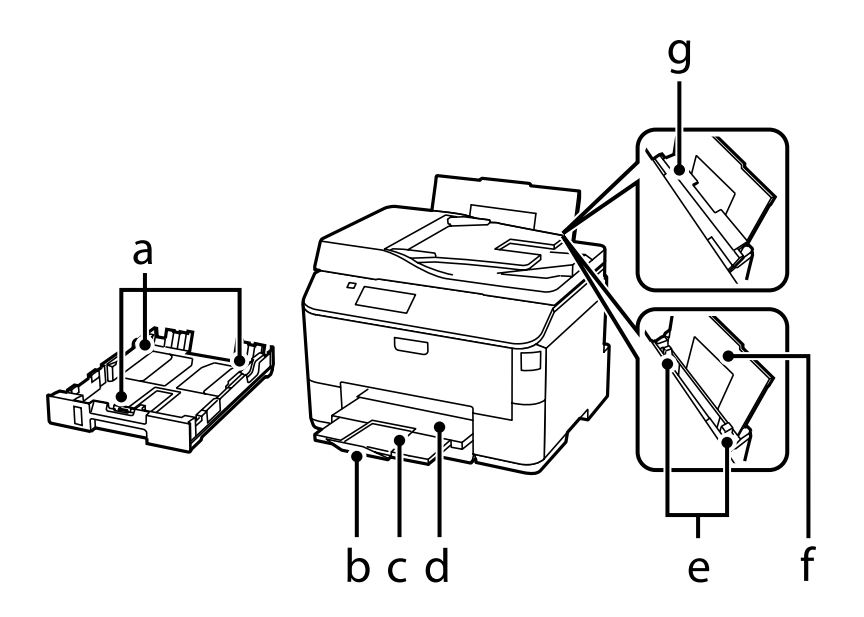

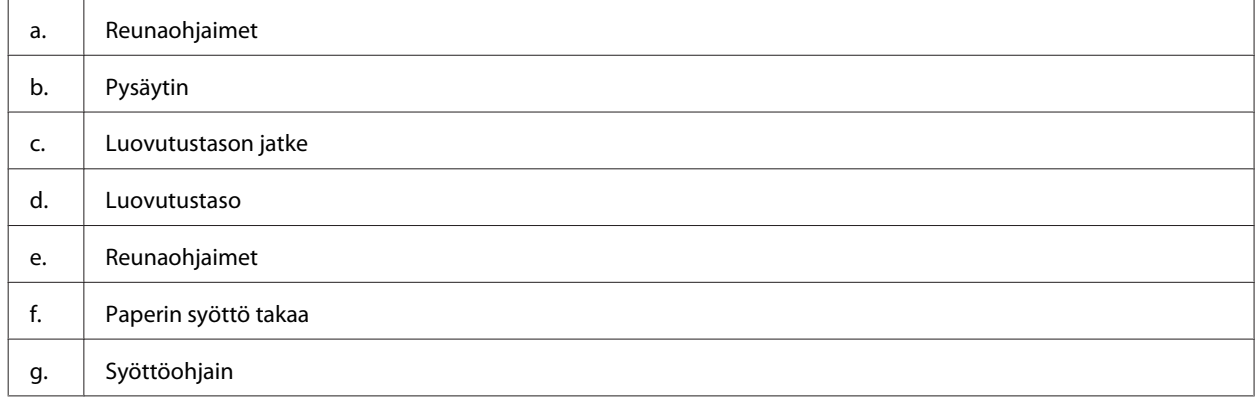

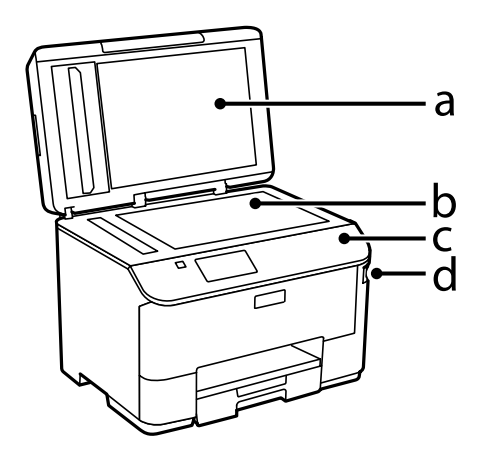

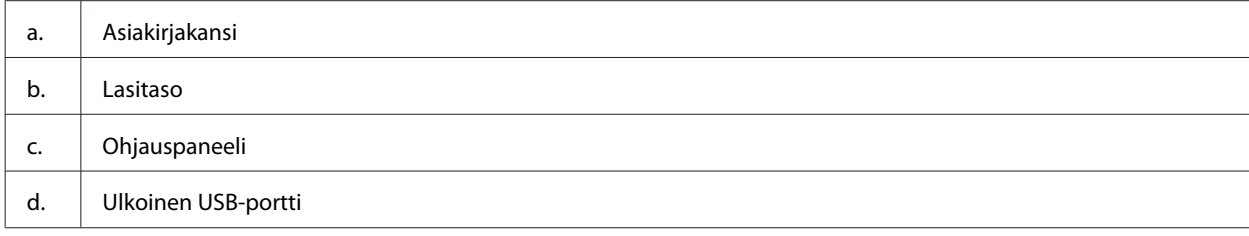

### **Laitteen osat**

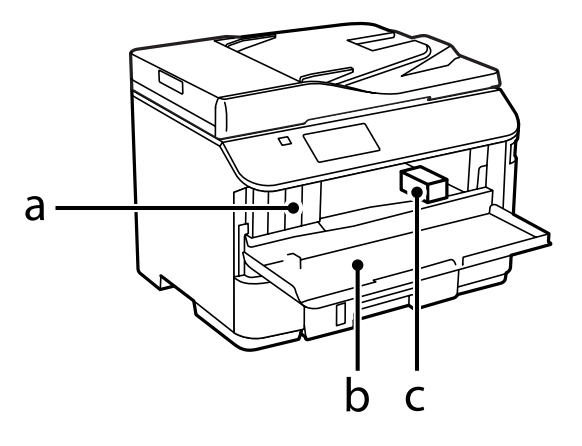

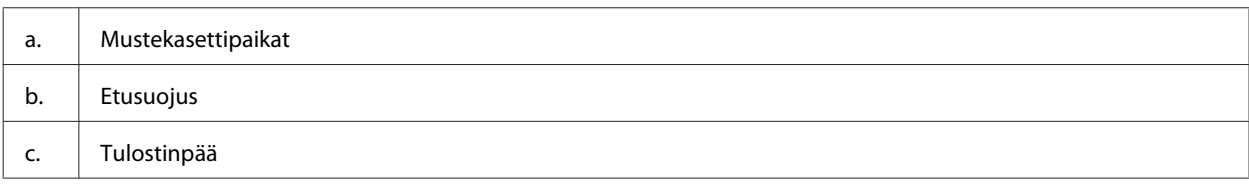

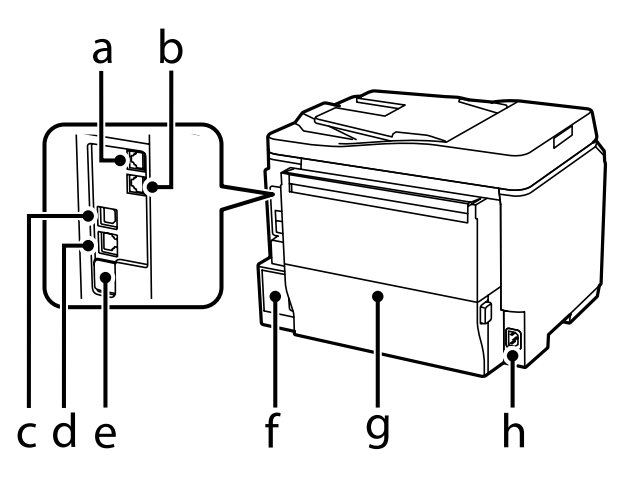

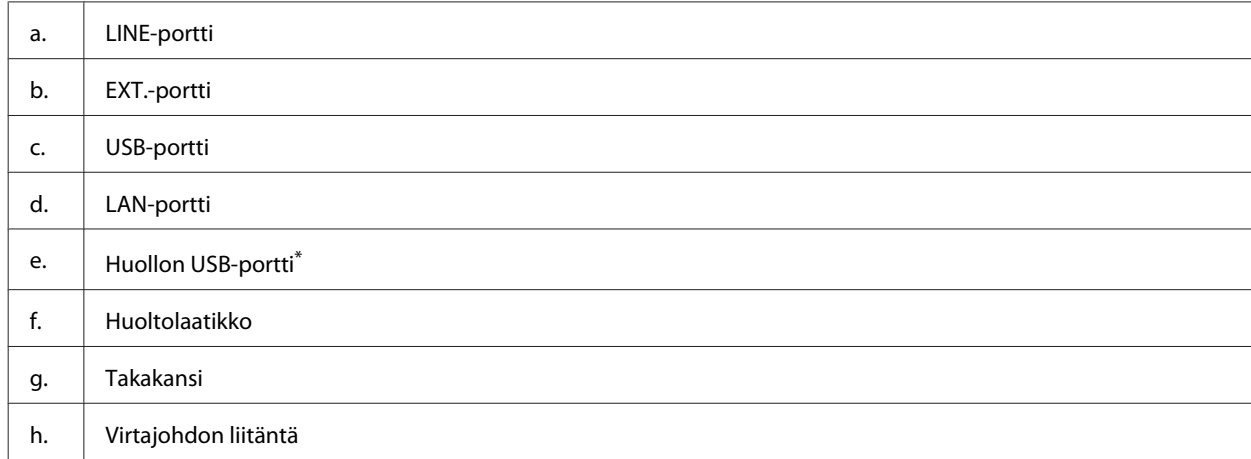

\* USB-portti tulevaa tarvetta varten. Älä irrota tarraa.

# <span id="page-18-0"></span>**Ohjauspaneelin opas**

#### *Huomautus:*

- ❏ *Ohjauspaneelin ulkonäkö vaihtelee sijainnin mukaan.*
- ❏ *Vaikka ohjauspaneelin ulkonäkö ja näytön valikkojen ja asetusten nimet ja muut valinnat voivat näyttää hieman erilaiselta kuin käytössäsi olevassa laitteessa, niiden käyttötapa on sama.*

#### **WF-4640-sarja/WF-5690-sarja**

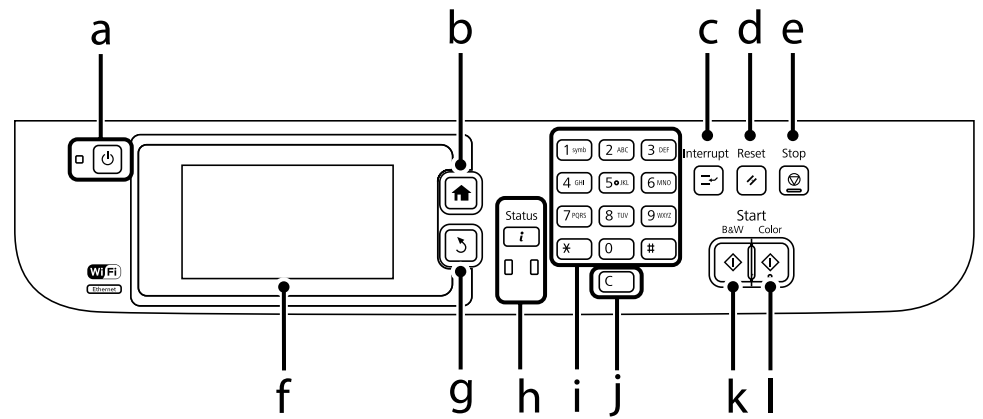

### **WF-4630-sarja/WF-5620-sarja**

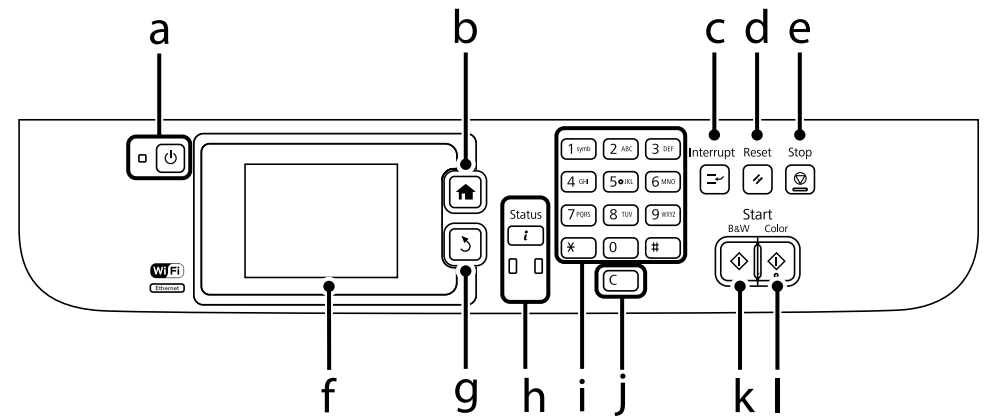

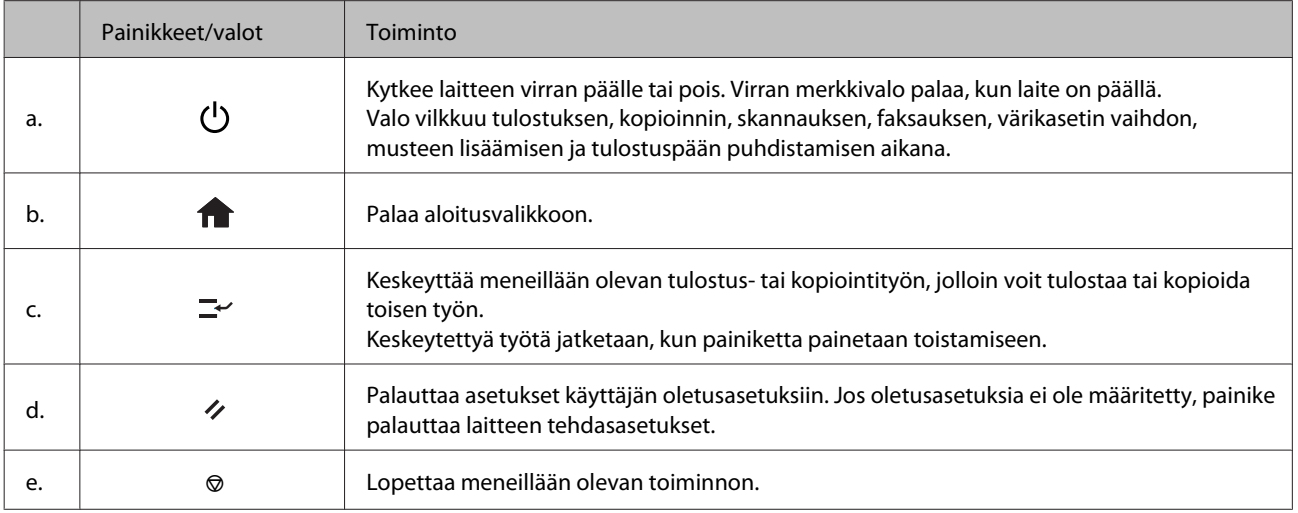

<span id="page-19-0"></span>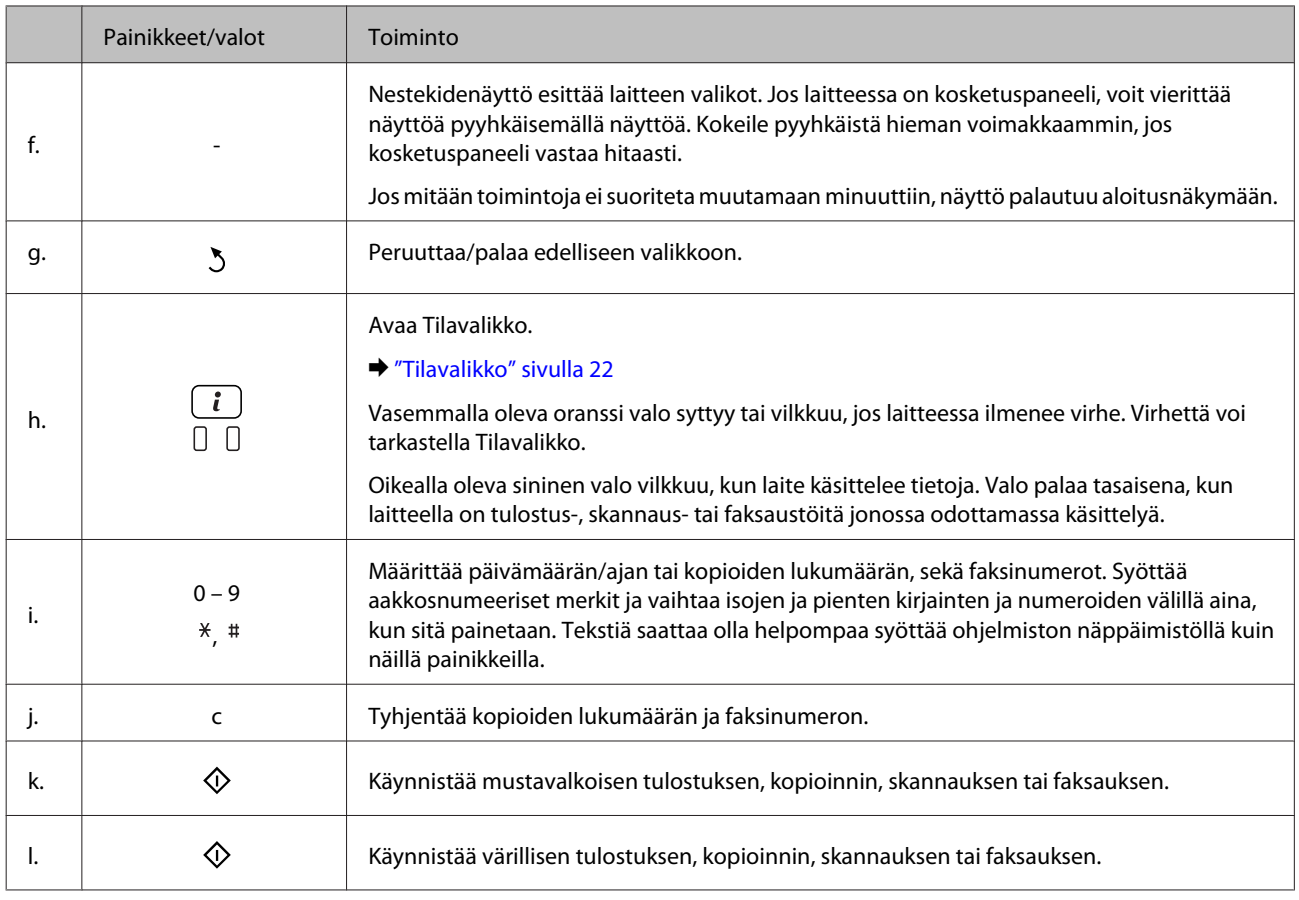

# **Tilakuvakkeet**

Seuraavat kuvakkeet esiintyvät ohjauspaneelissa laitteen tilan mukaan. Wi-Fi-kuvaketta tai verkon tilan kuvaketta painamalla voit tarkistaa verkkoasetukset ja muokata Wi-Fi-asetuksia.

### **Tilakuvakkeet**

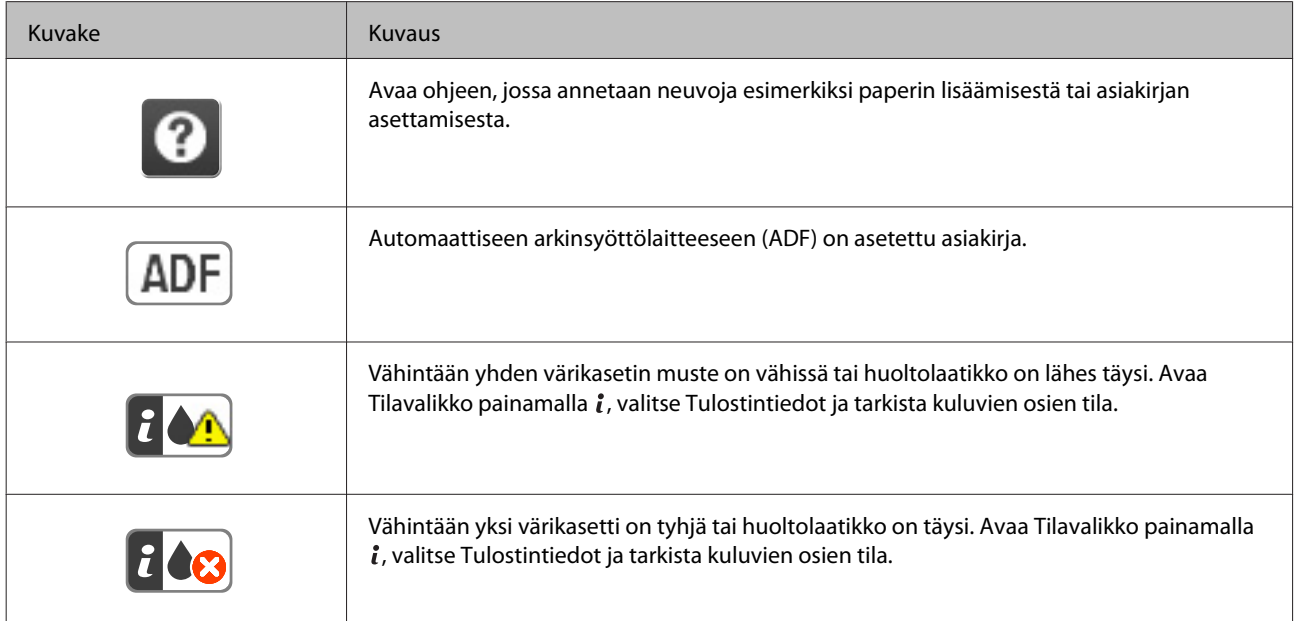

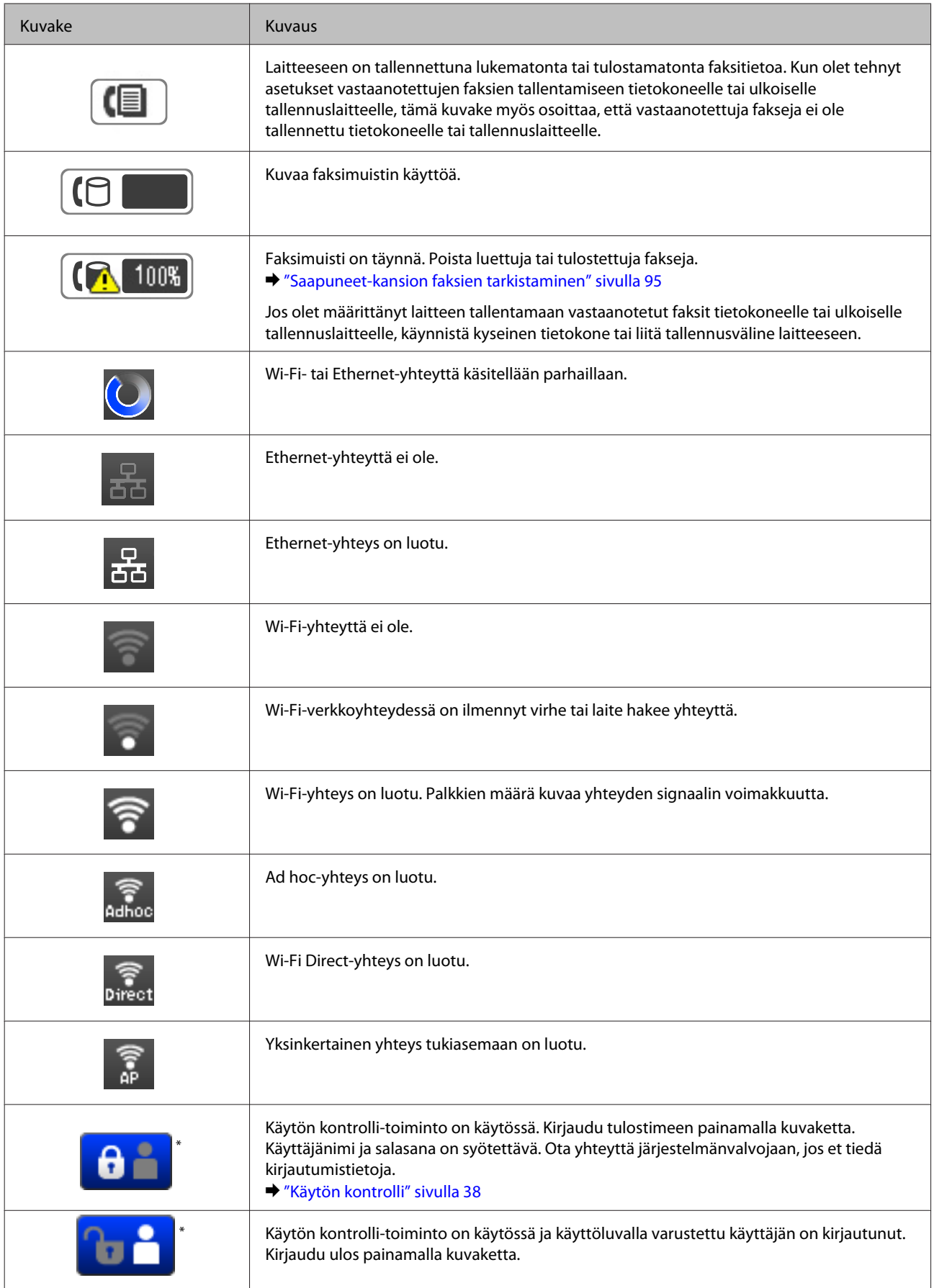

\* Tämä toiminto on käytettävissä vain sarjojen WF-5620 ja WF-5690 laitteissa.

### <span id="page-21-0"></span>**Kunkin tilan kuvakkeet**

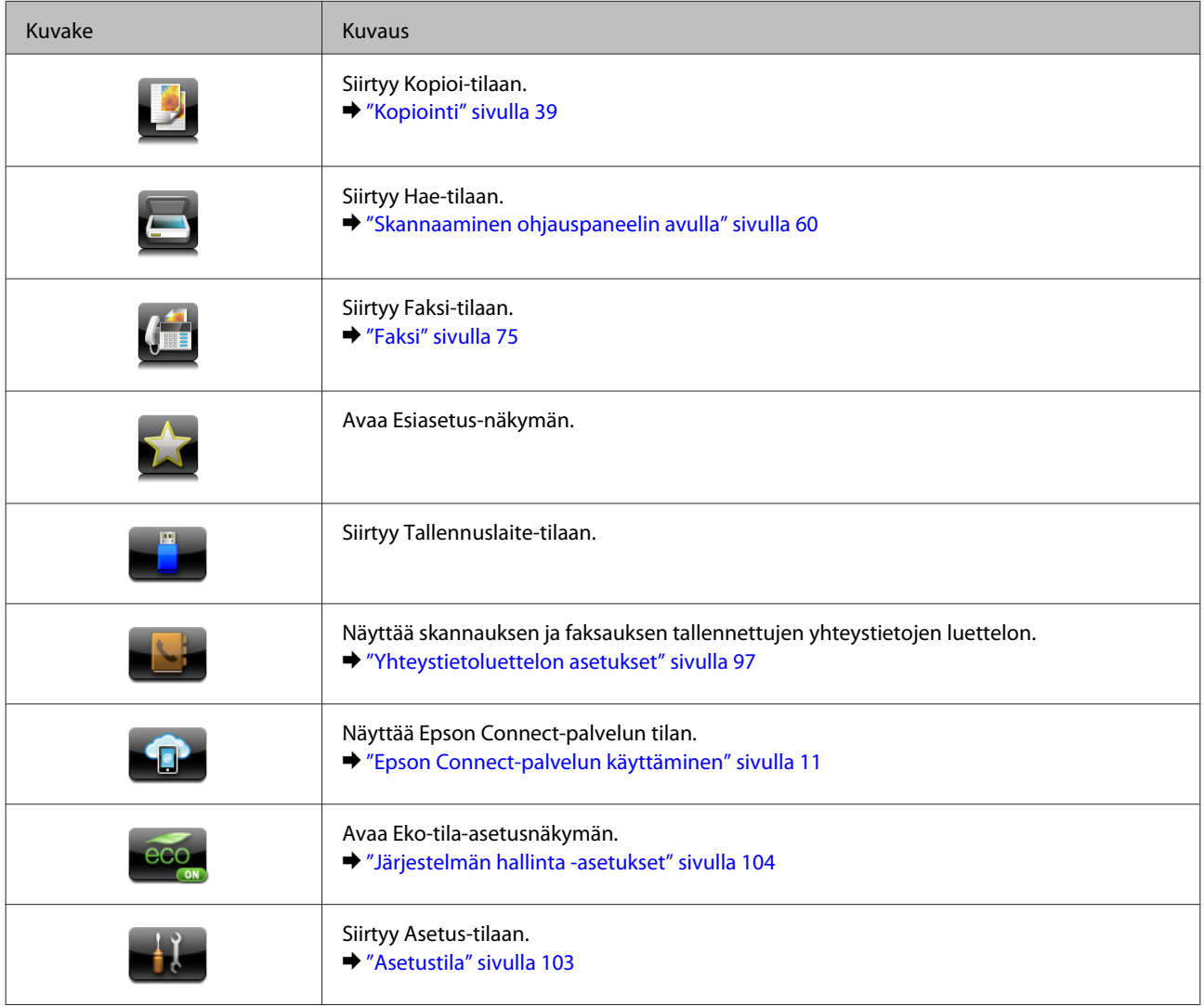

# **Tilavalikko**

Tilavalikko näyttää laitteen tilan ja meneillään olevat työt. Paina ohjauspaneelin kuvaketta  $i$ .

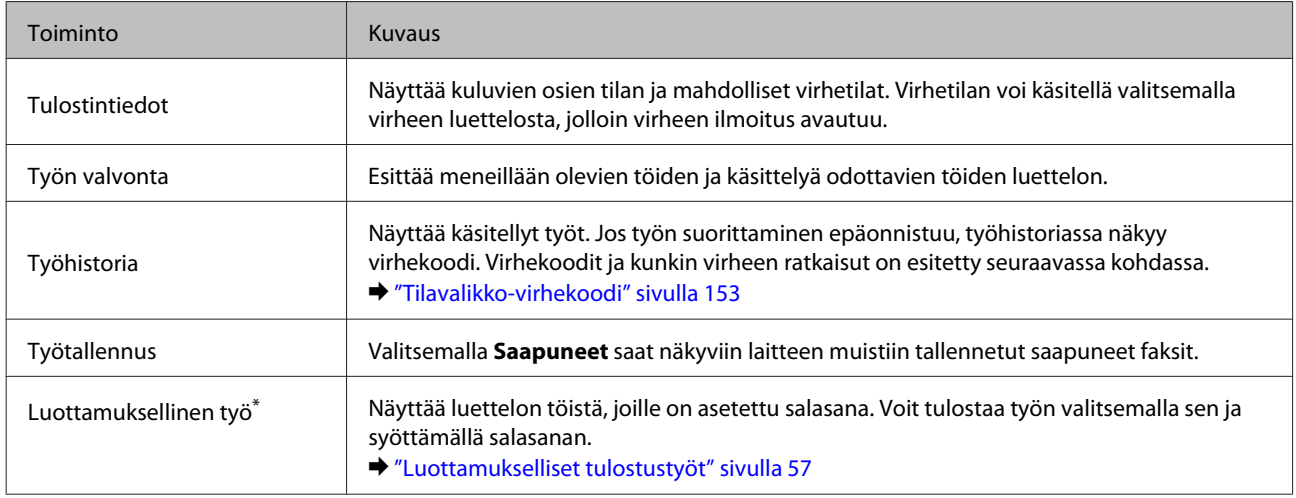

\* Tämä toiminto on käytettävissä vain sarjojen WF-5620 ja WF-5690 laitteissa.

# <span id="page-22-0"></span>**LCD-näytön ohjelmistonäppäimistön kuvakkeet**

Voit syöttää merkkejä ja symboleita ohjelmistonäppäimistöllä yhteystietojen rekisteröimiseen, verkkoasetusten tekemiseen ja muuhun vastaavaan. Seuraavat kuvakkeet näytetään ohjelmistonäppäimistönäytössä.

### *Huomautus:*

*Käytettävissä olevat kuvakkeet riippuvat asetuskohteesta.*

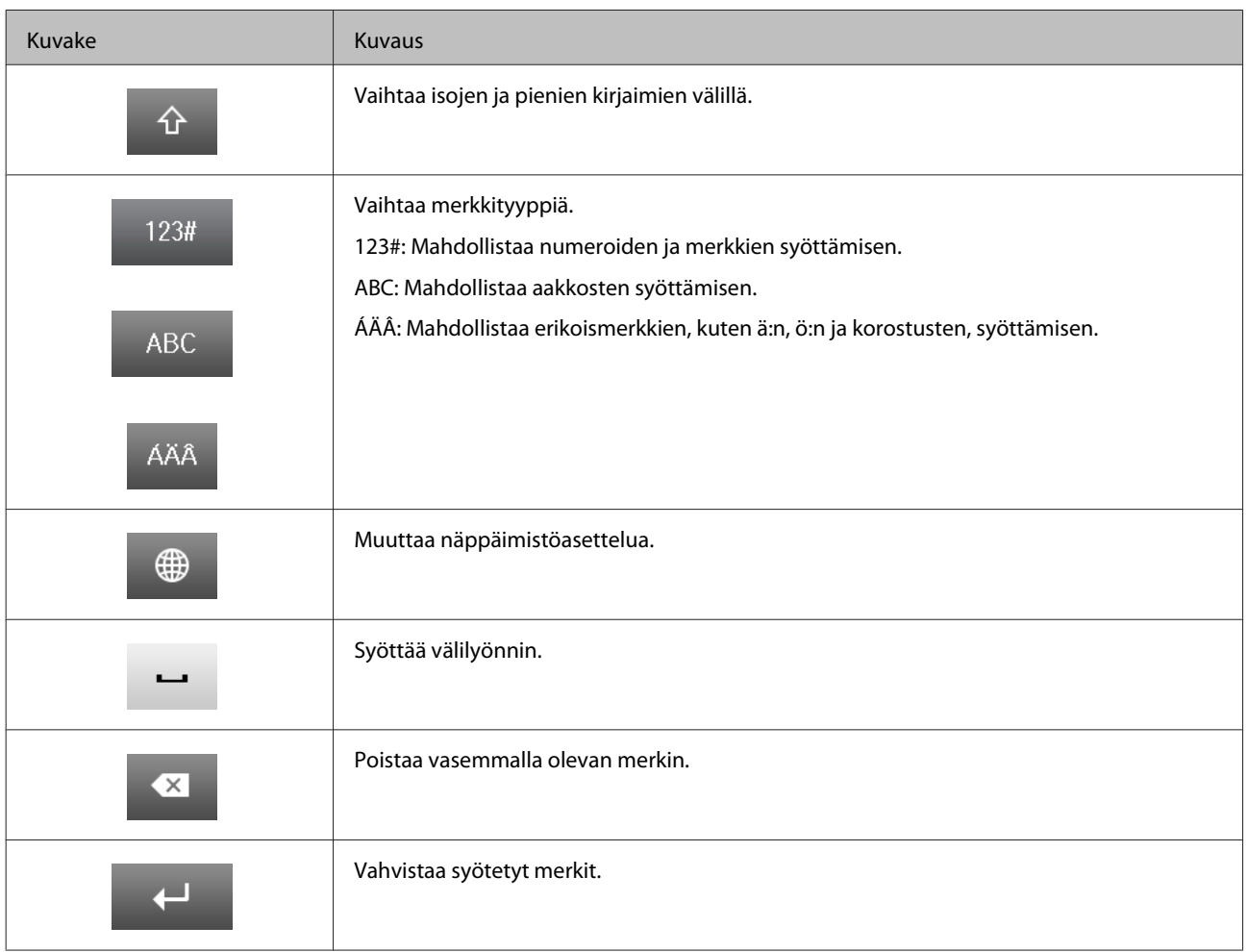

# <span id="page-23-0"></span>**Tulostusmateriaalin käyttö, lisääminen ja varastointi**

Saat hyviä tuloksia useimmilla tavallisilla papereilla. Käyttämällä pinnoitettua paperia saat kuitenkin paremman tuloksen, koska se imee vähemmän mustetta.

Epson tarjoaa Epsonin mustesuihkulaitteiden käyttämälle musteelle suunniteltuja erikoispapereita ja suosittelee niiden käyttöä laadukkaiden tulosteiden varmistamiseksi.

Kun asetat tulostimeen Epson-erikoispaperia, lue ensin paperipakkauksessa olevat ohjeet ja pidä mielessäsi seuraavat seikat.

#### *Huomautus:*

- ❏ *Aseta paperi paperikasettiin tulostuspuoli alaspäin. Tulostuspuoli on yleensä valkoisempi tai kiiltävämpi. Katso lisätietoja paperin mukana toimitettavista ohjelehtisistä. Joissakin papereissa on oikean asetussuunnan tunnistamista helpottava leikattu kulma.*
- ❏ *Jos paperi on taittunut, suorista se tai taita sitä kevyesti vastakkaiseen suuntaan ennen sen lataamista. Jos tulostat käpristyneelle paperille, tulosteen muste saattaa tahriintua.*

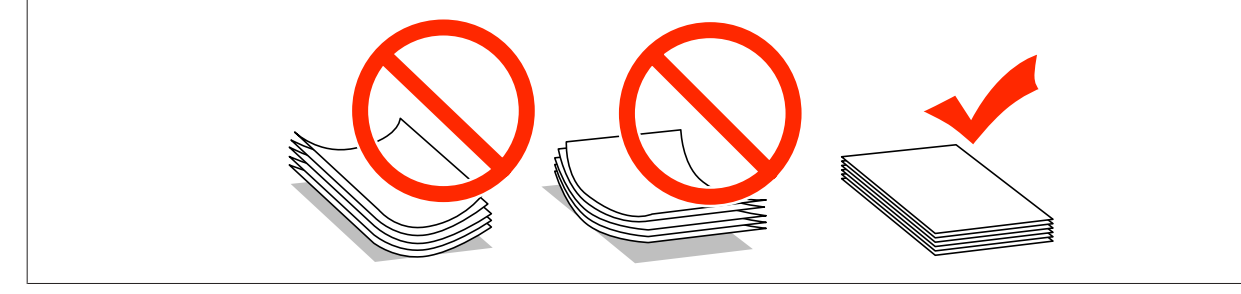

# **Paperin varastointi**

Aseta käyttämätön paperi alkuperäiseen pakkaukseensa välittömästi tulostuksen lopettamisen jälkeen. Epson suosittelee erikoispaperitulosteiden säilyttämistä uudelleen suljettavissa muovipusseissa. Suojaa käyttämätön paperi ja tulosteet kuumuudelta, kosteudelta ja suoralta auringonvalolta.

# **Paperin valitseminen**

Tuetut paperityypit on lueteltu seuraavassa taulukossa. Latauskapasiteetti ja paperilähde vaihtelevat paperin mukaan seuraavasti.

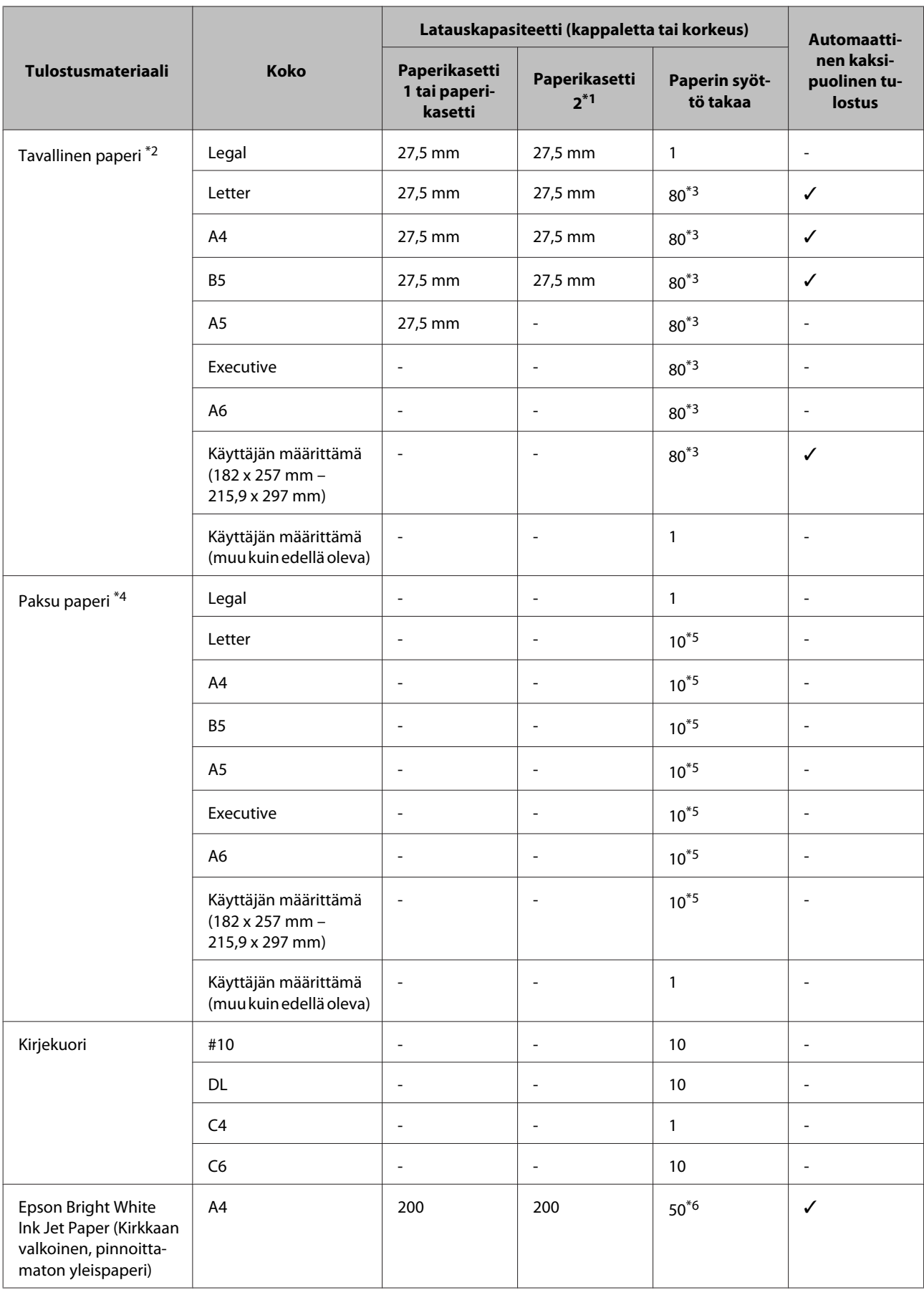

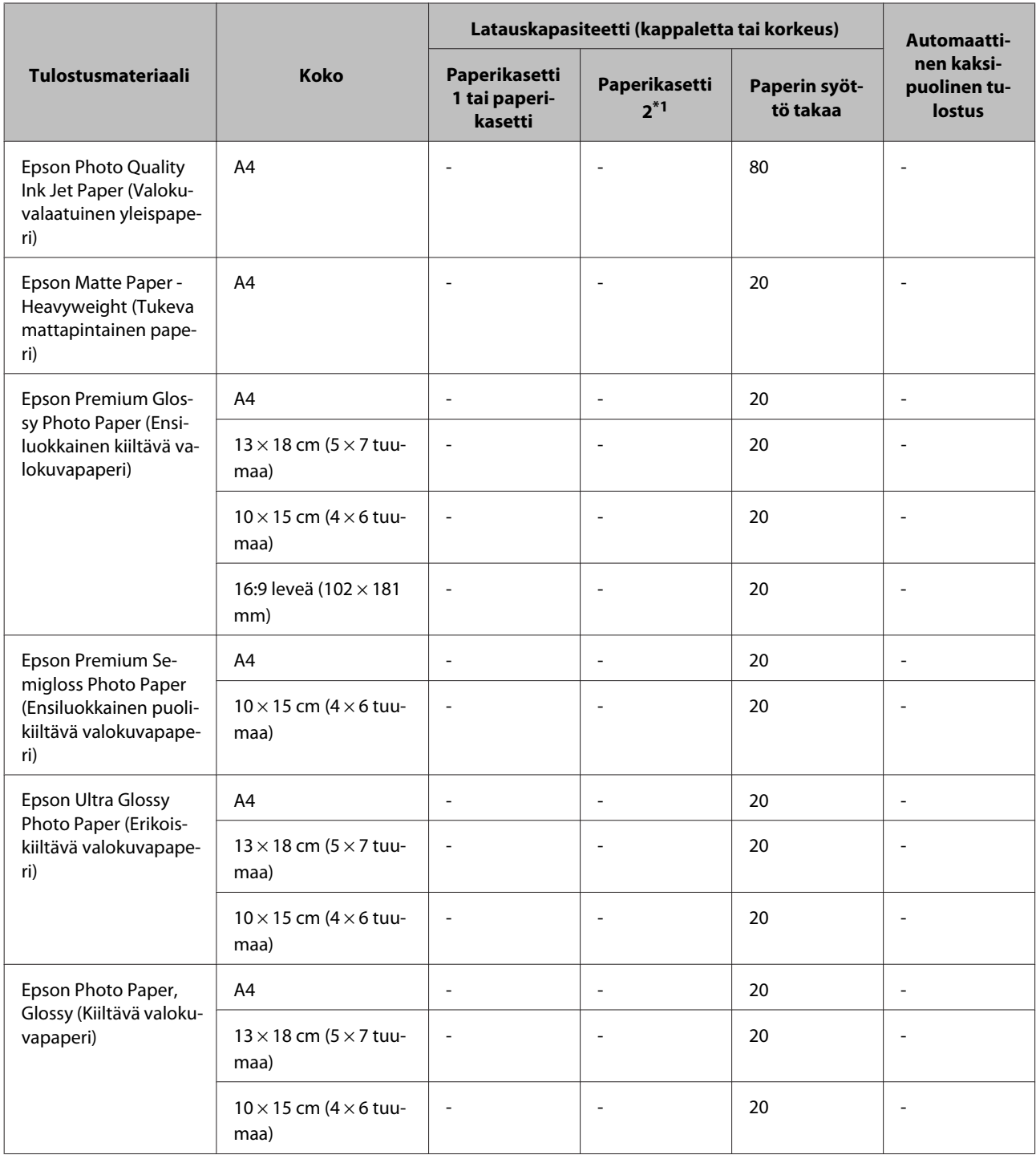

\*1Tuotteesta riippuen paperikasetti 2 on valinnainen lisävaruste.

\*2Tavallinen paperi on määritetty paperiksi, jonka paino on 64–90 g/m2.

Tavalliseksi paperiksi lasketaan muun muassa esitulostettu paperi, yrityksen virallinen kirjepaperi, väripaperi ja kierrätyspaperi.

\*3Latauskapasiteetti on 30 arkkia, kun käytössä on manuaalinen kaksipuolinen tulostus.

\*4 Paksu paperi on määritetty paperiksi, jonka paino on 91–256 g/m<sup>2</sup>.

\*5Latauskapasiteetti on 5 arkkia, kun käytössä on manuaalinen kaksipuolinen tulostus.

\*6Latauskapasiteetti on 20 arkkia, kun käytössä on manuaalinen kaksipuolinen tulostus.

#### *Huomautus:*

*Paperien saatavuus vaihtelee eri maissa.*

# <span id="page-26-0"></span>**Paperityyppiasetukset laitteen näytössä**

Laite säätää itsensä automaattisesti tulostusasetuksissa valitun paperityypin mukaan. Siksi paperityypin asetus on niin tärkeää. Se kertoo laitteelle, minkä tyyppistä paperia käytät, ja musteen peittoaste säädetään sen mukaisesti. Kullekin paperityypille suositeltavat asetukset on lueteltu alla olevassa taulukossa.

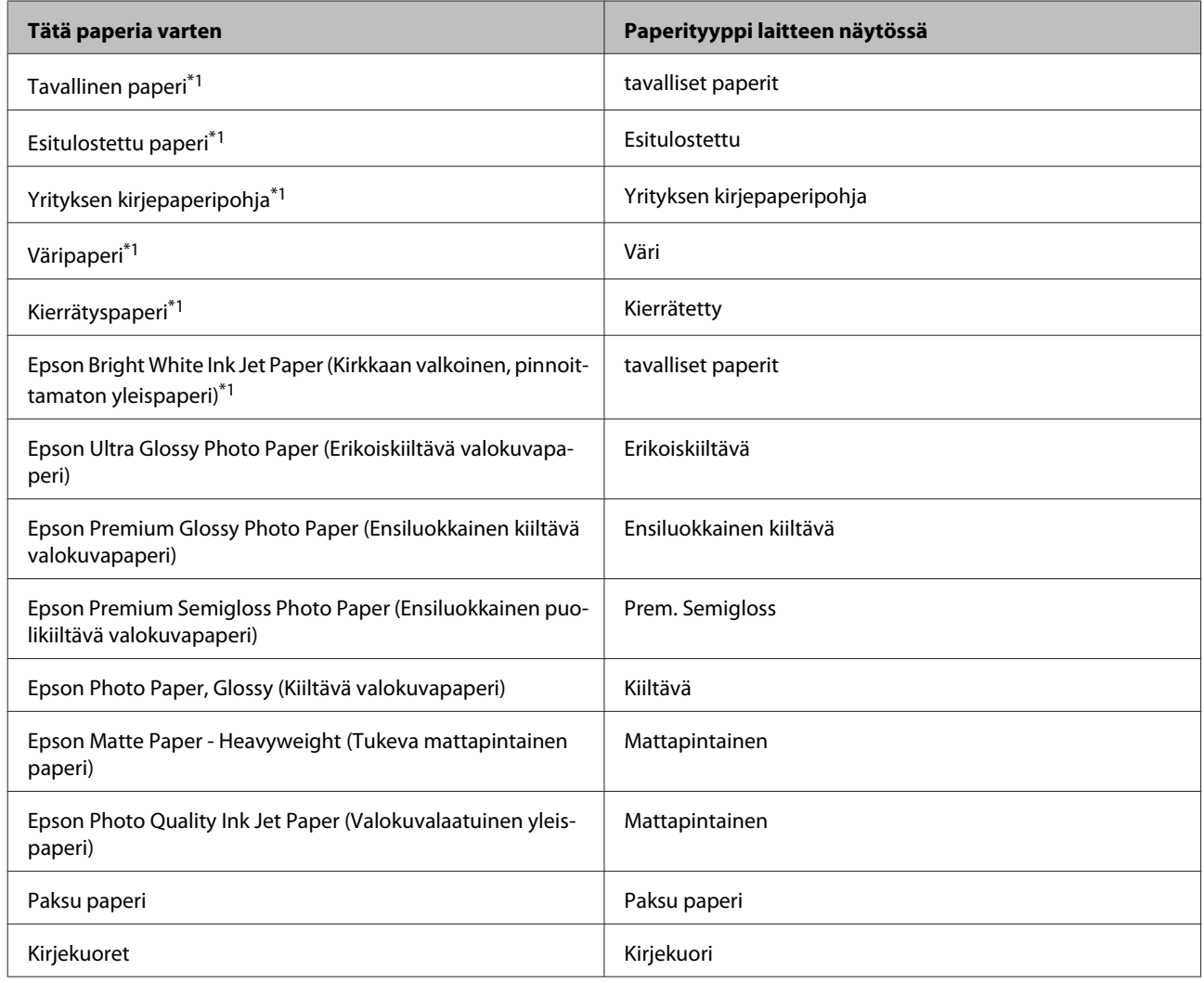

\*1Tälle paperille voidaan tulostaa kaksipuolisesti.

# **Tulostinohjaimen paperityyppiasetukset**

Laite säätää itsensä automaattisesti tulostusasetuksissa valitun paperityypin mukaan. Siksi paperityypin asetus on niin tärkeää. Se kertoo laitteelle, minkä tyyppistä paperia käytät, ja musteen peittoaste säädetään sen mukaisesti. Kullekin paperityypille suositeltavat asetukset on lueteltu alla olevassa taulukossa.

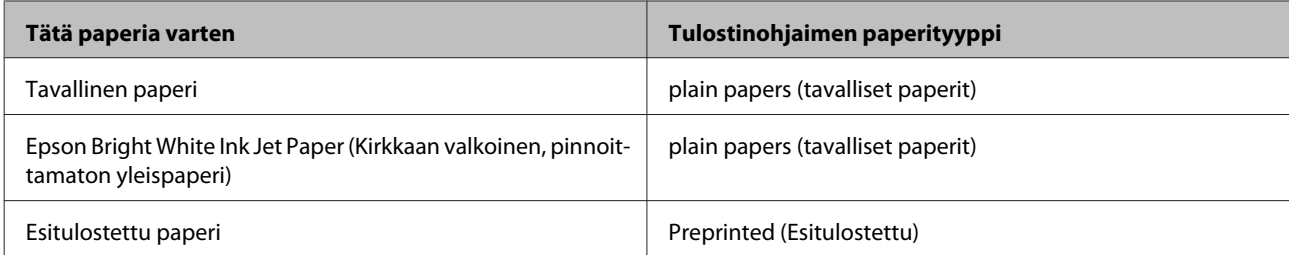

<span id="page-27-0"></span>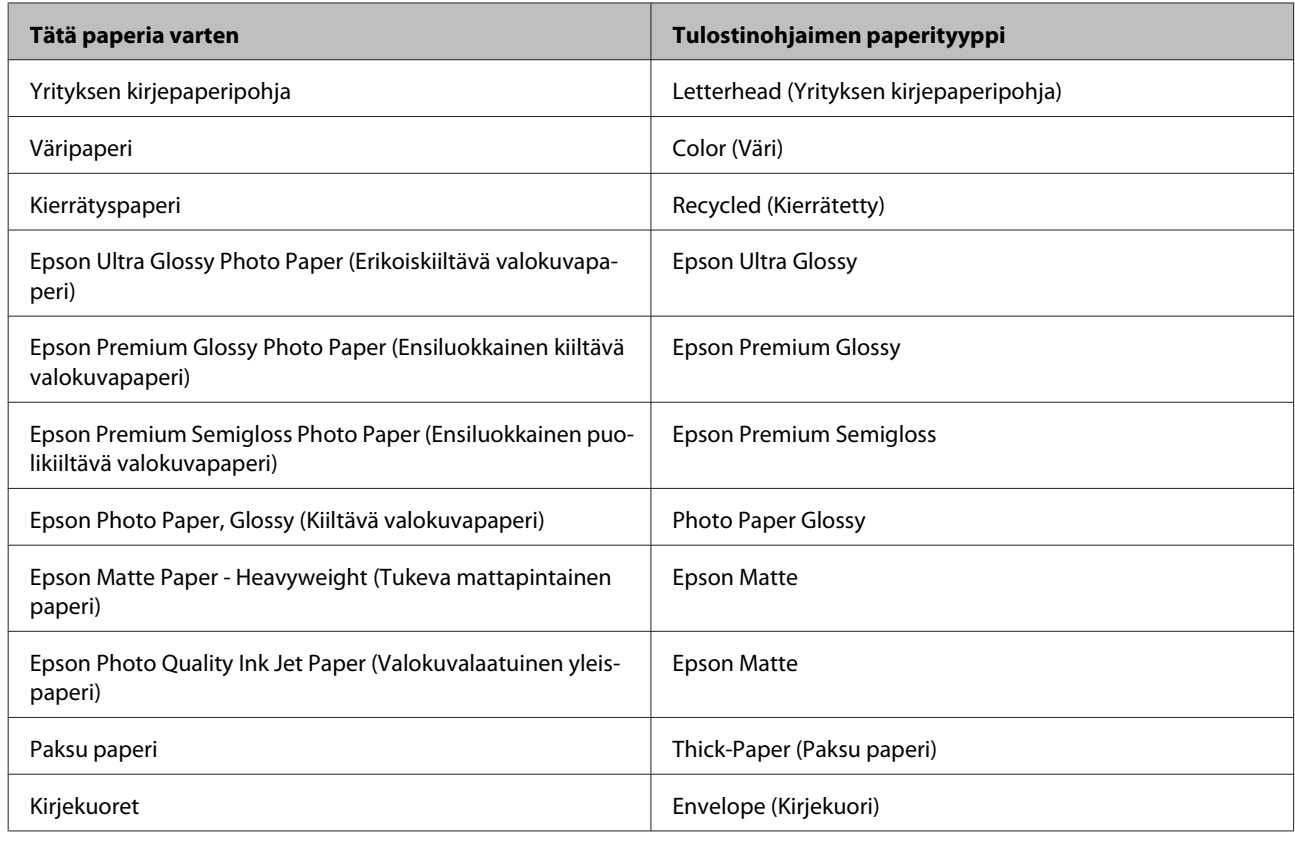

### *Huomautus:*

*Erikoistulostustarvikkeiden saatavuus vaihtelee eri maissa. Epson-tuen verkkosivustosta saat uusimmat tiedot tulostustarvikkeista, joita on saatavana omassa maassasi.*

& *["Teknisen tuen verkkosivusto" sivulla 207](#page-206-0)*

# **Paperin lisääminen paperikasettiin**

Lisää paperiarkit laitteeseen seuraavasti:

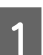

1 Vedä paperikasetti kokonaan ulos.

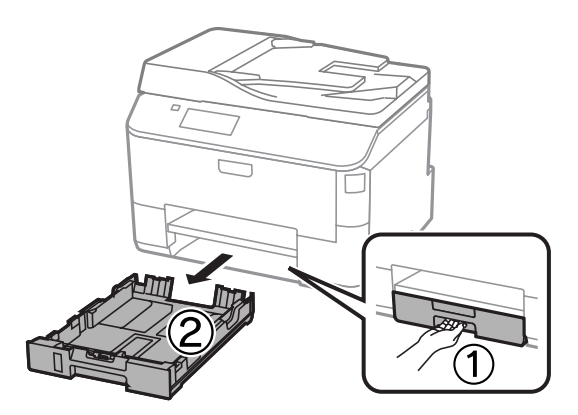

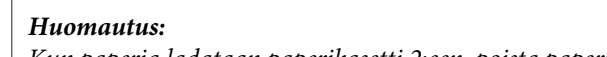

*Kun paperia ladataan paperikasetti 2:een, poista paperikasetin kansi.*

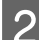

Purista reunaohjaimia ja liu'uta ne paperikasetin reunoille.

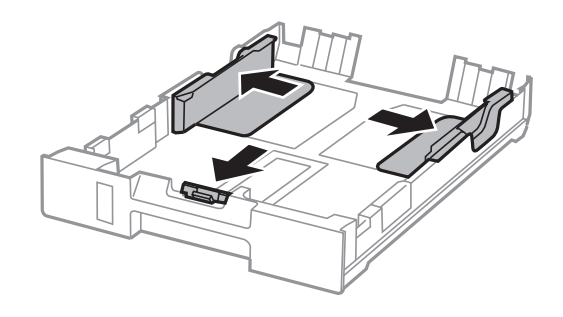

#### *Huomautus:*

*Jos käytetään Legal-kokoista paperia, paperikasettia on laajennettava kuvan osoittamalla tavalla.*

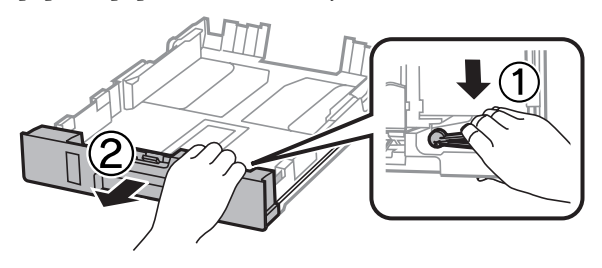

**C** Säädä reunaohjaimia liu'uttamalla käytettävän paperikokoon mukaan.

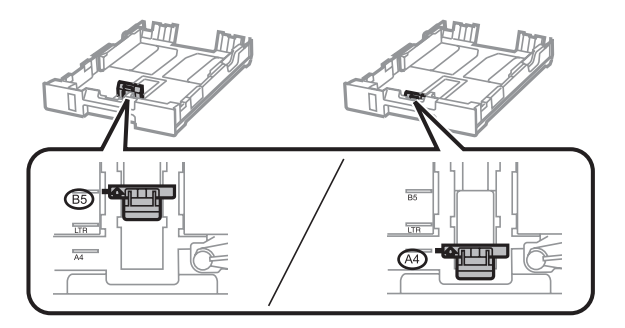

D Lisää paperia tulostuspuoli alaspäin kohti reunaohjainta ja tarkista, että paperi ei työnny ulos kasetin päästä.

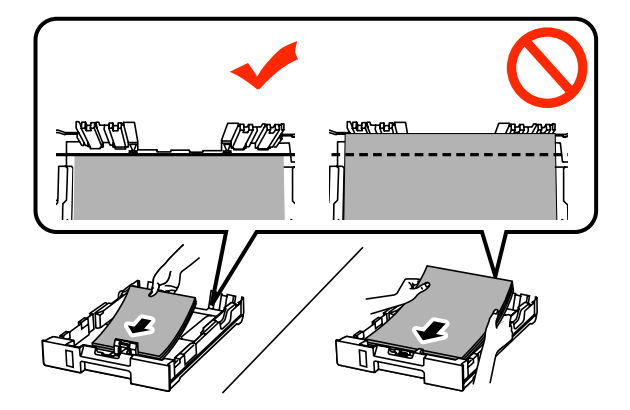

#### *Huomautus:*

- ❏ *Ilmaa ja kohdista paperin reunat ennen asettamista.*
- ❏ *Jos haluat tulostaa valmiiksi rei'itetylle paperille, katso ohjeita kohdasta ["Paperin ja kirjekuorten](#page-30-0) [lisääminen paperin takasyöttölaitteeseen" sivulla 31](#page-30-0).*

E Liu'uta reunaohjaimia paperin reunoja kohti.

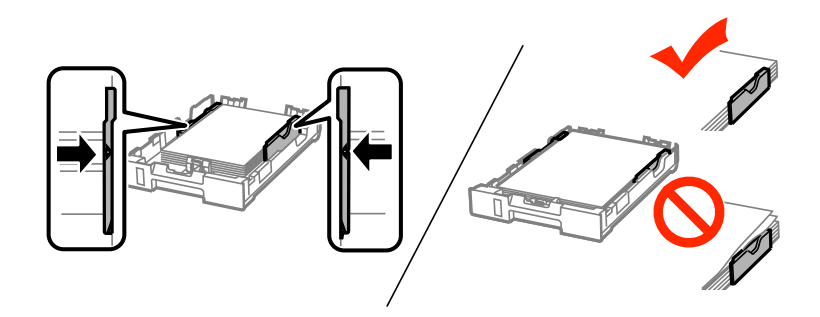

#### *Huomautus:*

- ❏ *Jos käytät tavallista paperia, älä lisää paperia reunaohjaimen sisäpuolen* H*-nuolimerkin yläpuolelle. Kun käytetään Epson-erikoispaperia, varmista, että arkkien määrä on pienempi kuin tulostusmateriaalille määritetty enimmäismäärä.*
	- & *["Paperin valitseminen" sivulla 24](#page-23-0)*
- ❏ *Kun paperia ladataan paperikasetti 2:een, kiinnitä paperikasetin kansi takaisin.*

**F**idä kasetti vaakatasossa ja työnnä se perille saakka hitaasti ja varovasti.

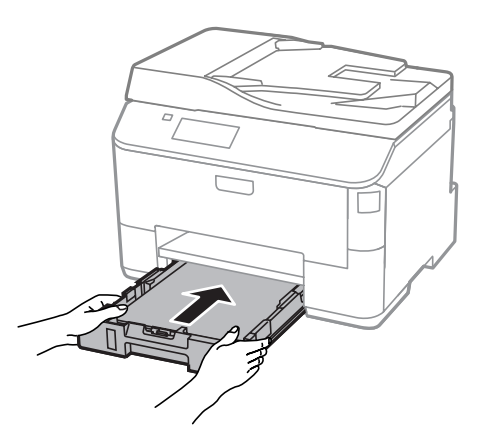

#### *Huomautus:*

*Kun työnnät paperikasetin paikalleen, paperikoon ja paperityypin asetusnäkymä avautuu näytölle automaattisesti. Varmista, että paperiasetukset vastaavat lisäämääsi paperia.*

<span id="page-30-0"></span>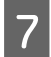

Liu'uta luovutustaso ulos ja nosta pysäytin.

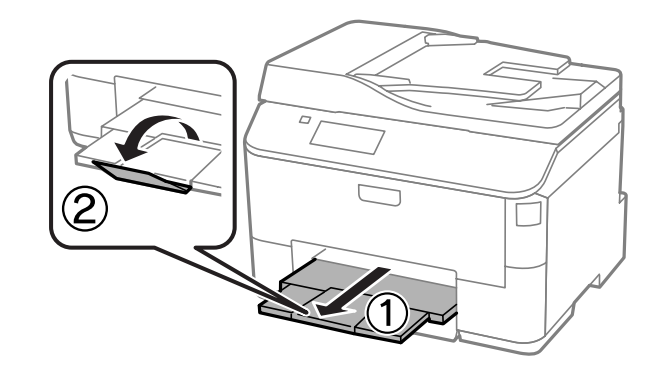

#### *Huomautus:*

- ❏ *Jätä tuotteen eteen tarpeeksi tilaa, jotta tulosteet mahtuvat tulemaan kokonaan ulos.*
- ❏ *Älä poista äläkä aseta paperikasettia laitteeseen, kun laite on käynnissä.*

# **Paperin ja kirjekuorten lisääminen paperin takasyöttölaitteeseen**

Lisää paperi ja kirjekuoret paperin takasyöttölaitteeseen noudattamalla seuraavia vaiheita:

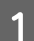

Liu'uta luovutustaso ulos ja nosta pysäytin.

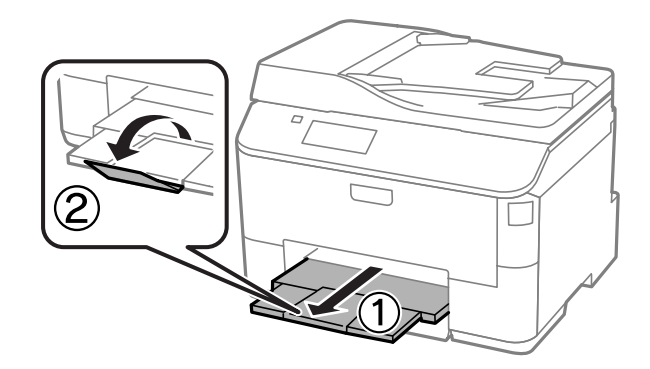

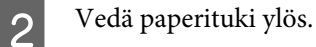

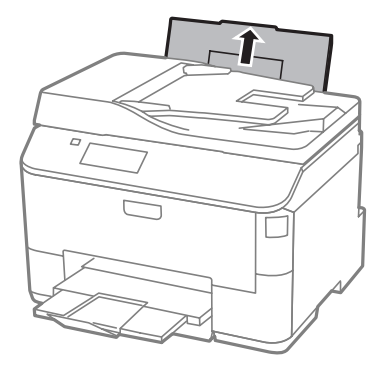

C Avaa syöttöohjain ja nipistä ja liu'uta sitten sivuohjaimet.

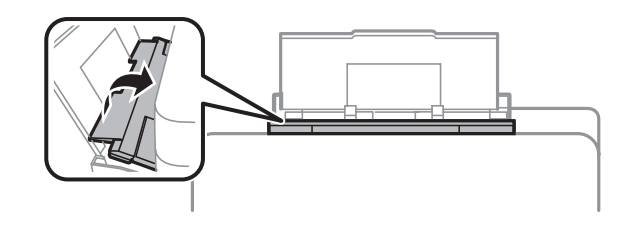

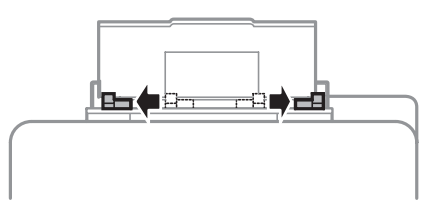

 $\overline{\mathbf{A}}$ Lisää paperi tulostuspuoli ylöspäin takasyöttölaitteen keskelle.

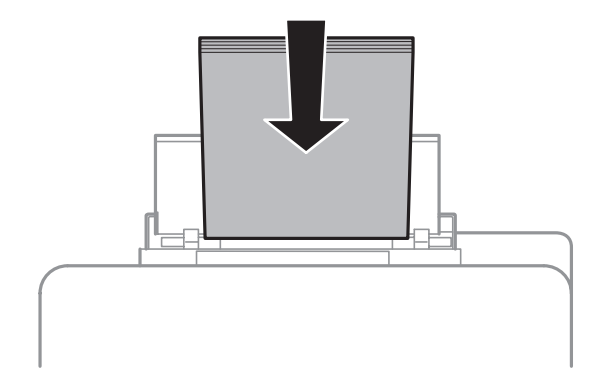

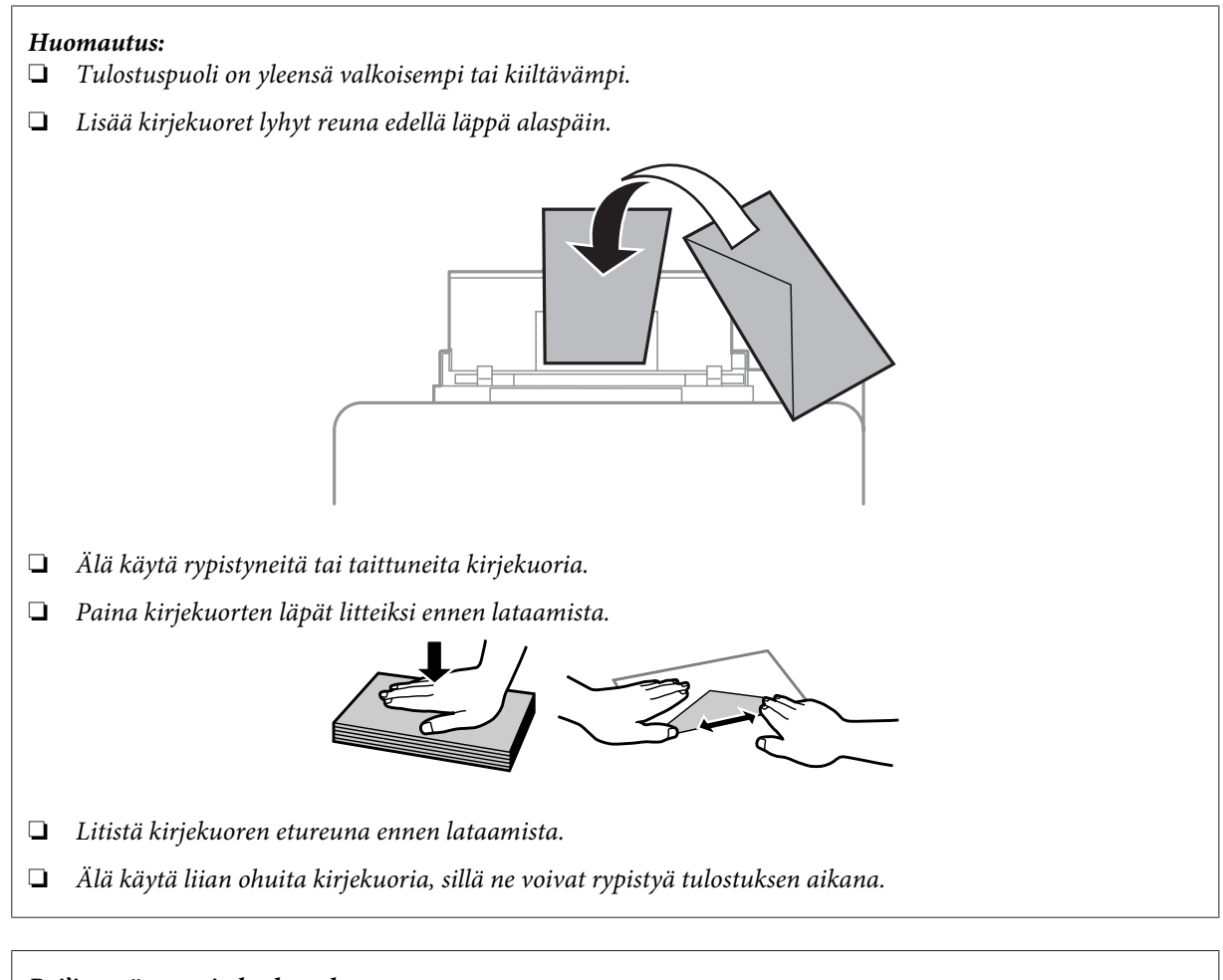

### *Rei'itettyä paperia koskeva huomautus:*

*Laitteeseen voi lisätä pitkältä sivulta rei'itettyä paperia. Älä käytä ylä- tai alareunasta rei'itettyä paperia.*

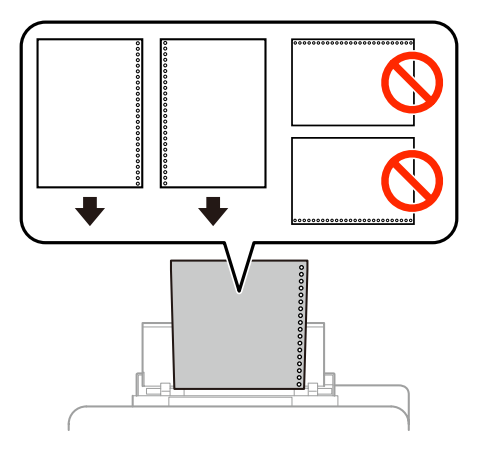

- ❏ *Saatavilla olevat koot ovat A4, A5, B5, Letter ja Legal.*
- ❏ *Lisää yksi arkki kerrallaan.*
- ❏ *Automaattinen kaksipuolinen tulostus ei ole käytettävissä.*
- ❏ *Muista säätää tiedoston tulostuskohtaa siten, ettet tulosta reikien päälle.*

<span id="page-33-0"></span>E Siirrä reunaohjain paperipinon reunaa vasten, ei kuitenkaan liian tiukasti.

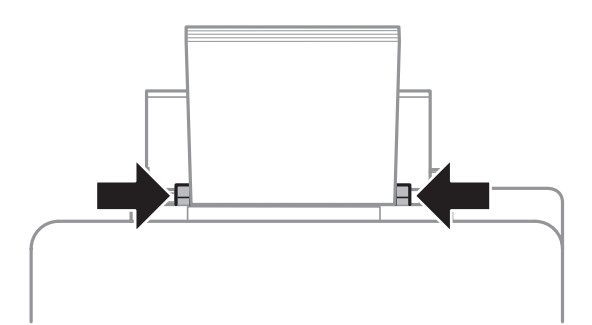

F Valitse aloitusvalikosta tila **Asetus**. Valitse **Paperiasetus** ja valitse sitten paperin takasyöttölaitteeseen ladatun paperin koko ja tyyppi.

# **Alkuperäisten asiakirjojen lisääminen**

### **Automaattinen arkinsyöttölaite (ADF)**

Voit kopioida, skannata tai faksata useita sivuja nopeasti lisäämällä alkuperäiset asiakirjat automaattisen arkinsyöttölaitteeseen. Automaattinen arkinsyöttölaite pystyy skannaamaan asiakirjojen molemmat puolet. Voit käyttää automaattisessa arkinsyöttölaitteessa seuraavia asiakirjatyyppejä.

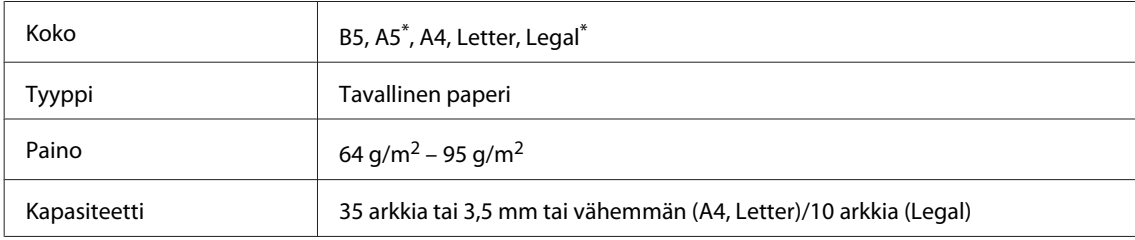

\* Et voi automaattisesti skannata paperin molempia puolia tässä koossa.

### c *Muistutus:*

*Vältä seuraavia asiakirja, jotta vältetään paperitukokset. Käytä näille materiaaleille lasitasoa.*

- ❏ *Paperiliittimillä, niiteillä jne. yhdistetyt asiakirjat.*
- ❏ *Asiakirjat joissa on teippiä tai paperia kiinni.*
- ❏ *Valokuvat, piirtoheitinkalvot ja lämpöpaperi.*
- ❏ *Repeytynyttä, käpristynyttä tai rypistynyttä paperia.*

A Tasaa alkuperäisten asiakirjojen reunat tasaista pintaa vasten.

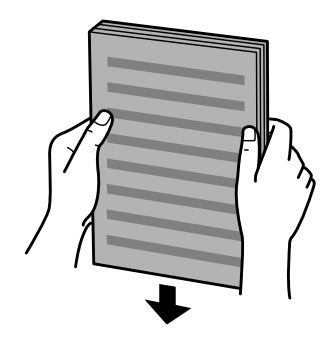

8 Siirrä automaattisen arkinsyöttölaitteen reunaohjainta.

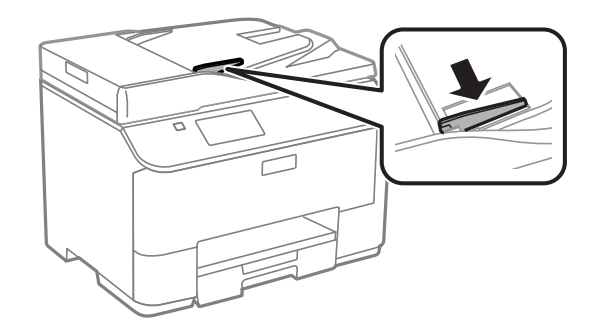

C Aseta alkuperäiset asiakirjat tulostuspuoli ylöspäin ja lyhyt reuna edellä automaattiseen arkinsyöttölaitteeseen.

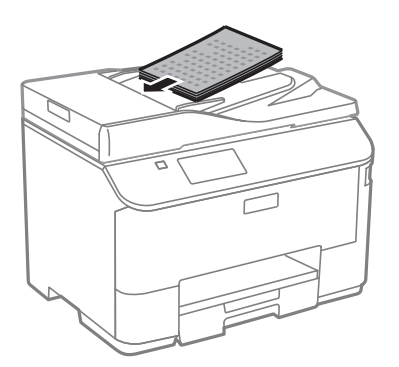

*Huomautus: Kun lisäät asiakirjoja, älä ylitä reunaohjaimeen merkittyä nuolimerkkiä* <u>▼</u>.

D Siirrä reunaohjainta kunnes se on alkuperäisten materiaalien kanssa tasoissa.

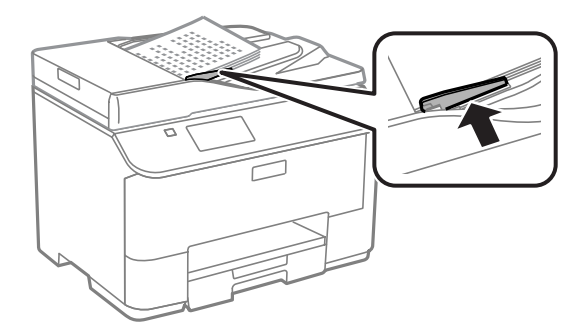

#### <span id="page-35-0"></span>*Huomautus:*

*Jos haluat tulostaa 2 vierekkäin tai 4 vierekkäin samalle arkille, aseta alkuperäinen asiakirja kuvan osoittamalla tavalla. Varmista, että alkuperäisen asiakirjan suuntaus vastaa Asiakirjan suunta-asetusta.*

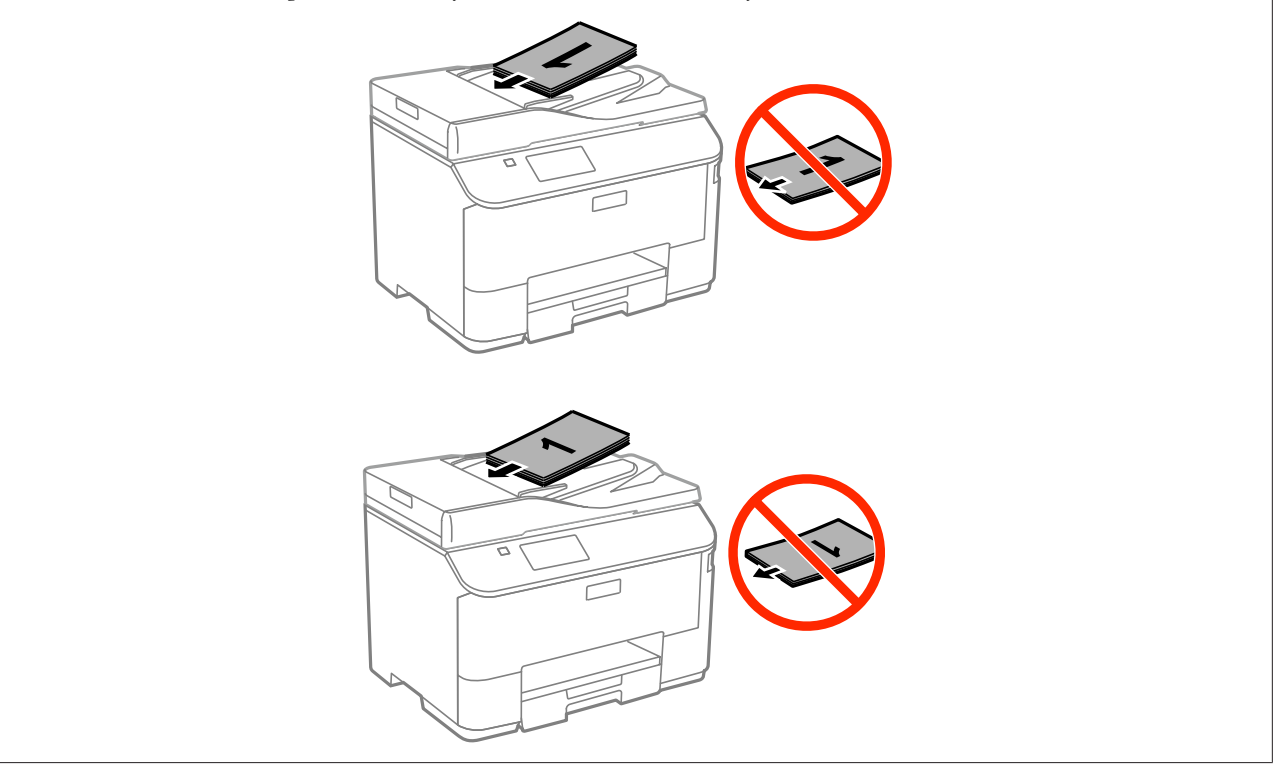

# **Lasitaso**

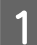

Avaa asiakirjakansi ja aseta alkuperäinen asiakirja kopioitava puoli alaspäin lasitasolle.

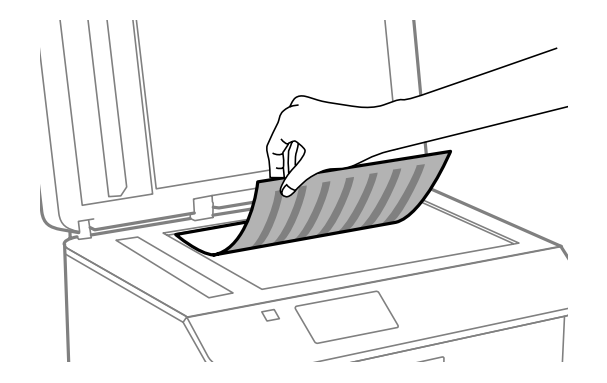
#### **Paperin ja tulostusmateriaalien käsittely**

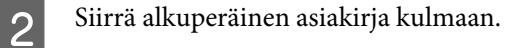

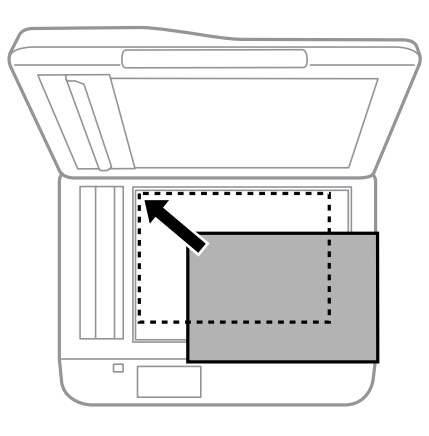

#### *Huomautus:*

*Katso seuraavista osista lisäohjeet, jos ongelmia ilmenee skannausalueella tai skannaussuunnassa EPSON Scan-ohjelmistoa käytettäessä.*

- & *["Alkuperäisen asiakirjan reunat eivät tule mukaan skannaukseen" sivulla 181](#page-180-0)*
- & *["Useita asiakirjoja skannataan yhdeksi tiedostoksi" sivulla 181](#page-180-0)*

8 Sulje kansi varovasti.

#### *Huomautus:*

*Kun sekä automaattisessa arkinsyöttölaitteessa että skannerin lasilla on asiakirja, automaattisessa arkinsyöttölaitteessa oleva asiakirja asetetaan etusijalle.*

# **Käytön kontrolli**

Tämä toiminto on käytettävissä vain sarjojen WF-5620 ja WF-5690 laitteissa.

Järjestelmänvalvoja voi rajoittaa käyttäjiä/ryhmiä tulostamasta/kopioimasta/skannaamasta/faksaamasta asettamalla asetuksen Käytön kontrolli. Kun tämä asetus on voimassa, käyttäjän on tunnistauduttava syöttämällä salasana. Järjestelmänvalvoja voi rekisteröidä yhteensä jopa 10 käyttäjää/ryhmää. Katso lisätietoja Järjestelmänvalvojan oppaasta.

# **Ohjauspaneelista kirjautuminen**

Paina aloitusvalikossa  $\theta$  -kirjautumiskuvaketta.

Byötä salasana, kun salasananäyttö tulee näkyviin.

#### *Huomautus:*

*Jos et tiedä käyttäjänimeä ja salasanaa, ota yhteyttä tulostimen järjestelmänvalvojaan.*

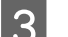

Sallittuja tiloja voidaan käyttää.

#### *Huomautus: Rajoitetut valikot näkyvät harmaina.*

# **Tietokoneesta tulostaminen, kun Käytön kontrolli on voimassa (vain Windows)**

Sinun on syötettävä käyttäjänimi ja salasana tulostinohjaimeen ennen työn lähettämistä.

& ["Access Control \(Käyttöoik. valvonta\)-asetukset Windowsissa" sivulla 44](#page-43-0)

# **Kopiointi**

# **Asiakirjojen kopioiminen**

## **Peruskopioiminen**

Voit kopioida asiakirjoja noudattamalla seuraavia vaiheita.

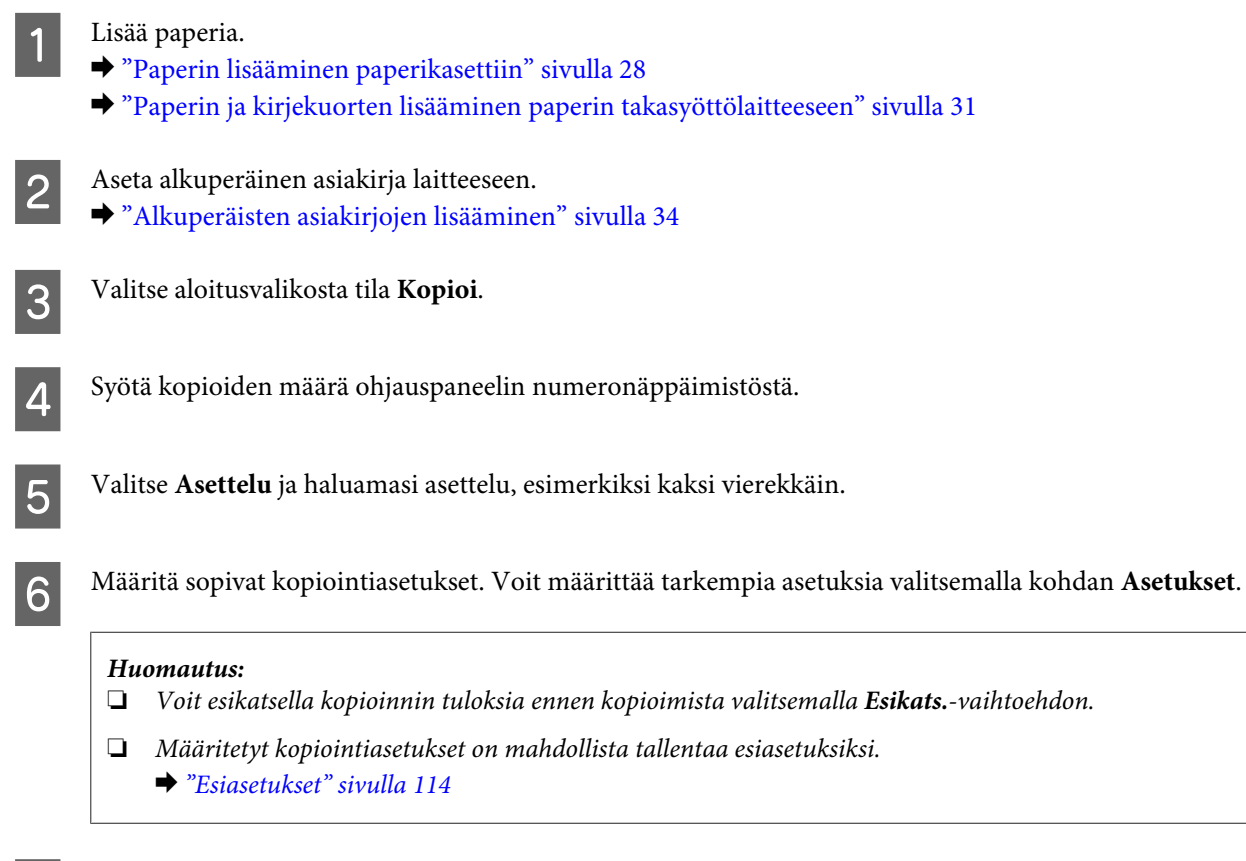

 $\mathcal{T}$  <br/>– Aseta väritila painamalla haluamaasi  $\Diamond$  -painiketta ja aloita sen jälkeen kopiointi.

# **Kopiointitilan valikkoluettelo**

Katso seuraavasta tarkemmat tiedot Kopiointitilan valikkoluettelosta. & ["Kopioi-tila" sivulla 99](#page-98-0)

# **Tulostus**

# **Tulostaminen ohjauspaneelin avulla**

Näillä ohjeilla voit tulostaa suoraan laitteen ohjauspaneelista ilman tietokonetta. Voit tulostaa tietoja ulkoiselta USB-laitteelta.

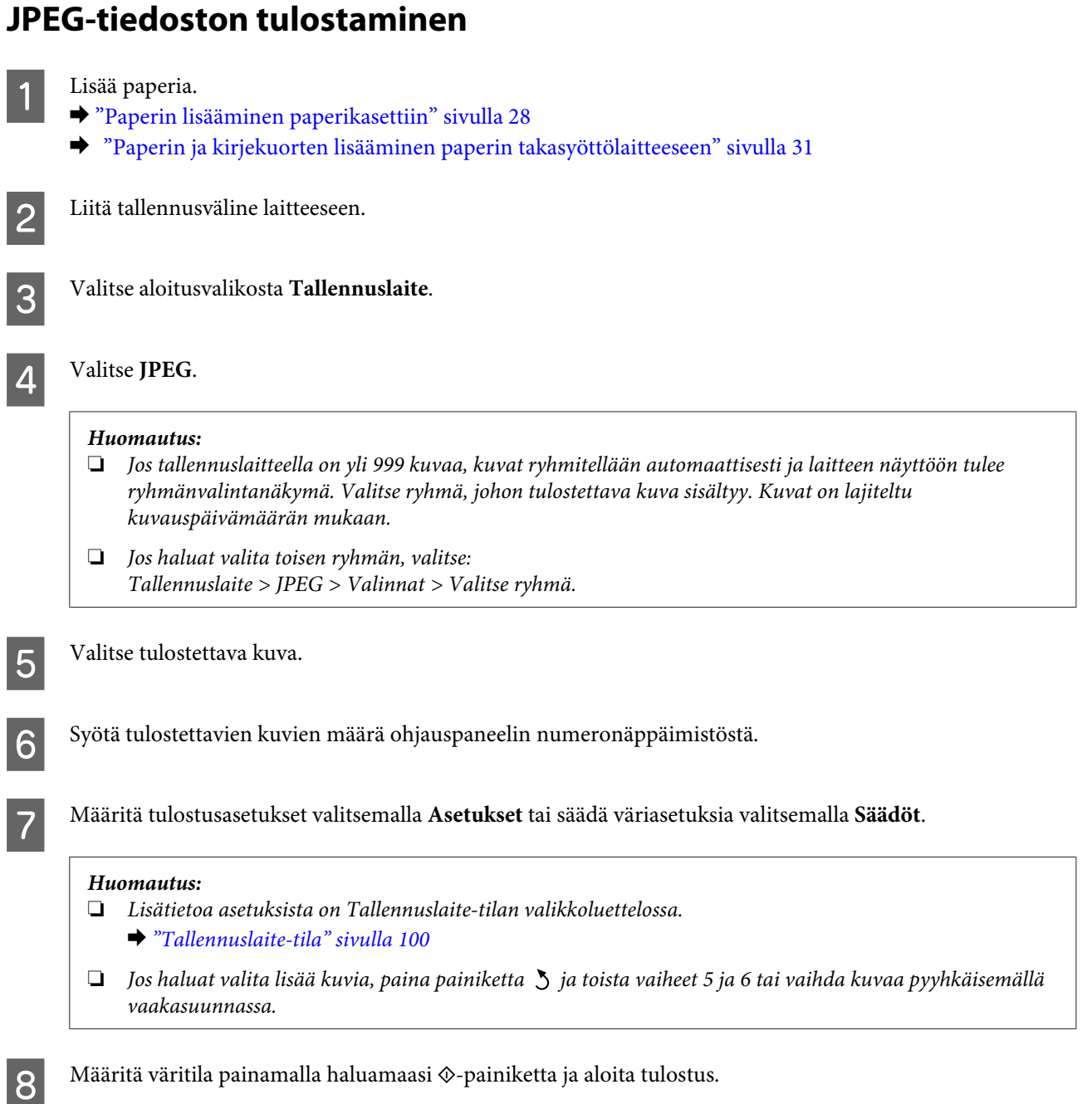

# **PDF- tai TIFF-tiedoston tulostaminen**

Vain WF-5690-sarja tukee PDF-tiedostojen tulostamista.

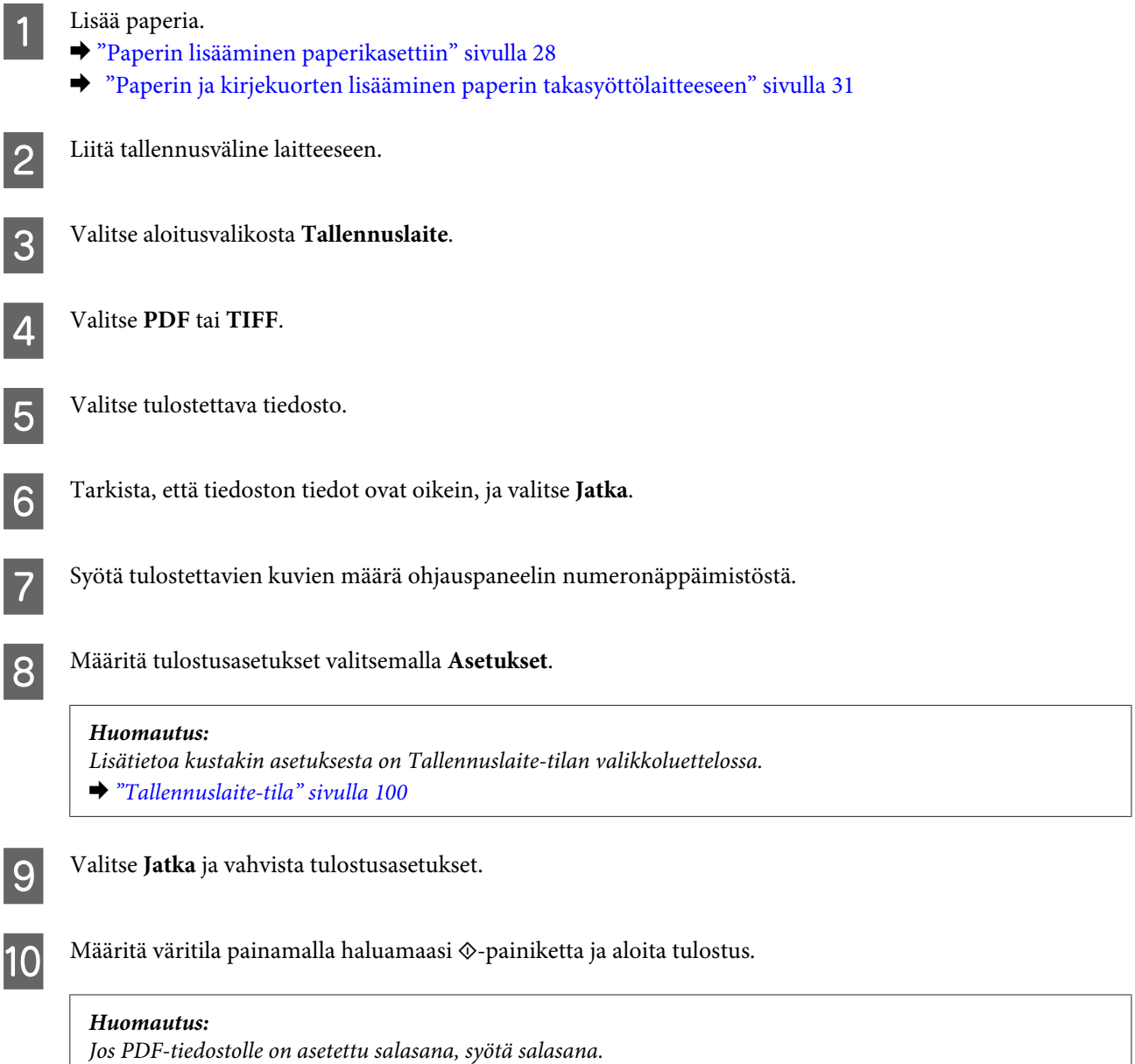

# **Tulostaminen tietokoneelta**

# **Tulostinohjain ja Status Monitor**

Tulostinohjaimen avulla voit määrittää erilaisia asetuksia, joiden avulla voit mukauttaa laitteen toimintaa parhaan tulostuslaadun saavuttamiseksi. Status Monitor-apuohjelman ja tulostimen apuohjelmien avulla voit tarkistaa laitteen tilan ja pitää sen hyvässä toimintakunnossa.

<span id="page-41-0"></span>*Huomautus Windows-käyttäjille:*

❏ *Tulostinohjain etsii ja asentaa automaattisesti uusimman tulostinohjainversion Epsonin verkkosivulta. Napsauta Software Update (Ohjelmistopäivitys)-painiketta tulostinohjaimen Maintenance (Huolto)-ikkunassa. Noudata näyttöön tulevia ohjeita. Jos painiketta ei ilmesty Maintenance (Huolto)-ikkunaan, valitse All Programs (Kaikki ohjelmat) tai Programs (Ohjelmat) Windows-käyttöjärjestelmän Start (Käynnistä)-valikosta tarkista kansio EPSON.\**

*\* Ohjeet Windows 8-käyttöjärjestelmälle:*

*Jos painiketta ei ilmesty Maintenance (Huolto)-ikkunaan, napsauta hiiren kakkospainikkeella Start (Käynnistä)-näyttöä tai pyyhkäise Start (Käynnistä)-näytön ylä- tai alareunasta ja valitse All apps (Kaikki sovellukset) ja sitten Software Update (Ohjelmistopäivitys) kohdasta EPSON.*

❏ *Jos haluat vaihtaa ohjaimessa käytettävää kieltä, valitse haluamasi kieli tulostinohjaimen Maintenance (Huolto)-ikkunan Language (Kieli)-asetuksista. Asuinmaastasi riippuen tämän toiminto ei ehkä ole käytettävissä.*

### **Windows-tulostinohjaimen käynnistäminen**

Tulostinohjaimen asetuksia pääsee tarkastelemaan useimmista Windows-sovelluksista sekä työpöydältä ja taskbar (tehtäväpalkki)-valikosta.

Jos haluat määrittää asetuksia, jotka vaikuttavat ainoastaan käyttämääsi ohjelmaan, käytä tulostinohjainta kyseisestä sovelluksesta.

Jos haluat määrittää asetuksia, jotka vaikuttavat kaikkiin Windows-sovelluksiin, käytä tulostinohjainta työpöydältä tai taskbar (tehtäväpalkki)-valikosta.

Katso ohjeet tulostinohjaimen käyttöön seuraavista osista.

#### *Huomautus:*

*Tulostusohjaimen tässä Käyttöoppaassa käytetyt näyttöruutukuvat ovat Windows 7-käyttöjärjestelmästä.*

#### **Windows-sovelluksista**

A Valitse File (Tiedosto)-valikosta **Print (Tulosta)** tai **Print Setup (Tulostimen asetukset)**.

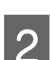

B Valitse näkyviin tulevassa ikkunassa **Printer (Tulostin)**, **Setup (Asennus)**, **Options (Asetukset)**, **Preferences (Määritykset)** tai **Properties (Ominaisuudet)**. (Sovelluksen mukaan sinun ehkä napsautettava yhtä tai useampaa painikkeiden yhdistelmää.)

#### **Työpöydältä**

❏ **Windows 8** ja **Windows Server 2012**

Valitse **Desktop (Työpöytä)**, **Settings (Asetukset)** charm (oikopolku) ja **Control Panel (Ohjauspaneeli)**. Valitse **Devices and Printers (Laitteet ja tulostimet)** kohdasta **Hardware and Sound (Laitteisto ja äänet)**. Napsauta laitteen tuotenimeä hiiren kakkospainikkeella tai kosketa sitä pitkään ja valitse **Printing preferences (Tulostusasetukset)**.

#### ❏ **Windows 7** ja **Windows Server 2008 R2**:

Napsauta käynnistyspainiketta ja valitse **Devices and Printers (Laitteet ja tulostimet)**. Napsauta sitten laitetta hiiren kakkospainikkeella ja valitse **Printing preferences (Tulostusmääritykset)**.

❏ **Windows Vista ja Windows Server 2008:**

Napsauta käynnistyspainiketta, valitse **Control Panel (Ohjauspaneeli)** ja valitse sitten **Hardware and Sound (Laitteisto ja äänet)**-luokasta **Printer (Tulostin)**. Napsauta sitten laitetta hiiren kakkospainikkeella ja valitse **Printing preferences (Tulostusmääritykset)**.

❏ **Windows XP ja Windows Server 2003:**

Valitse **Start (Käynnistä)**, **Control Panel (Ohjauspaneeli)**, (**Printers and Other Hardware (Tulostimet ja muut laitteet)**) ja valitse sitten **Printers and Faxes (Tulostimet ja faksit)**. Valitse laite ja valitse sitten File (Tiedosto)-valikosta **Printing Preferences (Tulostusmääritykset)**.

#### **Näytön alareunassa olevassa taskbar (tehtäväpalkki)-palkissa olevasta pikakuvakkeesta**

Napsauta laitteen kuvaketta hiiren kakkospainikkeella näytön alareunassa olevassa taskbar (tehtäväpalkki)-palkissa ja valitse sitten **Printer Settings (Tulostinasetukset)**.

Jos haluat lisätä Windows taskbar (tehtäväpalkki)-valikkoon tulostinohjaimen pikakuvakkeen, avaa ensin tulostinohjain aiemmin kuvatulla tavalla. Napsauta sitten **Maintenance (Huolto)**-välilehteä ja sitten **Extended Settings (Laajennusasetukset)**-painiketta. Valitse Extended Settings (Laajennusasetukset)-ikkunasta Enable EPSON Status Monitor 3 (Ota käyttöön EPSON Status Monitor 3) ja paina sitten **OK**.

Napsauta sitten **Monitoring Preferences (Tilanvalvonta-asetukset)**-painiketta Maintenance (Huolto)-välilehdessä ja valitse sitten **Register the shortcut icon to the task bar (Rekisteröi pikakuvake tehtäväpalkkiin)**.

#### **Käytönaikaisen ohjeen käyttäminen**

Kokeile jotakin seuraavista toimenpiteistä tulostinohjaimen ikkunassa.

- ❏ Napsauta haluamaasi kohdetta hiiren kakkospainikkeella ja valitse sitten **Help (Ohje)**.
- ❏ Napsauta ikkunan oikeanpuoleisessa yläkulmassa olevaa -painiketta ja valitse sitten haluamasi kohde (vain Windows XP).

## **Tulostinominaisuuksien käyttäminen Windowsissa**

❏ **Windows 8** ja **Windows Server 2012**: Valitse **Desktop (Työpöytä)**, **Settings (Asetukset)** -oikopolku ja sitten **Control Panel (Ohjauspaneeli)**. Valitse sitten **Devices and Printers (Laitteet ja tulostimet)** kohdasta **Hardware and Sound (Laitteisto ja äänet)**. Napsauta laitteen tuotenimeä hiiren kakkospainikkeella tai kosketa sitä pitkään ja valitse sitten **Printer properties (Tulostimen ominaisuudet)**.

- ❏ **Windows 7** ja **Windows Server 2008 R2**: Napsauta Käynnistä-painiketta, valitse **Devices and Printers (Laitteet ja tulostimet)** ja napsauta sitten tuotteen kakkospainikkeella tuotetta ja valitse **Printer properties (Tulostimen ominaisuudet)**.
- ❏ **Windows Vista** ja **Windows Server 2008**: Napsauta käynnistyspainiketta, valitse **Control Panel (Ohjauspaneeli)** ja valitse sitten **Hardware and Sound (Laitteisto ja äänet)**-luokasta **Printer (Tulostin)**. Napsauta sitten laitetta hiiren kakkospainikkeella ja valitse **Properties (Ominaisuudet)**.
- ❏ **Windows XP** ja **Windows Server 2003**: Valitse **Start (Käynnistä)**, **Control Panel (Ohjauspaneeli)**, (**Printers and Other Hardware (Tulostimet ja muut laitteet)**) ja valitse sitten **Printers and Faxes (Tulostimet ja faksit)**. Valitse laite ja valitse sitten File (Tiedosto)-valikosta **Properties (Ominaisuudet)**.

#### **Tulostus**

### <span id="page-43-0"></span>**Access Control (Käyttöoik. valvonta)-asetukset Windowsissa**

Tämä toiminto on käytettävissä vain sarjojen WF-5620 ja WF-5690 laitteissa.

Kun tulostimen Käytön kontrolli on asetettu tilaan **Päällä**, sinun on syötettävä käyttäjänimi ja salasana tulostinohjaimeen ennen tulostustyön lähettämistä.

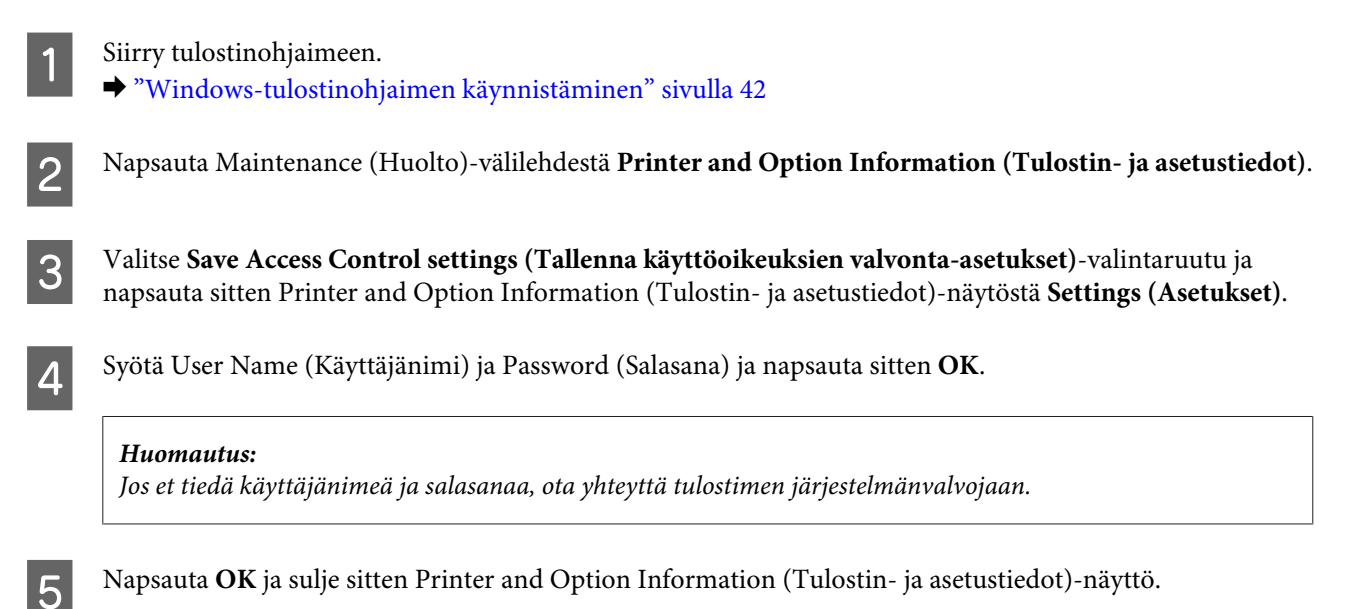

## **Mac OS X-tulostinohjaimen käynnistäminen**

Seuraavassa taulukossa kuvataan tulostinohjelmiston valintaikkunoiden käyttö:

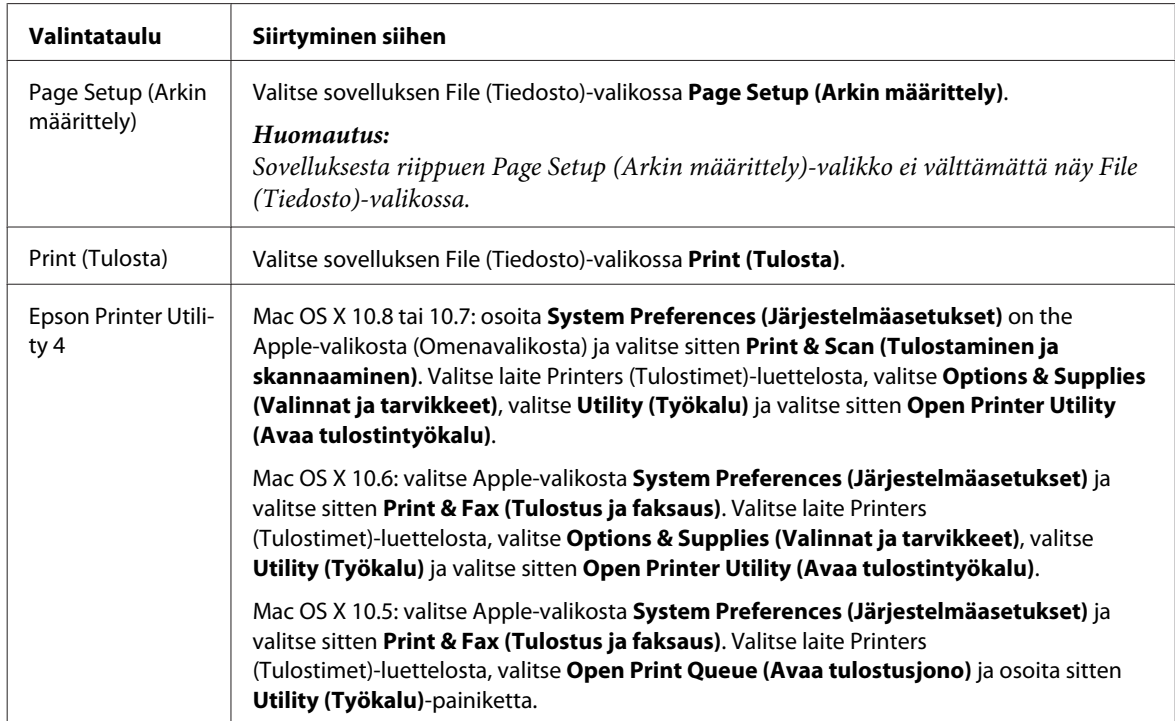

# **Perustoiminnot**

# **Tavalliset tulostustoiminnot**

Näillä ohjeilla voit tulostaa tietokoneelta.

Jos joidenkin tulostinohjaimen asetusten muuttaminen ei onnistu, järjestelmänvalvoja on voinut lukita ne. Ota yhteyttä järjestelmänvalvojaan tai käyttäjään, jolla on laajemmat käyttöoikeudet.

#### *Huomautus:*

- ❏ *Tässä oppaassa kuvatut näkymät voivat poiketa todellisista näkymistä käytettävän mallin mukaan.*
- ❏ *Lataa paperi oikein ennen tulostamisen aloittamista.*
	- & *["Paperin lisääminen paperikasettiin" sivulla 28](#page-27-0)*
	- & *["Paperin ja kirjekuorten lisääminen paperin takasyöttölaitteeseen" sivulla 31](#page-30-0)*
- ❏ *Katso ohjeet tulostusalueesta seuraavasta osasta.* & *["Tulostusalue" sivulla 187](#page-186-0)*
- ❏ *Tulosta yksi testikopio asetusten määrittämisen jälkeen. Tarkista tulokset ennen koko työn tulostamista.*

### **Perusasetukset (Windows)**

*Huomioitavaa koskien sarjoja WF-5620 ja WF-5690: Kun tulostimen Käytön kontrolli on asetettu tilaan Päällä, sinun on syötettävä käyttäjänimi ja salasana tulostinohjaimeen ennen tulostustyön lähettämistä.* & *["Access Control \(Käyttöoik. valvonta\)-asetukset Windowsissa" sivulla 44](#page-43-0)*

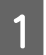

A Avaa tulostettava asiakirja.

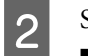

2 Siirry tulostinasetuksiin.

 $\rightarrow$  ["Windows-tulostinohjaimen käynnistäminen" sivulla 42](#page-41-0)

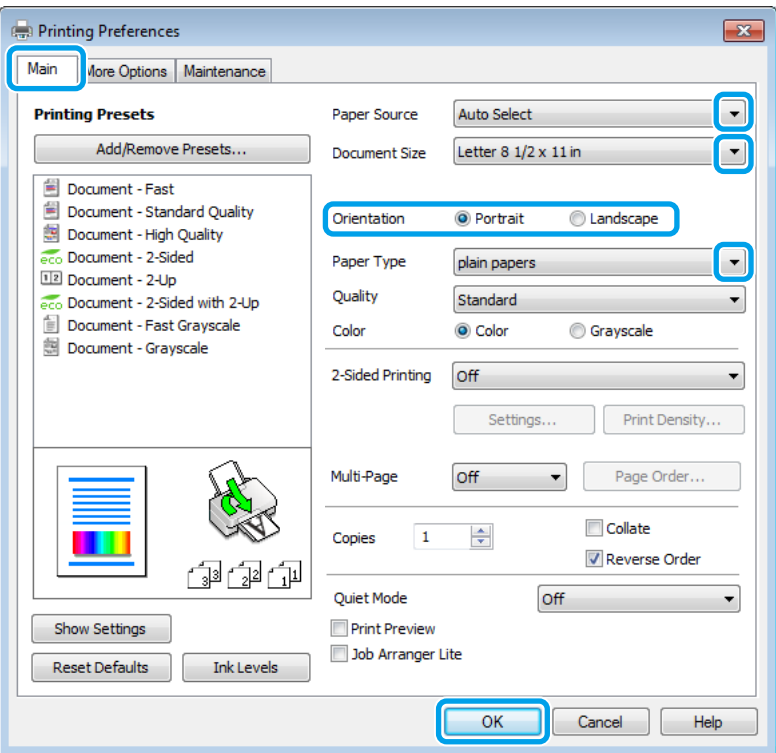

C Valitse **Main (Yleiset)**-välilehti.

D Valitse asianmukainen Paper Source (Paperilähde)-asetus.

E Valitse oikea Document Size (Asiakirjan koko)-asetus. Voit määrittää myös mukautetun paperikoon. Katso lisätiedot käytönaikaisesta ohjeesta.

F Voit määrittää tulosteen suunnan valitsemalla **Portrait (Pysty)** (korkea) tai **Landscape (Vaaka)** (leveä).

#### *Huomautus:*

*Valitse Landscape (Vaaka) tulostaessasi kirjekuoria.*

- G Valitse oikea Paper Type (Paperityyppi)-asetus.
	- $\blacktriangleright$  ["Tulostinohjaimen paperityyppiasetukset" sivulla 27](#page-26-0)

#### *Huomautus:*

*Tulostuslaatu säädetään automaattisesti valitun Paper Type (Paperityyppi)-asetuksen mukaan.*

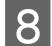

Valitse oikea Quality (Laatu)-asetus.

#### *Huomautus:*

*Jos tulostat tiheästi tavalliselle paperille, yrityksen viralliselle kirjepaperille tai esitulostetulle paperille, valitse Standard-Vivid (Tavallinen kirkas), jotta tulosteesta tulisi selkeä.*

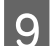

I Sulje tulostinasetusikkuna napsauttamalla **OK**.

#### *Huomautus:*

*Katso ohjeet lisäasetusten muuttamisesta vastaavasta osasta.*

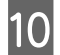

10 Tulosta tiedosto.

### **Perusasetukset (Mac OS X)**

#### *Huomautus:*

*Tämän oppaan kuvat tulostinohjaimen ikkunoista ovat Mac OS X 10.7.-käyttöjärjestelmästä.*

A Avaa tulostettava asiakirja.

B Siirry Print (Tulosta)-valintaikkunaan.

& ["Mac OS X-tulostinohjaimen käynnistäminen" sivulla 44](#page-43-0)

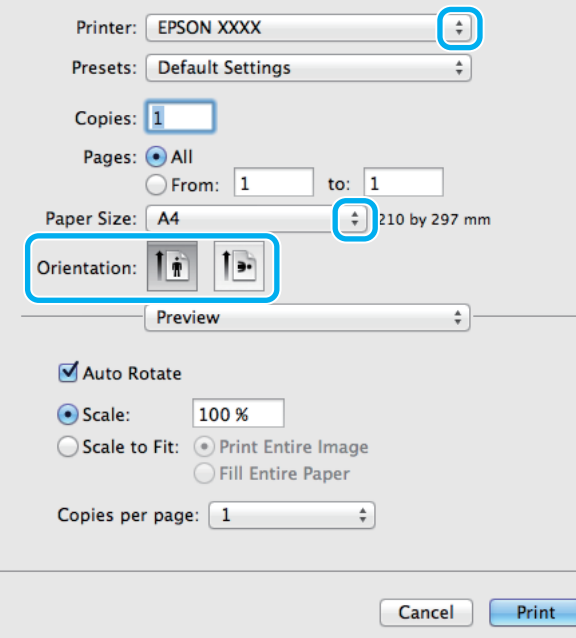

#### *Huomautus:*

*Jos näkyviin tulee yksinkertaistettu valintaikkuna, avaa laajennettu ikkuna osoittamalla painiketta Show Details (Näytä yksityiskohdat) (Mac OS X 10.8 tai 10.7) tai painiketta* d *(Mac OS X 10.6 tai 10.5.8).*

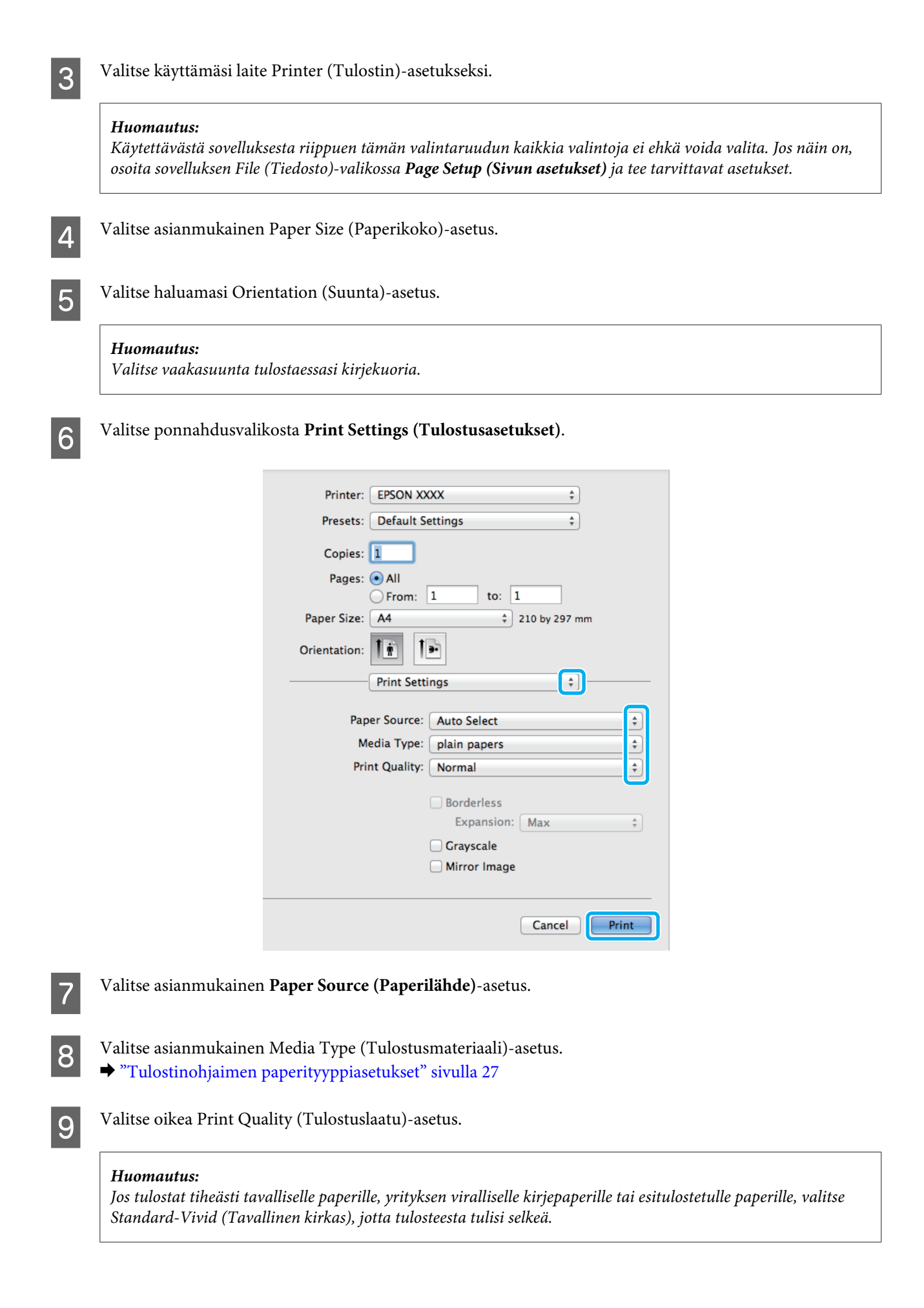

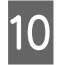

J Aloita tulostus valitsemalla **Print (Tulosta)**.

# **Tulostuksen peruuttaminen**

Voit tarvittaessa peruuttaa tulostuksen noudattamalla alla olevia ohjeita.

### **Laitepainikkeen käyttäminen**

Peruuta käynnissä oleva tulostustyö painamalla  $\circledcirc$ -painiketta.

### **Laitteen tilavalikon käyttö**

Voit peruuttaa käynnissä olevan tulostustyön Tilavalikko.

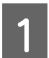

A Paina painiketta , jolloin Tilavalikko avautuu.

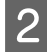

B Valitse **Työn valvonta** ja sitten **Tulostustyö**. Näytölle avautuu luettelo meneillään olevista ja käsittelyä odottavista töistä.

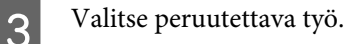

A Valitse Peru.

### **Windows**

*Huomautus: Tulostimeen kokonaan lähetettyä työtä ei voi peruuttaa. Tässä tapauksessa peruuta tulostustyö tulostimesta.*

Siirry EPSON Status Monitor 3-valintaikkunaan.  $\rightarrow$  ["Windows" sivulla 158](#page-157-0)

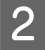

B Napsauta **Print Queue (Tulostusjono)**-painiketta. Windows Spooler (Windows Taustatulostusohjain) tulee näkyviin.

C Napsauta hiiren kakkospainikkeella työtä, jonka haluat peruuttaa, ja valitse sitten **Cancel (Peruuta)**.

### **Mac OS X**

Peruuta tulostustyö noudattamalla seuraavia ohjeita.

#### *Huomautus:*

*Jos tulostustyö lähetettiin verkon kautta Mac OS X 10.6- tai 10.5.8-käyttöjärjestelmästä, tulostustyötä ei välttämättä voi peruuttaa tietokoneelta. Peruuta tulostustyö painamalla laitteen ohjauspaneelin painiketta* y*. Tutustu ongelman korjaamiseksi Verkko-oppaaseen.*

#### **Tulostus**

A Osoita laitteen kuvaketta Dock (Dockissa).

B Valitse Document Name (Asiakirjan nimi)-luettelosta asiakirja, joka tulostuu parhaillaan.

C Peruuta tulostustyö osoittamalla **Delete (Poista)**-painiketta.

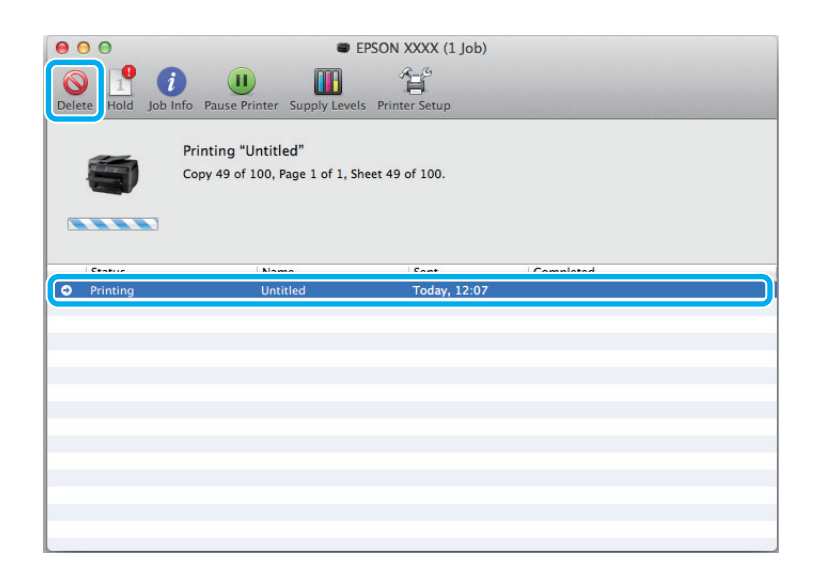

#### Mac OS X 10.8:

Peruuta tulostustyö osoittamalla painiketta ...

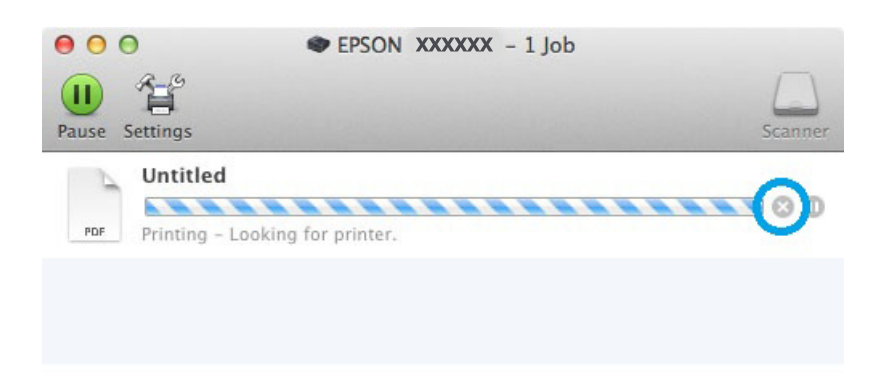

# **Muut asetukset**

## **Esimääritetyt asetukset (vain Windows)**

Tulostus käy nopeasti tulostinohjaimen esiasetuksilla. Voit luoda myös omia esiasetuksia.

### **Tuoteasetukset (Windows)**

Siirry tulostinasetuksiin.  $\rightarrow$  ["Windows-tulostinohjaimen käynnistäminen" sivulla 42](#page-41-0)

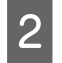

B Valitse Main (Yleiset)-välilehdestä Printing Presets (Tulostuksen esiasetukset). Laiteasetukset määritetään automaattisesti ponnahdusvalikossa näkyviin arvoihin.

## **Kaksipuolinen tulostus**

Voit tulostaa paperin molemmille puolille tulostinohjaimen asetusten avulla.

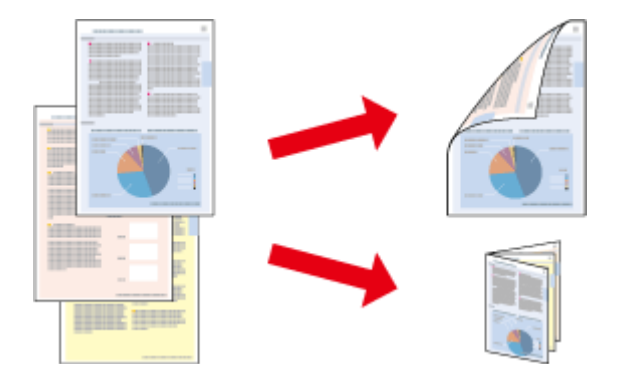

#### *Huomautus:*

- ❏ *Tämä ominaisuus ei ole käytettävissä kaikissa asetuksissa.*
- ❏ *Latauskapasiteetti vaihtelee, kun kaksipuolinen tulostus on käytössä.* & *["Paperin valitseminen" sivulla 24](#page-23-0)*
- ❏ *Käytä vain kaksipuoliseen tulostukseen sopivia paperityyppejä. Muutoin tulostuslaatu saattaa huonontua.* & *["Paperin valitseminen" sivulla 24](#page-23-0)*
- ❏ *Manuaalinen kaksipuolinen tulostus ei ehkä ole käytettävissä, kun tulostinta käytetään verkossa tai jaettuna tulostimena.*
- ❏ *Jos muste on vähissä automaattisen kaksipuolisen tulostuksen aikana, laite keskeyttää tulostamisen värikasetin vaihtamisen ajaksi. Kun värikasetti on vaihdettu, laite jatkaa tulostamista, mutta tulosteesta saattaa puuttua joitakin osia. Tulosta tarvittaessa vaillinaisesti tulostunut sivu uudelleen.*
- ❏ *Paperin tyypin ja tekstin tulostuksessa käytettävän musteen määrän mukaan voi olla, että mustetta imeytyy paperin läpi sen toiselle puolelle.*
- ❏ *Kaksipuolisen tulostuksen aikana muste saattaa levitä paperin pintaan.*

#### *Huomautus Windows-käyttäjille:*

- ❏ *Kaksipuolinen tulostus-tyyppejä on neljä: automaattinen tavallinen, automaattinen taitettu lehtinen, manuaalinen tavallinen ja manuaalinen taitettu lehtinen.*
- ❏ *Manuaalinen kaksipuolinen tulostus on käytössä vain, jos EPSON Status Monitor 3 on käytössä. Ota status monitor -ohjelma käyttöön avaamalla tulostinohjain ja napsauta Maintenance (Huolto) -välilehteä ja sitten Extended Settings (Laajennusasetukset) -painiketta. Valitse Extended Settings (Laajennusasetukset) -ikkunassa Enable EPSON Status Monitor 3 (Ota käyttöön EPSON Status Monitor 3) -valintaruutu.*
- ❏ *Kun laitteella suoritetaan manuaalista kaksipuolista tulostusta, tulostus saattaa olla hidasta seuraavien valittujen asetusten mukaan: Select Document Type (Valitse asiakirjan tyyppi)-asetus Print Density Adjustment (Tulostuksen tummuuden säätö)-valintaikkunassa ja Quality (Tulostuslaatu)-asetus Main (Yleiset)-ikkunassa.*

*Huomautus Mac OS X-käyttäjille:*

- ❏ *Mac OS X tukee ainoastaan automaattista tavallista kaksipuolista tulostamista.*
- ❏ *Automaattinen kaksipuolinen tulostus saattaa olla hidasta riippuen Document Type (Asiakirjatyyppi)-asetuksesta kohdassa Two-sided Printing Settings (Kaksipuolis. tulostuks. asetuks.).*

### **Tuoteasetukset (Windows)**

- Siirry tulostinasetuksiin. & ["Windows-tulostinohjaimen käynnistäminen" sivulla 42](#page-41-0)
- B Valitse oikea 2-Sided Printing (Kaksipuolinen tulostus) -asetus.

#### *Huomautus:*

*Ohjainversiosta riippuen 2-Sided Printing (Kaksipuolinen tulostus) -asetus voi olla saatavilla, kun valitset valintaruudun. Kun automaattinen tulostus on käytössä, varmista, että Auto (Automaattinen)-valintaruutu on valittuna.*

C Valitse **Settings (Asetukset)** ja määritä tarvittavat asetukset.

#### *Huomautus:*

*Jos haluat tulostaa taitetun lehtisen, valitse Booklet (Lehtinen).*

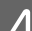

D Tarkista muut asetukset ja tulosta.

#### *Huomautus:*

- ❏ *Kun automaattinen tulostus on käytössä, ja tulostetaan paljon tietoa sisältäviä tiedostoja, kuten valokuvia tai kaavioita, on suositeltavaa määrittää asetukset Print Density Adjustment (Tulostuksen tummuuden säätö)-ikkunassa.*
- ❏ *Todellinen sidontareuna saattaa erota määritysasetuksesta käytettävän sovelluksen mukaan. Tee koe muutamalla arkilla ja varmista todellinen lopputulos ennen koko työn tulostamista.*
- ❏ *Manuaalista kaksipuolista tulostusta käyttämällä voidaan tulostaa parilliset sivut ensin. Kun parittomat sivut tulostetaan, tulostyön lopuksi tulostetaan tyhjä paperiarkki.*
- ❏ *Varmista manuaalisen tulostuksen aikana, että muste on kuivunut kokonaan, ennen kuin syötät paperin uudelleen.*

### **Tuoteasetukset (Mac OS X)**

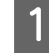

Siirry Print (Tulosta)-valintaikkunaan. & ["Mac OS X-tulostinohjaimen käynnistäminen" sivulla 44](#page-43-0)

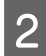

B Valitse asianmukaiset asetukset Two-sided Printing Settings (Kaksipuolisen tulostuksen asetukset)-ruudussa.

### 3 Tarkista muut asetukset ja tulosta.

#### *Huomautus:*

*Jos tulostat paljon tietoa sisältäviä tiedostoja, kuten valokuvia tai kaavioita, on suositeltavaa määrittää asetukset Print Density (Tulostuksen tummuus) ja Increased Ink Drying Time (Nopeampi musteen kuivumisaika) manuaalisesti.*

## **Sovita sivulle-tulostus**

Voit automaattisesti suurentaa tai pienentää asiakirjan niin, että se sopii valitun kokoiselle paperille.

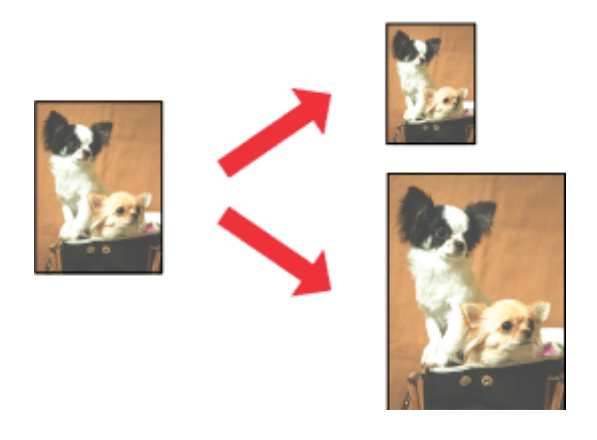

*Huomautus:*

*Tämä ominaisuus ei ole käytettävissä kaikissa asetuksissa.*

### **Tuoteasetukset (Windows)**

Siirry tulostinasetuksiin. & ["Windows-tulostinohjaimen käynnistäminen" sivulla 42](#page-41-0)

B Valitse More Options (Lisää asetuksia)-välilehdeltä **Reduce/Enlarge Document (Suurenna/Pienennä asiakirjaa)**, valitse **Fit to Page (Sovita sivulle)** ja valitse sitten käytettävä Output Paper (Tulostepaperi)-koko.

#### *Huomautus:*

*Jos haluat tulostaa pienennetyn ja keskitetyn kuvan, valitse Center (Keskikohta).*

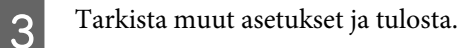

### **Tuoteasetukset (Mac OS X)**

Siirry Print (Tulosta)-valintaikkunaan. & ["Mac OS X-tulostinohjaimen käynnistäminen" sivulla 44](#page-43-0)

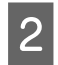

B Valitse Paper Handling (Paperin käsittely)-ruudun Destination Paper Size (Kohdepaperin koko)-asetukseksi **Scale to fit paper size (Sovita paperikokoon)**. Valitse sen jälkeen haluamasi paperikoko ponnahdusvalikosta.

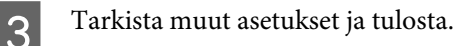

# **Pages per sheet (Sivua arkille)-tulostaminen**

Kahden tai neljän sivun tulostaminen yhdelle arkille tulostinohjaimen avulla.

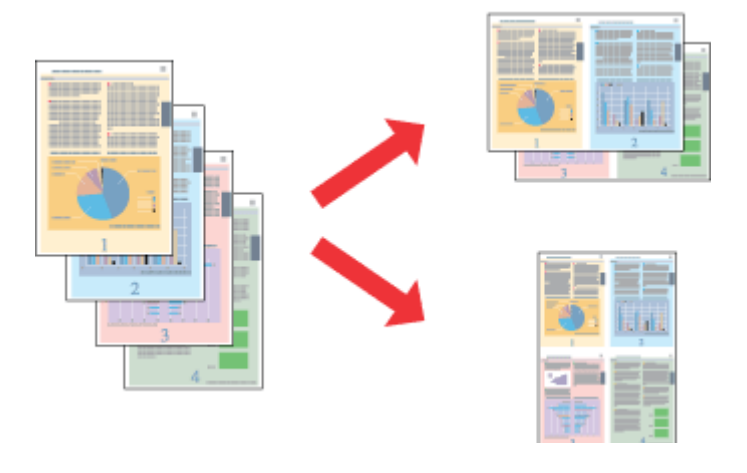

#### *Huomautus:*

*Tämä ominaisuus ei ole käytettävissä kaikissa asetuksissa.*

### **Tuoteasetukset (Windows)**

- Siirry tulostinasetuksiin. & ["Windows-tulostinohjaimen käynnistäminen" sivulla 42](#page-41-0)
- 

B Valitse Main (Yleiset)-välilehden Multi-Page (Monisivuinen)-asetukseksi **2-Up (2 sivua arkille)** tai **4-Up (4 sivua arkille)**.

C Valitse **Page Order (Sivujärjestys)** ja määritä tarvittavat asetukset.

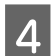

Tarkista muut asetukset ja tulosta.

## **Tuoteasetukset (Mac OS X)**

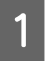

Siirry Print (Tulosta)-valintaikkunaan. & ["Mac OS X-tulostinohjaimen käynnistäminen" sivulla 44](#page-43-0)

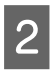

B Valitse haluttu Pages per Sheet (Sivuja arkille)-määrä ja Layout Direction (Asemointi) (sivujen järjestys) Layout (Ulkoasu)-ruudussa.

Tarkista muut asetukset ja tulosta.

# **Anti-Copy Pattern (Kopioinnin eston kuvio)-tulostus (vain Windows)**

Tällä toiminnolla voi tulostaa asiakirjoja, jotka on suojattu kopioinnilta. Kun kopioinnilta suojattua asiakirjaa yritetään kopioida, kopioon tulostetaan useita kertoja käyttäjän määrittämä teksti kopioinnin estokuvioksi.

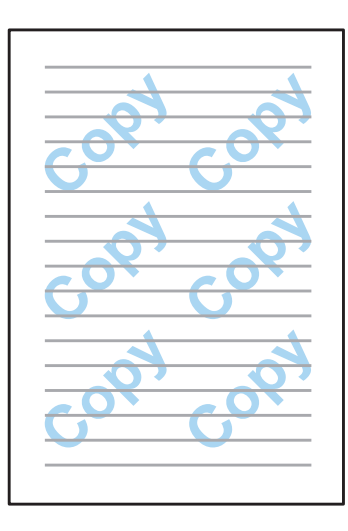

#### *Huomautus:*

*Tämä ominaisuus ei ole käytettävissä kaikissa asetuksissa.*

Siirry tulostinasetuksiin.

& ["Windows-tulostinohjaimen käynnistäminen" sivulla 42](#page-41-0)

B Valitse **Watermark Features (Vesileiman ominaisuudet)**, joka on More Options (Lisää asetuksia)-välilehdellä, ja valitse sitten kopioinnin eston kuvio Anti-Copy Pattern (Kopioinnin eston kuvio)-luettelosta.

#### *Huomautus:*

- ❏ *Ominaisuus on käytettävissä vain, kun alla mainitut asetukset ovat valittuina. Paper Type (Paperityyppi): plain papers (tavalliset paperit) Quality (Laatu): Standard (Normaali) Auto 2-Sided Printing (Automaattinen kaksipuolinen tulostus): Off (Pois) Color Correction (Värinkorjaus): Automatic (Automaattinen)*
- ❏ *Voit luoda oman vesileiman valitsemalla Add/Delete (Lisää/poista). Katso lisätietoja asetuksista käytönaikaisista ohjeista.*

C Valitse **Settings (Asetukset)** ja määritä tarvittavat asetukset.

#### *Huomautus:*

*Kopioinnin eston kuvio tulostetaan ainoastaan yksivärisenä.*

D Palaa More Options (Lisää asetuksia)-ikkunaan valitsemalla **OK**.

E Sulje tulostinasetukset ja aloita tulostaminen valitsemalla **OK**.

## **Watermark (Vesileima)-tulostus (vain Windows)**

Tällä toiminnolla voi tulostaa asiakirjaan teksti- tai kuvapohjaisen vesileiman.

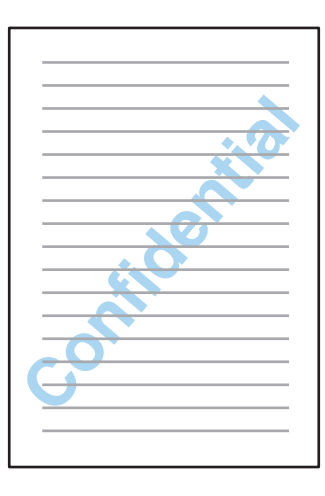

#### *Huomautus:*

*Tämä ominaisuus ei ole käytettävissä kaikissa asetuksissa.*

Siirry tulostinasetuksiin.

& ["Windows-tulostinohjaimen käynnistäminen" sivulla 42](#page-41-0)

B Valitse **Watermark Features (Vesileiman ominaisuudet)**, joka on More Options (Lisää asetuksia)-välilehdellä, ja valitse sitten vesileima Watermark (Vesileima)-luettelosta.

#### *Huomautus:*

- ❏ *Voit luoda oman vesileiman valitsemalla Add/Delete (Lisää/poista). Katso lisätietoja asetuksista käytönaikaisista ohjeista.*
- ❏ *Tallennettuja vesileimoja voi käyttää ainoastaan sillä tulostinohjaimella, jolla asetukset tallennettiin. Vaikka tulostinohjaimelle olisi määritetty useita tulostinnimiä, asetukset ovat saatavilla ainoastaan sille tulostimen nimelle, jolla asetukset tallennettiin.*
- ❏ *Jos tulostin on jaettu verkkoon, käyttäjän määrittämiä vesileimoja ei voi luoda asiakaskoneen kautta.*
- C Valitse **Settings (Asetukset)** ja määritä asetukset haluamallasi tavalla.
- D Palaa More Options (Lisää asetuksia)-ikkunaan valitsemalla **OK**.

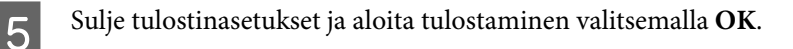

# **Header/Footer (Ylätunniste/alatunniste)-tulostus (vain Windows)**

Tällä toiminnolla voi tulostaa asiakirjan jokaisen sivun ylä- tai alareunaan käyttäjän nimen, tietokoneen nimen, päivämäärän, kellonajan tai lajittelumäärän.

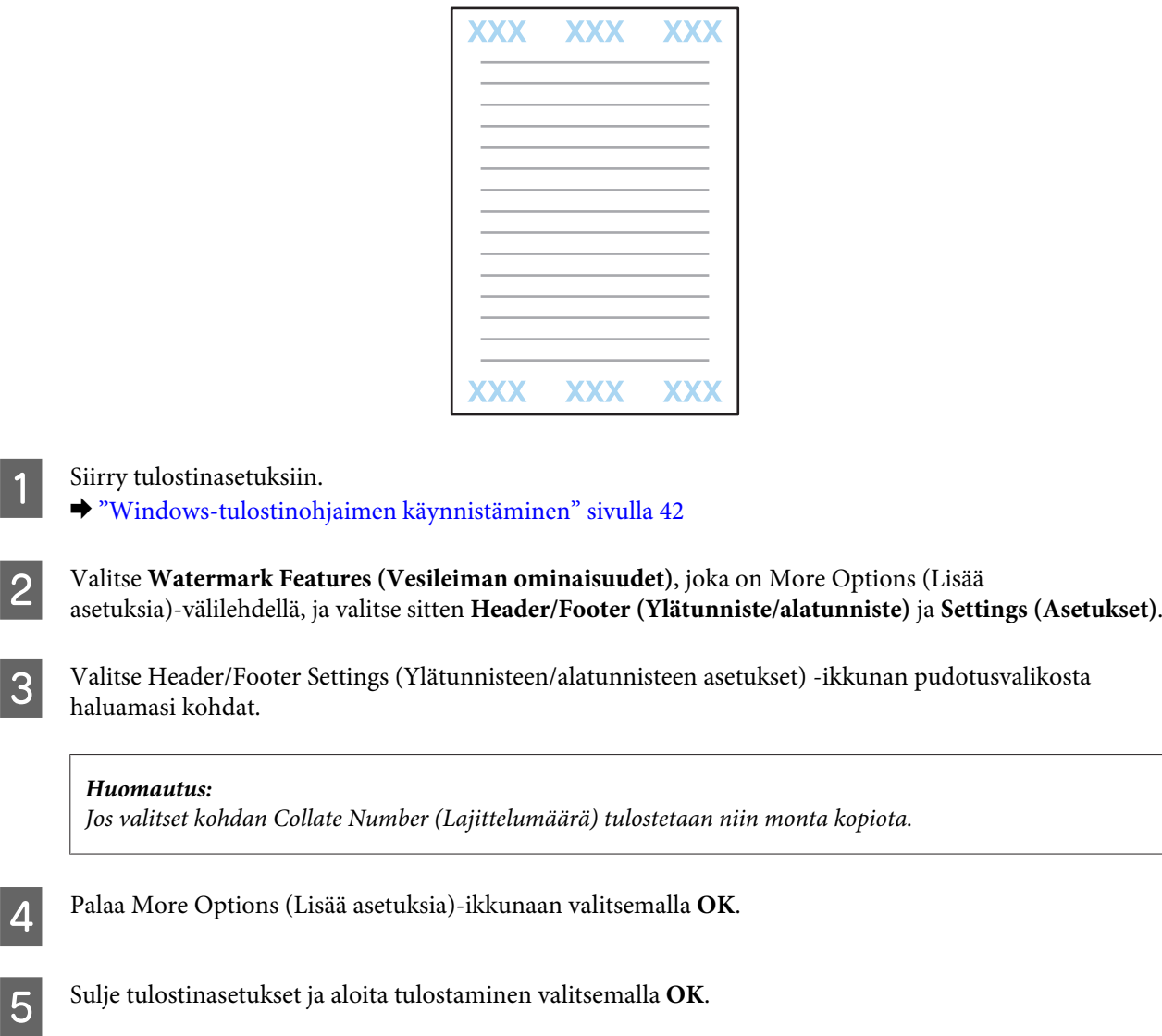

# **Luottamukselliset tulostustyöt**

Tämä toiminto on käytettävissä vain sarjojen WF-5620 ja WF-5690 laitteissa.

Tämän toiminnon avulla voit asettaa salasanan työtä lähetettäessä. Kun salasana on asetettu, työtä ei voida tulostaa ennen kuin salasana syötetään tuotteen ohjauspaneelista.

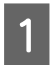

1 Siirry tulostinasetuksiin. & ["Windows-tulostinohjaimen käynnistäminen" sivulla 42](#page-41-0)

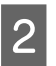

B Valitse Lisää asetuksia-välilehdeltä Luottamuksellinen työ.

#### **Tulostus**

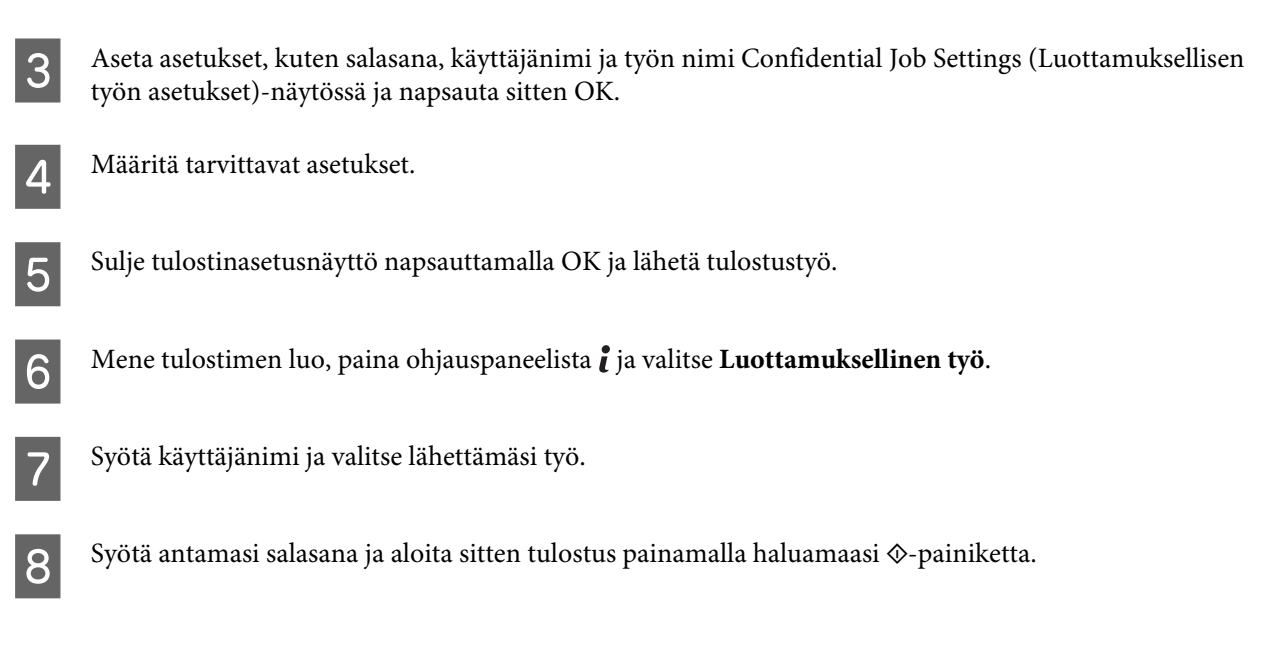

# **Tulostinohjaimen järjestelmänvalvoja-asetukset (vain Windows)**

Järjestelmänvalvojat voivat lukita seuraavat tulostinohjaimen asetukset käyttäjäkohtaisesti, jotta asetuksiin ei tehtäisi tahattomia muutoksia.

- ❏ Kopioinnin eston kuvio
- ❏ Vesileima
- ❏ Ylätunniste/alatunniste
- ❏ Väri
- ❏ Kaksipuolinen tulostus
- ❏ Monisivuinen

#### *Huomautus:*

*Tällöin on oltava kirjautuneena Windows-käyttöjärjestelmässä järjestelmänvalvojaksi.*

A Windows 8 ja Windows Server 2012: Valitse **Desktop (Työpöytä)**-alueelta **Settings (Asetukset) charm (oikopolku)** ja **Control Panel (Ohjauspaneeli)**. Valitse sitten **Devices and Printers (Laitteet ja tulostimet)** Hardware and Sound (Laitteisto ja äänet)-kohdasta.

Windows 7 ja Windows Server 2008 R2: Napsauta käynnistyspainiketta ja valitse **Devices and Printers (Laitteet ja tulostimet)**.

Windows Vista ja Windows Server 2008:

Napsauta käynnistyspainiketta ja valitse **Control Panel (Ohjauspaneeli)**. Valitse sitten **Printer (Tulostin)** Hardware and Sound (Laitteisto ja äänet)-kohdasta.

#### **Tulostus**

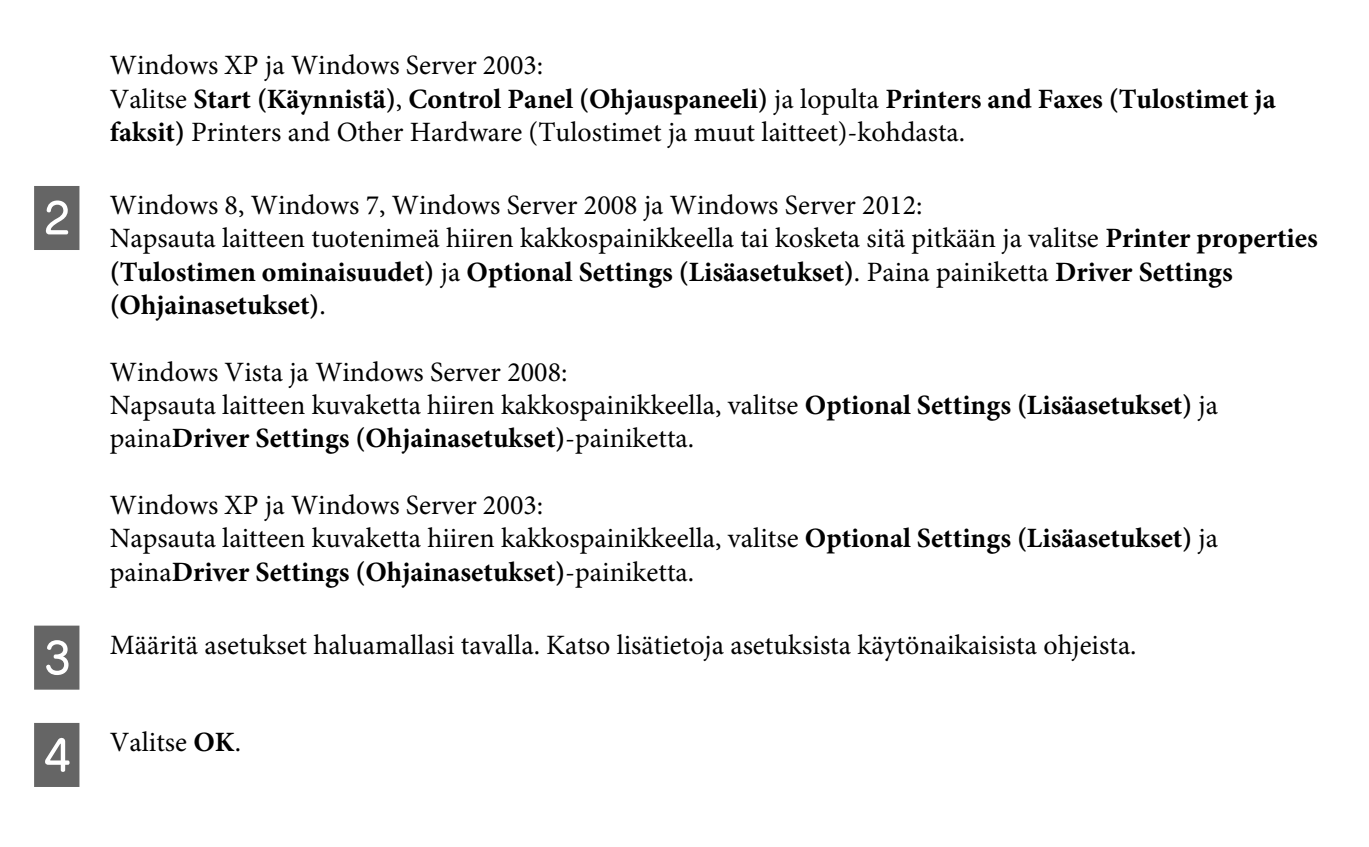

# **PostScript-tulostinohjaimen käyttö**

Katso seuraavat tiedot liittyen PostScript-tulostinohjaimen asentamiseen. & ["PostScript-tulostinohjaimen asentaminen" sivulla 143](#page-142-0)

# **Epson Universal P6-tulostinohjaimen käyttö**

Katso seuraavat tiedot liittyen Epson Universal P6-tulostinohjaimen asentamiseen. & ["Epson Universal P6 -tulostinohjaimen asentaminen \(vain Windows\)" sivulla 147](#page-146-0)

#### *Huomautus:*

*Valitse fontit sovelluksessa aina kun mahdollista. Katso ohjeet ohjelmiston asiakirjoista. Jos lähetät muotoilematonta tekstiä tulostimelle suoraan DOS:ista tai jos käytät yksinkertaista ohjelmistopakettia, joka ei sisällä fontin valintaa, voit valita fontin tulostimen ohjauspaneelin valikoista.*

# **Skannaus**

# **Skannaaminen ohjauspaneelin avulla**

Voit skannata asiakirjoja ja lähettää skannatun kuvatiedoston laitteesta siihen liitettyyn tietokoneeseen, tallennuslaitteeseen tai verkkokansioon taikka lähettää skannatun kuvatiedoston sähköpostin liitteenä.

#### *Huomautus:*

❏ *Toimintoja Skannaa Verkkokansioon/FTP ja Skannaa sähköpostiin ei tueta kaikissa laitteissa.* & *["Toiminnot" sivulla 9](#page-8-0)*

❏ *Määritetyt skannausasetukset on mahdollista tallentaa esiasetuksiksi.* & *["Esiasetukset" sivulla 114](#page-113-0)*

# **Skannaus tallennuslaitteelle**

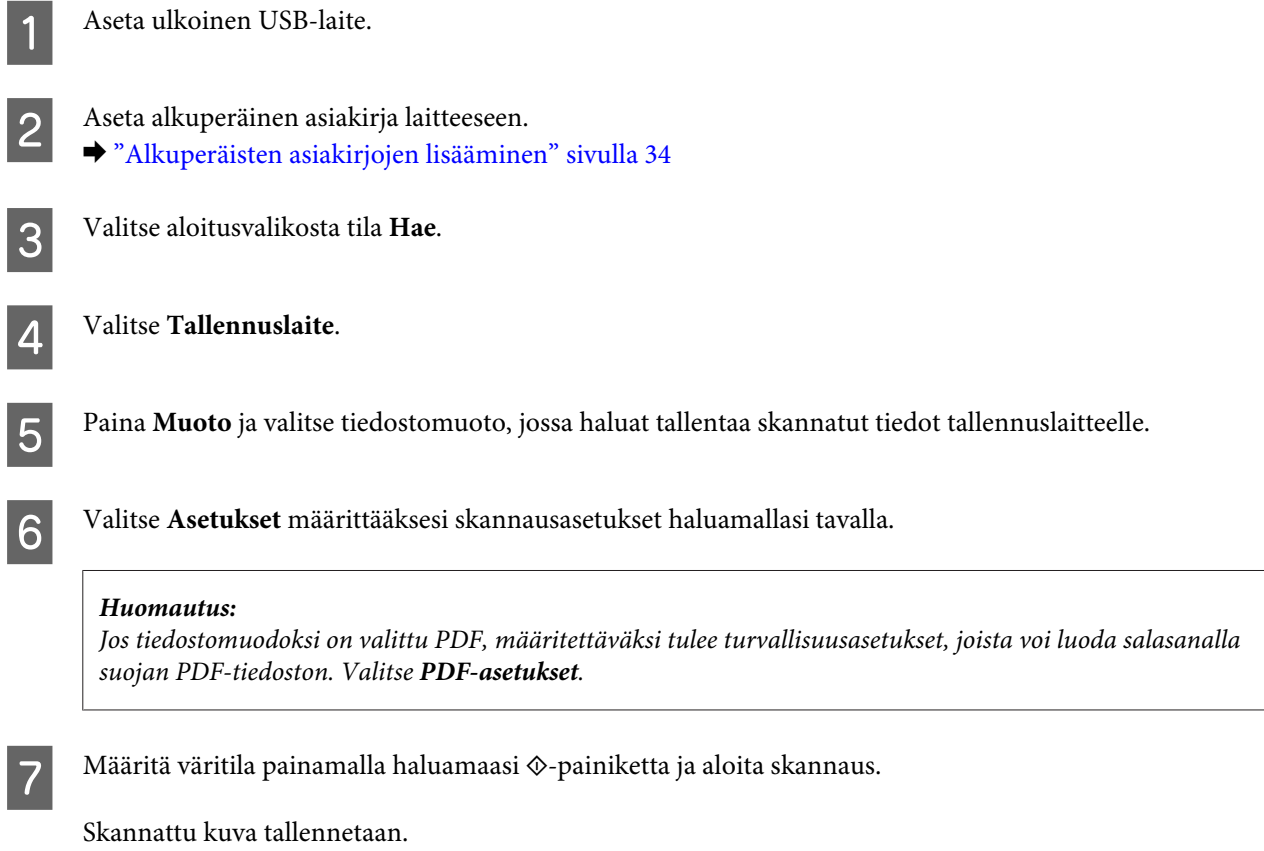

## **Skannaus kansioon**

Toiminnolla Skannaa Verkkokansioon/FTP voi skannattuja kuvatiedostoja tallentaa palvelimella oleviin kansioihin. Tallennuskansion voi määrittää syöttämällä kansiopolun suoraan, mutta voi olla helpompaa määrittää tallennuskansio ja sen asetukset Yhteys-kohdassa ennen toiminnon käyttöä.

& ["Yhteystietoluettelon asetukset" sivulla 97](#page-96-0)

#### **Skannaus**

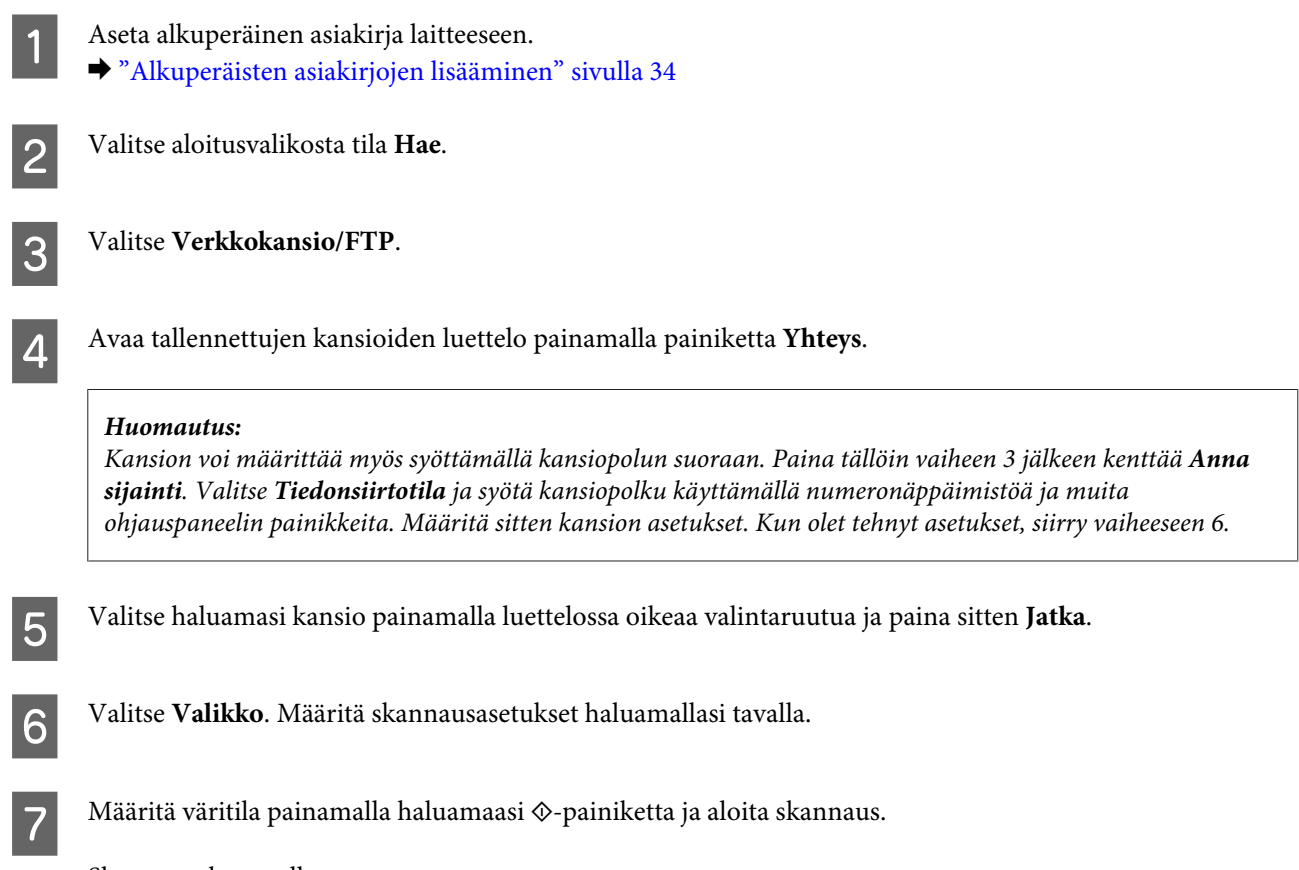

Skannattu kuva tallennetaan.

# **Skannaus sähköpostiin**

Skannaa sähköpostiin-toiminto mahdollistaa skannattujen kuvatiedostojen lähettämisen sähköpostitse suoraan laitteesta ilman esimääritettyä sähköpostipalvelinta.

#### *Huomautus:*

*Varmista ennen toiminnon käyttämistä, että Sähköpostipalvelin-asetukset sekä Päivämäärä-/Aika-asetukset-kohdan Päivämäärä/Aika- ja Aikaero-asetukset on määritetty oikein. Jos arvot ovat väärin, sähköpostiviestiesi aikaleimat eivät näy oikein vastaanottajan tietokoneella.*

A Aseta alkuperäinen asiakirja laitteeseen. & ["Alkuperäisten asiakirjojen lisääminen" sivulla 34](#page-33-0)

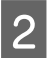

B Valitse aloitusvalikosta tila **Hae**.

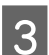

C Valitse **Sähköposti**.

D Jos haluat määrittää sähköpostiosoitteet suoraan, paina **Anna sähköpostiosoite**-kenttää ja syötä sähköpostiosoite.

E Jos haluat käyttää Yhteys-luetteloon määritettyjä sähköpostiosoitteita, avaa luettelo painamalla **Yhteys** ja valitse yhteystieto painamalla luettelossa oikeaa valintaruutua. Valitse sitten **Jatka**. *Huomautus: Sähköpostin voi lähettää kerralla korkeintaan kymmenelle vastaanottajalle eli sähköpostiosoitteeseen tai ryhmälle.* **F** Paina **Muoto** ja valitse haluamasi tiedostomuoto. Valitse **Valikko**. H Valitse **Sähköpostiasetukset**. Skannatulle kuvatiedostolle voi määrittää nimen kohdassa Tiedostonimen etuliite ja sähköpostiviestille, johon skannattu tiedosto liitetään, voi määrittää otsikon kohdassa Aihe. *Huomautus: Viestin tekstiksi tulee automaattisesti ennalta määritetty viesti Attached Scan Data.* I Valitse **Perusasetukset**. Määritä skannausasetukset haluamallasi tavalla. *Huomautus:* ❏ *Sähköposteihin liitettäville tiedostoille voi määrittää enimmäiskoon kohdassa Liitetiedoston maks.koko. Jos lähetät usein suuria tiedostoja, valitse suurehko arvo.* ❏ *Jos tiedostomuodoksi on valittu PDF, määritettäväksi tulee turvallisuusasetukset, joista voi luoda salasanalla suojan PDF-tiedoston. Valitse PDF-asetukset.* 10 Määritä väritila painamalla haluamaasi  $\otimes$ -painiketta ja aloita skannaus.

Skannattu kuva lähetetään sähköpostitse.

## **Skannaus pilveen**

Epson Connect -portaalisivustolla on ohjeita Skannaa pilveen -toiminnon käytöstä. & ["Epson Connect-palvelun käyttäminen" sivulla 11](#page-10-0)

## **Skannaus Document Capture Pro-sovellukseen (vain Windows)**

Tämän toiminnon avulla voit skannata käyttämällä Document Capture Pro-sovelluksessa tehtyjä asetuksia. Ennen kuin käytät tätä toimintoa, varmista että Document Capture Pro on asennettuna ja aseta työ tällä ohjelmistolla. Katso lisätietoja seuraavasta kappaleesta.

& ["Document Capture Pro" sivulla 73](#page-72-0)

#### *Huomautus:*

*Sinun on liitettävä tuote verkon tietokoneisiin tämän toiminnon käyttöä varten.*

A Aseta alkuperäinen asiakirja laitteeseen.

& ["Alkuperäisten asiakirjojen lisääminen" sivulla 34](#page-33-0)

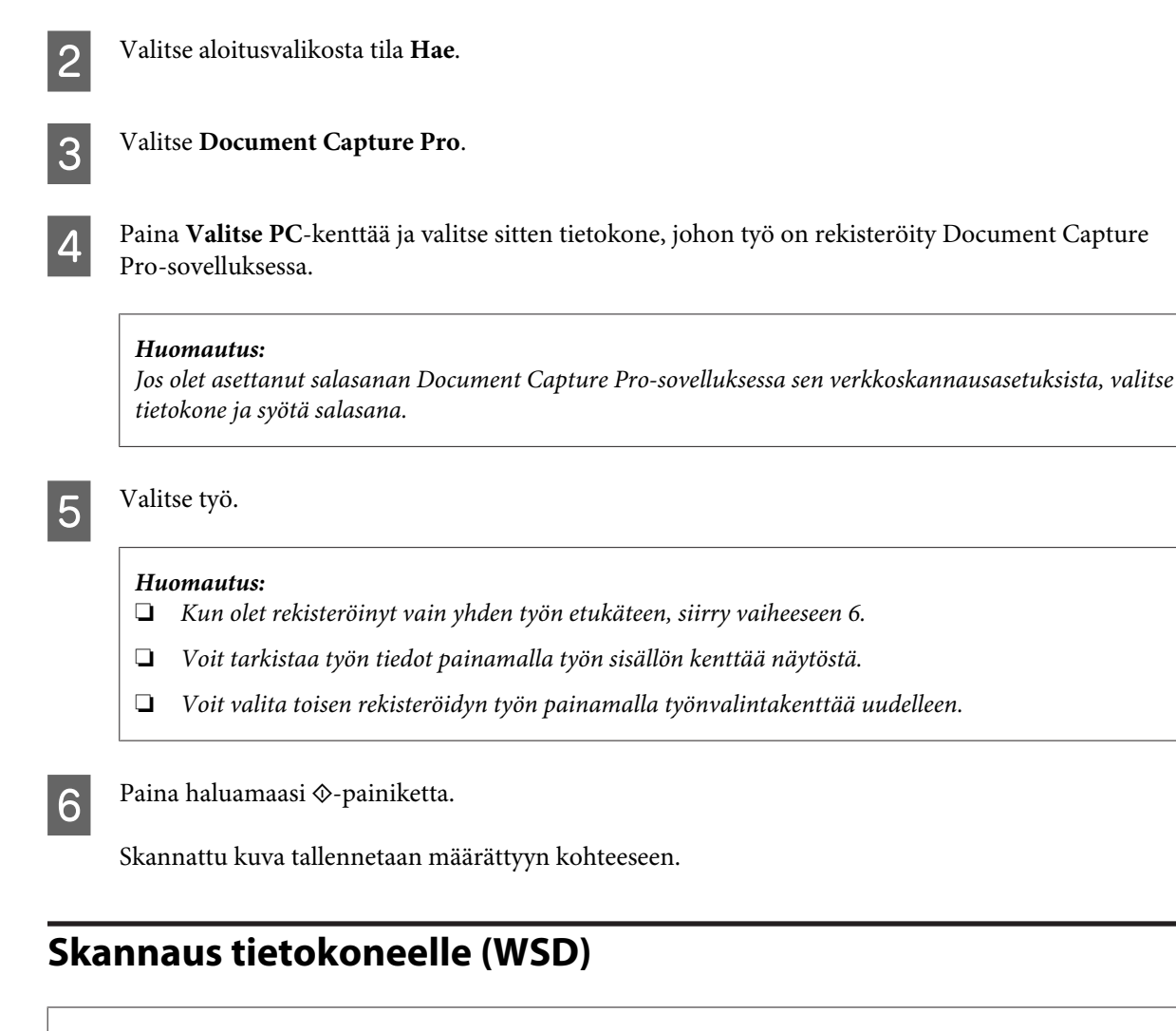

#### *Huomautus:*

- ❏ *Tämä toiminto on käytettävissä vain tietokoneissa, joissa on käyttöjärjestelmänä Windows 8, Windows 7 tai Vista.*
- ❏ *Tämän toiminnon käyttöä varten WSD on asetettava tietokoneeseen etukäteen. Voit katsoa lisätietoja verkossa olevasta Verkko-oppaasta.*

A Aseta alkuperäinen asiakirja laitteeseen. & ["Alkuperäisten asiakirjojen lisääminen" sivulla 34](#page-33-0)

B Valitse aloitusvalikosta tila **Hae**.

C Valitse **Tietokone (WSD)**.

Valitse oikea tietokone.

 $\overline{5}$  Paina haluamaasi  $\otimes$ -painiketta ja aloita skannaus. Skannattu kuva tallennetaan.

#### *Huomautus:*

*Skannattu kuva tallennetaan eri kohteeseen käyttöjärjestelmän version mukaan. Katso lisätietoja tietokoneen asiakirjoista.*

## **Hae-tilan valikkoluettelo**

Katso tarkemmat tiedot Hae-tilan valikkoluettelosta seuraavasta osiosta.

 $\rightarrow$  ["Hae" sivulla 101](#page-100-0)

# **Skannaaminen tietokoneelta**

## **Access Control (Käytön kontrolli)-asetukset (vain Windows)**

Tämä toiminto on käytettävissä vain sarjojen WF-5620 ja WF-5690 laitteissa.

Kun tulostimen Käytön kontrolli on asetettu tilaan **Päällä**, käyttäjänimi ja salasana on syötettävä kohdassa EPSON Scan Settings (EPSON Scan-asetukset) toiminnon EPSON Scan käyttöä varten.

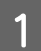

A Valitse käynnistyspainike tai **Start (Käynnistä)** > **All Programs (Kaikki ohjelmat)** tai **Programs (Ohjelmat)** > **EPSON** > **EPSON Scan** > **EPSON Scan Settings**. Käyttöjärjestelmissä Windows 8 ja Server 2012: Syötä "EPSON Scan Settings" hakuoikopolkuun ja valitse sitten ohjelmisto.

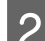

**2** Valitse Käytön kontrolli.

C Syötä **User Name (Käyttäjänimi)** ja **Password (Salasana)** ja napsauta sitten **OK**.

#### *Huomautus:*

*Jos et tiedä käyttäjänimeä ja salasanaa, ota yhteyttä tulostimen järjestelmänvalvojaan.*

## **Skannaus Office Mode (Office-tila)-tilassa**

Office Mode (Office-tila)-tilassa voit skannata tekstiasiakirjoja nopeasti ilman kuvan esikatselua.

#### *Huomautus:*

- ❏ *Jos haluat asentaa Epson Scan-ohjelman Windows Server 2012-, Windows Server 2008- tai Windows Server 2003-käyttöjärjestelmään, Desktop Experience (Työpöytäympäristö) on asennettava ensin.*
- ❏ *Lisätietoja Epson Scan-ohjelmasta on ohjeessa.*

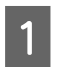

A Aseta alkuperäinen asiakirja laitteeseen. & ["Alkuperäisten asiakirjojen lisääminen" sivulla 34](#page-33-0)

Käynnistä Epson Scan.

& ["Epson Scan-ohjaimen käynnistys" sivulla 73](#page-72-0)

Valitse Mode (Tila)-luettelosta Office Mode (Office-tila).

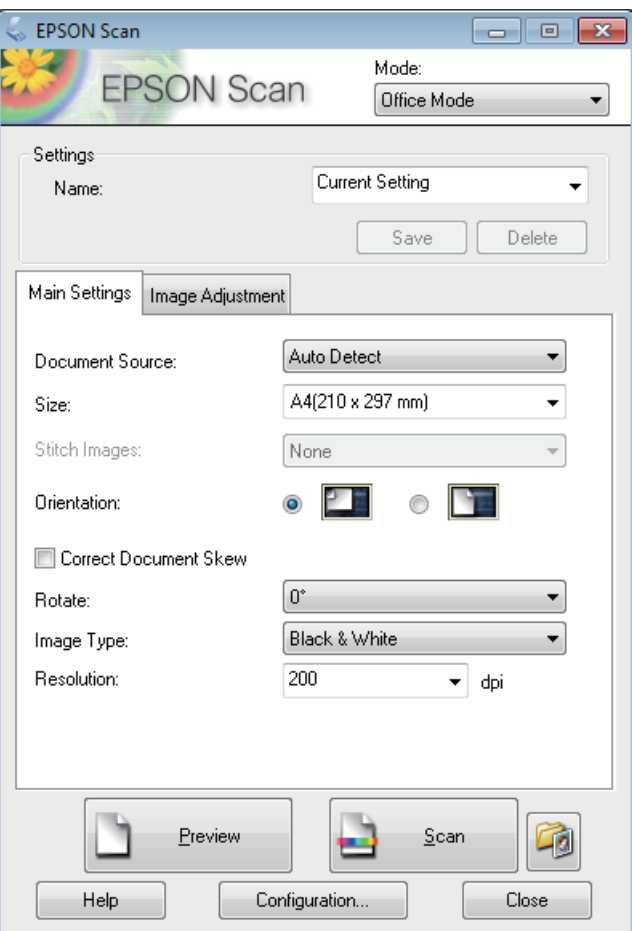

- D Valitse haluamasi Document Source (Asiakirjalähde)-asetus.
- E Valitse Size (Koko)-asetukseksi alkuperäisen asiakirjan koko.
- F Valitse haluamasi Image Type (Kuvatyyppi)-asetus.
- G Valitse Resolution (Tarkkuus)-asetukseksi alkuperäiselle asiakirjalle sopiva tarkkuus.

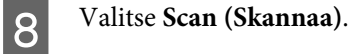

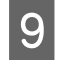

I Valitse File Save Settings (Tiedoston tallennusasetukset)-ikkunassa Type (Tyyppi)-asetus ja valitse sitten **OK**.

#### *Huomautus:*

- ❏ *Jos Show this dialog box before next scan (Näytä tämä valintaikkuna ennen seuraavaa skannausta)-valintaruutua ei ole valittu, Epson Scan aloittaa skannauksen heti tuomatta File Save Settings (Tiedoston tallennusasetukset)-ikkunaa näkyviin.*
- ❏ *Voit luoda salasanasuojatun PDF-tiedoston. Valitse PDF Plug-in Settings (PDF-laajennuksen asetukset)-kohdasta Security (Turvallisuus)-välilehti. Lisätietoja Epson Scan-ohjelmasta on ohjeessa.*
- ❏ *Jos valitset Skip Blank Page (Ohita tyhjät sivut), asiakirjaan sisältyviä tyhjiä sivuja ei skannata.*

Skannattu kuva tallennetaan.

## **Skannaus Professional Mode (Professional-tila)-tilassa**

Professional Mode (Professional-tila)-tilassa voit hallita kaikkia skannausasetuksia ja tarkistaa muutosten vaikutuksen kuvan esikatselutoiminnon avulla. Tätä tilaa suositellaan edistyneille käyttäjille.

#### *Huomautus:*

- ❏ *Jos haluat asentaa Epson Scan-ohjelman Windows Server 2012-, Windows Server 2008- tai Windows Server 2003-käyttöjärjestelmään, Desktop Experience (Työpöytäympäristö) on asennettava ensin.*
- ❏ *Lisätietoja Epson Scan-ohjelmasta on ohjeessa.*

A Aseta alkuperäinen asiakirja laitteeseen.

& ["Alkuperäisten asiakirjojen lisääminen" sivulla 34](#page-33-0)

Käynnistä Epson Scan.

& ["Epson Scan-ohjaimen käynnistys" sivulla 73](#page-72-0)

C Valitse Mode (Tila)-luettelosta **Professional Mode (Professional-tila)**.

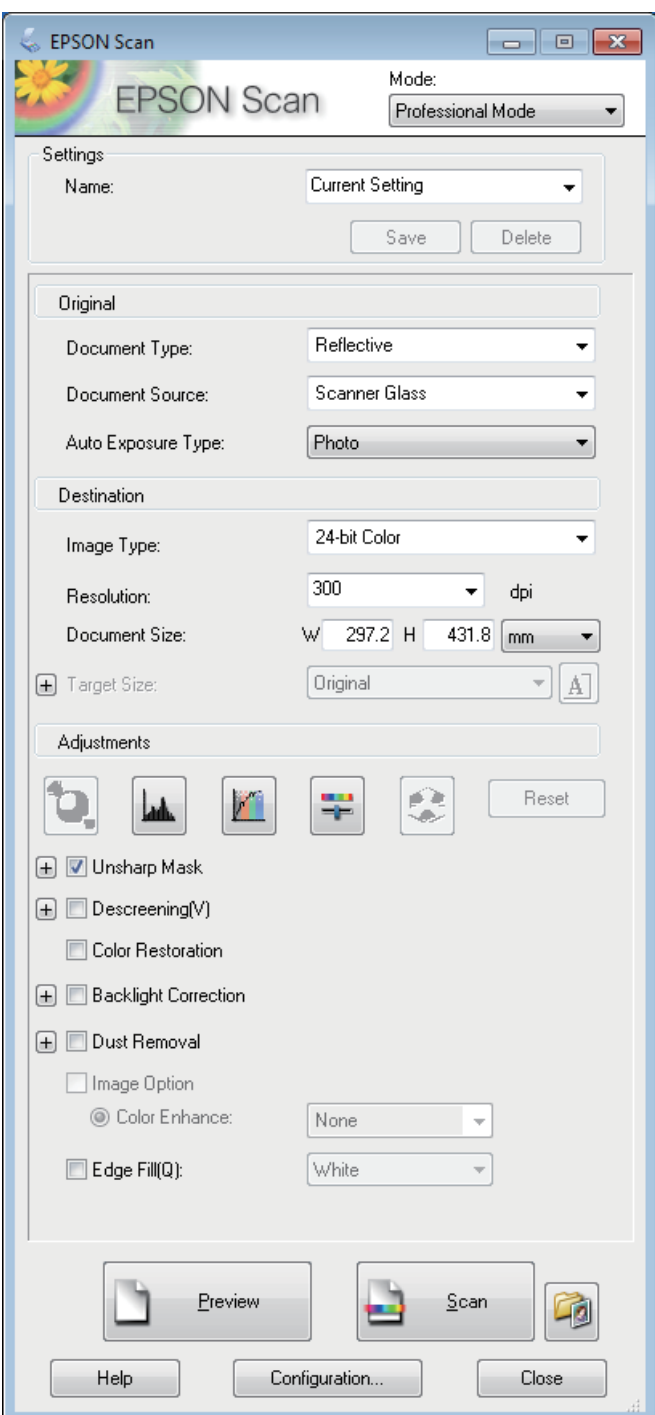

D Valitse haluamasi Document Source (Asiakirjalähde)-asetus.

E Valitse Auto Exposure Type (Automaattivalotuksen tyyppi)-asetukseksi **Photo (Valokuva)** tai **Document (Asiakirja)**.

F Valitse haluamasi Image Type (Kuvatyyppi)-asetus.

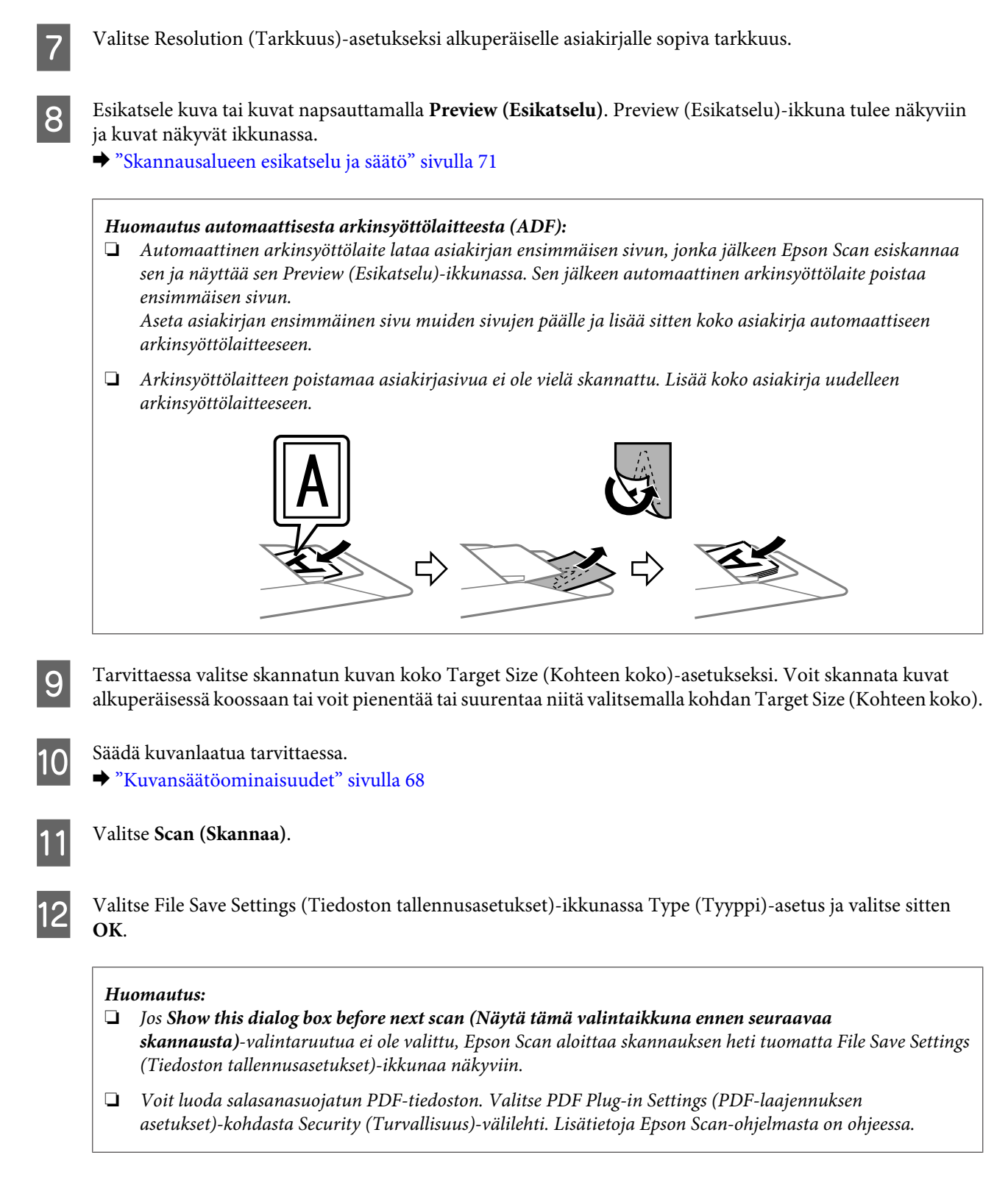

Skannattu kuva tallennetaan.

## **Kuvansäätöominaisuudet**

Epson Scan tarjoaa useita säätömahdollisuuksia värin, terävyyden, kontrastin ja monien muiden kuvaan vaikuttavien tekijöiden parantamiseksi.

Lisätietoja Epson Scan-ohjelmasta on ohjeessa.

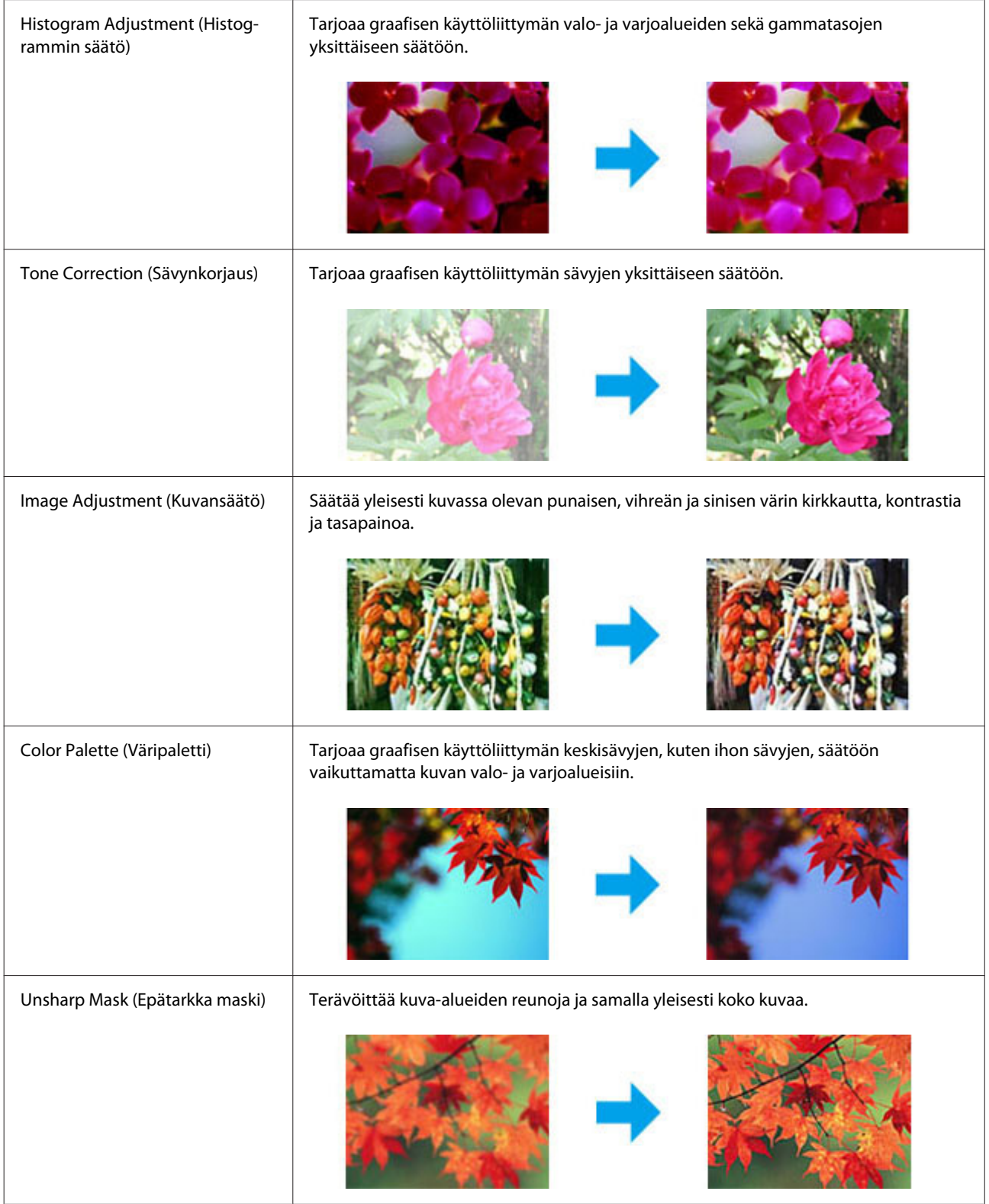

#### **Skannaus**

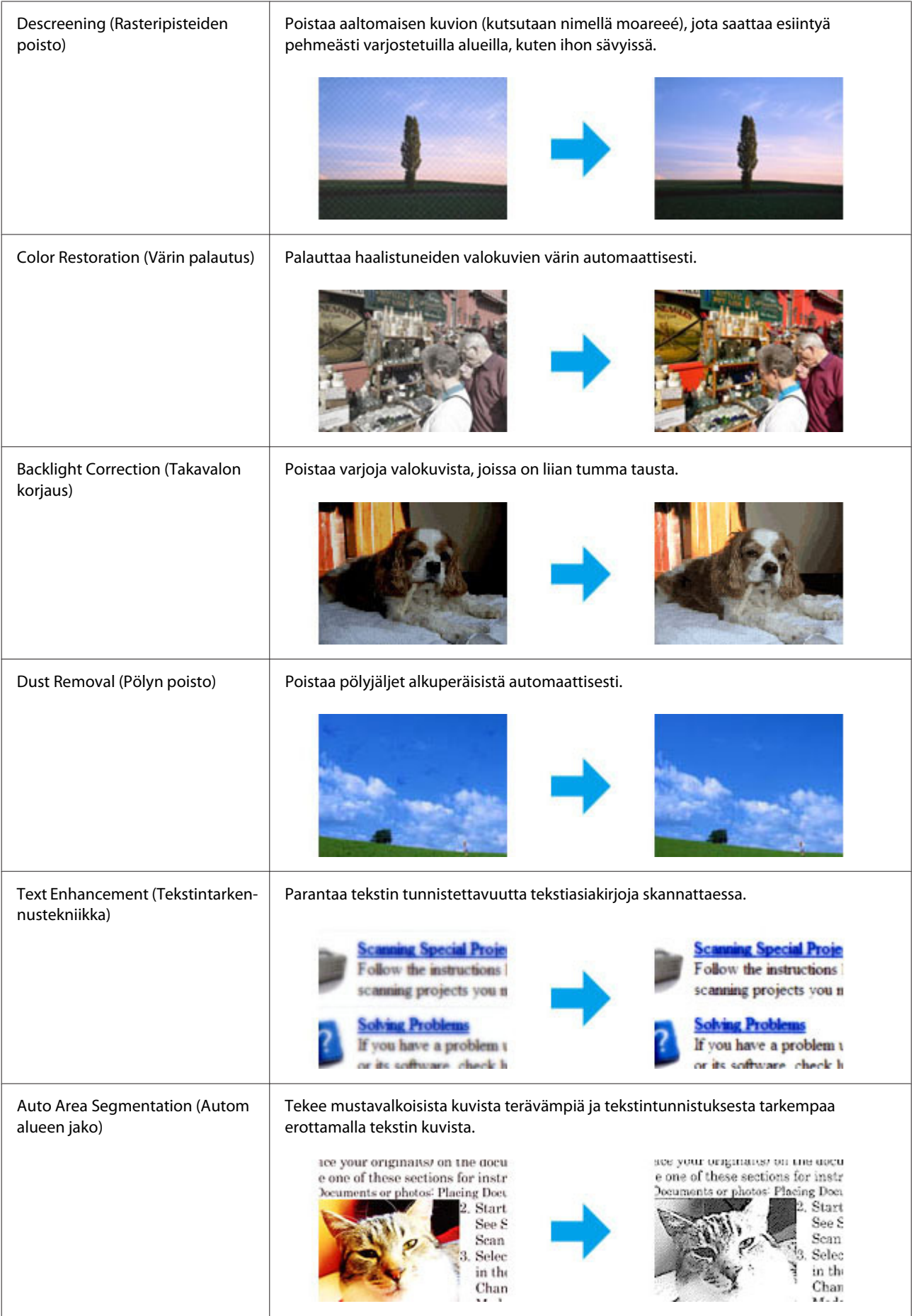

<span id="page-70-0"></span>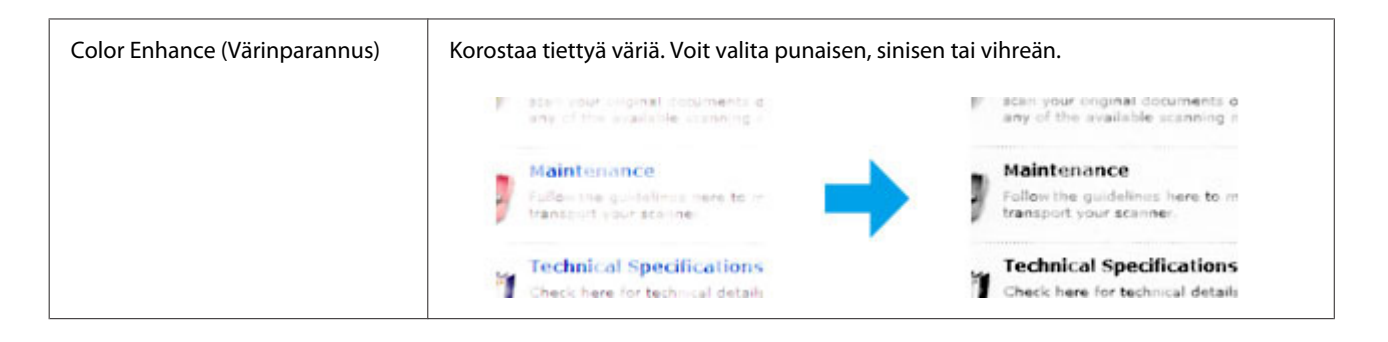

# **Skannausalueen esikatselu ja säätö**

### **Esikatselutilan valitseminen**

Kun olet valinnut perusasetukset ja haluamasi tarkkuuden, voit esikatsella kuvaa ja muuttaa kuvan skannattavaa aluetta erillisessä Preview (Esikatselu)-ikkunassa. Esikatselutapoja on kaksi.

- ❏ Normal (Normaali)-valinta näyttää esikatselukuvat kokonaisuudessaan. Skannausalueen valinta ja mahdolliset kuvan laatuun liittyvät säädöt suoritetaan käsin.
- ❏ Thumbnail (Pikkukuva)-esikatselu näyttää esikatseltavat kuvat pienoiskuvina. Epson Scan havaitsee skannausalueen reunat ja asettaa kuvien valotusasetukset automaattisesti ja kiertää kuvia tarvittaessa.

#### *Huomautus:*

- ❏ *Eräät asetukset, joita muutetaan kuvan esikatselun jälkeen, nollataan, jos esikatselutilaa muutetaan.*
- ❏ *Asiakirjatyypin ja käytetyn Epson Scan-tilan mukaan esikatselutyyppiä ei välttämättä pysty vaihtamaan.*
- ❏ *Jos kuvia katsellaan käyttämättä Preview (Esikatselu)-valintaikkunaa, kuvat näytetään oletusesikatselutilassa. Jos esikatselet käyttäen Preview (Esikatselu)-valintaikkunaa, kuvat näytetään siinä esikatselutilassa, joka näytettiin juuri ennen esikatselua.*
- ❏ *Voit muuttaa Preview (Esikatselu)-ikkunan kokoa napsauttamalla ja vetämällä Preview (Esikatselu)-ikkunan kulmaa.*
- ❏ *Lisätietoja Epson Scan-ohjelmasta on ohjeessa.*

### **Valintakehyksen luominen**

Valintakehys on liikkuva katkoviiva, joka näkyy esikatselussa näkyvän kuvan reunoilla ja osoittaa skannausalueen.

Piirrä valintakehys jollakin seuraavista tavoista.

#### **Skannaus**

❏ Jos haluat piirtää valintakehyksen käsin, siirrä osoitin sille alueelle, jonne haluat sijoittaa valintakehyksen kulman, ja napsauta. Vedä ristikko kuvan yli halutun skannausalueen vastakkaiseen kulmaan.

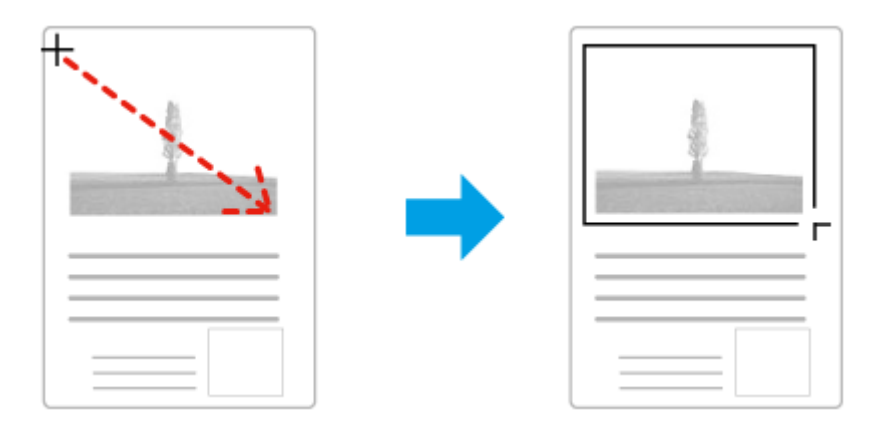

- ❏ Jos haluat piirtää valintakehyksen automaattisesti, napsauta -automaattipaikannuskuvaketta. Voit käyttää kuvaketta vain normaalissa esikatselussa, kun lasitasolla on vain yksi asiakirja.
- ❏ Jos haluat määrittää tietyn kokoisen valintakehyksen, kirjoita uusi leveys ja korkeus Document Size (Asiakirjan koko)-kohtaan.
- ❏ Saadaksesi parhaan tuloksen ja kuvan valotuksen varmista, että valintakehyksen kaikki reunat ovat esikatselukuvan sisäpuolella. Älä sijoita valintakehyksen sisään mitään esikatselukuvan ympärillä olevaa aluetta.

### **Valintakehyksen säätäminen**

Voit liikuttaa valintakehystä ja säätää sen kokoa. Jos katselet kuvaa normaalissa esikatselussa, voit luoda useita valintakehyksiä (enintään 50) kuhunkin kuvaan skannataksesi kuvan eri alueita erillisiin skannaustiedostoihin.

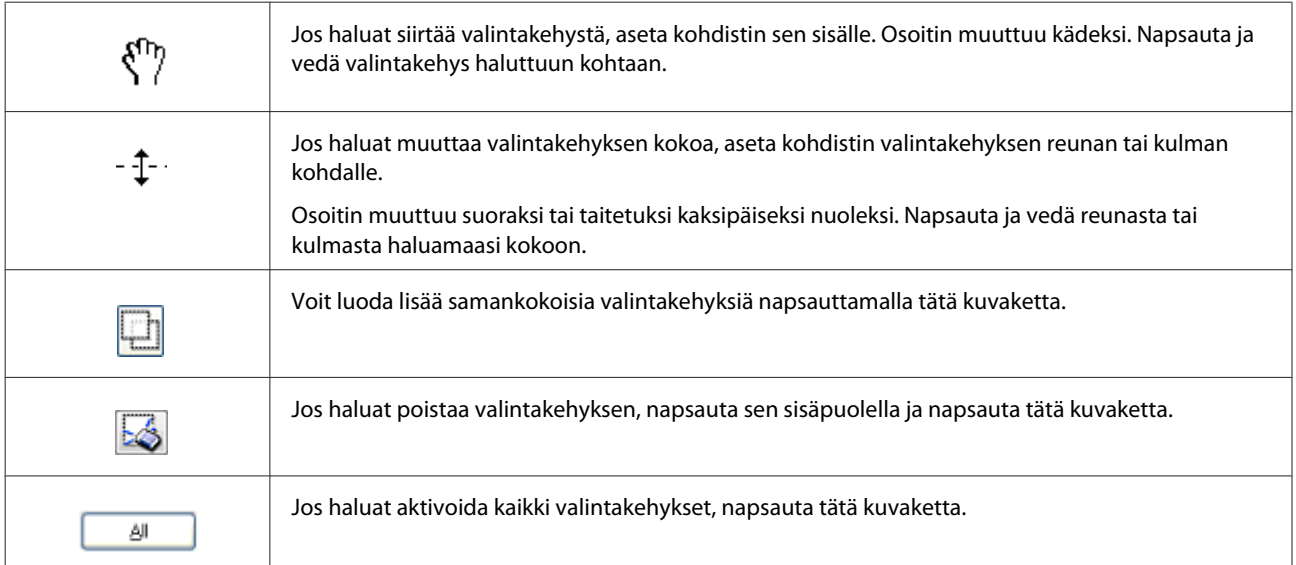
#### *Huomautus:*

- ❏ *Jos haluat rajoittaa valintakehyksen liikkeen ainoastaan pysty- tai vaakasuuntaan, pidä Shift-näppäin painettuna valintakehyksen siirtämisen aikana.*
- ❏ *Jos haluat rajoittaa valintakehyksen koon muutoksen käytössä olevaan kuvasuhteeseen, pidä Shift-näppäin painettuna valintakehyksen koon muuttamisen aikana.*
- ❏ *Jos piirrät useita valintakehyksiä, varmista, että napsautat All (Kaikki)-näppäintä Preview (Esikatselu)-ikkunassa ennen skannausta. Muutoin skannataan ainoastaan alue, joka on viimeksi piirtämäsi valintakehyksen sisällä.*

## **Ohjelmiston tiedot**

## **Epson Scan-ohjaimen käynnistys**

Tämän ohjelmiston avulla voit hallita skannausominaisuuksia. Voit käyttää sitä itsenäisenä skannausohjelmana tai yhdessä jonkin TWAIN-yhteensopivan skannausohjelman kanssa.

### **Aloittaminen**

- ❏ Windows 8 ja Windows Server 2012: Napsauta työpöydältä **EPSON Scan**-kuvaketta. Tai valitse **EPSON Scan Start (Käynnistä)**-näytöstä.
- ❏ Windows 7, Windows Vista, Windows XP, Windows Server 2008 jaWindows Server 2003: Kaksoisnapsauta työpöydällä olevaa **EPSON Scan**-kuvaketta. Vaihtoehtoisesti voit napsauttaa käynnistyspainiketta tai valita **Start (Käynnistä)** > **All Programs (Kaikki ohjelmat)** tai **Programs (Ohjelmat)** > **EPSON** > **EPSON Scan** > **EPSON Scan**.
- ❏ Mac OS X: Valitse **Applications (Ohjelmat)** > **Epson Software** > **EPSON Scan**.

### **Ohjeen käyttäminen**

Napsauta Epson Scan-ohjaimen **Help (Ohje)**-kuvaketta.

## **Muun skannausohjelmiston käynnistäminen**

```
Huomautus:
```
*Kaikki skannausohjelmistot eivät välttämättä sisälly toimitukseen kaikissa maissa.*

### **Document Capture Pro**

Saatavilla vain Windows-käyttäjille.

Tämän ohjelmiston avulla voit järjestää uudelleen sivuja tai korjata kuvan käännön, ja sitten tallentaa tiedot, lähettää tiedoston sähköpostilla, lähettää sen palvelimelle tai lähettää sen pilvipalveluun. Voit myös rekisteröidä usein käytettyjä skannausasetuksia skannauksen helpottamiseksi.

#### **Skannaus**

Voit ladata ohjelman Epsonin verkkosivustolta: <http://support.epson.net/> [http://assets.epson-europe.com/gb/en/document\\_capture\\_pro/](http://assets.epson-europe.com/gb/en/document_capture_pro/) (Eurooppa)

#### **Aloittaminen**

- ❏ Windows 8: Napsauta **Start (Käynnistä)**-näyttöä hiiren kakkospainikkeella tai pyyhkäise **Start (Käynnistä)**-näytön ala- tai yläreunasta ja valitse sitten **All Apps (Kaikki sovellukset)** > **Epson Software** > **Document Capture Pro**.
- ❏ Windows 7, Windows Vista ja Windows XP: Napsauta käynnistyspainiketta tai valitse **Start (Käynnistä)** > **All Programs (Kaikki ohjelmat)** tai **Programs (Ohjelmat)** > **Epson Software** > **Document Capture Pro**.

#### **Ohjeen käyttäminen**

Näytä ohje valitsemalla **Help** ohjelmistonäytön valikosta.

## <span id="page-74-0"></span>**Kytkentä puhelinlinjaan**

## **Yhteensopivat puhelinlinjat ja-johdot**

## **Puhelinlinja**

Tämän laitteen faksitoiminnot toimivat sekä analogisen vakiopuhelinverkon kautta (PSTN) että yrityksen yksityisverkon kautta (PBX). (Kaikkia PBX-puhelinjärjestelmäympäristöjä ei välttämättä tueta.) Epson ei takaa yhteensopivuutta kaikkien digitaalisten puhelinympäristöjen kanssa etenkään seuraavissa tapauksissa:

- ❏ käytettäessä puhelinyhteyttä internetin välityksellä (VoIP)
- ❏ käytettäessä digitaalisia palveluja valokuituyhteydellä
- ❏ käytettäessä laitteen ja puhelinpistorasian välillä muuntajia, kuten esimerkiksi päätemuuntajia, VoIP-muuntajia, jakajia tai DSL-reititintä.

## **Puhelinjohto**

Käytä puhelinkaapelia, joka täyttää seuraavat liitäntämääritykset.

- ❏ RJ-11-puhelinlinja
- ❏ RJ-11-puhelinliitäntä

Maasta ja alueesta riippuen laitteen mukana voidaan toimittaa puhelinkaapeli. Jos laitteen mukana on toimitettu puhelinkaapeli, käytä kaapelia. Puhelinjohto voi olla tarpeen liittää mukana toimitettuun maa-/aluemuuntajaan.

## **Laitteen yhdistäminen puhelinlinjaan**

## **Normaali puhelinverkko (PSTN) tai yksityisverkko (PBX)**

Yhdistä puhelinjohto puhelinpistorasiasta tai PBX-portista laitteen takana olevaan **LINE**-porttiin.

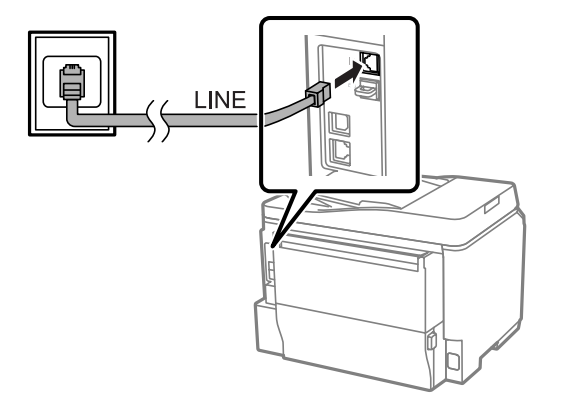

#### **Muistutus:**

❏ *Jos huoneessa on PBX-vaihde, yhdistä se laitteen LINE-porttiin.*

❏ *Jos et kytke laitetta puhelimeen, älä poista suojusta EXT-portista.*

## **DSL tai ISDN**

Yhdistä puhelinjohto DSL-modeemista, päätemuuntajasta tai ISDN-reitittimestä laitteen takana olevaan **LINE**-porttiin. Lisätietoa saat modeemin, muuntajan tai reitittimen käyttöohjeesta.

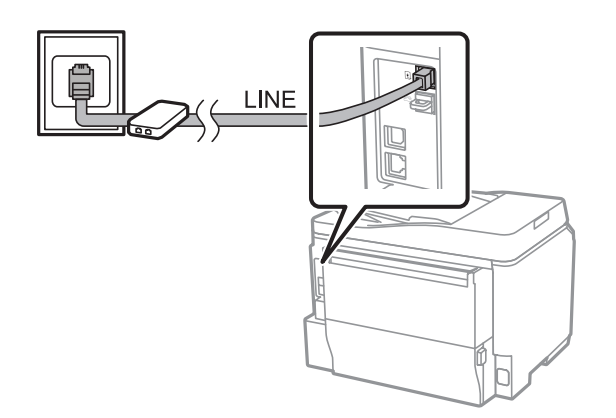

### **Muistutus:**

*DSL-linjaa käytettäessä voi olla tarpeen käyttää myös erillistä DSL-suodinta. Jos käytät DSL-suodinta, yhdistä puhelinjohto DSL-suotimesta laitteen LINE-porttiin.*

## **Puhelimen yhdistäminen**

Kun laite on liitetty puhelinlinjaan, yhdistä puhelin tai puhelinvastaaja laitteeseen seuraavaksi kuvattavalla tavalla.

## **Yksittäinen puhelinlinja**

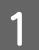

A Poista suojus laitteen **EXT**-portista.

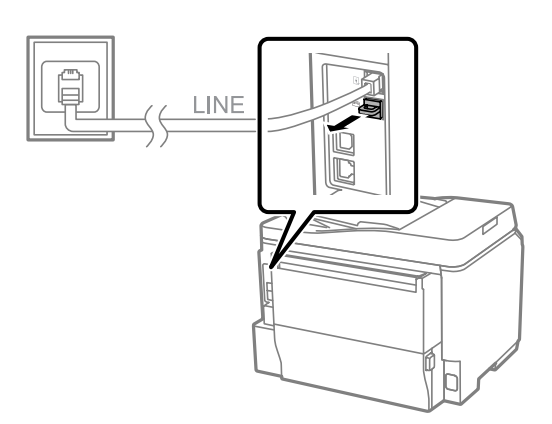

B Yhdistä toinen puhelinjohto puhelimesta tai puhelinvastaajasta **EXT**-porttiin.

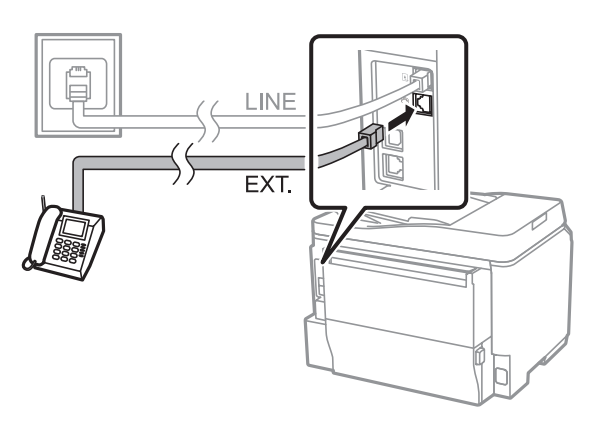

## **Muistutus:**<br>**E** *Kun la*

- ❏ *Kun laite ja puhelin jakavat saman puhelinlinjan, liitä puhelin laitteen EXT-porttiin. Muutoin laite ja puhelin eivät välttämättä toimi oikein.*
- ❏ *Jos laitteeseen liitetään puhelinvastaaja, laitteen Soittoa ennen vastausta-asetusta saattaa olla tarpeen muuttaa.*

& *["Vastaamista edeltävien sointikertojen määrän määrittäminen" sivulla 81](#page-80-0)*

### **Kaksi puhelinlinjaa (esimerkiksi ISDN-yhteys)**

Yhdistä toinen puhelinjohto puhelimesta tai puhelinvastaajasta päätemuuntajan tai ISDN-reitittimen porttiin.

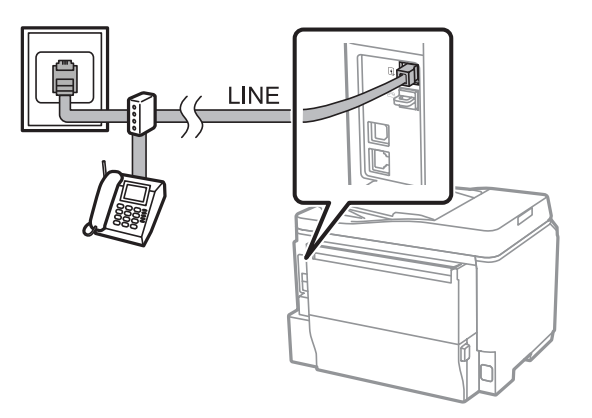

## **Faksin käyttöönotto**

## **Perusasetukset**

Tässä osiossa kerrotaan faksitoiminnon vaatimista vähimmäisasetuksista.

#### *Huomautus:*

*Admin Settings (Järjestelmänvalv. asetukset) -valikon Lock Setting (Lukkoasetus) -toiminnolla järjestelmänvalvoja voi suojata asetukset salasanalla, jotta niitä ei muutettaisi.*

& *["Järjestelmän hallinta -asetukset" sivulla 104](#page-103-0)*

## <span id="page-77-0"></span>**Ohjatun faksin asentamistoiminnon käyttö**

Laitteen Ohjattu faksin asetus-toiminto ohjaa faksin perusominaisuuksien käyttöönotossa. Toiminto avautuu automaattisesti, kun laite käynnistetään ensimmäisen kerran. Jos olet jo määrittänyt asetukset, voi ohittaa tämän osion, ellet tarvitse ohjeita asetusten muuttamiseen.

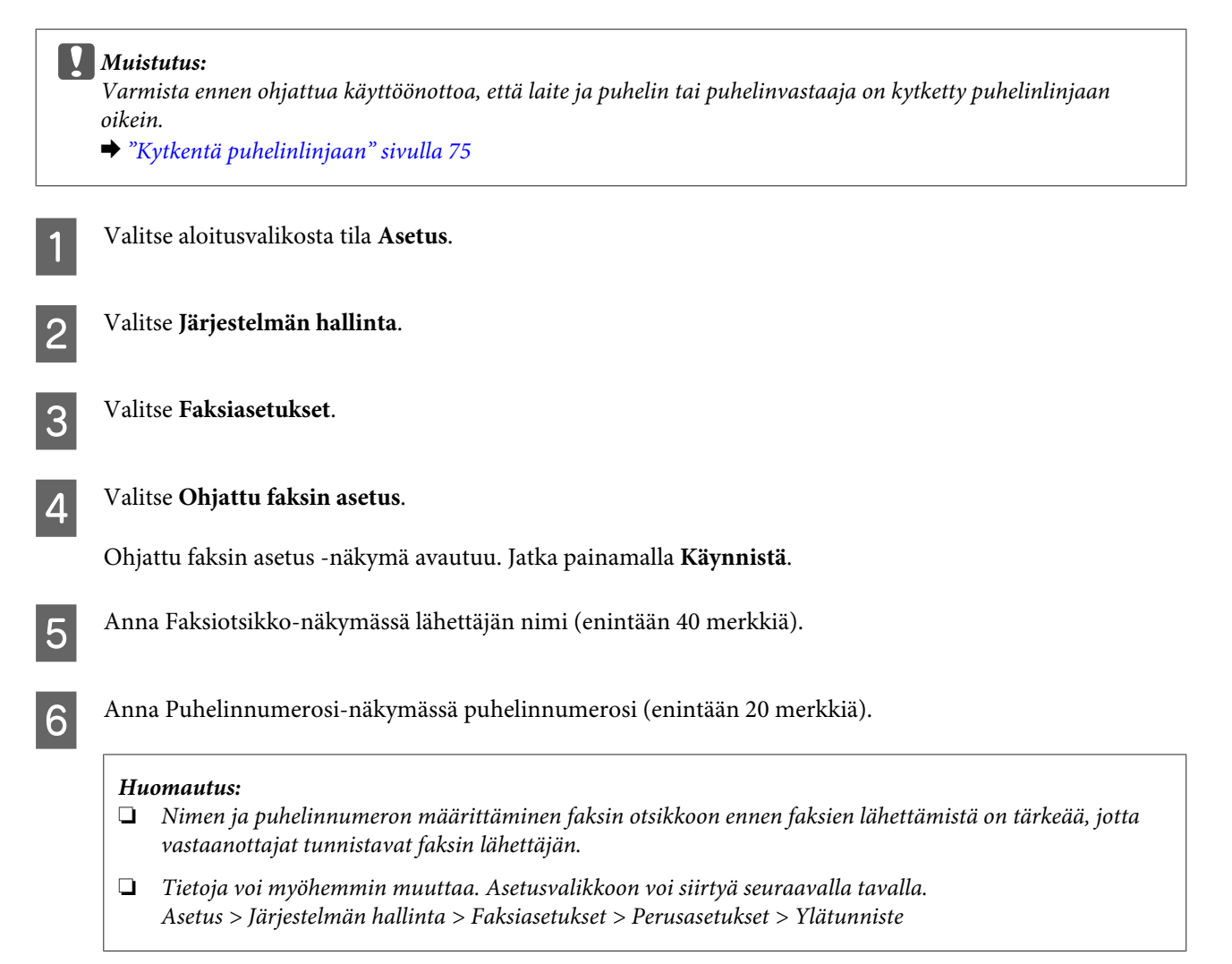

Jos olet tilannut puhelinyhtiöltä palvelun, jossa samaan puhelimeen ohjautuu puheluja eri puhelinnumeroilla ja ne soivat eri tavoin, valitse DRD-asetus-näkymästä **Jatka**. Valitse vastaanotettavien faksien soittoääni (tai valitse **Päällä**) ja siirry vaiheeseen 10. Jos tätä asetusta ei tarvitse asettaa, valitse **Ohita** ja siirry sitten seuraavaan vaiheeseen.

#### *Huomautus:*

- ❏ *Monet puhelinyhtiöt tarjoavat eri nimillä palvelua, jota käyttämällä voit yhdistää useita puhelinnumeroita samaan puhelinlinjaan. Jokaiselle numerolle voi määrittää erilaisen sointitavan. Tällöin yhden numeron voi määrittää tavallisille puheluille ja toisen faksipuheluille. Faksipuheluihin liitettävän sointitavan voi valita kohdassa DRD-asetus.*
- ❏ *Alueen mukaan DRD-asetus-vaihtoehtoina näkyy Päällä tai Pois. Jos haluat käyttää DRD-toimintoa, valitse Päällä.*
- ❏ *Jos valitset asetukseksi Päällä tai jokin soittotapa on asetettu muuhun vaihtoehtoon kuin Kaikki, asetetaan Vastaanottotilaksi automaattisesti Auto.*
- ❏ *DRD-asetusta voi myöhemmin muuttaa. Asetusvalikkoon voi siirtyä seuraavalla tavalla. Asetus > Järjestelmän hallinta > Faksiasetukset > Vastaanottoasetukset > DRD*

H Jos olet kytkenyt erillisen puhelimen tai puhelinvastaajan, valitse Vastaanottotila-asetus-näkymässä **Kyllä** ja siirry seuraavaan vaiheeseen. Jos valitset **Ei**, Vastaanottotilaksi asetetaan automaattisesti Auto. Siirry vaiheeseen 10.

#### c *Muistutus:*

*Jos laitteeseen ei ole kytketty erillistä puhelinta, Vastaanottotilaksi on asetettava Auto tai fakseja ei voi vastaanottaa.*

I Valitse seuraavassa Vastaanottotila-asetus-näkymässä **Kyllä**, jos haluat vastaanottaa faksit automaattisesti. Valitse **Ei**, jos haluat vastaanottaa faksit manuaalisesti.

#### *Huomautus:*

- ❏ *Jos olet kytkenyt puhelinvastaajan ja valitset, että haluat vastaanottaa faksit automaattisesti, varmista, että Soittoa ennen vastausta -asetus on oikein.*
	- & *["Vastaamista edeltävien sointikertojen määrän määrittäminen" sivulla 81](#page-80-0)*
- ❏ *Jos valitset faksien manuaalisen vastaanottamisen, käyttäjän on vastattava jokaiseen puheluun ja käytettävä laitteen ohjauspaneelia tai puhelinta faksien vastaanottoon.* & *["Faksin vastaanottaminen manuaalisesti" sivulla 93](#page-92-0)*
- ❏ *Vastaanottotila-asetusta voi myöhemmin muuttaa. Asetusvalikkoon voi siirtyä seuraavalla tavalla. Asetus > Järjestelmän hallinta > Faksiasetukset > Vastaanottoasetukset > Vastaanottotila*

J Tarkista määrittämäsi asetukset Vahvista asetukset -näkymässä ja valitse sitten **Jatka**. Jos haluat korjata tai muuttaa asetuksia, paina painiketta 5.

<span id="page-79-0"></span>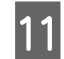

K **Tarkista faksiyhteys** näytön ohjeiden mukaan ja tulosta tarkistuksen tulosraportti. Jos raportissa mainitaan virheistä, koeta ratkaista ne raportin ohjeiden mukaan ja suorita tarkistus sitten uudelleen.

#### *Huomautus:*

- ❏ *Jos näytölle avautuu Valitse linjatyyppi -näkymä, katso alla mainittu kohta.* & *"Puhelinlinjatyypin määrittäminen" sivulla 80*
- ❏ *Jos näytölle avautuu Val. Soittoäänen tunnistus -näkymä, valitse Pois käytöstä. Soittoäänen tunnistuksen poistaminen käytöstä saattaa kuitenkin pudottaa faksinumeron ensimmäisen numeron ja lähettää faksin väärään numeroon.*
- ❏ *Jos haluat siirtyä tarkistukseen uudelleen ohjatun asennustoiminnon sulkemisen jälkeen, pääset siihen seuraavalla tavalla. Asetus > Järjestelmän hallinta > Faksiasetukset > Tarkista faksiyhteys*

### **Puhelinlinjatyypin määrittäminen**

Jos olet kytkemässä laitetta yrityksen yksityiseen puhelinverkkoon (PBX) tai päätemuuntajaan, muuta Linjatyyppi-asetusta seuraavalla tavalla.

#### *Huomautus:*

*Yrityksen sisäistä puhelinverkkoa (PBX) käytetään joskus toimistoympäristöissä. PBX-verkosta ulkoiseen linjaan yhdistettäessä on näppäiltävä jokin koodi, esimerkiksi 9. Linjatyyppi on oletusarvoisesti PSTN eli normaali puhelinverkko, jollainen kotitalouksissa on.*

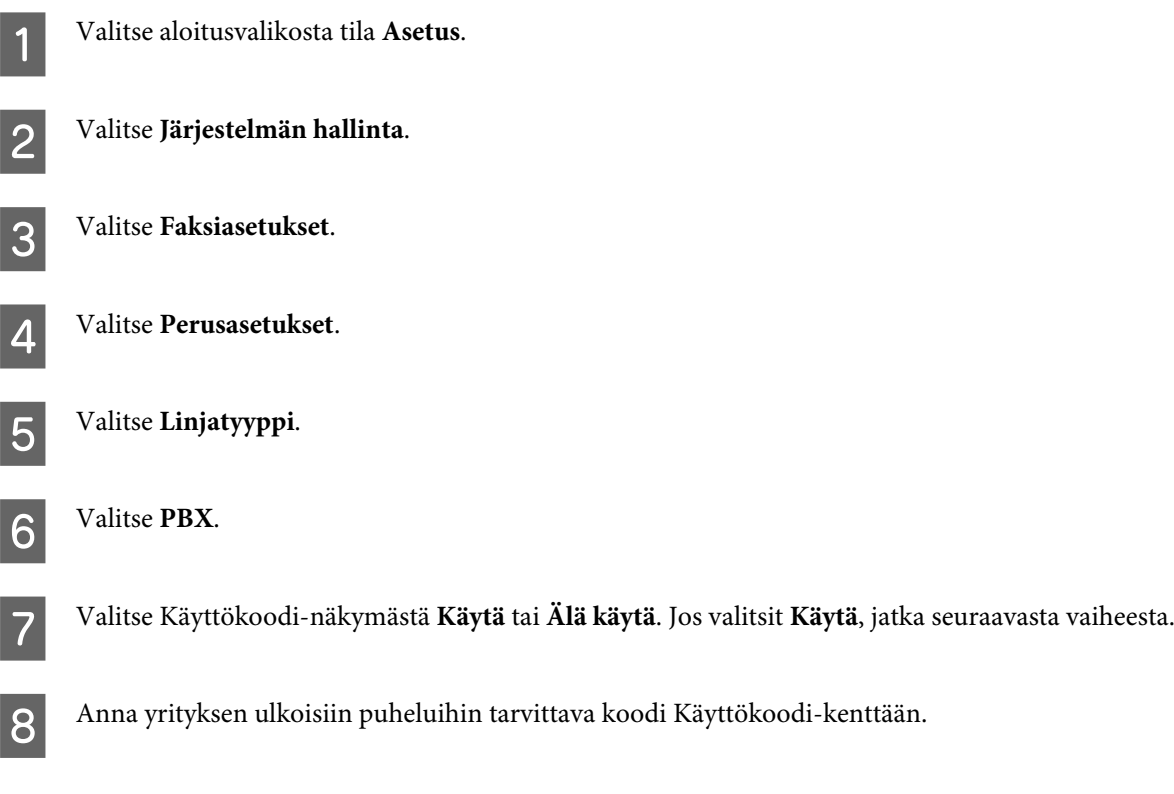

#### <span id="page-80-0"></span>*Huomautus:*

*On suositeltavaa määrittää käyttökoodiasetus ennen kytkemistä PBX-puhelinverkkoon. Käytä asetuksen määrittämisen jälkeen varsinaisen koodin sijaan risuaitamerkkiä ( ), kun kirjoitat ulkoista faksinumeroa tai tallennat* faksinumeroa yhteystietoihin. Laite korvaa soittaessaan automaattisesti #-merkin määritetyllä koodilla. *Risuaitamerkin käyttäminen varsinaisen koodin kirjoittamisen sijaan voi auttaa välttämään yhteysongelmia.*

## **Vastaamista edeltävien sointikertojen määrän määrittäminen**

Jos olet kytkenyt puhelinvastaajan ja valitset, että haluat vastaanottaa faksit automaattisesti, varmista, että Soittoa ennen vastausta -asetus on oikein.

#### c *Muistutus:*

*Soittoa ennen vastausta -asetus määrittää, montako kertaa puhelin soi ennen kuin laite siirtyy automaattisesti vastaanottamaan faksia. Jos kytketty puhelinvastaaja on määritetty on vastaamaan neljännellä soittokerralla, laite on asetettava vastaamaan viidennellä soittokerralla tai myöhemmin. Muussa tapauksessa vastaaja ei voi vastata äänipuheluihin. Asuinmaastasi riippuen tämän asetus ei ehkä ole näkyvissä.*

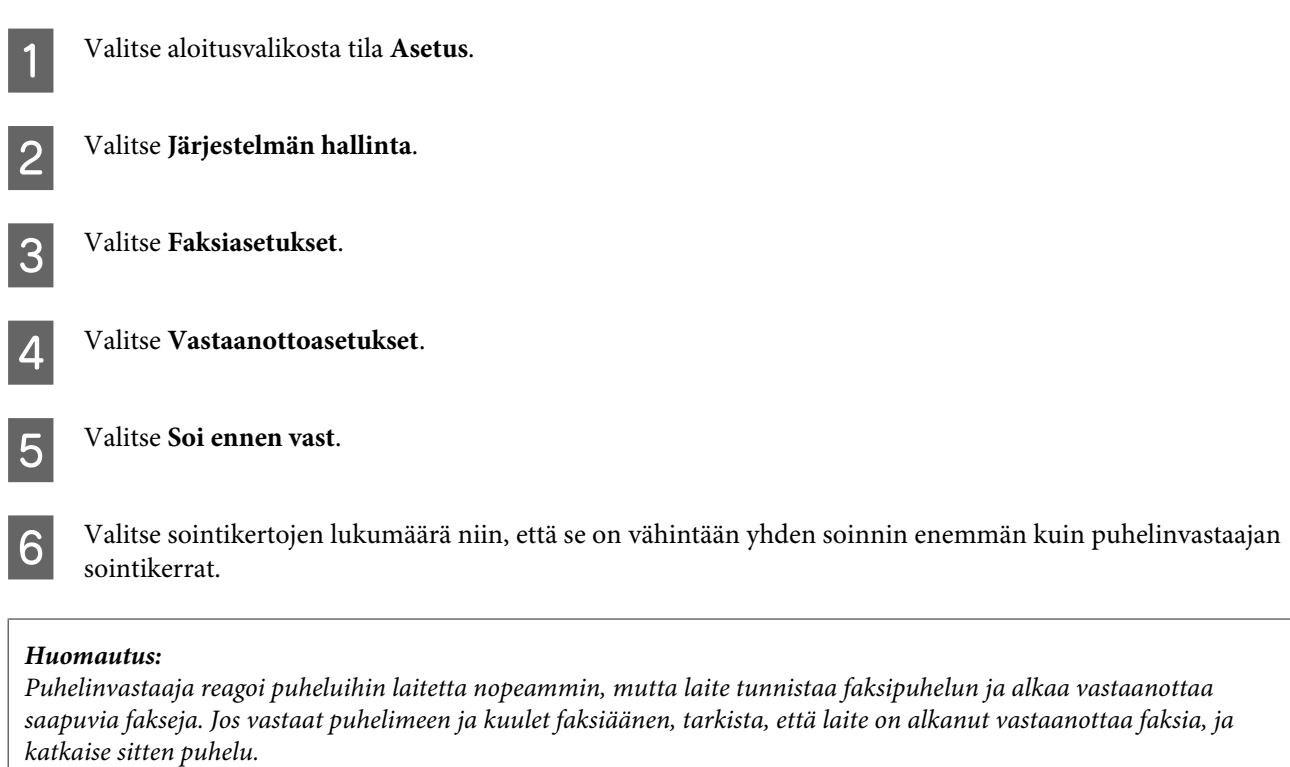

## **Lisäasetukset**

Tässä osiossa esitellään faksin lisäasetukset. Voit siirtyä kuhunkin asetusvalikkoon aihepiirin kohdalla kuvatulla tavalla. Valikkoluettelossa on kunkin valikon ja asetuksen kuvaukset.

& ["Järjestelmän hallinta -asetukset" sivulla 104](#page-103-0)

### <span id="page-81-0"></span>**Faksin lähettämisasetukset**

- ❏ Faksin yhteysnopeuden muuttaminen:
	- & Asetus > Järjestelmän hallinta > Faksiasetukset > Perusasetukset > Faksinopeus

#### *Huomautus:*

*Näin valittu faksinopeus vaikuttaa myös faksien vastaanottamiseen.*

- ❏ Faksin yhteystietoluettelon luominen: & ["Yhteystiedon luominen" sivulla 97](#page-96-0)
- ❏ Lähetettävien faksien oletusasetusten muuttaminen, esimerkiksi tarkkuus ja asiakirjan koko.
	- & Asetus > Järjestelmän hallinta > Faksiasetukset > Käyttäjän oletusasetukset

### **Faksien vastaanottoasetukset**

- ❏ Saapuvien faksien tulostusasetusten muuttaminen: Laite tulostaa oletusarvoisesti kaikki saapuvat faksit. Laitteen voi määrittää tallentamaan vastaanotetut faksit laitteen muistiin, tietokoneelle tai ulkoiselle tallennusvälineelle.
	- & ["Saapuneiden faksien tulostus" sivulla 90](#page-89-0)
- ❏ Paperikasetin valinta faksien ja faksiraporttien tulostamiseen. Jos laitteessa on useita paperikasettivaihtoehtoja, voit valita, mistä niistä tulostetaan faksit ja faksiraportit.
	- & Asetus > Järjestelmän hallinta > Tulostinasetukset > Paperilähdeasetukset > Autom. valinta -asetukset > Faksi

#### *Huomautus:*

*Jos edellä mainitussa valikossa on valittu useampi kuin yksi paperikasetti, sopivin kasetti valitaan automaattisesti kunkin kasetin paperiasetusten ja saapuvien faksien tai faksiraporttien koon mukaan.*

- ❏ Faksien ja faksiraporttien tulostusasetusten muuttaminen.
	- $\rightarrow$  Asetus > Järjestelmän hallinta > Faksiasetukset > Lähtöasetukset

### **FAX Utility -apuohjelman asentaminen tietokoneelta faksaamiseksi**

Epson FAX Utility -apuohjelman avulla voi lähettää fakseja tietokoneelta ja määrittää kansion, johon saapuvat faksit tallennetaan. Alla on ohjeet FAX Utility -apuohjelman asentamiseksi. PC-FAX Driver -ohjain asentuu samalla. Sitä tarvitaan faksien lähettämiseen.

### c *Muistutus:*

*Asenna tulostinohjain ennen FAX Utility -apuohjelman asentamista.*

#### **Windows**

Syötä laitteen mukana toimitettu ohjelmistolevy tietokoneeseen ja napsauta sitten setup.exe-tiedostoa, joka sijaitsee alla mainitussa kansiossa. \Apps\FaxUtility\setup.exe

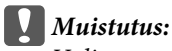

*Valitse sama portti kuin tulostinohjaimellekin.*

#### <span id="page-82-0"></span>**Mac OS X**

Lataa FAX Utility -apuohjelma Epsonin verkkosivustolta: <http://support.epson.net/setupnavi/>

Lisää FAX Utility -apuohjelman asentamisen jälkeen faksiohjain alla kuvatulla tavalla.

A Avaa tulostinluettelo valitsemalla **Apple** > **System Preference (Järjestelmäasetukset)** > **Print & Scan (Tulostus ja skannaus)** (**Print & Fax (Tulostus ja faksaus)** käyttöjärjestelmässä OSX10.6 tai 10.5).

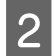

Osoita lisäyspainiketta +.

C Kun tulostimen lisäämisikkuna avautuu, osoita **Default (Oletus)**.

D Kun PC-FAX Driver -ohjain ilmestyy luetteloon, valitse se ja osoita **Add (Lisää)**.

#### *Huomautus:*

❏ *PC-FAX Driver -ohjaimen ilmestymiseen voi kulua jonkin aikaa.*

❏ *PC-FAX Driver -ohjaimen nimi alkaa sanalla FAX, jonka jälkeen tulee laitteen tuotenimi ja sulkeissa yhteystapa, esimerkiksi (USB).*

E Valitse System Preferences (Järjestelmäasetukset) -valikosta **Quit System Preferences (Lopeta järjestelmäasetukset)**.

## **Faksien lähettäminen**

## **Perustoiminnot**

Seuraavassa esitetään ohjeet mustavalkoisten ja värillisten faksien lähettämiseen. Mustavalkoista faksia lähetettäessä skannattu asiakirja tallentuu tilapäisesti laitteen muistiin ja sitä voi esikatsella laitteen näytöltä ennen lähettämistä.

#### *Huomautus:*

*Laite pystyy käsittelemään jopa 50 mustavalkoista faksaustyötä. Jonossa olevan faksaustyön voi tarkistaa tai peruuttaa Tilavalikko.*

& *["Käynnissä olevien tai odottavien faksaustöiden tarkistaminen" sivulla 94](#page-93-0)*

A Aseta alkuperäinen asiakirja laitteeseen. Yhdellä lähetyskerralla voi lähettää enintään 100 sivua. & ["Alkuperäisten asiakirjojen lisääminen" sivulla 34](#page-33-0)

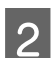

B Valitse aloitusvalikosta tila **Faksi**.

#### *Huomautus:*

*Jos haluat faksata kaksipuolisen asiakirjan, aseta asiakirja automaattiseen arkinsyöttölaitteeseen. Paina Valikko ja valitse sitten Faksin lähetysasetukset, ADF 2-puol. ja Päällä. Kaksipuolisia asiakirjoja ei voi faksata värillisinä.*

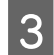

C Määritä faksin vastaanottajat jollakin tai joillakin seuraavista tavoista. Voit lähettää mustavalkoisen faksin jopa 200 vastaanottajalle.

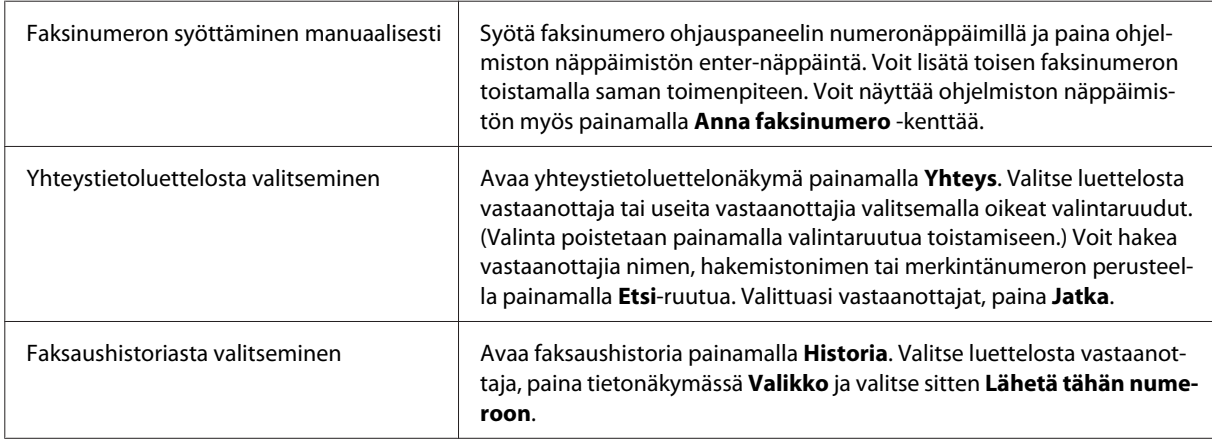

#### *Huomautus:*

- ❏ *Jos haluat poistaa jo syötettyjä vastaanottajia, paina faksinumeromerkintäkenttää ja valitse vastaanottajalistasta poistettava vastaanottaja. Paina sitten Poista luettelosta.*
- ❏ *Jos Suojausasetukset-kohdan Suoravalintarajoitukset-toiminto on käytössä, voit valita faksin vastaanottajia ainoastaan yhteystietoluettelosta tai lähetettyjen viestien faksihistoriasta. Tällöin et voi syöttää faksinumeroa manuaalisesti.*
- ❏ *Värillistä faksia ei voi lähettää kuin yhdelle vastaanottajalle kerrallaan.*
- ❏ *Jos käytössä on PBX-puhelinjärjestelmä ja tarvitset ulkoiseen numeroon soitettaessa koodin (esimerkiksi 9), lisää koodi faksinumeron alkuun. Jos koodi on määritetty Linjatyyppi-asetuksessa, lisää koodin sijaan risuaitamerkki .*
	- & *["Puhelinlinjatyypin määrittäminen" sivulla 80](#page-79-0)*

D Jos haluat vaihtaa faksin lähetysasetuksia, kuten tarkkuutta, paina **Valikko** ja sitten **Faksin lähetysasetukset**.

Valikkoluettelossa on kunkin asetuksen kuvaukset.

& ["Faksi-tila" sivulla 101](#page-100-0)

#### *Huomautus:*

*Faksiasetukset voi tallentaa esiasetuksiksi. Katso lisätietoja seuraavasta kappaleesta.*

& *["Esiasetukset" sivulla 114](#page-113-0)*

E Jos et halua esikatsella työtä ennen lähettämistä, siirry vaiheeseen 6. Jos haluat esikatsella työtä (vain mustavalkofaksit), paina faksin aloitusnäytöstä **Esikats**.

Laite alkaa skannata asiakirjoja ja näyttää skannatun kuvan laitteen näytöllä. Jos haluat edetä faksin lähettämiseen, siirry vaiheeseen 6.

#### *Huomautus:*

- ❏ *Kuvia ei voi esikatsella, jos Faksin lähetysasetukset -valikon Lähetä suoraan -toiminto on käytössä.*
- ❏ *Jos esikatselunäyttöön ei kosketa kahteenkymmeneen sekuntiin, faksi lähetetään automaattisesti.*
- ❏ *Jos haluat skannata asiakirjan uudelleen, valitse esikatselunäkymästä Yritä uudelleen. Asettele asiakirja paremmin tai muuta lähetysasetuksia ja toista sitten tämä vaihe.*

- <span id="page-84-0"></span>F Aloita faksin lähettäminen painamalla  $\oint$  (Color) tai  $\oint$  (B&W).
	- Faksin lähettämisen voi peruuttaa painamalla  $\otimes$ . Faksaustyön voi peruuttaa tai sen tilan/tuloksen voi tarkistaa Työn valvonta- tai Työhistoria -näkymissä.

Katso lisätietoja työn tilan tai tuloksen tarkistamisesta seuraavasta kappaleesta.

& ["Tilavalikon kautta" sivulla 94](#page-93-0)

#### *Huomautus:*

- ❏ *Värillisten faksien lähettämisestä kestää jonkin aikaa, koska tuote skannaa ja lähettää asiakirjan samanaikaisesti tallentamatta skannattua kuvaa muistiinsa.*
- ❏ *Jos Tallenna Epäonn. tiedot -asetus on sallittuna, faksit, joiden lähettäminen epäonnistui, tallennetaan. Tallennetut faksit lähettää uudelleen Tilavalikko.*
	- & *Asetus > Järjestelmän hallinta > Faksiasetukset > Lähetysasetukset > Tallenna Epäonn. tiedot*

### **Muut asetukset**

### **Näppärien faksausominaisuuksien käyttö**

Tässä osiossa kerrotaan muiden näppärien ja tuottavuutta edistävien faksausominaisuuksien käyttämisestä.

#### *Huomautus:*

*Admin Settings (Järjestelmänvalv. asetukset) -valikon Lock Setting (Lukkoasetus) -toiminnolla järjestelmänvalvoja voi suojata asetukset salasanalla, jotta niitä ei muutettaisi.*

- & *["Järjestelmän hallinta -asetukset" sivulla 104](#page-103-0)*
- ❏ Suuren mustavalkoisten asiakirjojen määrän lähettäminen (**Lähetä suoraan**).

Mustavalkoista faksia lähetettäessä skannattu asiakirja tallentuu tilapäisesti laitteen muistiin. Jos asiakirjoja skannataan paljon, laitteen muisti voi täyttyä, jolloin laite keskeyttää skannaamisen. Tämän voi estää käyttämällä Faksin lähetysasetukset -valikonLähetä suoraan -asetusta. Tällöin laite alkaa skannata heti, kun yhteys on muodostettu, ja skannaa ja lähettää samanaikaisesti tallentamatta skannattua kuvaa muistiinsa. Tällä asetuksella voi lähettää mustavalkofakseja vaikka laitteen muisti olisi jo valmiiksi täynnä. Huomaa, että tällä asetuksella ei voi lähettää fakseja useammalle kuin yhdelle vastaanottajalle kerrallaan.

❏ Tärkeiden faksien asettaminen etusijalle (**Ensisijainen lähetys**)

Jos haluat lähettää tärkeän faksin, mutta jonossa on jo useita lähettämistä odottavia fakseja, voit lähettää tärkeän faksin ensisijaisena, jolloin sen lähtee heti, kun kesken oleva faksaustyö on valmis. Jos haluat ottaa toiminnon käyttöön, valitse Faksin lähetysasetukset -valikosta **Ensisijainen lähetys** ennen painikkeen x (Color) tai  $\hat{\phi}$  (B&W) painamista.

Huomaa, että tietokoneelta lähetetyt faksaustyöt ovat vielä ensisijaisia Ensisijainen lähetys -faksaustöihin nähden.

❏ Yhteysajan ja -maksujen säästäminen erätoiminnolla (**Lähetä erä**)

Kun Lähetä erä -asetus on käytössä (oletuksena poissa käytöstä), laite käy läpi kaikki muistissaan olevat lähettämistä odottavat faksit ja ryhmittelee samalle vastaanottajalle lähetettävät faksit yhteen lähettääkseen ne kaikki kerralla. Erätoiminnolla voi lähettää kerralla enintään viisi tiedostoa ja/tai enintään sata sivua.

<span id="page-85-0"></span>Asetusvalikkoon voi siirtyä seuraavalla tavalla.

& Asetus > Järjestelmän hallinta > Faksiasetukset > Lähetysasetukset > Lähetä erä

#### *Huomautus:*

- ❏ *Toiminto toimii ainoastaan silloin, kun vastaanottajan tiedot ovat tismalleen samanlaiset. Jos samalle vastaanottajalle on kaksi faksaustyötä, mutta toisella niistä on toinenkin vastaanottaja, laite ei ryhmittele töitä yhteen.*
- ❏ *Ajoitettuja fakseja ei ryhmitellä yhteen, vaikka niiden vastaanottajatiedot olisivatkin yhtenäiset, elleivät myös ajoitetut ajat vastaa toisiaan.*
- ❏ *Toimintoa ei sovelleta tietokoneelta lähetettäviin fakseihin tai fakseihin, joiden Ensisijainen lähetys- tai Lähetä suoraan -asetus on käytössä.*

❏ Erikokoisten asiakirjojen lähettäminen automaattisesta arkinsyöttölaitteesta (**Jatkuva skannaus ADF:stä**)

Jos automaattiseen arkinsyöttölaitteeseen asetetaan yhtä aikaa erikokoisia asiakirjoja, niitä ei välttämättä lähetetä alkuperäisen kokoisina. Jos haluat lähettää erikokoisia asiakirjoja automaattisesta arkinsyöttölaitteesta, ota Faksin lähetysasetukset -valikosta käyttöön Jatkuva skannaus ADF:stä. Laite kysyy ennen lähettämisen aloittamista, haluatko skannata seuraavan sivun, joka kerran, kun lopetat asiakirjojen skannaamisen automaattisella arkinsyöttölaitteella. Tällä toiminnolla voit lajitella ja skannata asiakirjoja koon mukaan. Toiminto on hyödyllinen myös faksattaessa suuria asiakirjamääriä, joita ei voi syöttää automaattiseen arkinsyöttölaitteeseen kerralla.

❏ **Paikallaan**-toiminnon käyttö

Paikallaan-toiminnon avulla voi kuunnella laitteen sisäisen kaiuttimen ääniä niin, että puhelin ei muutu varatuksi. Paina faksin aloitusnäytössä **Paikallaan** ja syötä faksinumero ohjauspaneelin avulla. Tätä toimintoa voi käyttää, jos haluat tietyn asiakirjan faksitilauspalvelusta, jota käyttäessä on seurattava palvelun ääniopastusta.

#### **Faksin lähettäminen määritettynä aikana**

Faksin lähetyksen voi ajastaa. Värillisiä fakseja ei voi ajastaa.

#### *Huomautus:*

*Tarkista, että laitteen aika- ja päivämääräasetukset ovat oikein.*

& *Asetus > Järjestelmän hallinta > Yleiset asetukset > Päivämäärä-/Aika-asetukset*

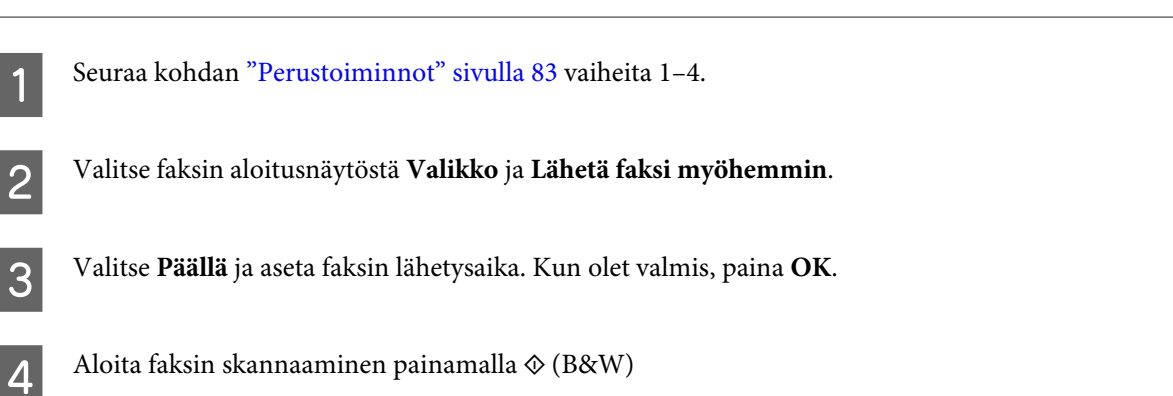

Skannattu kuva lähetetään määritettynä aikana. Jos laite on määritettynä ajankohtana sammutettuna, faksi lähetetään, kun laite käynnistetään.

## <span id="page-86-0"></span>**Pyydetyn faksin lähettäminen (faksin kysely)**

Lähetä kysely -toiminnolla voi tallentaa skannatun asiakirjan (mustavalkoisena, enintään sata sivua) lähetettäväksi automaattisesti, kun toinen faksilaite pyytää sitä. Asiakkaat ja yhteistyökumppanit voivat saada asiakirjan soittamalla faksilaitteidensa kyselyiden vastaanottotoiminnon faksinumeroon.

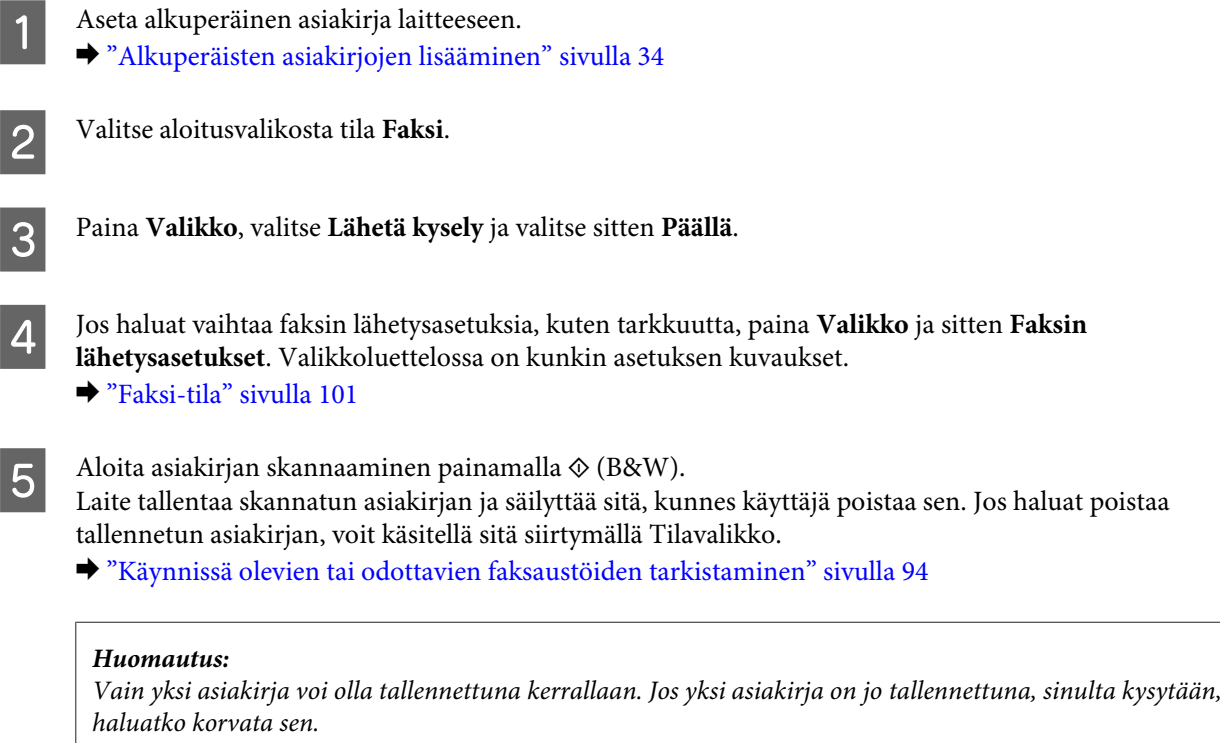

## **Tallennetun faksin lähettäminen**

Laitteen muistiin voi tallentaa yhden skannatun asiakirjan (mustavalkoisen, enintään sata sivua) lähetettäväksi kenelle tahansa, milloin tahansa. Toiminto on kätevä asiakirjoille, joita asiakkaat tai yhteistyökumppanit pyytävät jatkuvasti.

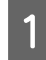

A Aseta alkuperäinen asiakirja laitteeseen. & ["Alkuperäisten asiakirjojen lisääminen" sivulla 34](#page-33-0)

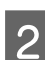

B Valitse aloitusvalikosta tila **Faksi**.

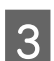

C Paina **Valikko** ja valitse **Tallenna faksitiedot** ja **Päällä**.

D Jos haluat vaihtaa faksin lähetysasetuksia, kuten tarkkuutta, paina **Valikko** ja sitten **Faksin lähetysasetukset**. Valikkoluettelossa on kunkin asetuksen kuvaukset. & ["Faksi-tila" sivulla 101](#page-100-0)

 $\overline{5}$  Aloita asiakirjan skannaaminen painamalla  $\otimes$  (B&W). Laite tallentaa skannatun asiakirjan ja säilyttää sitä, kunnes käyttäjä poistaa sen. Kun haluat lähettää tallennetun asiakirjan, voit siirtyä siihen Tilavalikko.

& ["Käynnissä olevien tai odottavien faksaustöiden tarkistaminen" sivulla 94](#page-93-0)

#### *Huomautus:*

*Vain yksi asiakirja voi olla tallennettuna kerrallaan. Jos yksi asiakirja on jo tallennettuna, sinulta kysytään, haluatko korvata sen.*

### **Faksin lähettäminen kytketystä puhelimesta**

Jos vastaanottajan puhelin- ja faksinumero on sama, voit lähettää faksin keskusteltuasi puhelimessa vastaanottajan kanssa.

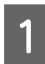

A Aseta alkuperäinen asiakirja laitteeseen.

& ["Alkuperäisten asiakirjojen lisääminen" sivulla 34](#page-33-0)

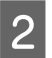

B Valitse laitteeseen kytketyn puhelimen numero. Voit halutessasi puhua vastaanottajan kanssa puhelimessa.

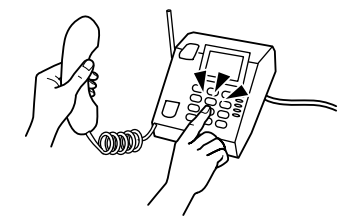

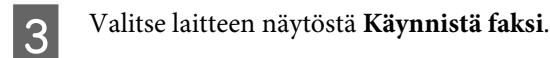

D Valitse **Lähetä**.

Kun kuulet faksiäänen, aloita faksin lähettäminen painamalla  $\otimes$  (Color) tai  $\otimes$  (B&W).

6 Sulje puhelin.

## **Faksin lähettäminen tietokoneelta**

Epson FAX Utility -apuohjelman avulla voit faksata erilaisilla sovelluksilla, kuten tekstinkäsittely- tai taulukkolaskentasovelluksilla, luotuja asiakirjoja suoraan tietokoneelta. Katso FAX Utility -asennusohjeet alla mainitusta osiosta.

& ["FAX Utility -apuohjelman asentaminen tietokoneelta faksaamiseksi" sivulla 82](#page-81-0)

#### *Huomautus:*

*Seuraavissa ohjeissa käytetään esimerkkisovelluksina Microsoft Word -ohjelmistoa Windows OS -käyttöjärjestelmälle ja Text Edit -sovellusta Mac OS X -käyttöjärjestelmälle. Toimenpiteet saattavat vaihdella käytetyn sovelluksen mukaan. Katso lisätietoja sovelluksen omasta ohjeesta.*

<span id="page-88-0"></span>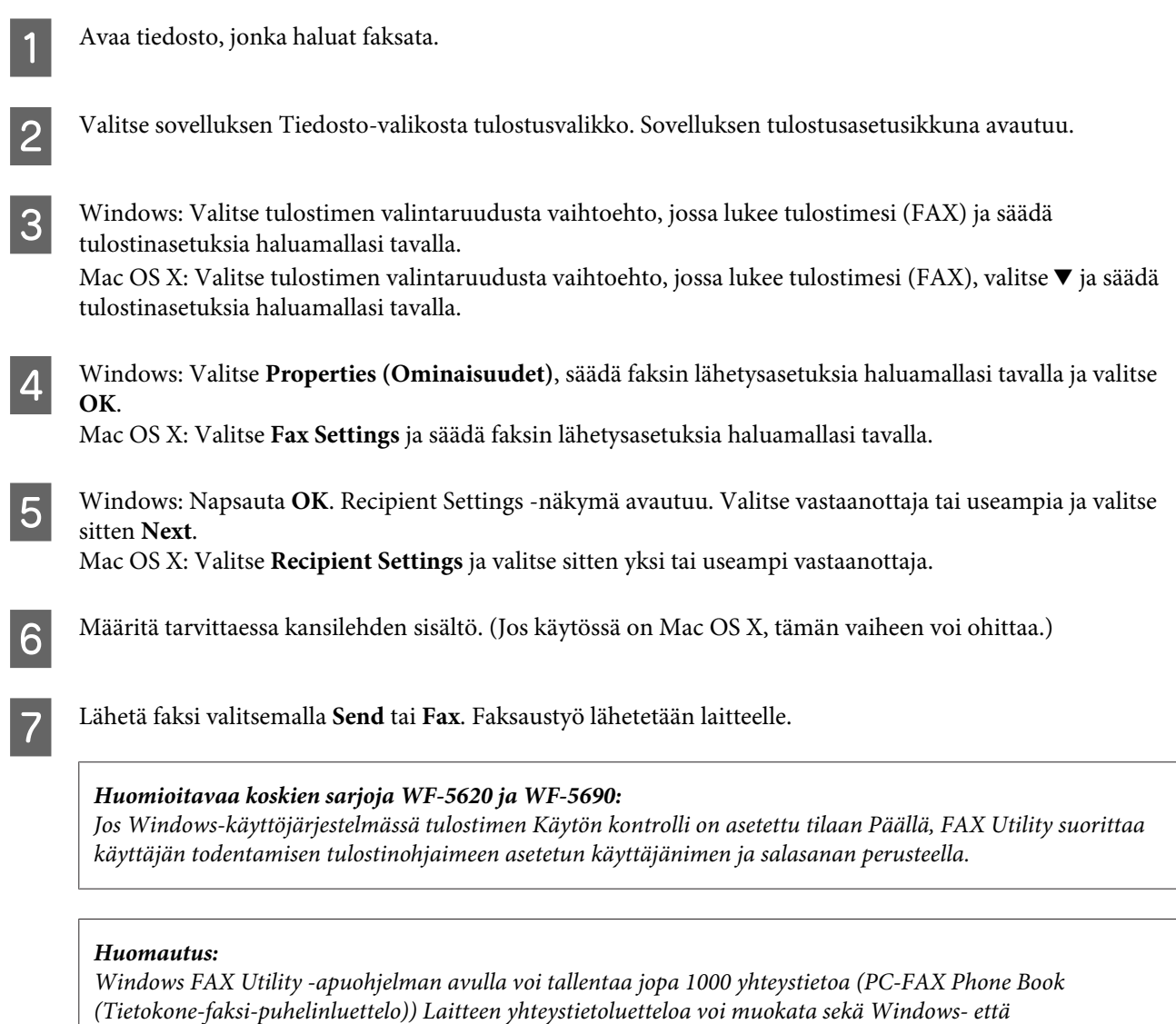

*Mac-pohjaisissa käyttöjärjestelmissä FAX Utility -apuohjelmalla. Katso lisätietoja FAX Utility -ohjeesta.*

## **Faksien vastaanottaminen**

## **Vastaanottotilan käyttöönotto**

Laite on oletusarvoisesti määritetty ottamaan faksit vastaan automaattisesti (**Vastaanottotila** — **Auto**). Jos laitteeseen kytketään erillinen puhelin, tilan voi muuttaa manuaaliseksi (**Man.**).

Automaattisessa vastaanottotilassa laite ottaa automaattisesti vastaan kaikki saapuvat faksit ja tulostaa ne Faksitulostus-asetuksen määräämällä tavalla.

& ["Saapuneiden faksien tulostus" sivulla 90](#page-89-0)

Manuaalisessa vastaanottotilassa käyttäjän on vastattava jokaiseen puheluun ja käytettävä laitteen ohjauspaneelia tai puhelinta faksien vastaanottoon. Vastaanotetut faksit tulostetaan Faksitulostus-asetuksen määräämällä tavalla.

& ["Faksin vastaanottaminen manuaalisesti" sivulla 93](#page-92-0)

<span id="page-89-0"></span>Kun faksiasetuksen määritetään ensimmäistä kertaa tai kun niitä on muutettava puhelinjärjestelmän muutoksen tai muun syyn vuoksi, määritä laitteen asetukset käyttämällä Ohjattu faksin asetus -toimintoa. & ["Ohjatun faksin asentamistoiminnon käyttö" sivulla 78](#page-77-0)

**Faksi**

**Saapuneiden faksien tulostus**

Laite on oletusarvoisesti määritetty tulostamaan kaikki saapuneet faksit. Laitteen voi myös määrittää tallentamaan saapuneet faksit laitteen muistiin, tietokoneelle tai ulkoiselle tallennusvälineelle, jolloin niitä voi tarkastella ensin ja päättää vasta sitten, tarvitseeko niitä tulostaa. Asetuksista voi myös määrittää saapuneet faksit välitettäväksi automaattisesti edelleen. Seuraavassa on ohjeet asetusten muuttamiseksi.

#### *Huomautus:*

*Admin Settings (Järjestelmänvalv. asetukset) -valikon Lock Setting (Lukkoasetus) -toiminnolla järjestelmänvalvoja voi suojata asetukset salasanalla, jotta niitä ei muutettaisi.*

& *["Järjestelmän hallinta -asetukset" sivulla 104](#page-103-0)*

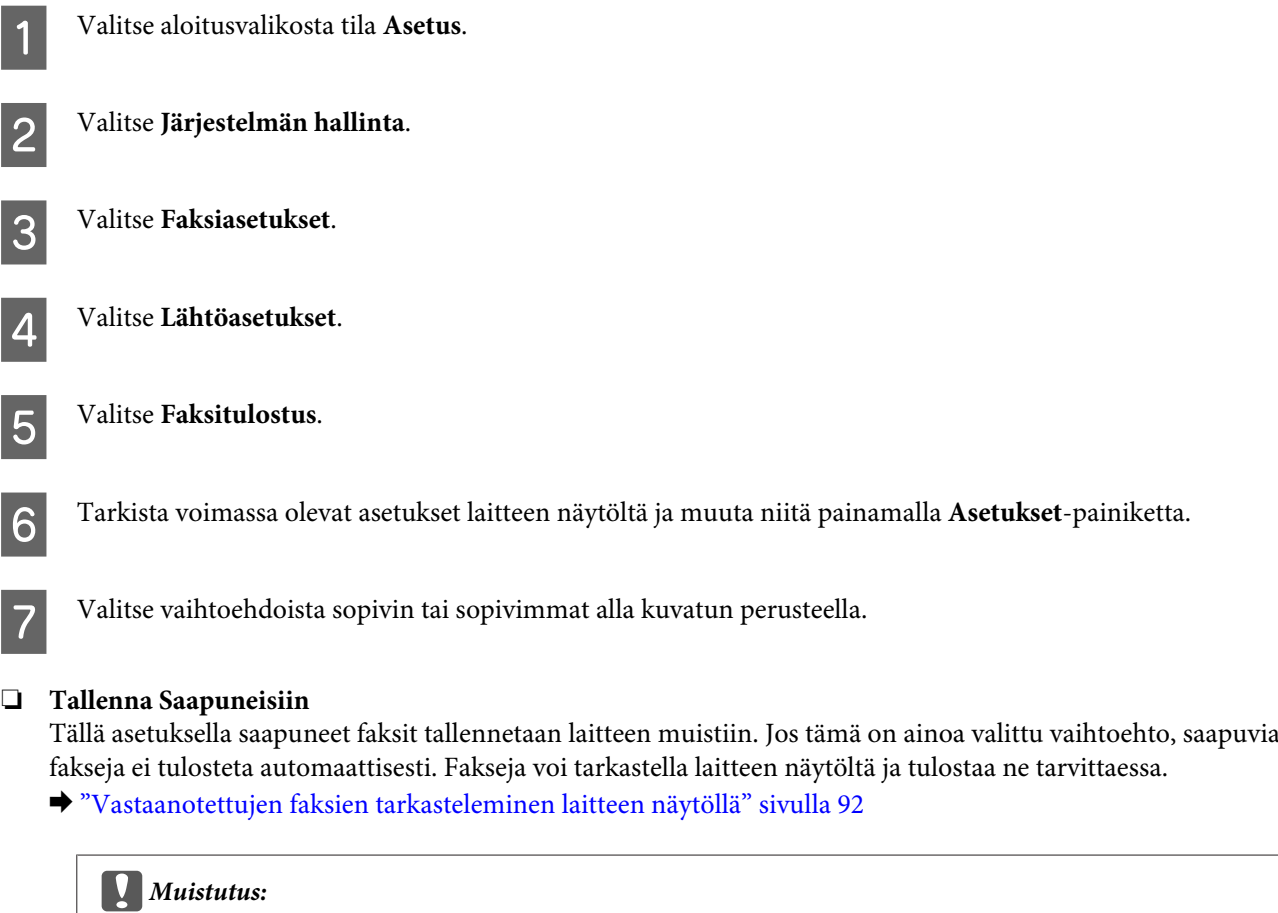

*Faksit kannattaa poistaa, kun ne on luettu tai tulostettu, jotta laitteen muisti ei täyttyisi. Kun muisti on täynnä, laite ei voi lähettää tai vastaanottaa fakseja.*

**90**

#### ❏ **Tallenna tietokoneelle**

Tämän asetuksen saa käyttöön käyttämällä laitteeseen liitetyllä tietokoneella Epson FAX Utility -apuohjelmaa.

#### & ["Vastaanotettujen faksien tallentaminen tietokoneelle" sivulla 94](#page-93-0)

Saapuneet viestit tallentuvat PDF-muodossa tietokoneelle määritettyyn kansioon. Kun FAX Utility on määritetty tallentamaan faksit tietokoneelle, laitteen voi määrittää tulostamaan faksit automaattisesti samalla kun ne tallentuvat tietokoneelle, valitsemalla vaihtoehdon **Kyllä, ja tulosta**.

#### c *Muistutus:*

*Saapuneet faksit tallennetaan tietokoneelle vain silloin, kun tietokone on päällä. Koska vastaanotetut faksit tallennetaan tilapäisesti laitteen muistiin, kunnes ne tallennetaan tietokoneelle, muisti saattaa täyttyä, jos tietokone on pitkään poissa päältä.*

#### ❏ **Tallenna tallennuslaitteelle**

Tämän asetuksen käyttöönotto tallentaa saapuneet faksit laitteeseen liitetylle ulkoiselle USB-tallennusvälineelle. Jos haluat tulostaa vastaanotetut faksit automaattisesti samalla, kun ne tallennetaan ulkoiselle tallennuslaitteelle, valitse **Kyllä, ja tulosta**.

Ennen toiminnon käyttöä tallennuslaitteelle on luotava kansio, johon faksit tallennetaan. Valitse **Luo Tallennuskansio Muut asetukset** -valikosta, ja noudata näytössä näkyviä ohjeita.

Tuetuista ulkoisista tallennuslaitteista kerrotaan alla mainituissa osioissa.

 $\rightarrow$  ["Ulkoinen USB-laite" sivulla 195](#page-194-0)

#### c *Muistutus:*

*Koska vastaanotetut faksit tallennetaan tilapäisesti tuotteen muistiin, kunnes ne tallennetaan tallennuslaitteeseen, muisti saattaa täyttyä, jos tallennuslaitetta ei yhdistetä pitkään aikaan.*

#### *Huomioitavaa koskien sarjoja WF-4630/WF-4640 ja WF-5620:*

*Vastaanotettuja fakseja ei voi tulostaa suoraan laitteen ohjauspaneelista, koska ne tallennetaan ulkoiselle tallennuslaitteelle PDF-muodossa.*

#### ❏ **Siirrä**

Ota tämä toiminto käyttöön, jos haluat välittää vastaanotettuja fakseja jopa viidelle valitsemallesi vastaanottajalle. Jos haluat tulostaa vastaanotetut faksit automaattisesti samalla, kun niitä välitetään vastaanottajille, valitse **Kyllä, ja tulosta**. Huomaa, että värillisiä fakseja ei voi välittää. Valitse **Muut asetukset** > **Mihin siirretään** ja valitse sitten luettelosta vähintään yksi vastaanottaja.

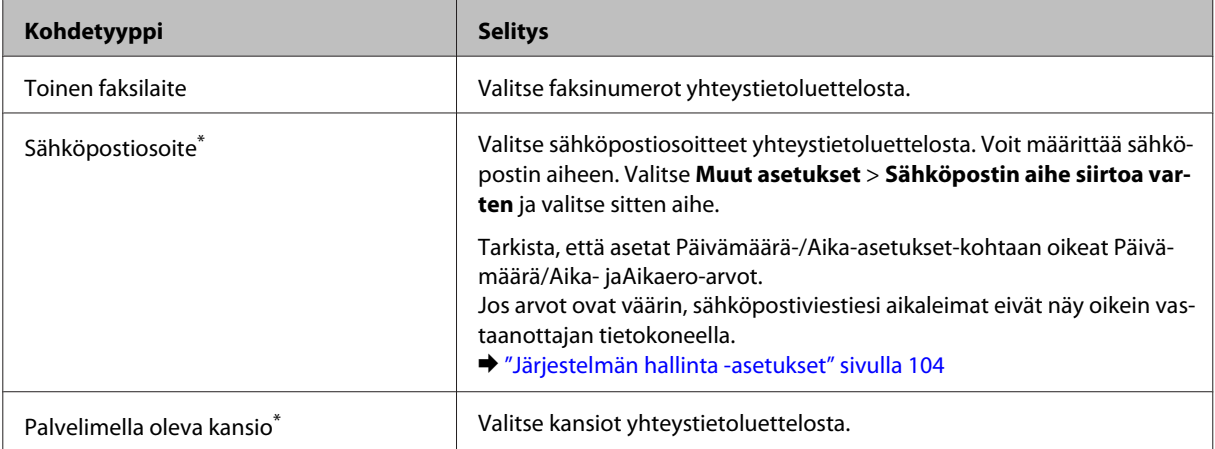

<span id="page-91-0"></span>\* Faksien välittäminen sähköpostiin ja kansioihin ei välttämättä ole mahdollista kaikissa tuotteissa. Katso lisätietoja alla mainitusta osiosta.

& ["Toiminnot" sivulla 9](#page-8-0)

**Valinnat, kun soitonsiirto epäonnistui** -valikosta voit valita, tulostetaanko faksi vai tallennetaanko se laitteen muistiin (Saapuneet) jos sen välittäminen ei onnistu.

#### *Huomautus:*

*Laite tulostaa raportin automaattisesti, jos välityksessä ilmenee virhe. Asetuksia voi vaihtaa kohdasta.* & *Asetus > Järjestelmän hallinta > Faksiasetukset > Lähtöasetukset > Soitonsiirtoraportti*

## **Vastaanotettujen faksien tarkasteleminen laitteen näytöllä**

Jos haluat tallentaa vastaanotetut faksit laitteen muistiin ja tarkastella niitä laitteen näytöllä, ota Tallenna Saapuneisiin -vaihtoehto käyttöön.

& ["Saapuneiden faksien tulostus" sivulla 90](#page-89-0)

#### *Huomautus:*

*Järjestelmänvalvoja voi estää vastaanotettujen faksien luvattoman tarkastelun suojaamalla Saapuneet salasanalla.* & *Asetus > Järjestelmän hallinta > Faksiasetukset > Suojausasetukset > Saapun.-salasana-asetukset*

Voit tarkastella saapuneita fakseja suorittamalla seuraavat vaiheet.

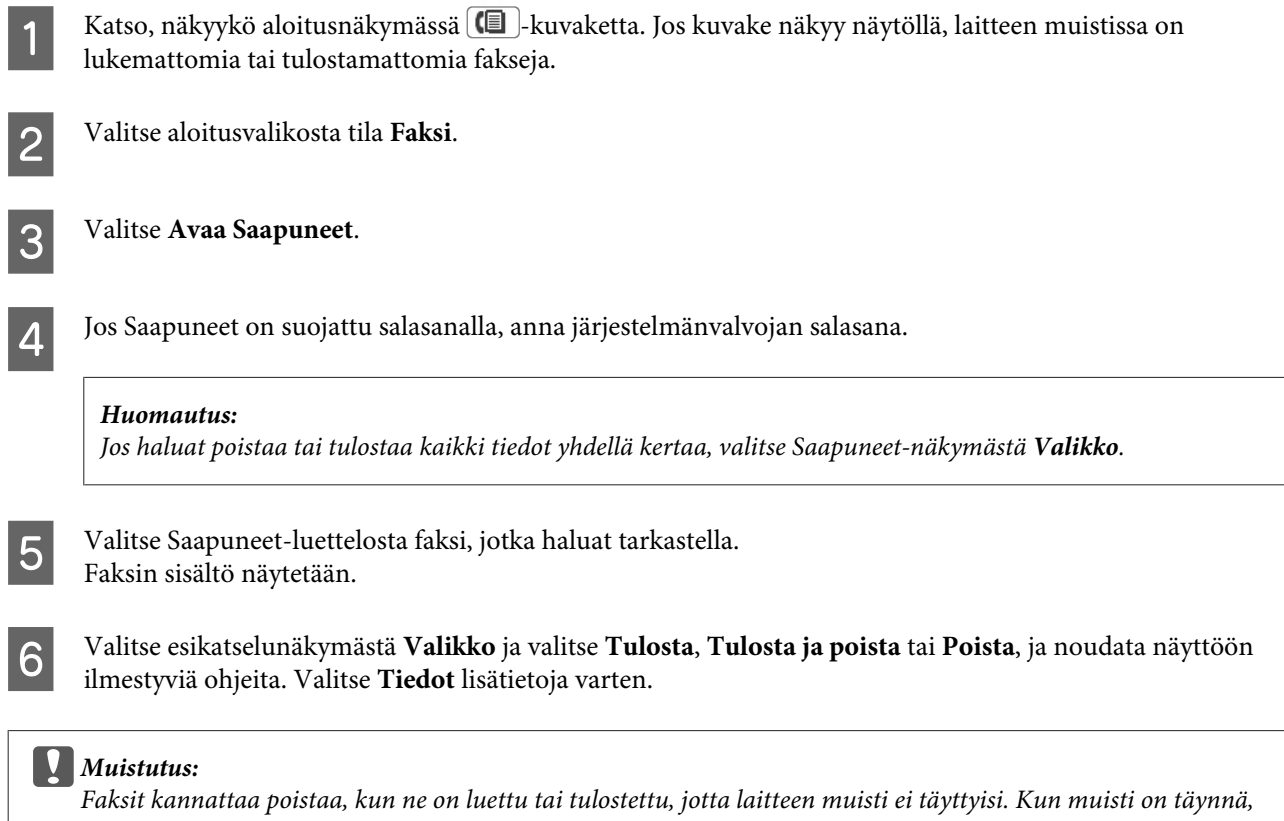

*laite ei voi lähettää tai vastaanottaa fakseja.*

#### <span id="page-92-0"></span>*Huomaa tulostuksen yhteydessä:*

*Jos saapuva faksi on suurempi kuin faksitoiminnon paperikasetissa oleva paperi, faksin kokoa pienennetään tai se tulostetaan usealle sivulle sen mukaan, mikä Autom. pienentäminen -asetus on valittu.*

## **Faksin vastaanottaminen kyselytoiminnon avulla**

Tämän toiminnon avulla voit vastaanottaa faksin faksitietopalvelusta, johon olet soittanut.

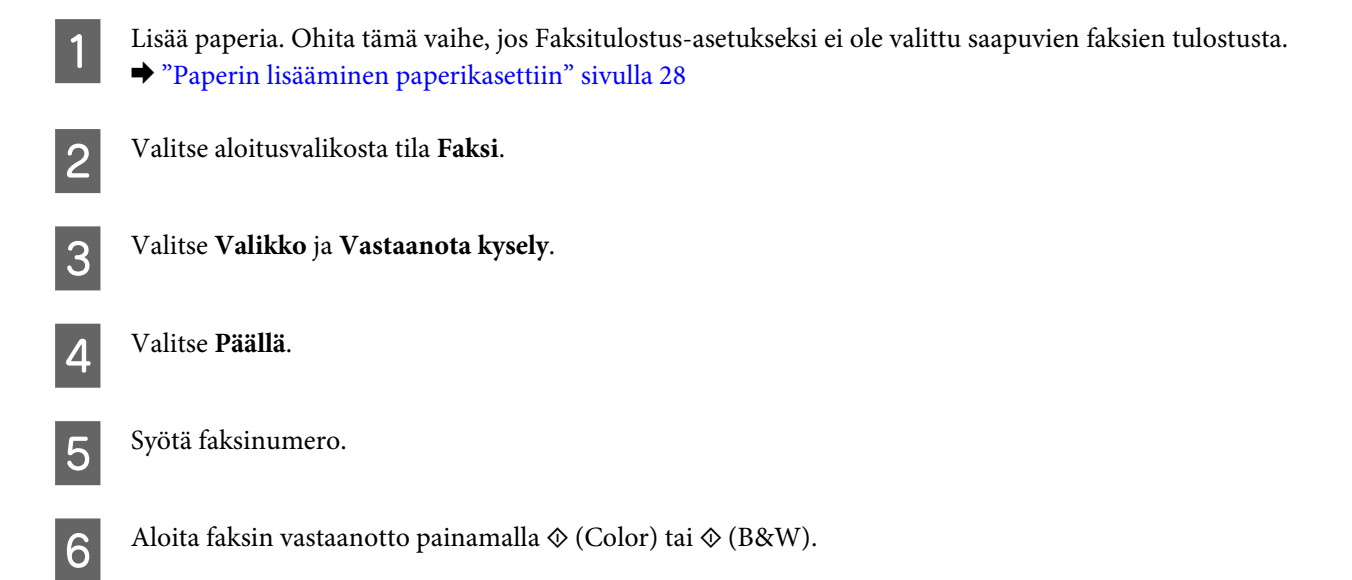

## **Faksin vastaanottaminen manuaalisesti**

Jos laitteeseen on kytketty puhelin ja Vastaanottotila-asetus on Man., voit vastaanottaa faksin yhteyden muodostamisen jälkeen.

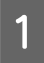

A Lisää paperia. Ohita tämä vaihe, jos Faksitulostus-asetukseksi ei ole valittu saapuvien faksien tulostusta. & ["Paperin lisääminen paperikasettiin" sivulla 28](#page-27-0)

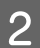

B Kun puhelin soi, vastaa laitteeseen kytkettyyn puhelimeen.

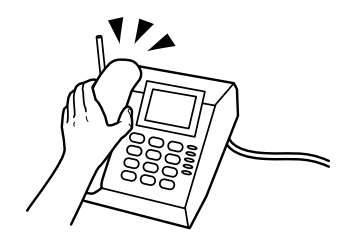

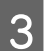

C Kun kuulet faksiäänen, valitse laitteen näytöstä **Käynnistä faksi**.

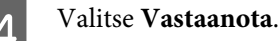

Vastaanota faksi valitsemalla  $\otimes$  (Color) tai  $\otimes$  (B&W) ja aseta luuri sitten takaisin pidikkeeseen.

#### <span id="page-93-0"></span>*Huomautus:*

*Etävastaanotto-toiminnon avulla voit vastaanottaa fakseja käyttämällä laitetta puhelimen kautta. Ota toiminto käyttöön ja aseta Aloituskoodi. Jos olet toisessa huoneessa ja käytössäsi on langaton puhelin, voit vastaanottaa faksin antamalla koodin puhelimessasi.*

& *Asetus > Järjestelmän hallinta > Faksiasetukset > Vastaanottoasetukset > Etävastaanotto*

## **Vastaanotettujen faksien tallentaminen tietokoneelle**

Käyttämällä Epson FAX Utility -apuohjelmaa voit tallentaa vastaanotetut faksit tietokoneelle PDF-muodossa. Katso FAX Utility -asennusohjeet alla mainitusta osiosta.

& ["FAX Utility -apuohjelman asentaminen tietokoneelta faksaamiseksi" sivulla 82](#page-81-0)

Käynnistä FAX Utility alla olevien ohjeiden mukaisesti ja muuta asetusta valitsemalla **Received Fax Output Settings** (Mac OS X: valitse **Fax Receive Monitor**). Katso lisätietoja FAX Utility -ohjeesta.

Windows:

Valitse Käynnistä-painike (Windows 7 ja Windows Vista) tai Start (Käynnistä) (Windows XP), All Programs (Kaikki ohjelmat), Epson Software ja lopuksi FAX Utility.

Napsauta Windows 8 -käyttöjärjestelmässä Start (Käynnistä) -näyttöä hiiren kakkospainikkeella tai pyyhkäise Start (Käynnistä) -näytön ala- tai yläreunasta ja valitse sitten All Apps (Kaikki sovellukset) > Epson Software > FAX Utility. (Windows Server -käyttöjärjestelmää ei tueta.)

Mac OS X:

Valitse System Preferences (Järjestelmäasetukset), Print & Fax (Tulostus ja faksaus) tai Print & Scan (Tulostus ja skannaus) ja valitse sitten FAX (FAKSIT) (tulostimesi nimi) kohdasta Printers (Tulostimet). Valitse sitten seuraavat:

Mac OS X 10.6.x, 10.7.x, 10.8.x: Option & Supplies (Valinnat ja tarvikkeet) — Utility (Työkalu) — Open Printer Utility (Avaa Printer Utility)

Mac OS X 10.5.8: Open Print Queue (Avaa tulostusjono) — Utility (Työkalu)

## **Faksaustyötilan ja -historian tarkistaminen**

## **Tilavalikon kautta**

## **Käynnissä olevien tai odottavien faksaustöiden tarkistaminen**

Työn valvonta -valikosta voi suorittaa seuraavat toimenpiteet:

- ❏ käynnissä olevien tai odottavien faksaustöiden tarkistaminen ja peruuttaminen.
- ❏ skannatun asiakirjan lähettäminen tai poistaminen Tallenna faksitiedot -toiminnon avulla.
- ❏ kyselypalvelua varten skannatun asiakirjan poistaminen.
- ❏ sellaisten faksien uudelleenlähettäminen tai poistaminen, joiden lähetys epäonnistui (jos Tallenna Epäonn. tiedot -toiminto on otettu käyttöön).

Pääset valikkoon noudattamalla seuraavia ohjeita.

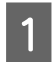

**A** Paina ohjauspaneelin kuvaketta  $\boldsymbol{i}$ .

B Valitse **Työn valvonta** ja **Tiedonsiirtotyö-luettelo** tai **Tulostustyö**.

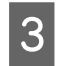

S Valitse työ luettelosta. Näyttöön tulee tietonäkymä, josta näet käytettävissä olevat vaihtoehdot.

## **Lähetettyjen ja vastaanotettujen faksaustöiden tarkistaminen**

Voit tarkistaa lähettyjen ja vastaanotettujen faksaustöiden historian. Voit myös tulostaa vastaanotettuja fakseja uudelleen. Kun luettelo täyttyy, vanhimmat historiamerkinnät poistetaan ensin. Pääset valikkoon noudattamalla seuraavia ohjeita.

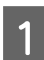

1 Paina ohjauspaneelin kuvaketta *i*.

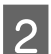

B Valitse **Työhistoria** ja **Vastaanota työ -luettelo** tai **Lähetä työ -luettelo**.

S Valitse työ luettelosta. Näyttöön tulee tietonäkymä, josta näet käytettävissä olevat vaihtoehdot.

### **Saapuneet-kansion faksien tarkistaminen**

Voit tarkastella laitteen muistiin (Saapuneet) tallennettuja vastaanotettuja fakseja. Valitse ohjauspaneelista *i*, **Työtallennus** ja **Saapuneet**.

Voit käyttää Saapuneet-kansiota myös Faksi-tilassa. & ["Vastaanotettujen faksien tarkasteleminen laitteen näytöllä" sivulla 92](#page-91-0)

## **Faksiraportin tulostaminen**

## **Faksilokin tulostaminen automaattisesti**

Faksiloki voidaan määrittää raportoimaan automaattisesti.

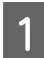

A Valitse aloitusvalikosta tila **Asetus**.

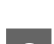

B Valitse **Järjestelmän hallinta**.

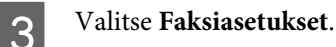

D Valitse **Lähtöasetukset**.

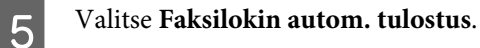

<span id="page-95-0"></span>F Valitse jompikumpi automaattisen tulostuksen vaihtoehdoista.

❏ **Pois**

Raporttia ei tulosteta automaattisesti.

❏ **Päällä (30 min. välein)**

Raportti tulostetaan automaattisesti 30 lähetetyn tai vastaanotetun faksin välein.

❏ **Päällä (Aika)**

Voit määrittää, milloin raportti tulostetaan automaattisesti. Jos faksien määrä ylittää 30, loki tulostetaan ennen määritettyä aikaa.

### **Faksiraportin tulostaminen manuaalisesti**

Voit halutessasi tulostaa monenlaisia faksiraportteja.

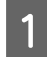

A Valitse aloitusvalikosta tila **Faksi**.

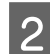

B Valitse **Valikko**, **Faksiraportti** ja valitse sitten jokin seuraavista tulostettavista kohteista.

- ❏ **Faksiasetusluettelo** Tulostetaan nykyiset faksiasetukset.
- ❏ **Faksiloki** Tulostetaan tai näytetään lähetetyt ja vastaanotetut faksaustyöt.
- ❏ **Edellinen lähetys** Tulostetaan viimeisimmän, kyselyn kautta lähetetyn tai vastaanotetun faksin raportti.
- ❏ **Tallennetut faksiasiakirjat** Tulostetaan laitteen muistiin tallennettujen faksitöiden luettelo.
- ❏ **Protokollan jäljitys** Tulostetaan edellisen lähetetyn tai vastaanotetun faksin yksityiskohtainen raportti.

## **Faksitilan valikkoluettelo**

Alla mainitussa osiossa kerrotaan lisää Faksitilan valikkoluettelosta.

& ["Faksi-tila" sivulla 101](#page-100-0)

# <span id="page-96-0"></span>**Yhteystietoluettelon asetukset**

## **Yhteystiedon luominen**

Voit tallentaa usein käytettyjä faksinumeroita, sähköpostiosoitteita ja verkkokansioita yhteystietoluetteloon. Näin voit valita faksaus- ja skannauskohteen nopeasti.

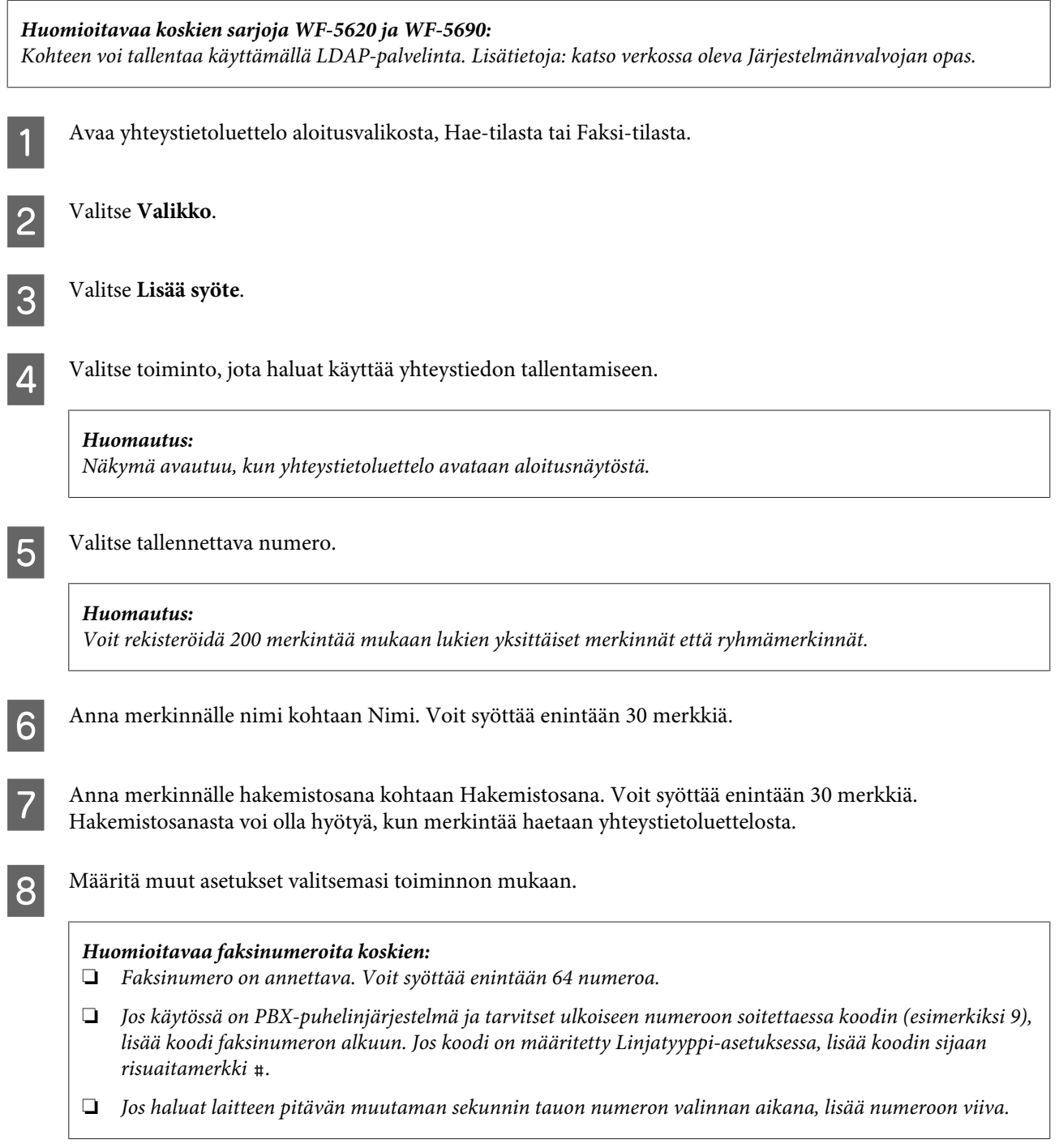

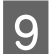

I Tallenna numero valitsemalla **Tallenna**.

#### *Huomautus:*

*Jos haluat poistaa merkinnän tai muokata sitä, paina yhteystietoluettelossa merkinnän nimiosiota ja valitse sitten Poista tai Muokkaa.*

## **Ryhmän luominen**

Voit lähettää faksin tai skannatun kuvan sähköpostitse useille vastaanottajille yhdellä kertaa kokoamalla yhteystietoja ryhmäluetteloksi.

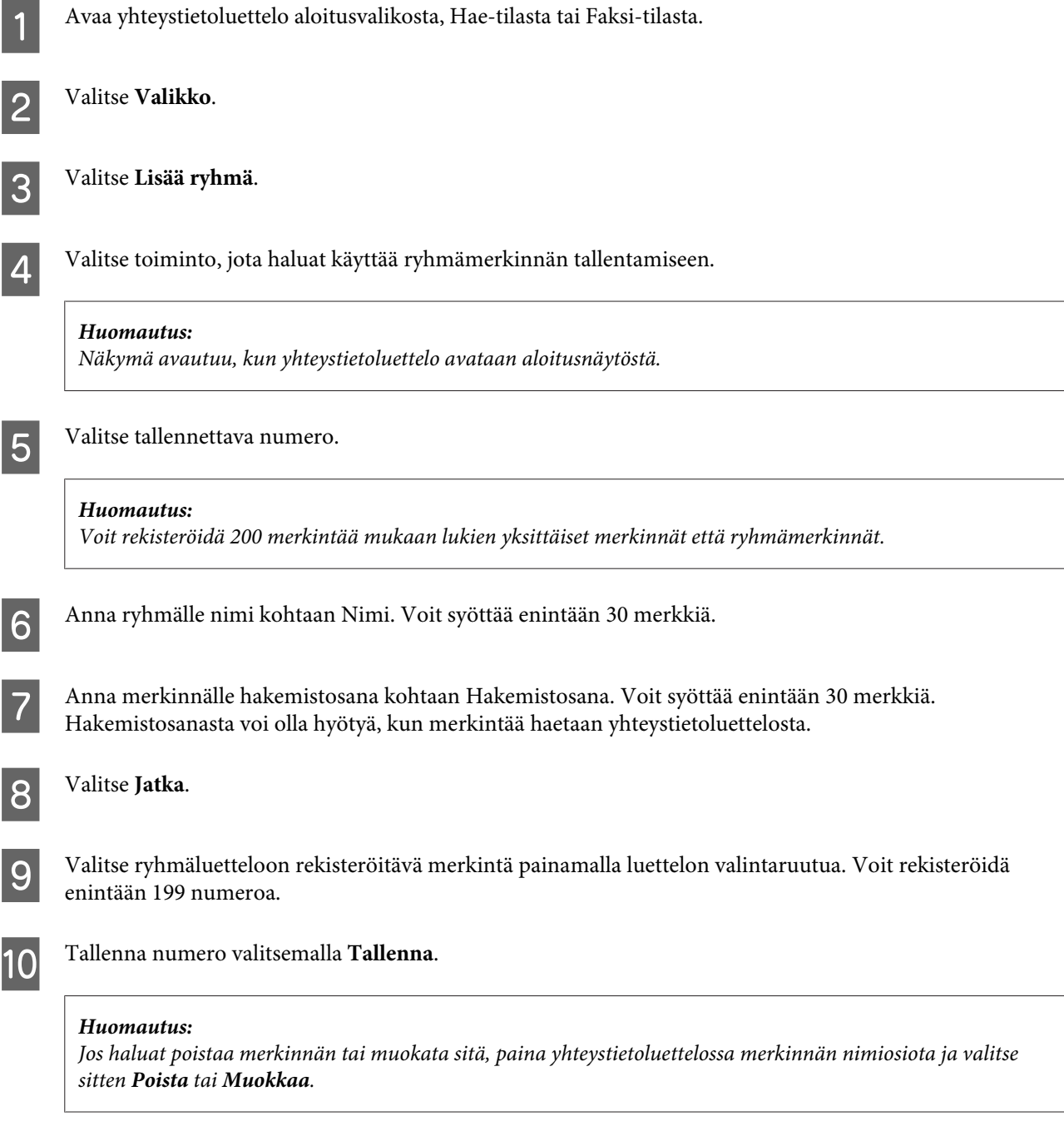

# <span id="page-98-0"></span>**Ohjauspaneelin valikkoluettelo**

Voit käyttää tätä laitetta tulostimena, kopiokoneena, skannerina ja faksina. Kun käytät jotain näistä toiminnoista tulostustoimintoa lukuun ottamatta, valitse haluamasi toiminto painamalla ohjauspaneelissa vastaavaa tilapainiketta. Jokaisen tilan päänäyttö tulee näkyviin, kun valitset tilan.

## **Kopioi-tila**

#### *Huomautus:*

- ❏ *Asetuskohteet saattavat vaihdella valikon mukaan.*
- ❏ *Valikkojärjestys voi vaihdella tuotteen ja asettelun mukaan.*

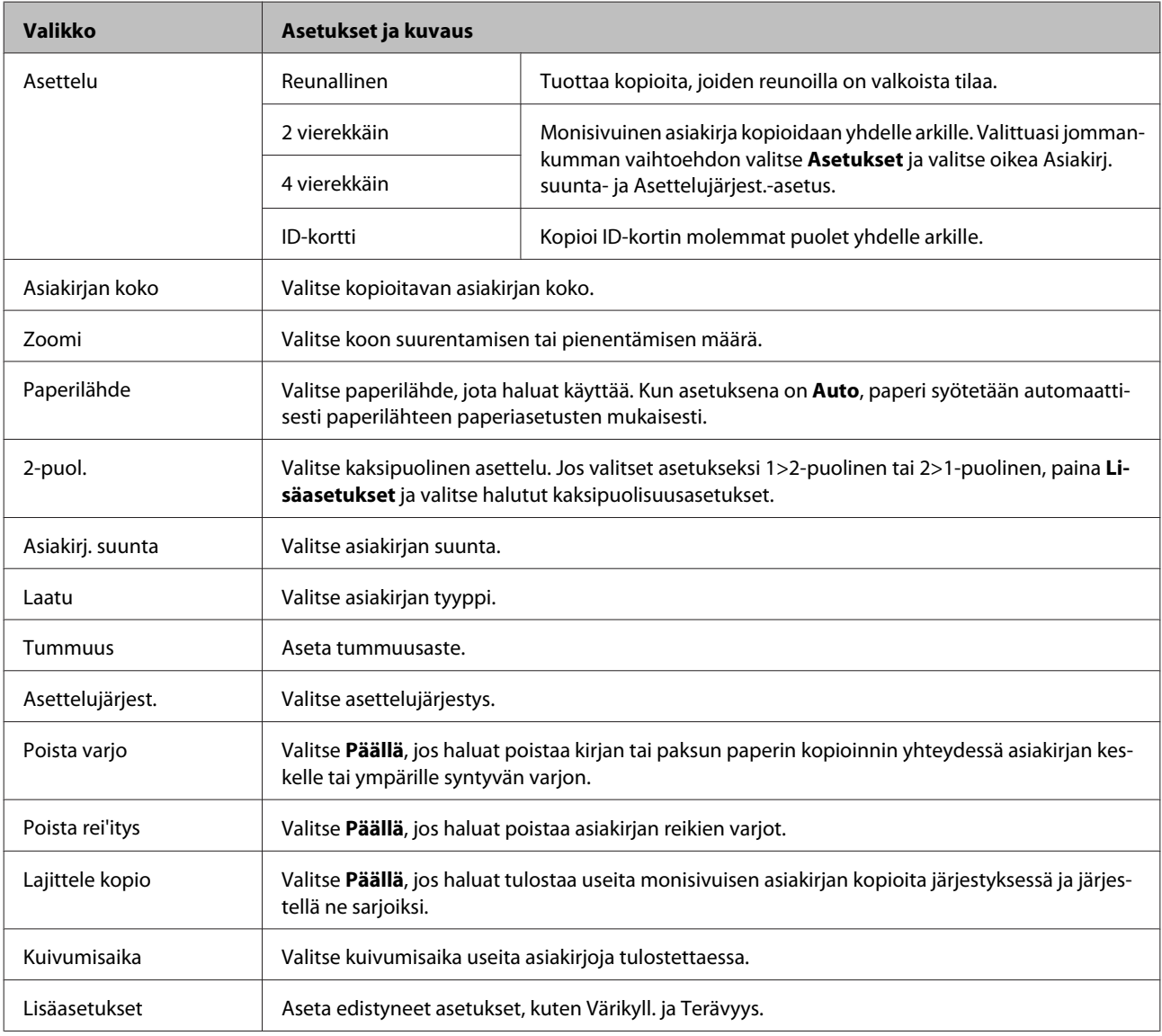

## **Tallennuslaite-tila**

#### *Huomautus:*

*Asetuskohta saattaa vaihdella tulostusmuodon mukaan.*

#### **Muoto**

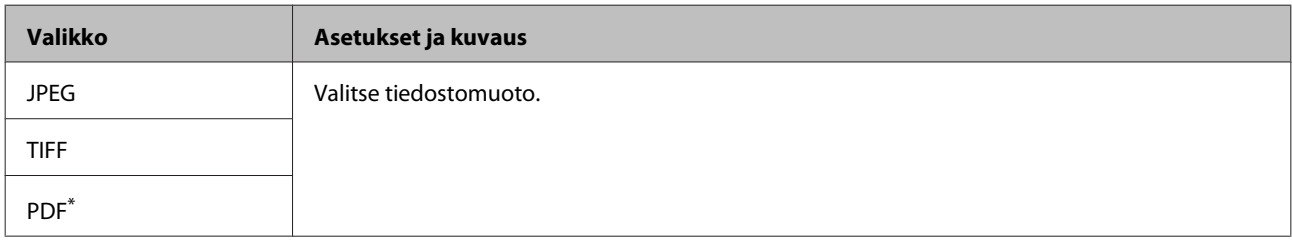

\* Tämä toiminto on tuettu vain sarjan WF-5690 laitteissa.

#### **Lisäasetukset**

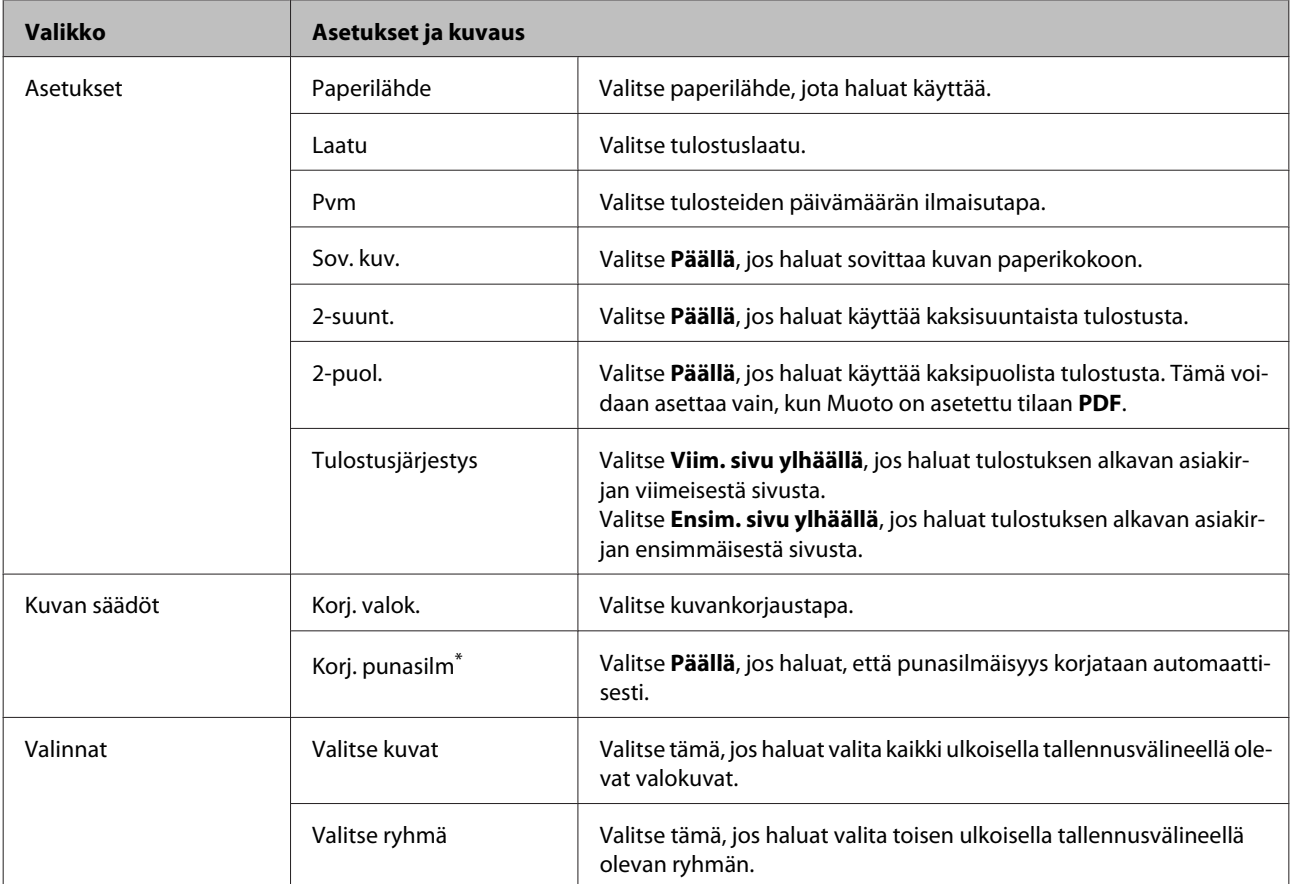

\* Asetus ei muuta alkuperäistä kuvaa. Sillä on vaikutusta ainoastaan tulosteeseen. Valokuvan tyypin mukaan saatetaan korjata myös muita kuvan osia kuin silmät.

## <span id="page-100-0"></span>**Faksi-tila**

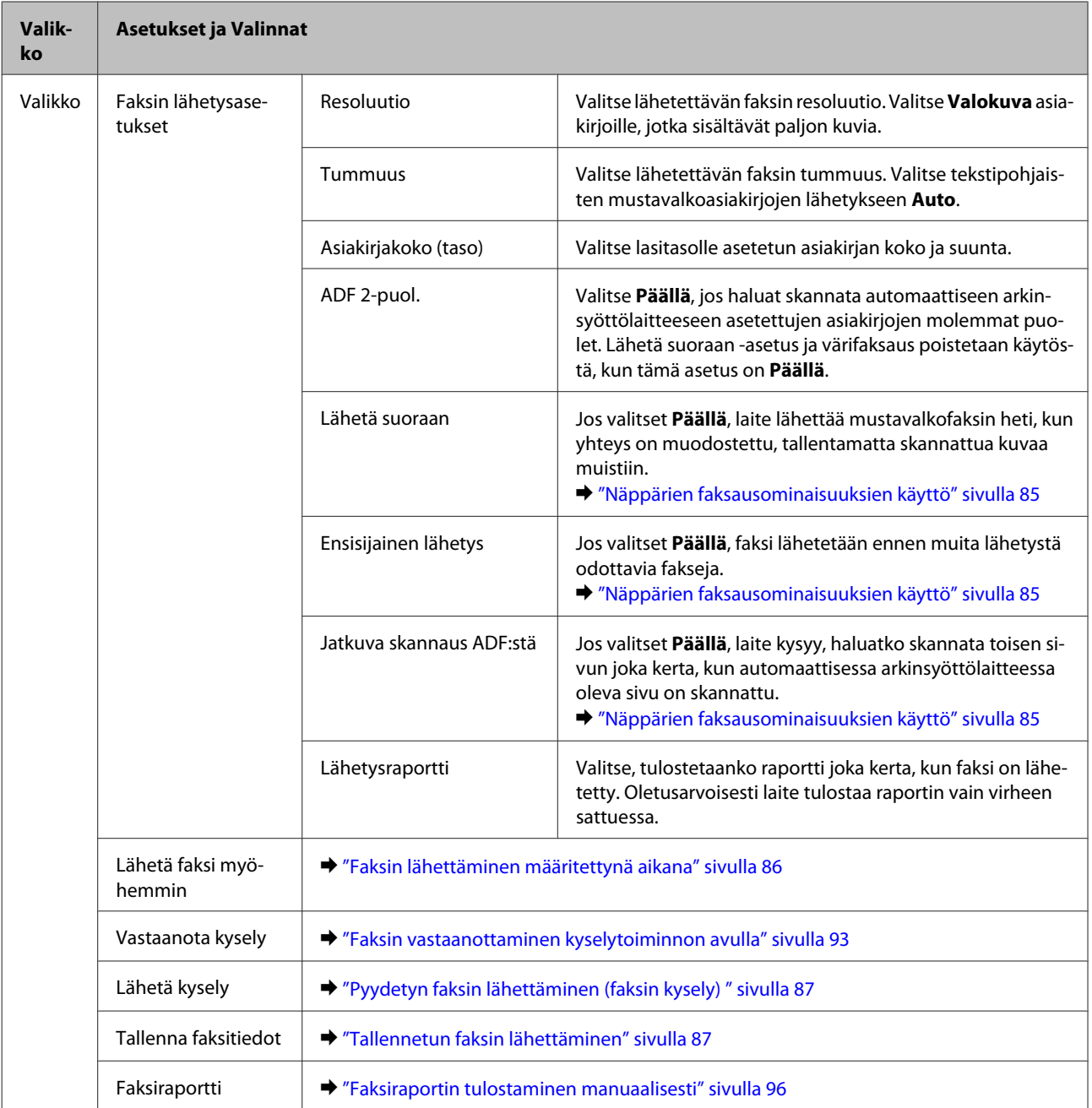

## **Hae**

*Huomautus:*

*Asetuskohde saattaa vaihdella valikon mukaan.*

## **Ohjauspaneelin valikkoluettelo**

#### **Skannaa tallennuslaitteelle**

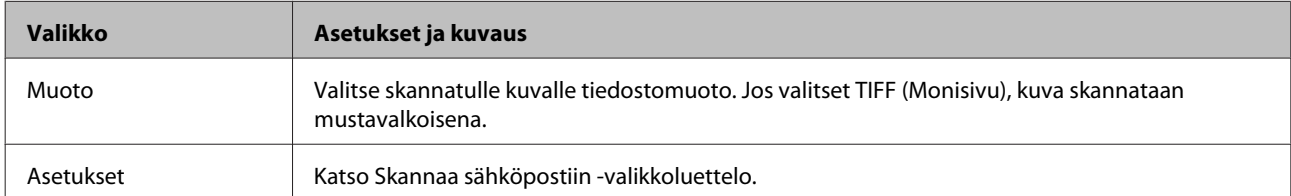

#### **Skannaa Verkkokansioon/FTP**

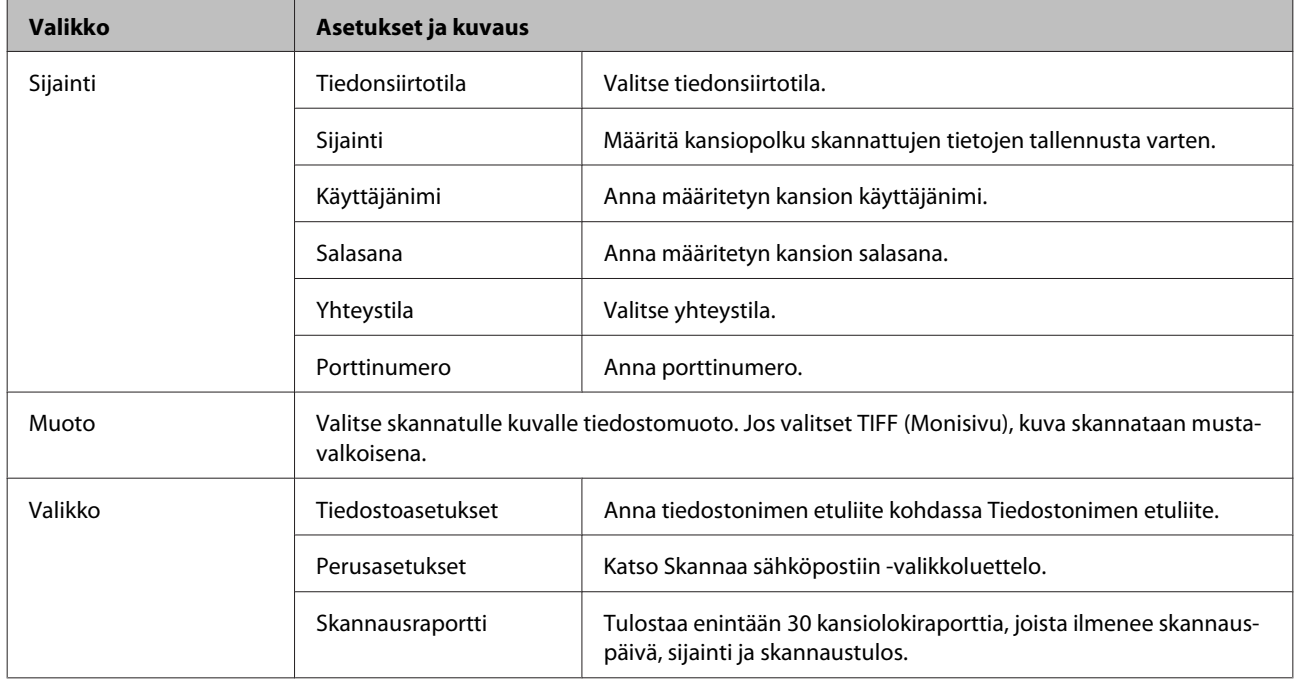

#### **Skannaa sähköpostiin**

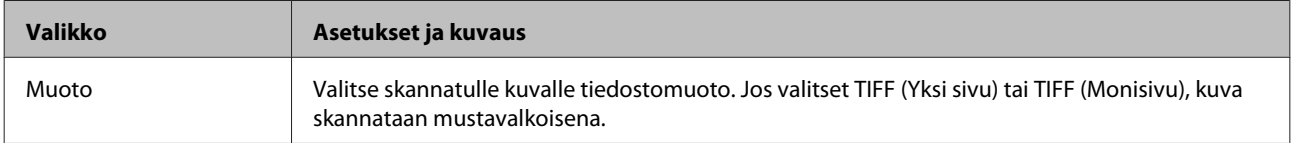

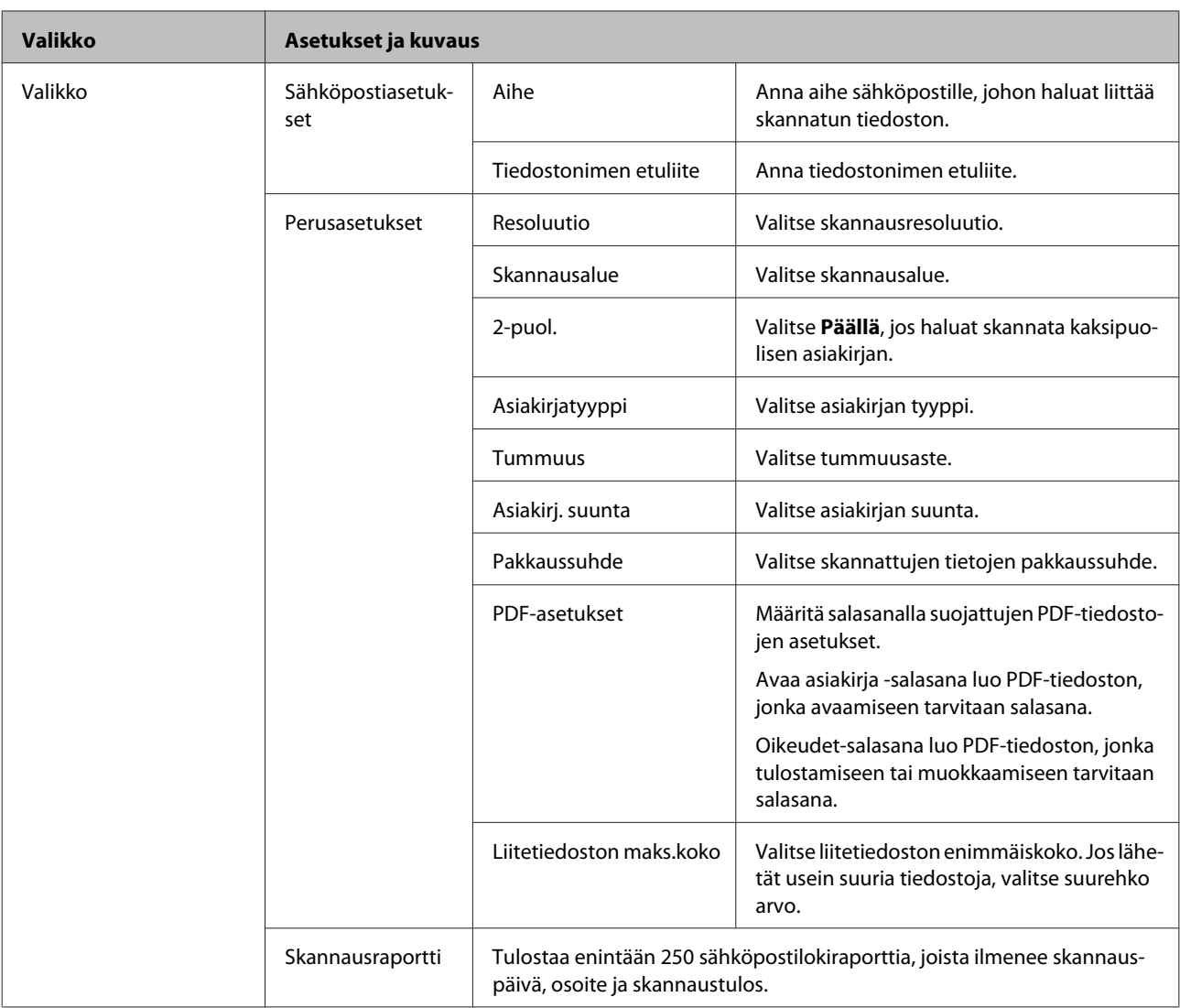

#### **Skannaus pilveen**

Epson Connect -portaalisivustolla on ohjeita Skannaa pilveen -toiminnon käytöstä.

& ["Epson Connect-palvelun käyttäminen" sivulla 11](#page-10-0)

#### **Skannaa Document Capture Pro -sovellukseen**

& ["Skannaus Document Capture Pro-sovellukseen \(vain Windows\)" sivulla 62](#page-61-0)

#### **Skannaa tietokoneeseen (WSD)**

& ["Skannaus tietokoneelle \(WSD\)" sivulla 63](#page-62-0)

## **Asetustila**

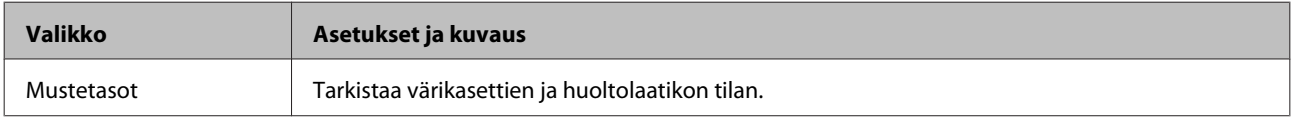

<span id="page-103-0"></span>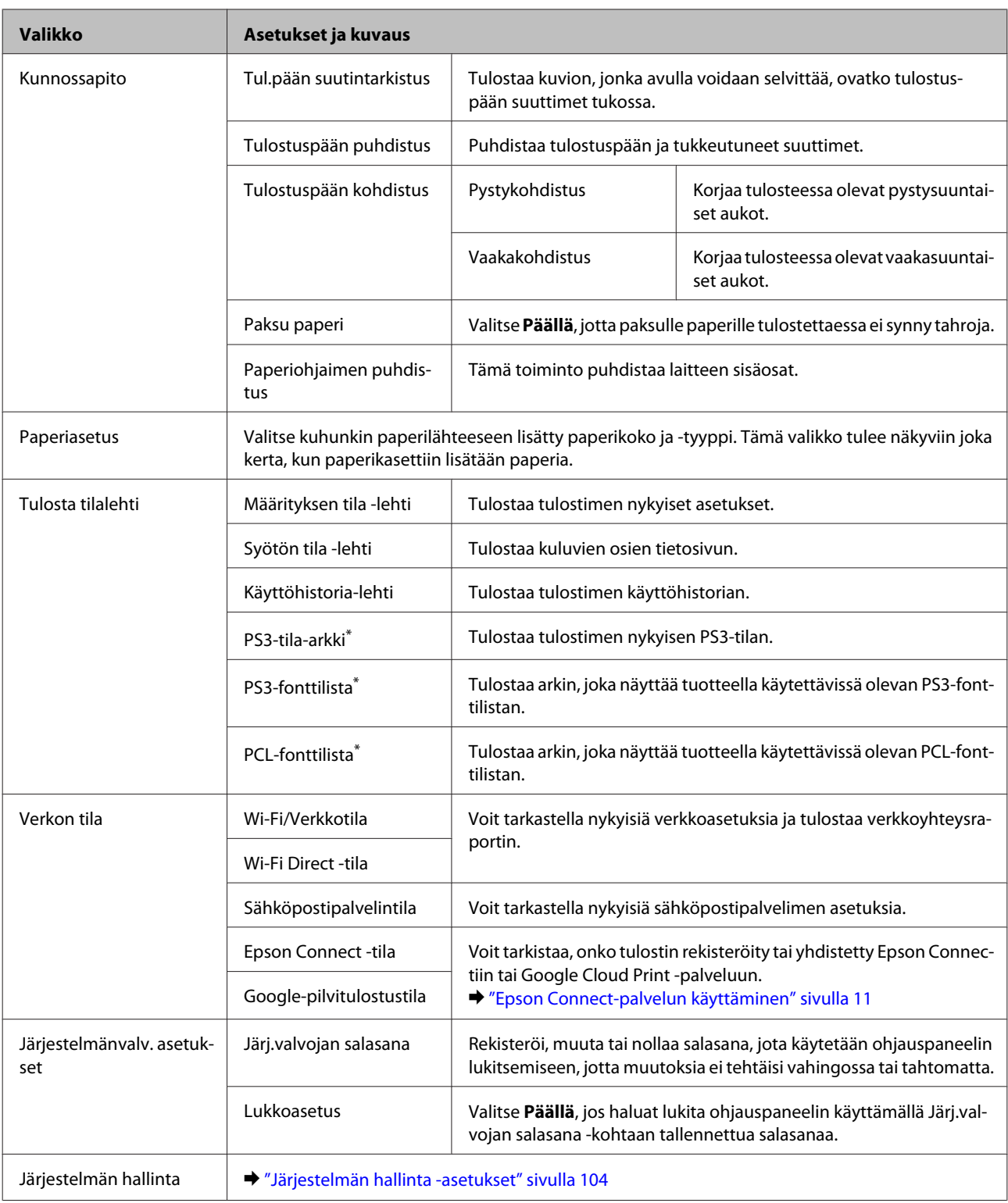

\* Tämä toiminto on tuettu vain sarjan WF-5690 laitteissa.

## **Järjestelmän hallinta -asetukset**

Järjestelmänvalvoja voi lukita ohjauspaneelin, jotta laitteeseen ei tehdä tahattomia muutoksia. Jos haluat lukita ohjauspaneelin, valitse seuraavat valikkokohteet ja anna salasana. Asetus > Järjestelmänvalv. asetukset > Lukkoasetus

Salasana vaaditaan seuraavien toimintojen käyttöön.

- ❏ Järjestelmän hallinta -asetusten määrittäminen Asetus-tilassa
- ❏ Eko-tila-asetusten muuttaminen.
- ❏ Esiasetus-asetusten ja yhteystietoluettelon lisääminen, poistaminen ja muokkaaminen.

Lukkoasetus-kohdassa määritettyä salasanaa tarvitaan myös määritettäessä Epson WebConfig- tai EpsonNet Config -asetuksia.

*Huomautus:*

*Jos unohdat salasanasi, ota yhteyttä myyjään.*

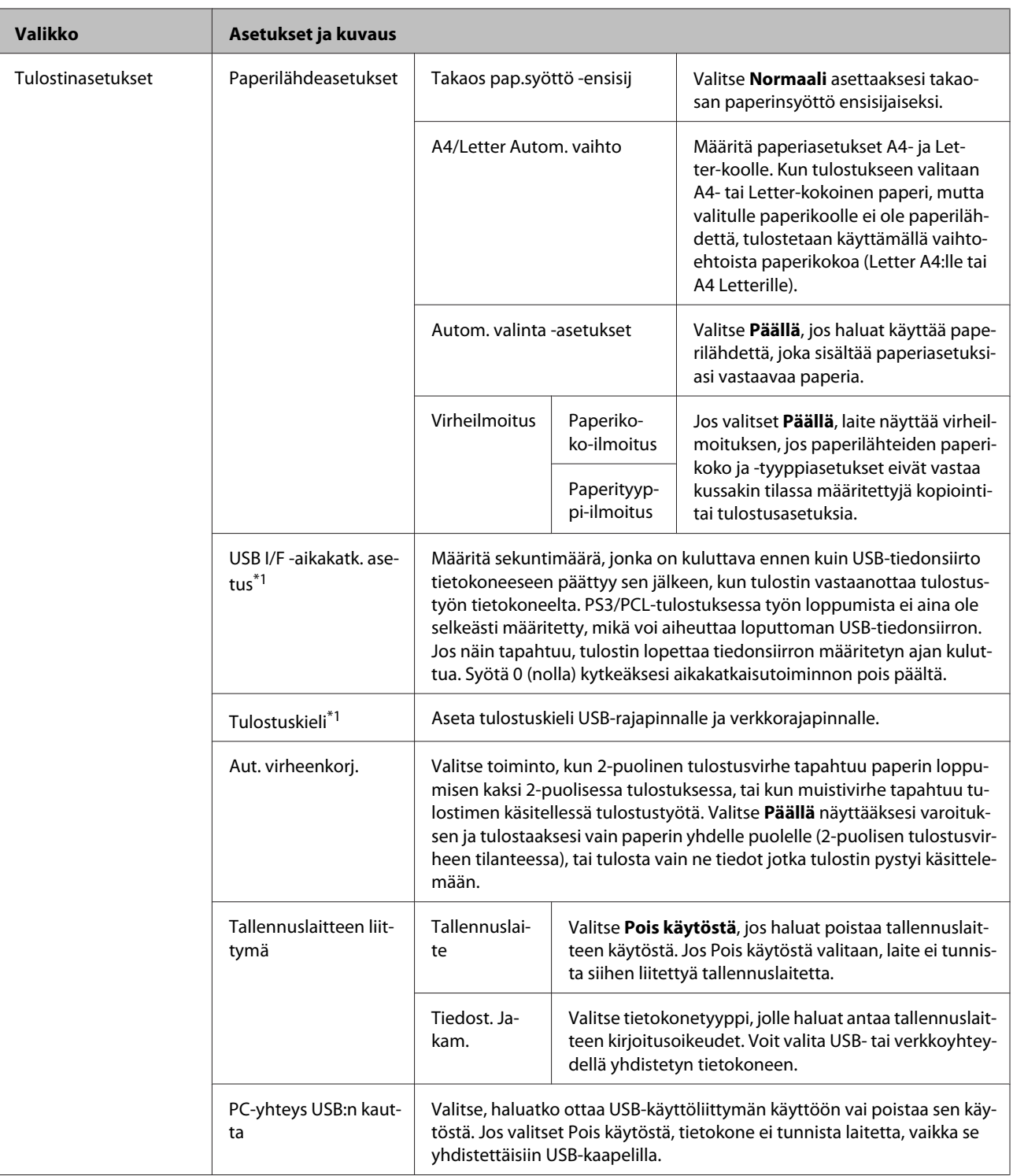

## **Ohjauspaneelin valikkoluettelo**

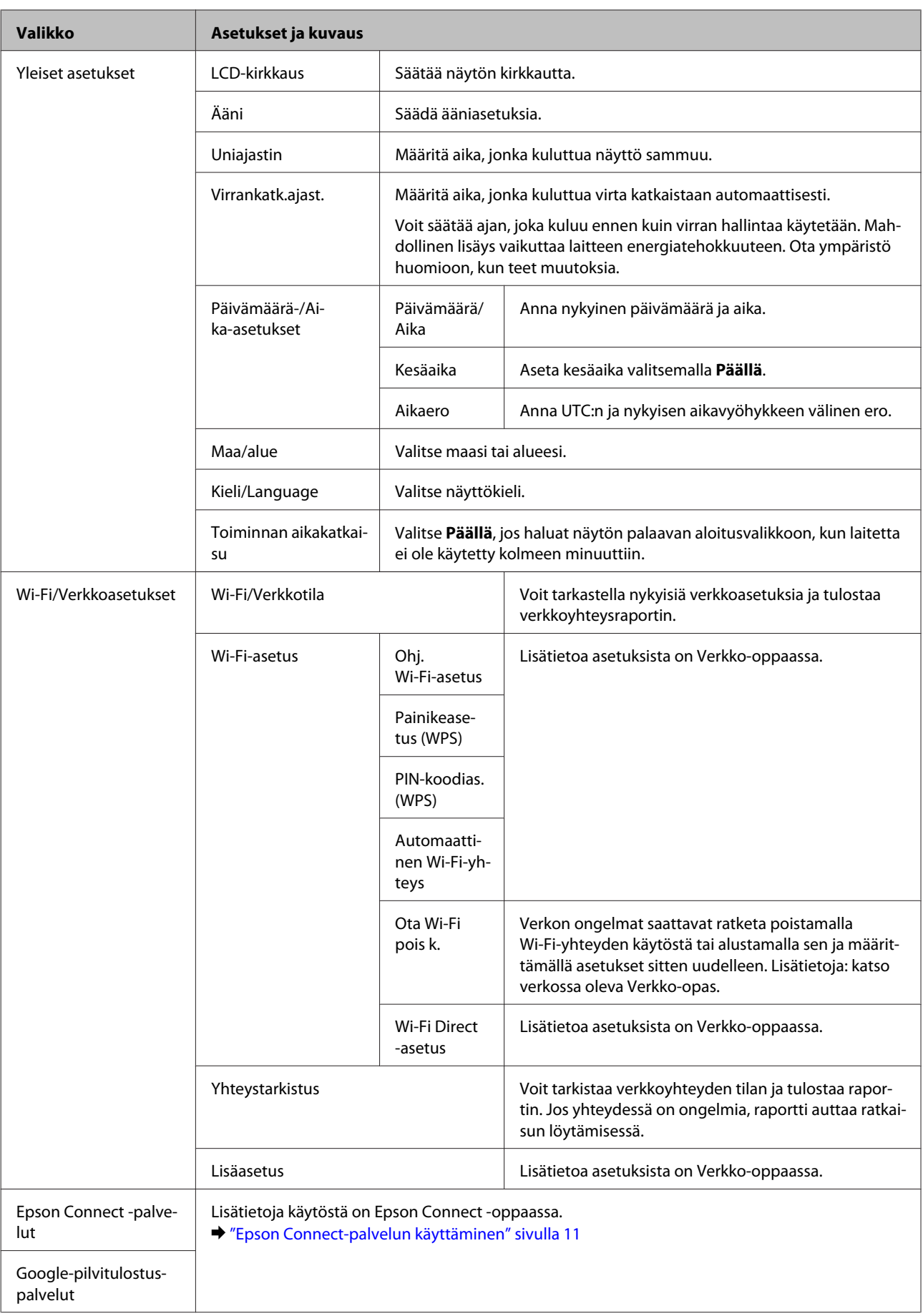

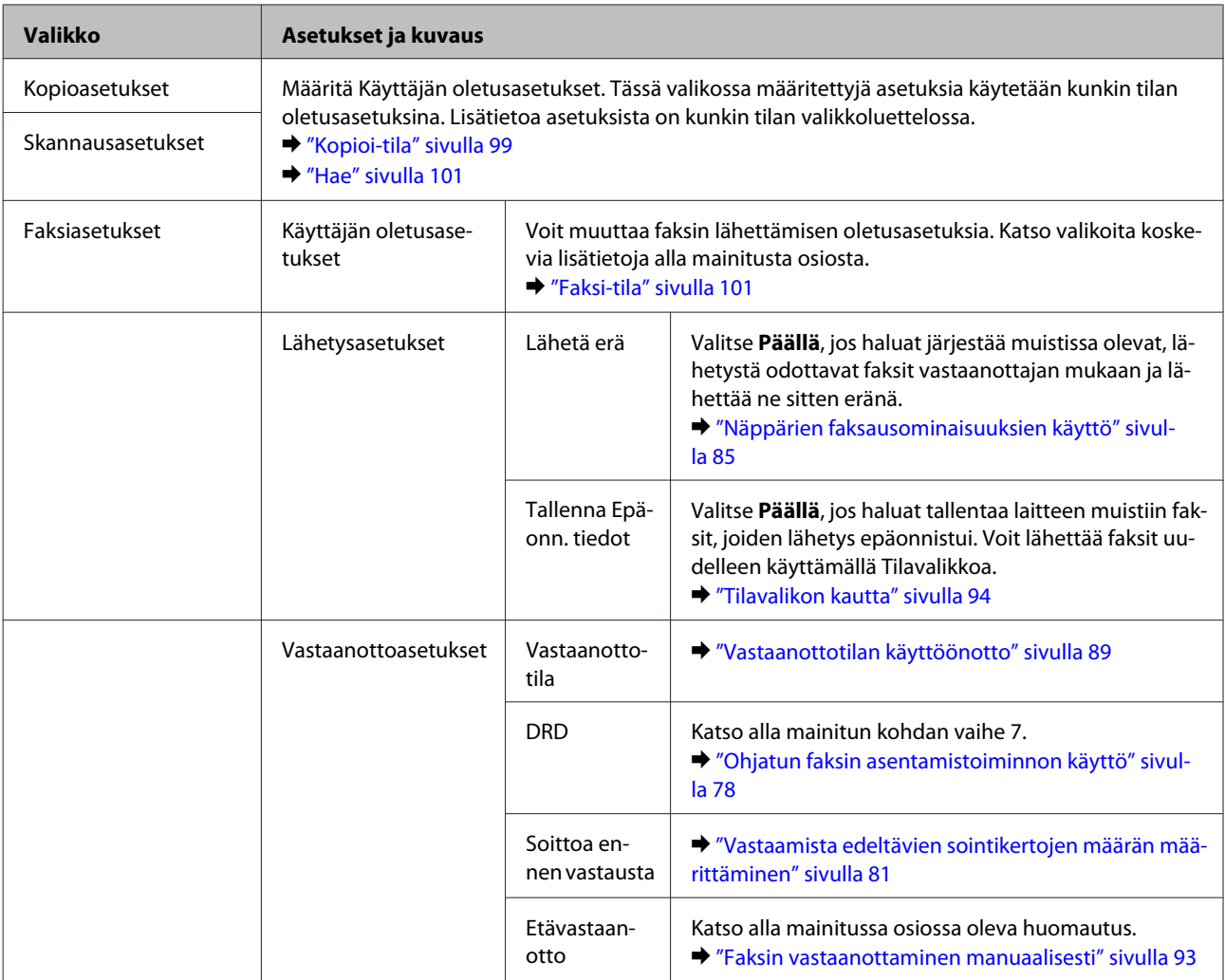
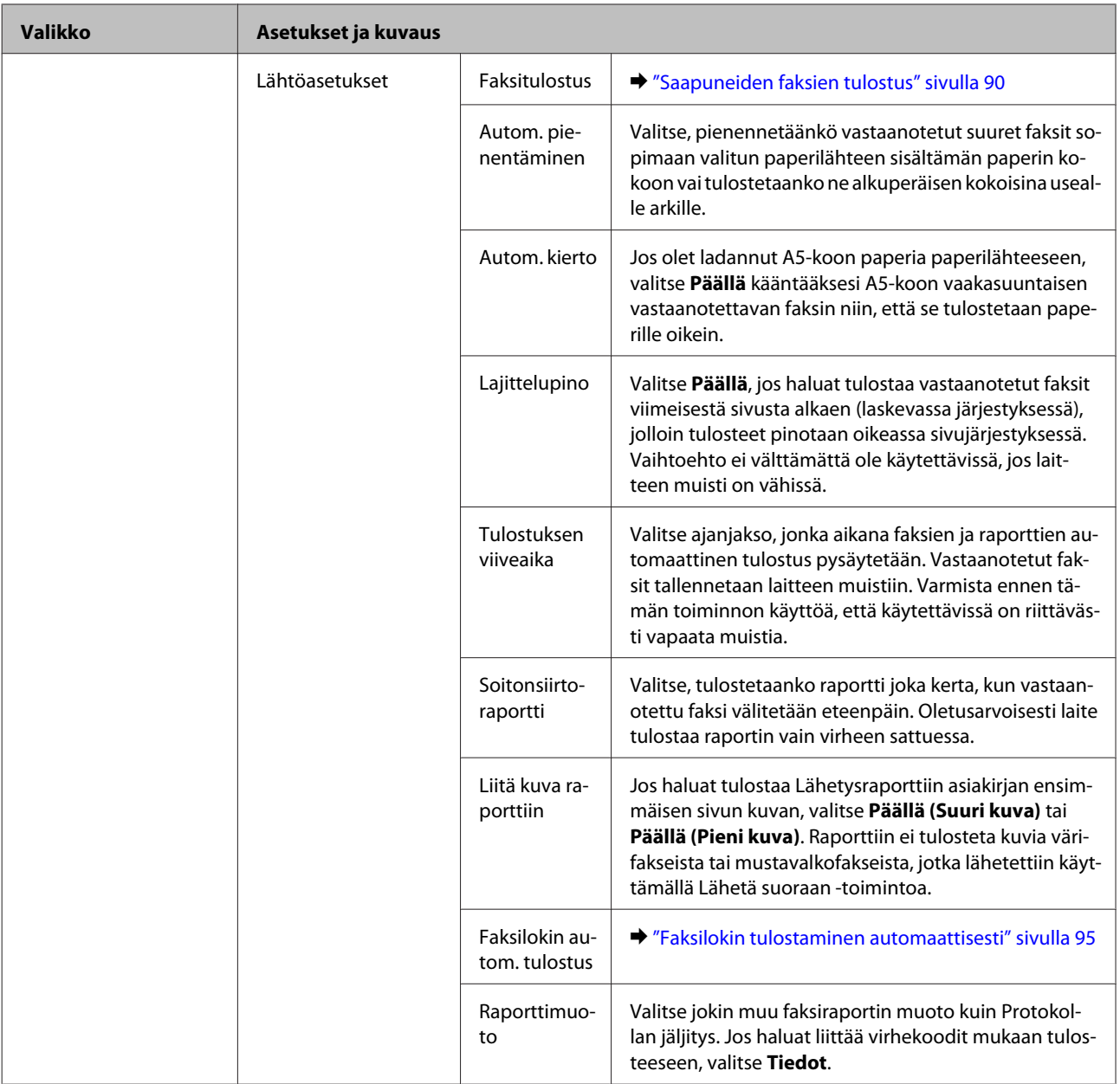

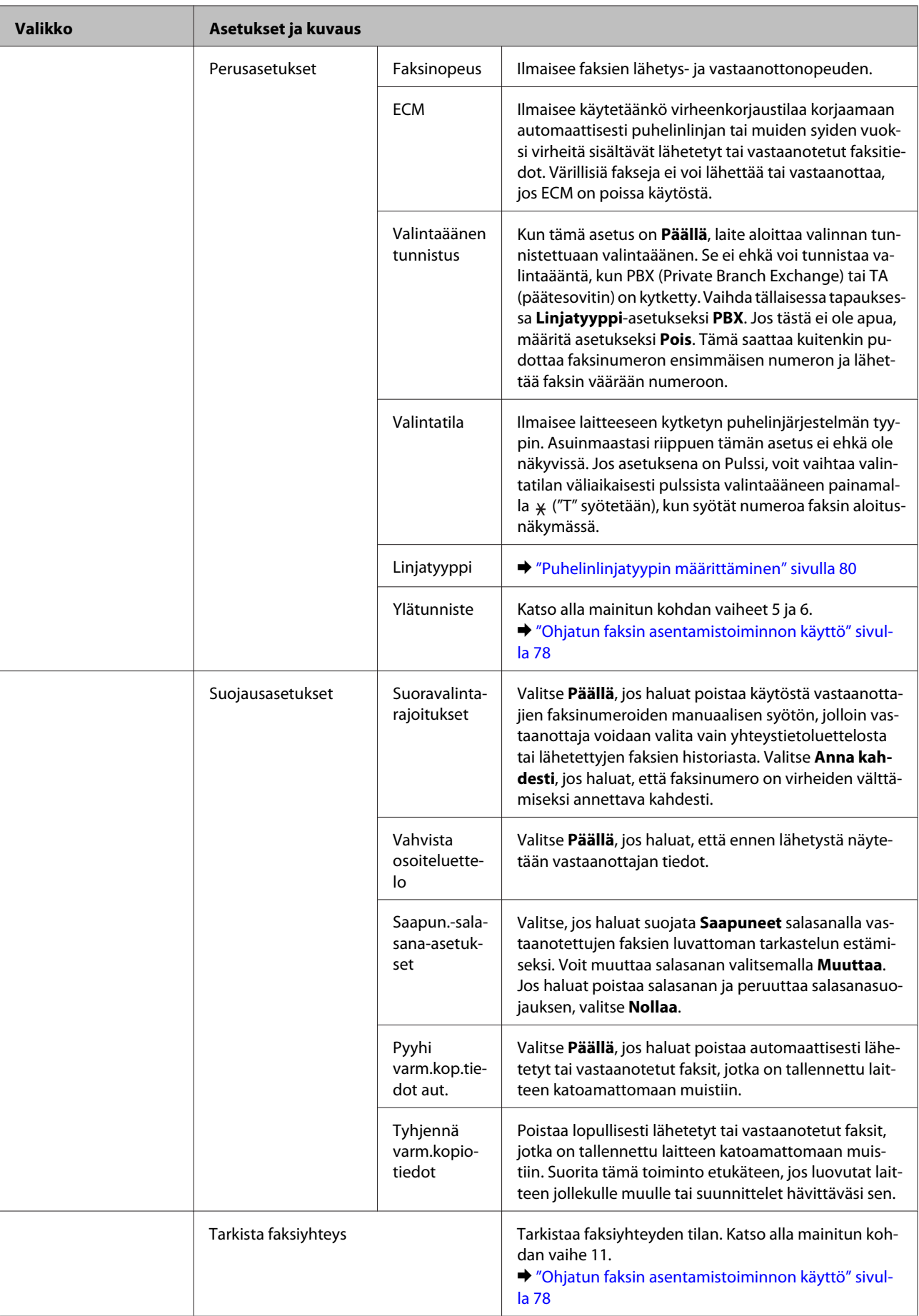

### **Ohjauspaneelin valikkoluettelo**

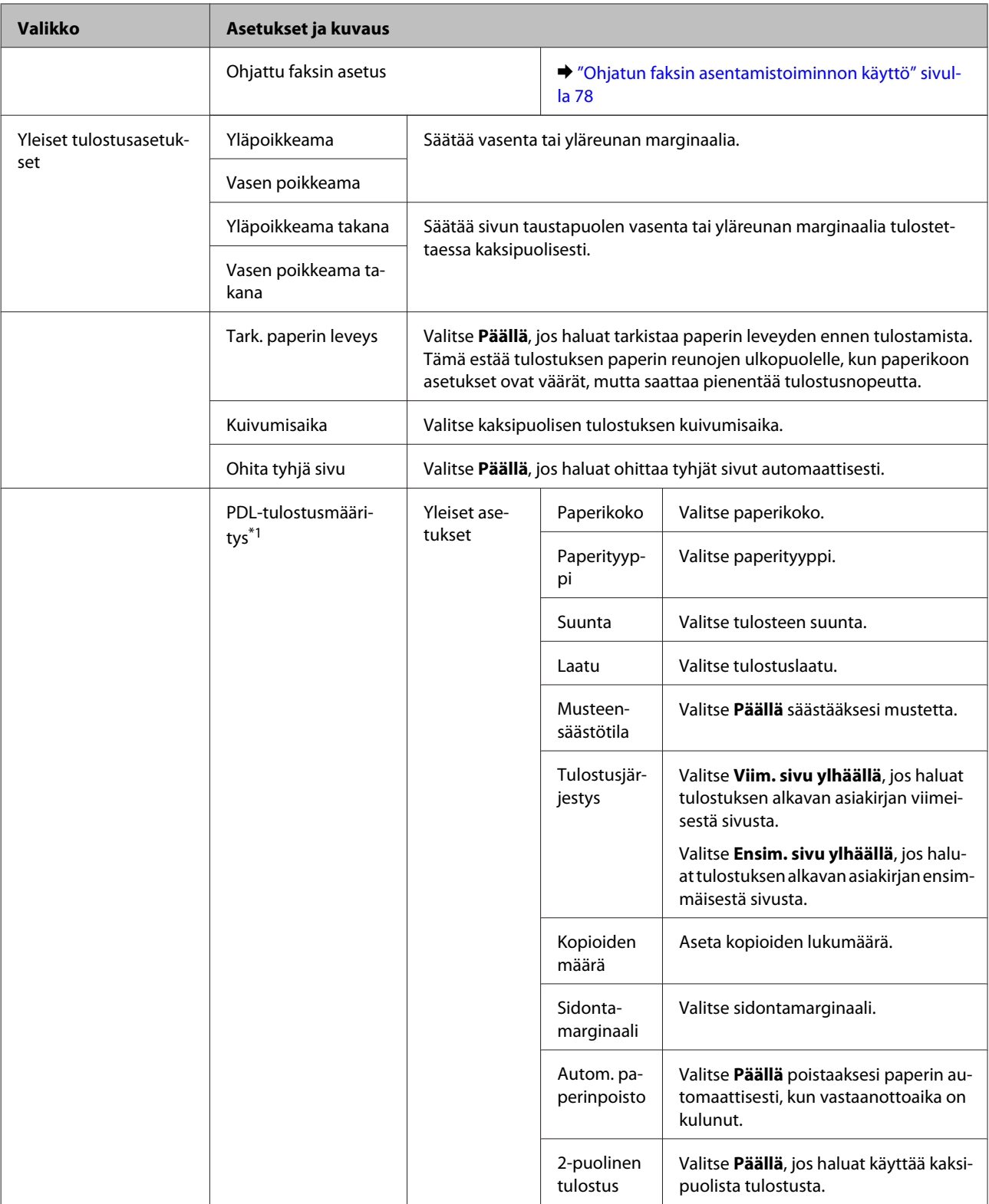

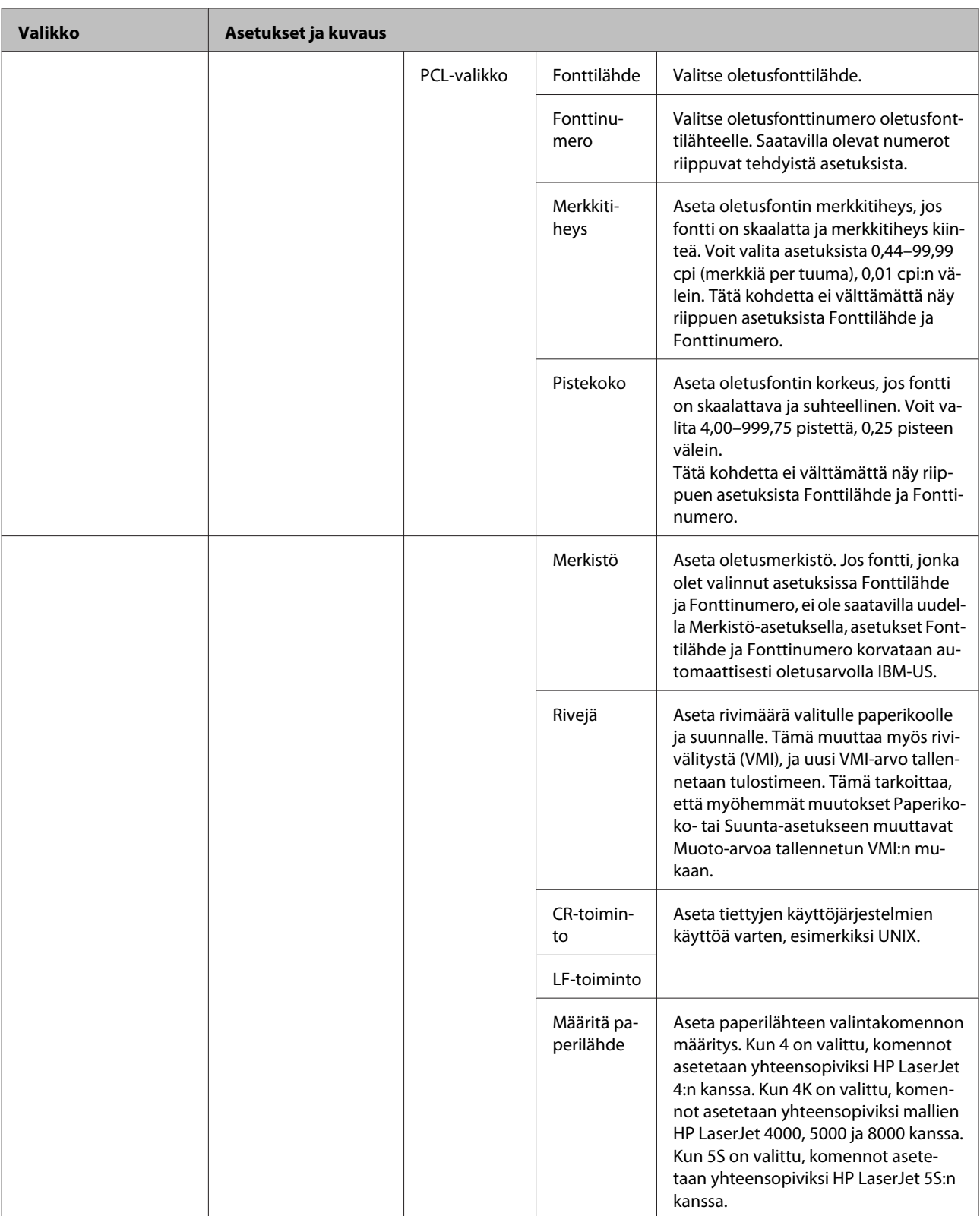

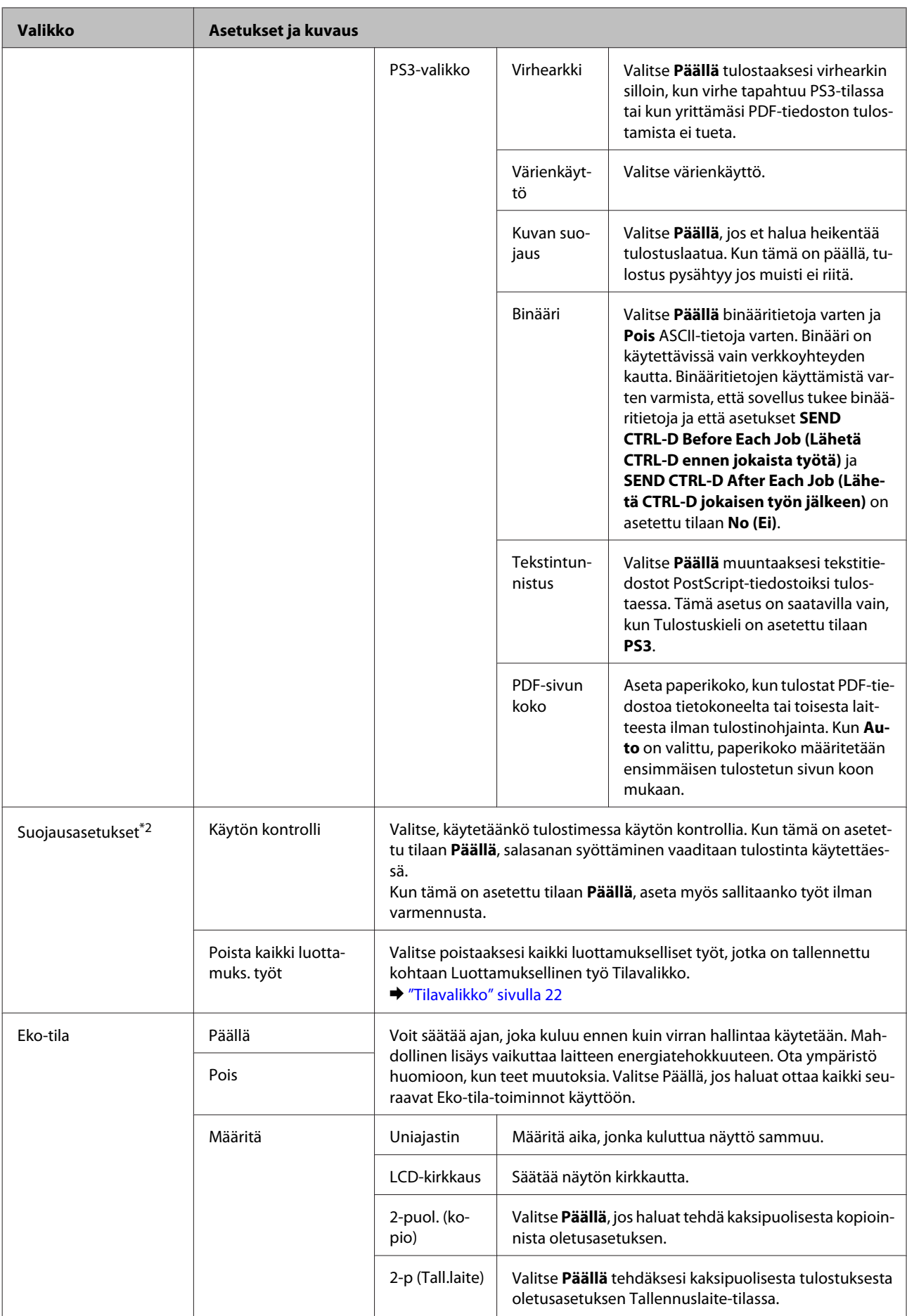

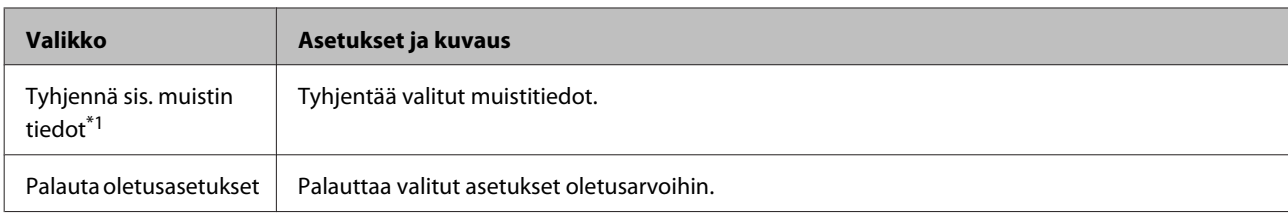

\*1Tämä toiminto on tuettu vain sarjan WF-5690 laitteissa.

\*2Tämä toiminto on käytettävissä vain sarjojen WF-5620 ja WF-5690 laitteissa.

# **Yhteystiedot**

& ["Yhteystietoluettelon asetukset" sivulla 97](#page-96-0)

# **Esiasetukset**

Usein käytetyt kopiointi-, skannaus ja faksausasetukset voi tallentaa esiasetuksiksi. Myös yhteystietoluettelosta valittu kohdetieto, kuten sähköpostiosoite, verkkokansio ja faksinumero, sisältyy esiasetukseen.

Luo esiasetus noudattamalla seuraavia ohjeita.

Paina aloitusnäytöstä **Esiaset**, valitse **Lisää uusi** ja valitse sitten toiminto. Valitun toiminnon aloitusnäyttö tulee näkyviin. Tee halutut asetukset ja paina sitten **Tallenna**. Anna esiasetukselle nimi ja valitse **Tallenna**.

### *Huomautus:*

*Voit myös luoda esiasetuksia kussakin toiminnossa valitsemalla valitun toiminnon aloitusnäkymässä Esiaset.*

Jos haluat käyttää esiasetusta, valitse aloitusnäytöstä **Esiaset** ja valitse sitten haluamasi esiasetus luettelosta.

# **Tilavalikko**

& ["Tilavalikko" sivulla 22](#page-21-0)

# **Mustekasetin ja kuluvien osien tiedot**

# **Värikasetit**

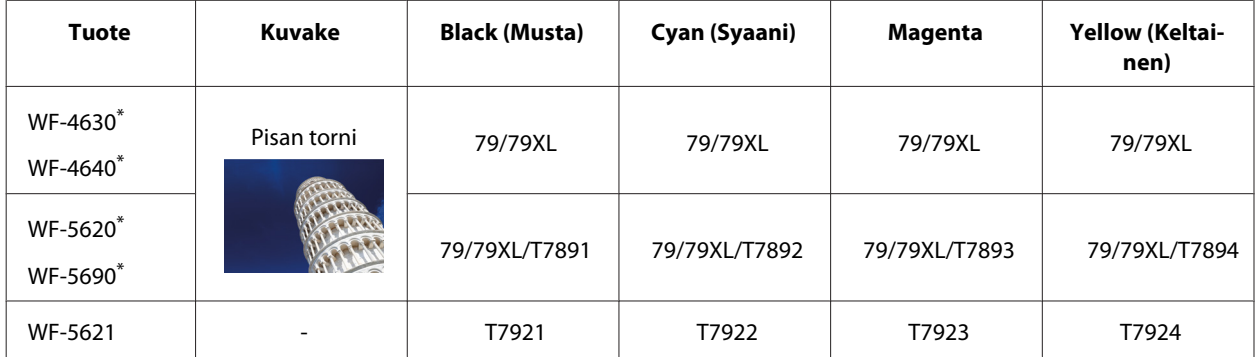

\* Seuraavalta verkkosivustolta saat tietoa Epsonin mustekasettien riittävyydestä. <http://www.epson.eu/pageyield>

### **Australia/Uusi-Seelanti**

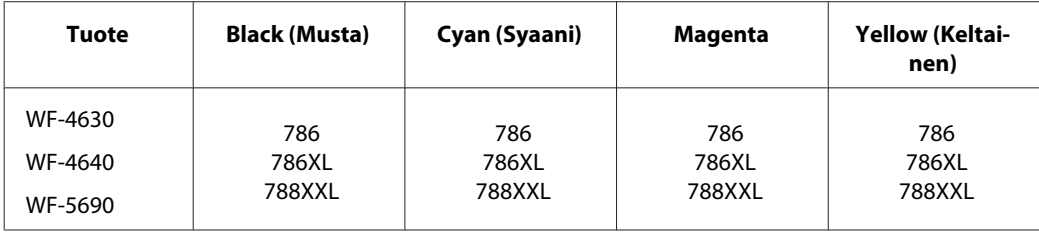

### *Huomautus:*

*Kaikki värikasetit eivät ole saatavissa kaikilla alueilla.*

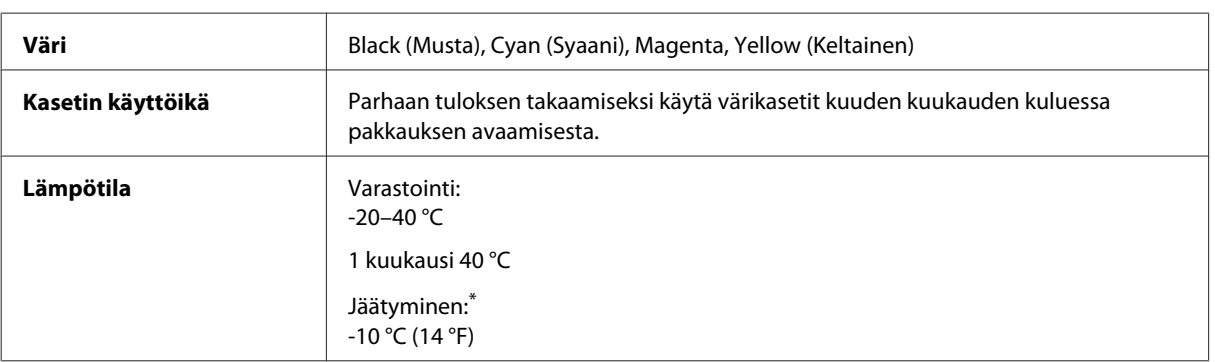

\* Muste sulaa ja sitä voi käyttää, kun se on ollut 25 °C:n lämpötilassa noin kolme tuntia.

# **Huoltolaatikko**

Tässä tuotteessa voidaan käyttää seuraavaa huoltolaatikkoa.

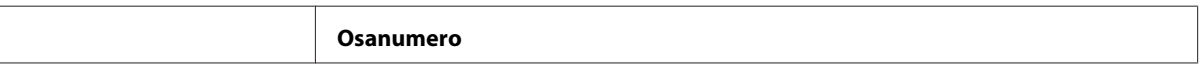

### **Mustekasetin ja kuluvien osien tiedot**

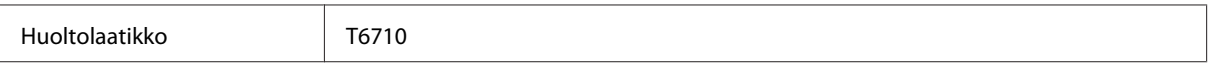

# **Värikasettien vaihtaminen**

# **Värikasettien turvallisuusohjeet, varotoimenpiteet ja tekniset tiedot**

## **Turvallisuusohjeita**

Huomioi värikasetteja käsitellessäsi seuraavat seikat:

- ❏ Pidä värikasetit poissa lasten ulottuvilta.
- ❏ Käsittele käytettyjä värikasetteja varoen, sillä musteensyöttöaukon ympärillä voi olla mustetta.
	- ❏ Jos mustetta pääsee iholle, muste on pestävä perusteellisesti pois vedellä ja saippualla.
	- ❏ Jos mustetta joutuu silmiin, huuhtele ne välittömästi vedellä. Jos huolellisen huuhtelun jälkeen silmissä on ärsytystä tai näköhäiriöitä, mene välittömästi lääkäriin.
	- ❏ Jos väriä joutuu suuhun, sylje väri pois välittömästi ja ota viipymättä yhteys lääkäriin.
- ❏ Ennen kuin asennat tulostimeen uuden mustekasetin, ravista sitä edestakaisin vaakasuunnassa 10 senttimetrin liikkeissä noin 15 kertaa viiden sekunnin aikana.
- ❏ Käytä mustekasetti ennen pakkaukseen tulostettua päivämäärää.
- ❏ Parhaan tuloksen saat, kun käytät värikasetin kuuden kuukauden sisällä sen asentamisesta.
- ❏ Älä pura tai muokkaa värikasetteja. Muutoin et välttämättä voi tulostaa normaalisti.
- ❏ Älä kosketa kasetin sivussa olevaa vihreää sirua. Se voi estää kasetin normaalin toiminnan ja tulostuksen.
- ❏ Tämän mustekasetin siru säilyttää monia kasettiin liittyviä tietoja, kuten mustekasetin tilan, jotta kasetti voidaan irrottaa ja asettaa takaisin vapaasti.
- ❏ Jos haluat poistaa mustakasetin myöhempää käyttöä varten, suojaa musteensyöttöaukko lialta ja pölyltä ja säilytä se samassa ympäristössä kuin tämä tuote. Huomaa, että musteensyöttöaukossa on venttiili, joten kansien tai tulppien tekeminen on turhaa, mutta on varottava, että muste ei likaa kasettien koskettamia kohteita. Älä kosketa musteensyöttöaukkoa tai sitä ympäröiviä alueita.

## **Värikasetin vaihtamiseen liittyvät varotoimenpiteet**

Perehdy värikasetteja vaihtaessasi kaikkiin tässä kappaleessa annettuihin ohjeisiin.

- ❏ Parhaita tulostustuloksia varten käytä mustekasetti kuuden kuukauden sisällä asennuksesta.
- ❏ Jos siirrä mustekasetin kylmästä paikasta lämpimään, jätä se huoneenlämpöön yli kolmeksi tunniksi ennen kuin käytät mustekasettia.
- ❏ Älä pudota tai kolauta sitä kovia kohteita vasten, muuten muste voi vuotaa.
- ❏ Älä siirrä tulostuspäätä käsin; tämä saattaa vahingoittaa tulostinta.
- ❏ Tämä tulostin käyttää mustekasetteja, jotka on varustettu kunkin kasetin musteen määrää vahtivalla vihreällä sirulla. Kasetit ovat yleensä käytettävissä uudelleen, vaikka ne poistettaisiin ja asetettaisiin uudelleen.
- ❏ Jos värikasetti poistetaan tilapäisesti, suojaa kasetin musteensyöttöalue lialta ja pölyltä. Säilytä värikasetti samassa ympäristössä tulostimen kanssa.
- ❏ Älä koskaan sammuta tulostimen virtaa musteen latauksen aikana. Musteen täyttäminen saattaa epäonnistua ja tulostimella ei välttämättä pysty tulostamaan.
- ❏ Musteensyöttöaukossa oleva venttiili pitää sisällään mahdollisen yli vuotavan musteen; muita kansia tai tulppia ei tarvita. Siitä huolimatta kasettia on käsiteltävä varovasti. Älä kosketa kasetin musteensyöttöaukkoa tai sitä ympäröivää aluetta.
- ❏ Muut kuin Epsonin valmistamat tuotteet saattavat aiheuttaa laitteelle vahinkoja, jotka eivät kuulu Epsonin myöntämän takuun piiriin ja jotka tietyissä tilanteissa saattavat johtaa tulostimen virheelliseen toimintaan.
- ❏ Epson suosittelee vain aitojen Epson-värikasettien käyttämistä. Epson ei voi taata epäaitojen värikasettien laatua. Epäaidot värikasetit saattavat aiheuttaa laitteelle vahinkoja, jotka eivät kuulu Epsonin myöntämän takuun piiriin ja tietyissä tilanteissa saattavat johtaa tulostimen virheelliseen toimintaan. Epäaitojen värikasettien mustetasot eivät ehkä näy.
- ❏ Jätä vanha kasetti asennetuksi tulostimeen, kunnes olet saanut vaihtokasetin. Muussa tapauksessa tulostuspään suuttimet voivat kuivua.
- ❏ Jos värillinen väri on loppu ja mustaa väriä on vielä jäljellä, voit jatkaa tulostamista tilapäisesti käyttämällä vain mustaa väriä.
	- & ["Väliaikainen tulostus mustalla värillä, kun värikasetit ovat tyhjät" sivulla 122](#page-121-0)
- ❏ Älä koskaan sammuta tulostinta mustekasetin vaihtamisen aikana. Muuten mustekasetin vihreä siru voi vahingoittua eikä tulostin välttämättä toimi oikein.
- ❏ Laitteen mukana toimitettuja kasetteja ei voi käyttää vaihtokasetteina.

## **Värikasettien tekniset tiedot**

- ❏ Epson suosittelee käyttämään värikasetin ennen pakkaukseen painettua päivämäärää.
- ❏ Laitteen mukana toimitettuja värikasetteja käytetään osittain alkuasennuksessa. Jotta tulosteet olisivat mahdollisimman laadukkaita, laitteen tulostuspäät täytetään musteella. Tämä kerran tehtävä toimenpide kuluttaa jonkin verran mustetta, ja siksi nämä värikasetit saattavat tulostaa vähemmän sivuja kuin seuraavaksi asennettavat värikasetit.
- ❏ Ilmoitetut musteiden kestot vaihtelevat tulostettavien kuvien, paperityypin, tulostusmäärän ja ympäristöolojen kuten lämpötilan mukaan.
- ❏ Jotta tulostuslaatu olisi aina paras mahdollinen ja tulostuspäät pysyisivät hyvässä kunnossa, värikasetissa on vielä hieman mustetta jäljellä, kun laite ilmoittaa, että värikasetti pitäisi vaihtaa. Tätä mustemäärää ei ole laskettu mukaan musteen kestoon.
- ❏ Vaikka värikaseteissa saattaa olla kierrätysmateriaaleja, tämä ei vaikuta tuotteen toimintaan tai suorituskykyyn.

<span id="page-118-0"></span>❏ Kun tulostetaan mustavalkoisena tai harmaasävyisenä, mustan värin sijasta voidaan käyttää muita värejä paperityyppi- tai tulostuslaatuasetusten mukaan. Tämä johtuu siitä, että mustan tuottamiseen käytetään eri värien sekoitusta.

# **Värikasetin tilan tarkistaminen**

### **Windows**

### *Huomautus:*

*Kun värikasetti alkaa olla tyhjä, Low Ink Reminder (Musteen vähäisen määrän muistuttaja) ilmestyy näyttöön automaattisesti. Voit tarkistaa värikasetin tilan tämän näytön avulla. Jos et halua tätä näyttöä näkyviin, napsauta ensin tulostinohjaimen Maintenance (Huolto) -välilehteä ja valitse sitten Monitoring Preferences (Tilanvalvonta-asetukset). Poista valinta Monitoring Preferences (Tilanvalvonta-asetukset) -ikkunan See Low Ink Reminder alerts (Katso Musteen vähäisen määrän muistuttaja -hälytykset) -valintaruudusta.*

Tarkista värikasetin tila seuraavasti:

- ❏ Avaa tulostinohjain, valitse **Main (Yleiset)** -välilehti ja napsauta **Ink Levels (Mustetasot)** -painiketta.
- ❏ Kaksoisnapsauta laitteen kuvaketta Windows taskbar (tehtäväpalkki) -palkissa. Jos haluat lisätä pikakuvakkeen taskbar (tehtäväpalkki) -palkkiin, katso ohjeet seuraavasta osasta:
	- & ["Näytön alareunassa olevassa taskbar \(tehtäväpalkki\)-palkissa olevasta pikakuvakkeesta" sivulla 43](#page-42-0)

❏ Avaa tulostinohjain, napsauta **Maintenance (Huolto)** -välilehteä ja napsauta sitten **EPSON Status Monitor 3** -painiketta. Näkyviin tulee kuva, joka näyttää värikasetin tilan.

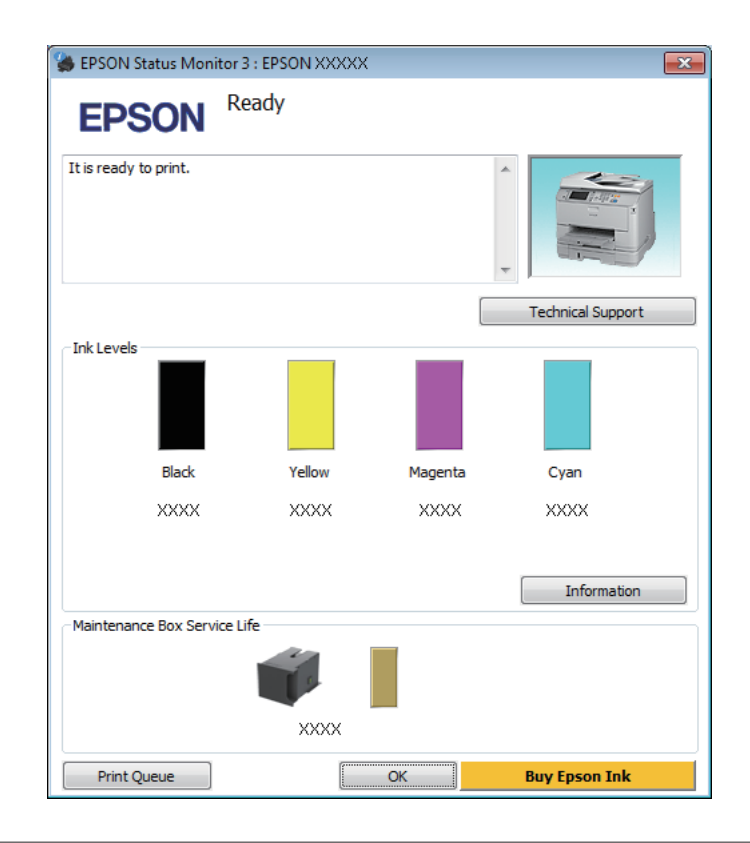

### *Huomautus:*

- ❏ *Jos EPSON Status Monitor 3 ei tule näkyviin, avaa tulostinohjain ja napsauta Maintenance (Huolto) -välilehteä ja sitten Extended Settings (Laajennusasetukset) -painiketta. Valitse Extended Settings (Laajennusasetukset) -ikkunassa Enable EPSON Status Monitor 3 (Ota käyttöön EPSON Status Monitor 3) -valintaruutu.*
- ❏ *Nykyisistä asetuksista riippuen yksinkertaistettu tilanäkymä saattaa olla näkyvissä. Näytä yllä oleva ikkuna napsauttamalla Details (Tiedot) -painiketta.*
- ❏ *Mustetasot näyttävät musteen arvioidun määrän.*

## **Mac OS X**

Voit tarkistaa värikasetin tilan EPSON Status Monitor -ohjelman avulla. Noudata seuraavia ohjeita.

A Avaa Epson Printer Utility 4 -ohjelma. & ["Mac OS X-tulostinohjaimen käynnistäminen" sivulla 44](#page-43-0) B Osoita **EPSON Status Monitor** -kuvaketta. EPSON Status Monitor tulee näkyviin.

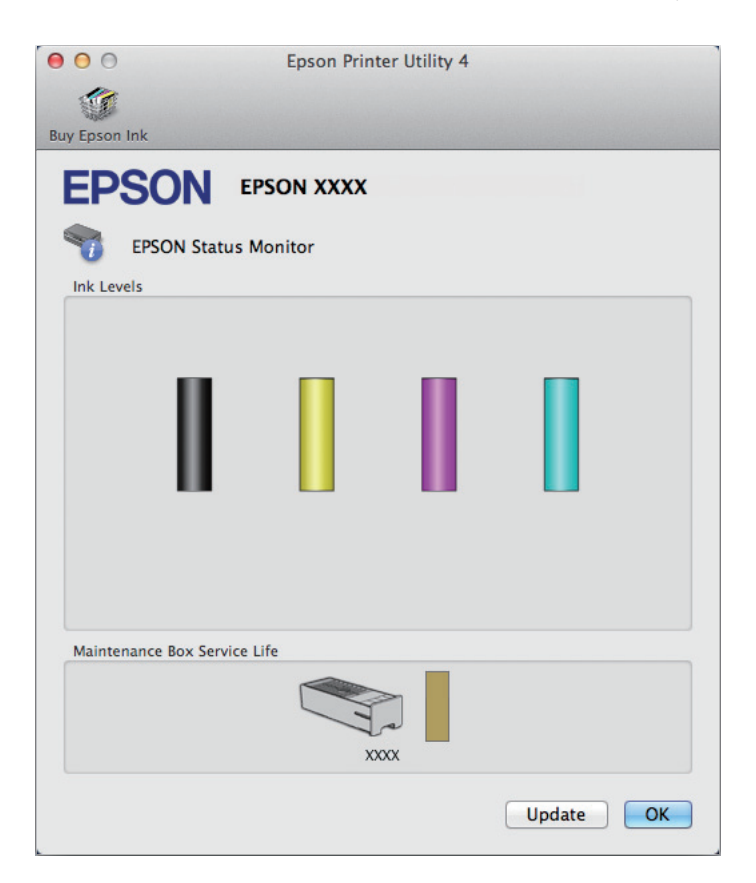

### *Huomautus:*

- ❏ *Kuva näyttää värikasetin tilan EPSON Status Monitor -ohjelman ensimmäisellä avauskerralla. Päivitä värikasetin tila valitsemalla Update (Päivitys).*
- ❏ *Mustetasot näyttävät musteen arvioidun määrän.*

# **Ohjauspaneelin käyttäminen**

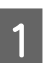

Paina ohjauspaneelin kuvaketta $\boldsymbol{i}$  .

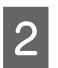

B Valitse **Tulostintiedot**.

#### *Huomautus:*

- ❏ *Mustetasot näyttävät musteen arvioidun määrän.*
- ❏ *Näytön oikeassa reunassa näkyvä tilakuvake ilmoittaa huoltolaatikon tilan.*

# <span id="page-121-0"></span>**Väliaikainen tulostus mustalla värillä, kun värikasetit ovat tyhjät**

Jos värillinen väri on loppu ja mustaa väriä on vielä jäljellä, voit jatkaa tulostamista hetken aikaa käyttämällä vain mustaa väriä. Tyhjät värikasetit täytyy kuitenkin vaihtaa mahdollisimman pian. Katso seuraavasta osasta tietoja tulostuksen jatkamisesta tilapäisesti mustan värin kanssa.

### *Huomautus:*

*Todellinen aika vaihtelee käyttöolosuhteiden, tulostettujen kuvien, tulostusasetusten ja tulostustiheyden mukaan.*

## **Windows**

### *Huomautus Windows-käyttäjille:*

*Toiminto on käytössä vain, jos EPSON Status Monitor 3 on käytössä. Ota status monitor -ohjelma käyttöön avaamalla tulostinohjain ja napsauta Maintenance (Huolto) -välilehteä ja sitten Extended Settings (Laajennusasetukset) -painiketta. Valitse Extended Settings (Laajennusasetukset) -ikkunassa Enable EPSON Status Monitor 3 (Ota käyttöön EPSON Status Monitor 3) -valintaruutu.*

Noudata alla olevia ohjeita, kun haluat jatkaa tulostusta tilapäisesti mustan värin kanssa.

A Jos EPSON Status Monitor 3 neuvoo peruuttamaan tulostustyön, peruuta työ napsauttamalla **Cancel (Peruuta)** tai **Cancel Print (Peruuta tulostus)**.

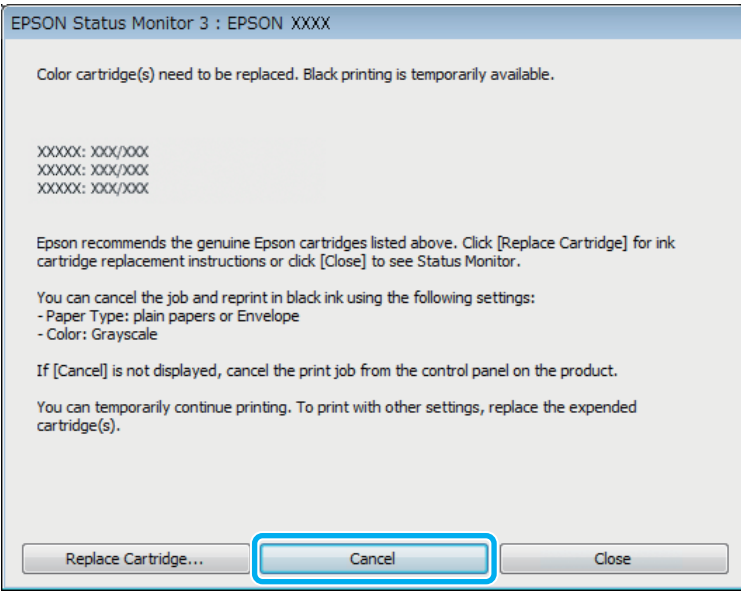

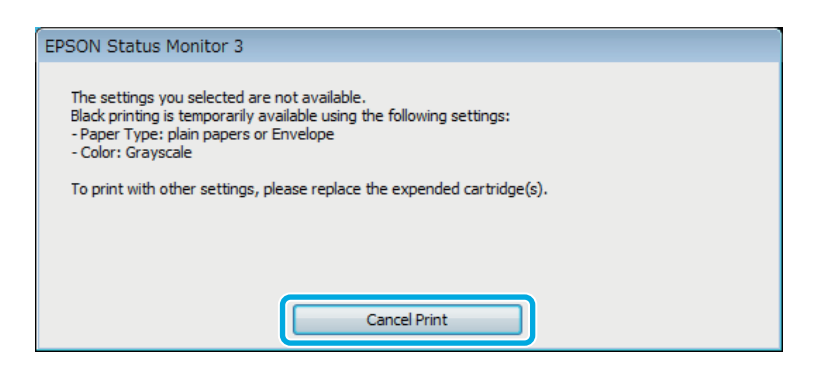

#### *Huomautus:*

*Jos virhe, joka ilmaisee, että värikasetti on tyhjä, on lähtöisin toisesta verkon tietokoneesta, tulostustyö on ehkä peruutettava laitteesta.*

**2** Lisää yleispaperia tai kirjekuori.

## 3 Siirry tulostinasetuksiin.

- & ["Windows-tulostinohjaimen käynnistäminen" sivulla 42](#page-41-0)
- D Valitse Main (Yleiset) -välilehti ja määritä sopivat asetukset.
- E Valitse Paper Type (Paperityyppi) -asetukseksi **plain papers (tavalliset paperit)** tai **Envelope (Kirjekuori)**.
- F Valitse Color (Väri) -asetukseksi **Grayscale (Harmaasävy)**.
- G Sulje tulostinasetusikkuna napsauttamalla **OK**.

8 Tulosta tiedosto.

I EPSON Status Monitor 3 näkyy jälleen tietokoneen näytössä. Tulosta mustalla värillä napsauttamalla **Print in Black (Tulosta mustana)**.

## **Mac OS X**

Noudata alla olevia ohjeita, kun haluat jatkaa tulostusta tilapäisesti mustan värin kanssa.

Jos tulostusta ei voida jatkaa, osoita laitteen kuvaketta Dock-palkista. Jos esiin tulee virheilmoitus, jossa pyydetään peruuttamaan tulostustyö, osoita **Delete (Poista)** ja tulosta asiakirja mustalla värillä noudattamalla alla olevia ohjeita.

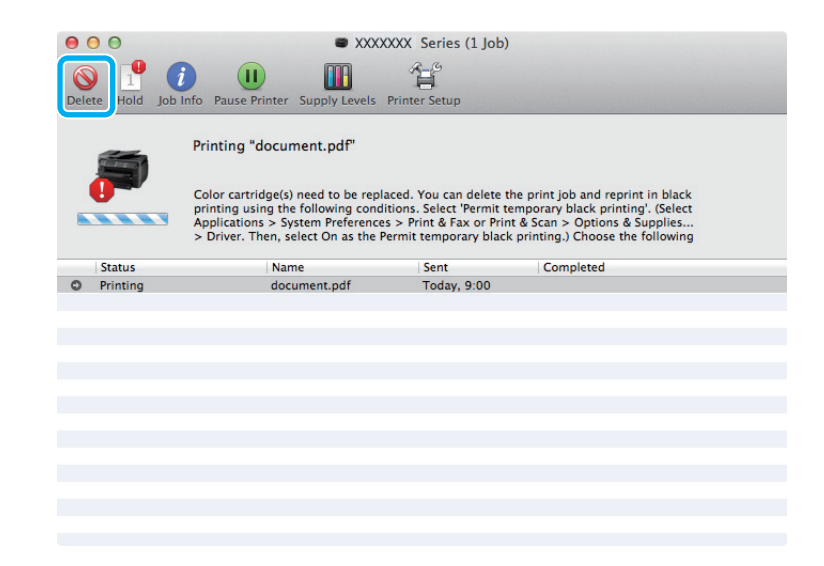

### *Huomautus:*

*Jos virhe, joka ilmaisee, että värikasetti on tyhjä, on lähtöisin toisesta verkon tietokoneesta, tulostustyö on ehkä peruutettava laitteesta.*

### Mac OS X 10.8 -käyttöjärjestelmä

Paina -painiketta. Jos näyttöön tulee virheilmoitus, valitse **OK**. Jos haluat tulostaa asiakirjan uudelleen käyttämällä mustaa mustetta, noudata alla olevia ohjeita.

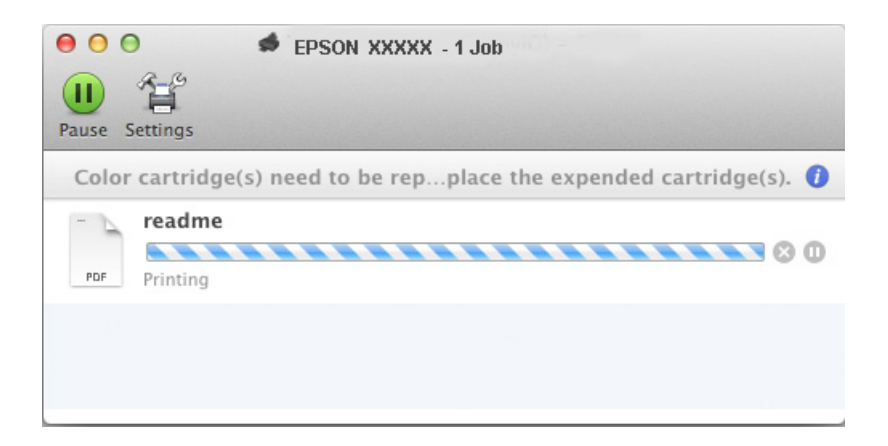

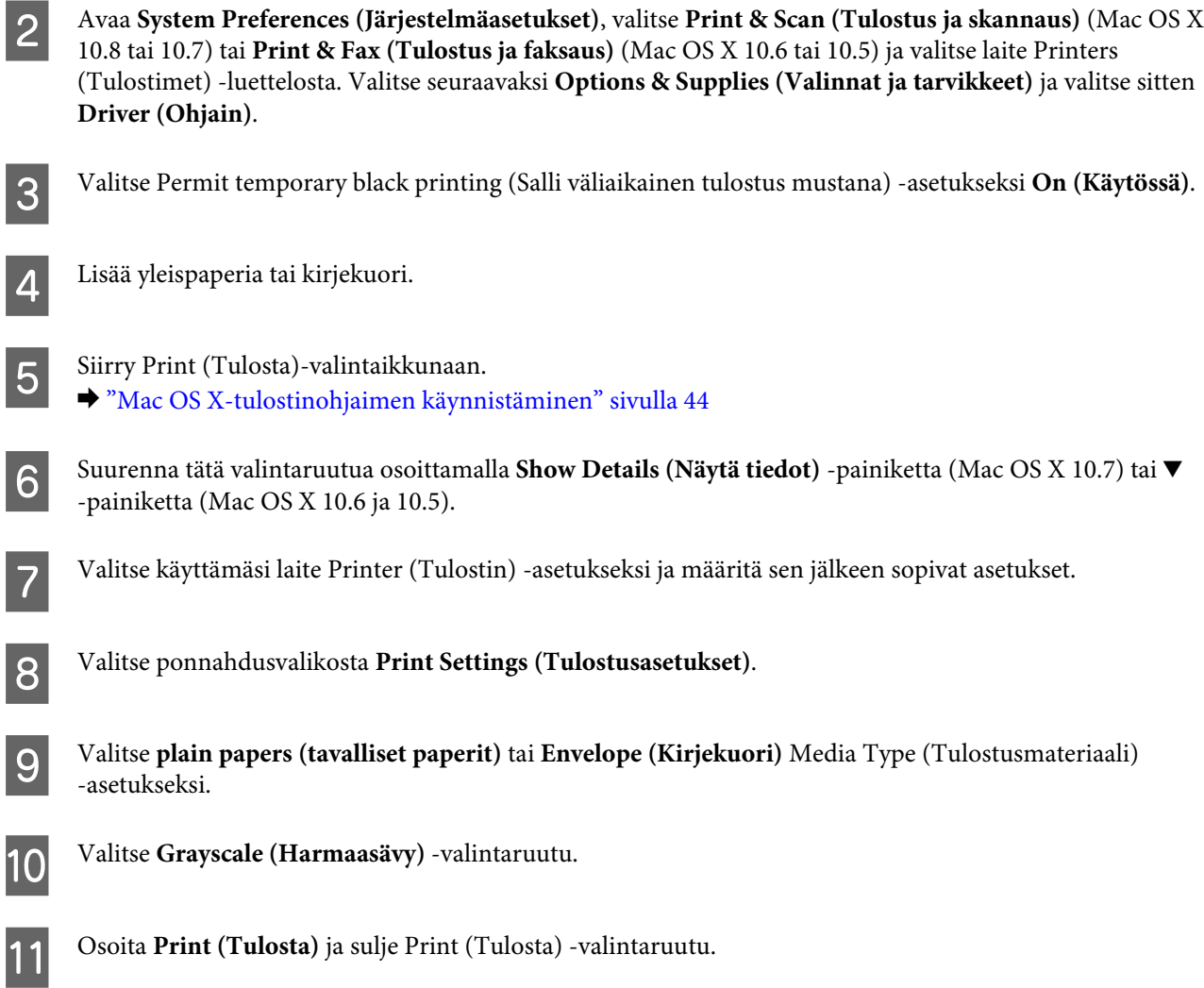

# **Mustan värin säästäminen, kun värikasetin väri on vähissä (vain Windows)**

### *Huomautus Windows-käyttäjille:*

*Toiminto on käytössä vain, jos EPSON Status Monitor 3 on käytössä. Ota status monitor -ohjelma käyttöön avaamalla tulostinohjain ja napsauta Maintenance (Huolto) -välilehteä ja sitten Extended Settings (Laajennusasetukset) -painiketta. Valitse Extended Settings (Laajennusasetukset) -ikkunassa Enable EPSON Status Monitor 3 (Ota käyttöön EPSON Status Monitor 3) -valintaruutu.*

Alla oleva ikkuna ilmestyy näyttöön, kun musta väri on vähissä ja jäljellä on enemmän värillistä väriä kuin mustaa. Ikkuna tulee näkyvin vain, jos paperityypiksi on valittu **plain papers (tavalliset paperit)** ja Quality (Laatu) -asetukseksi on valittu **Standard (Normaali)**.

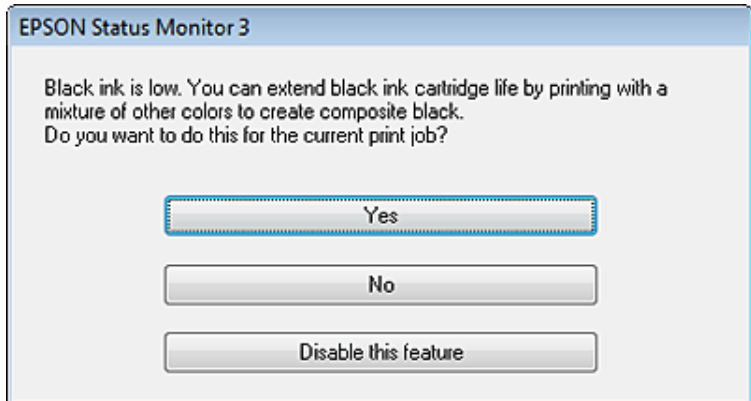

Näytöstä voi valita kaksi eri vaihtoehtoa. Voidaan jatkaa tavallista tulostusta mustalla värillä tai säästää mustaa väriä käyttämällä värillisistä väreistä sekoitettua mustaa.

- ❏ Napsauta **Yes (Kyllä)** -painiketta, jos haluat käyttää värillisistä väreistä sekoitettua mustaa. Sama ikkuna ilmestyy näyttöön, kun seuraavan kerran tulostetaan samantyyppinen työ.
- ❏ Napsauta **No (Ei)** -painiketta, jos haluat jatkaa tulostettavaa työtä jäljellä olevalla mustalla värillä. Sama ikkuna ilmestyy näyttöön, kun tulostetaan samantyyppinen työ seuraavan kerran, jolloin voidaan taas valita mustan värin säästäminen.
- ❏ Jatka jäljellä olevan mustan värin käyttämistä valitsemalla **Disable this feature (Kytke tämä toiminto pois päältä)**.

# **Värikasetin vaihtaminen**

Kun mustekasetin muste on vähissä tai loppunut, tietokoneeseen tai ohjauspaneeliin tulee viesti. Voit vaihtaa kasetit milloin vain, kunhan laite ei ole toiminnassa.

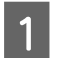

Avaa etukansi.

B Työnnä mustekasettia, jonka haluat vaihtaa, ja ota sitten kasetin kahvasta kiinni, jotta voit vetää sen pois tulostimesta. Hävitä käytetty kasetti oikein. Älä pura käytettyä kasettia tai yritä täyttää sitä.

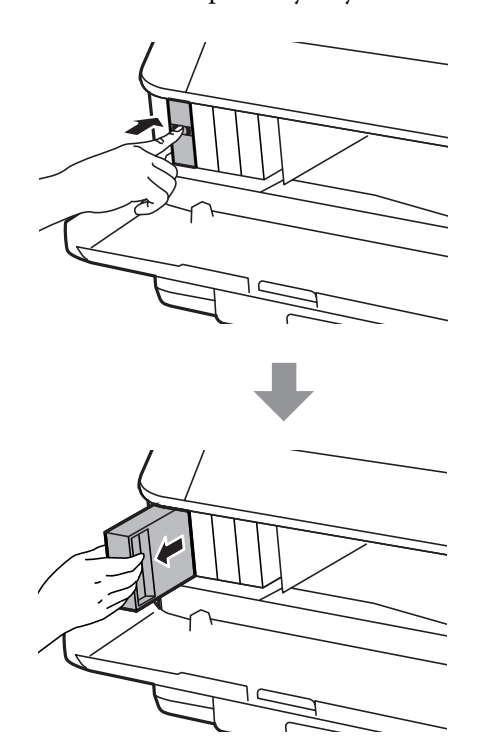

### *Huomautus:*

- ❏ *Kuva näyttää mustan värikasetin vaihdon. Vaihda omaan tilanteeseesi sopiva värikasetti.*
- ❏ *Irrotetuissa värikaseteissa voi olla mustetta musteensyöttöportin ympärillä, joten ole varovainen ettet levitä väriä ympäröivälle alueelle värikasetteja irrottaessasi.*
- C Ota uusi värikasetti pakkauksesta. Älä kosketa kasetin sivussa olevaa vihreää sirua. Se voi estää kasetin normaalin toiminnan ja tulostuksen.

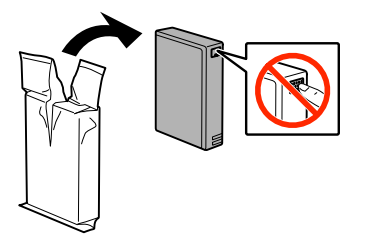

#### *Huomautus:*

*Älä ravista käytettyjä mustekasetteja, koska ne voivat vuotaa.*

Ravista mustekasettia 5 sekunnin aikana 15 kertaa vaakasuuntaan noin 10 senttimetrin liikkeillä seuraavan kuvan mukaisesti.

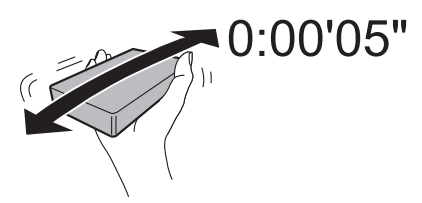

### **Värikasettien vaihtaminen**

E Aseta mustekasetti kasettipidikkeeseen. Työnnä kasettia, kunnes se napsahtaa paikalleen.

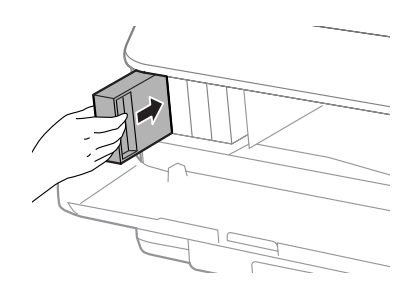

### *Huomautus:*

*Jos haluat tarkistaa, onko kasetit asennettu oikein, valitse laitteen ohjauspaneelista Tarkista.*

## 6 Sulje etukansi.

*Huomautus: Älä sammuta laitetta virtavalon vilkkuessa.*

Värikasetin vaihto on suoritettu. Tulostin palaa edelliseen tilaan.

# **Laitteen ja ohjelmiston kunnossapito**

# **Lisävarusteen asentaminen**

### **Paperikasetti**

### **Paperikasetin asentaminen**

Asenna paperikasetti seuraavien ohjeiden mukaan.

*Huomioitavaa koskien sarjoja WF-4630/WF-5620/WF-5690: Tämä yksikkö on lisävaruste.* & *["Lisävaruste" sivulla 196](#page-195-0)*

A Sammuta tuote ja irrota virtajohto ja kaikki liitäntäjohdot.

!*Muistutus: Varmista, että virtajohto on irrotettu tuotteesta, jotta et saisi sähköiskua.*

Poista varovasti paperikasetti pakkauksestaan ja aseta se paikkaan, jossa aiot asentaa tuotteen.

#### *Huomautus:*

- ❏ *Poista yksiköstä suojamateriaalit.*
- ❏ *Säilytä suojamateriaalit siltä varalta, että valinnainen paperikasetti tarvitsisi lähettää tulevaisuudessa.*

C Sovita tuotteen ja yksikön kulmat, laske sitten tuote pehmeästi yksikköön niin, että liitin ja yksikön ylälaidassa olevat pinnit osuvat tuotteen pohjassa oleviin liittimeen ja reikiin.

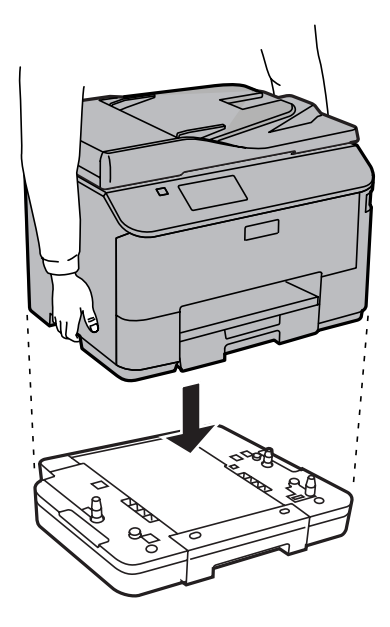

<span id="page-129-0"></span>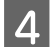

Liitä kaikki liitäntäkaapeli ja virtajohto uudelleen.

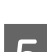

**E Liitä** tuotteen virtajohto pistorasiaan.

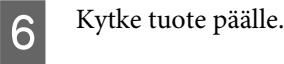

### **Valinnaisen kasetin käyttöönotto tulostinohjaimessa**

Voit poistaa valinnaisen kasetin käytöstä menemällä tulostimen ominaisuuksiin ja muuttamalla seuraavia asetuksia.

### **Windows**

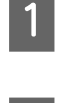

Siirry tulostimen ominaisuuksiin. & ["Tulostinominaisuuksien käyttäminen Windowsissa" sivulla 43](#page-42-0)

B Valitse **Optional Settings (Valinnaiset asetukset)** -välilehti ja valitse sitten **Acquire from Printer (Hanki tulostimelta)** kohdasta Printer Information (Tulostimen tiedot). Napsauta sitten **Get (Hae)** -painiketta.

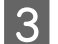

C Sulje ikkuna napsauttamalla **OK**-painiketta.

### **Mac OS X**

A Avaa **System Preferences (Järjestelmäasetukset)** ja kaksoisnapsauta sitten **Print & Scan (Tulostus ja skannaus)** ("**Print & Fax (Tulostus ja faksaus)**" versiossa OS X 10.6 tai 10.5) -kuvaketta.

B Valitse tulostin luettelosta, valitse **Options & Supplies (Valinnat ja tarvikkeet)** ("**Open Print Queue (Avaa tulostusjono)**" ja napsauta sitten "**Info (Tiedot)**" käyttöjärjestelmässä OS X 10.5).

C Napsauta **Driver (Ohjain)** -välilehteä ja valitse sitten **Cassette 2 (Taso 2)** asetukselle **Lower Cassette (Alempi taso)**.

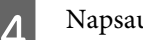

D Napsauta **OK**-painiketta.

### **Kasetin poistaminen**

Suorita asennustoimenpide käänteisessä järjestyksessä.

# **Tulostuspään suutinten tarkistus**

Jos tulosteet ovat himmeitä tai niistä puuttuu pisteitä, vika saattaa olla tulostuspään mustesuuttimissa.

Voit puhdistaa tulostuspään mustesuuttimet tietokoneen avulla käyttäen Nozzle Check (Suutintesti) -apuohjelmaa tai itse laitteesta käyttämällä sen painikkeita.

## **Nozzle Check (Suutintesti) -apuohjelman käyttö (Windows)**

Käytä Nozzle Check (Suutintesti) -apuohjelmaa noudattamalla seuraavia vaiheita.

- A Varmista, ettei ohjauspaneelissa näy varoituksia tai virheitä.
- 

B Varmista, että arkinsyöttölaitteeseen on ladattu tavallista A4-kokoista paperia.

C Napsauta laitteen kuvaketta hiiren kakkospainikkeella näytön alareunassa olevassa taskbar (tehtäväpalkki) -palkissa ja valitse sitten **Nozzle Check (Suutintesti)**.

Jos laitteen kuvake ei näy, katso ohjeet kuvakkeen lisäämiseksi seuraavasta osasta. & ["Näytön alareunassa olevassa taskbar \(tehtäväpalkki\)-palkissa olevasta pikakuvakkeesta" sivulla 43](#page-42-0)

A Noudata näytön ohjeita.

## **Nozzle Check (Suutintesti) -apuohjelman käyttö (Mac OS X)**

Käytä Nozzle Check (Suutintesti) -apuohjelmaa noudattamalla seuraavia vaiheita.

A Varmista, ettei ohjauspaneelissa näy varoituksia tai virheitä.

B Varmista, että arkinsyöttölaitteeseen on ladattu tavallista A4-kokoista paperia.

C Avaa Epson Printer Utility 4 -ohjelma. & ["Mac OS X-tulostinohjaimen käynnistäminen" sivulla 44](#page-43-0)

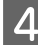

D Osoita **Nozzle Check (Suutintesti)** -kuvaketta.

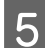

E Noudata näytön ohjeita.

## **Käyttö ohjauspaneelista**

Tarkista tulostuspään suuttimet laitteen ohjauspaneelin avulla toimimalla seuraavan ohjeen mukaan.

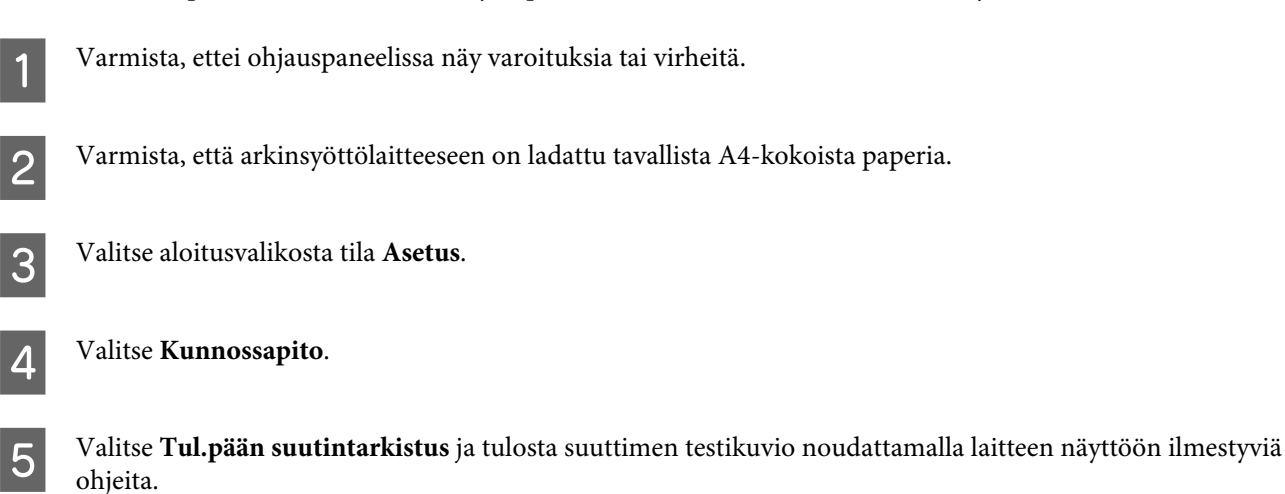

6 Alla on kaksi näytettä suuttimien testikuvioista.

Vertaa tulostetun tarkistussivun laatua alla olevaan näytteeseen. Jos tulostuslaadussa ei ole vikaa, kuten rakoja tai testiviivojen katkoksia, tulostuspää on kunnossa.

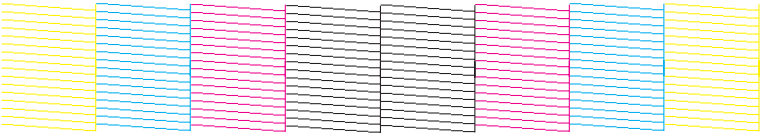

Jos tulosteen testiviivoista puuttuu osia, kuten alla, syynä saattaa olla suuttimen tukkeuma tai väärin suunnattu tulostuspää.

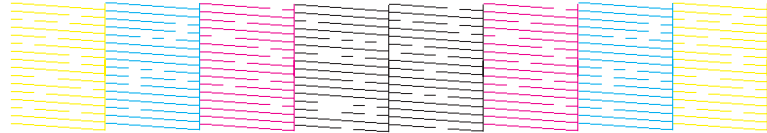

& "Tulostuspään puhdistaminen" sivulla 132

& ["Tulostuspään kohdistaminen" sivulla 134](#page-133-0)

# **Tulostuspään puhdistaminen**

Jos toteat, että tuloste on odottamattoman vaalea tai että siitä puuttuu pisteitä, voit todennäköisesti korjata vian puhdistamalla tulostuspään niin, että suuttimet suihkuttavat mustetta asianmukaisella tavalla.

Voit puhdistaa tulostuspään mustesuuttimet tietokoneen avulla tulostinohjaimen Head Cleaning (Tulostuspäiden puhdistus) -apuohjelman avulla tai itse laitteesta käyttämällä sen painikkeita.

#### c *Muistutus:*

*Älä sammuta laitetta tulostuspään puhdistuksen aikana. Jos tulostuspään puhdistusta ei suoriteta loppuun, tulostus ei ehkä ole mahdollista.*

#### *Huomautus:*

- ❏ *Älä avaa etukantta tulostuspään puhdistuksen aikana.*
- ❏ *Tarkista ensin Nozzle Check (Suutintesti) -apuohjelman avulla, tarvitaanko tulostuspäiden puhdistusta. Näin säästät mustetta.*

& *["Tulostuspään suutinten tarkistus" sivulla 130](#page-129-0)*

- ❏ *Koska tulostuspään puhdistus kuluttaa värikasettien mustetta, puhdista tulostuspää vasta, kun tulostuslaatu alkaa huonontua eli jos tuloste on esimerkiksi sumea, väriltään väärä tai osa siitä puuttuu.*
- ❏ *Jos värikasetti on lähes tyhjä, tulostuspään puhdistusta ei ehkä voida suorittaa. Jos värikasetti on tyhjä, tulostuspään puhdistusta ei voida suorittaa. Vaihda asianmukainen värikasetti ensin.*
- ❏ *Jos tulostuslaatu ei ole parantunut, kun olet toistanut tämän menettelyn noin neljä kertaa, jätä laite päälle ja odota vähintään kuusi tuntia. Suorita sitten suutintesti ja tarvittaessa tulostuspäiden puhdistus uudelleen. Jos tulostuslaatu ei edelleenkään parantunut, ota yhteys Epson-tukeen.*
- ❏ *Tulostuslaadun ylläpitämiseksi on suositeltavaa tulostaa muutamia sivuja säännöllisesti.*

## **Head Cleaning (Tulostuspäiden puhdistus) -apuohjelman käyttö (Windows)**

Voit puhdistaa tulostuspäät Head Cleaning (Tulostuspäiden puhdistus) -apuohjelmalla noudattamalla seuraavia vaiheita.

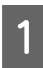

A Varmista, ettei ohjauspaneelissa näy varoituksia tai virheitä.

B Napsauta laitteen kuvaketta hiiren kakkospainikkeella näytön alareunassa olevassa taskbar (tehtäväpalkki) -palkissa ja valitse sitten **Head Cleaning (Tulostuspäiden puhdistus)**.

Jos laitteen kuvake ei näy, katso ohjeet kuvakkeen lisäämiseksi seuraavasta osasta. & ["Näytön alareunassa olevassa taskbar \(tehtäväpalkki\)-palkissa olevasta pikakuvakkeesta" sivulla 43](#page-42-0)

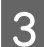

8 Noudata näytön ohjeita.

## **Head Cleaning (Tulostuspäiden puhdistus) -apuohjelman käyttö (Mac OS X)**

Voit puhdistaa tulostuspäät Head Cleaning (Tulostuspäiden puhdistus) -apuohjelmalla noudattamalla seuraavia vaiheita.

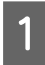

A Varmista, ettei ohjauspaneelissa näy varoituksia tai virheitä.

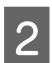

B Avaa Epson Printer Utility 4 -ohjelma. & ["Mac OS X-tulostinohjaimen käynnistäminen" sivulla 44](#page-43-0)

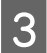

C Osoita **Head Cleaning (Tulostuspäiden puhdistus)** -kuvaketta.

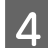

D Noudata näytön ohjeita.

## **Ohjauspaneelin käyttäminen**

Voit puhdistaa tulostuspään ohjauspaneelin avulla toimimalla seuraavan ohjeen mukaan.

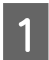

A Varmista, ettei ohjauspaneelissa näy varoituksia tai virheitä.

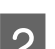

B Valitse aloitusvalikosta tila **Asetus**.

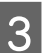

8 Valitse **Kunnossapito**.

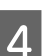

D Valitse **Tulostuspään puhdistus**.

<span id="page-133-0"></span>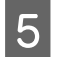

E Jatka noudattamalla laitteen näytössä näkyviä ohjeita.

# **Tulostuspään kohdistaminen**

Jos tulosteen pystysuuntaiset viivat eivät ole suoria tai tulosteessa on vaakasuuntaisia raitoja, voit todennäköisesti korjata vian käyttämällä Print Head Alignment (Tulostuspäiden kohdistus) -apuohjelmaa tulostinohjaimen tai laitteen painikkeiden avulla.

Katso lisätiedot jäljempänä olevasta osasta.

*Huomautus:*

*Älä peruuta tulostusta, kun Tulostuspään kohdistus -toiminnolla tulostetaan testikuviota.*

## **Print Head Alignment (Tulostuspäiden kohdistus) -apuohjelman käyttö (Windows)**

Voit kohdistaa tulostuspäät Print Head Alignment (Tulostuspään kohdistus) -apuohjelmalla noudattamalla seuraavia vaiheita.

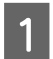

A Varmista, ettei ohjauspaneelissa näy varoituksia tai virheitä.

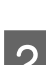

B Varmista, että paperikasettiin 1 on ladattu tavallista A4-kokoista paperia.

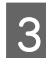

C Napsauta laitteen kuvaketta hiiren kakkospainikkeella näytön alareunassa olevassa taskbar (tehtäväpalkki) -palkissa ja valitse sitten **Print Head Alignment (Tulostuspäiden kohdistus)**.

Jos laitteen kuvake ei näy, katso ohjeet kuvakkeen lisäämiseksi seuraavasta osasta. & ["Näytön alareunassa olevassa taskbar \(tehtäväpalkki\)-palkissa olevasta pikakuvakkeesta" sivulla 43](#page-42-0)

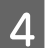

D Kohdista tulostuspää noudattamalla näyttöön tulevia ohjeita.

## **Print Head Alignment (Tulostuspään kohdistus) -apuohjelman käyttö (Mac OS X)**

Voit kohdistaa tulostuspäät Print Head Alignment (Tulostuspään kohdistus) -apuohjelmalla noudattamalla seuraavia vaiheita.

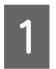

A Varmista, ettei ohjauspaneelissa näy varoituksia tai virheitä.

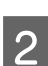

B Varmista, että paperikasettiin 1 on ladattu tavallista A4-kokoista paperia.

- 
- Avaa Epson Printer Utility 4 -ohjelma.
- & ["Mac OS X-tulostinohjaimen käynnistäminen" sivulla 44](#page-43-0)

D Osoita **Print Head Alignment (Tulostuspään kohdistus)** -kuvaketta.

E Kohdista tulostuspää noudattamalla näyttöön tulevia ohjeita.

## **Ohjauspaneelin käyttäminen**

Voit kohdistaa tulostuspään ohjauspaneelin avulla toimimalla seuraavan ohjeen mukaan.

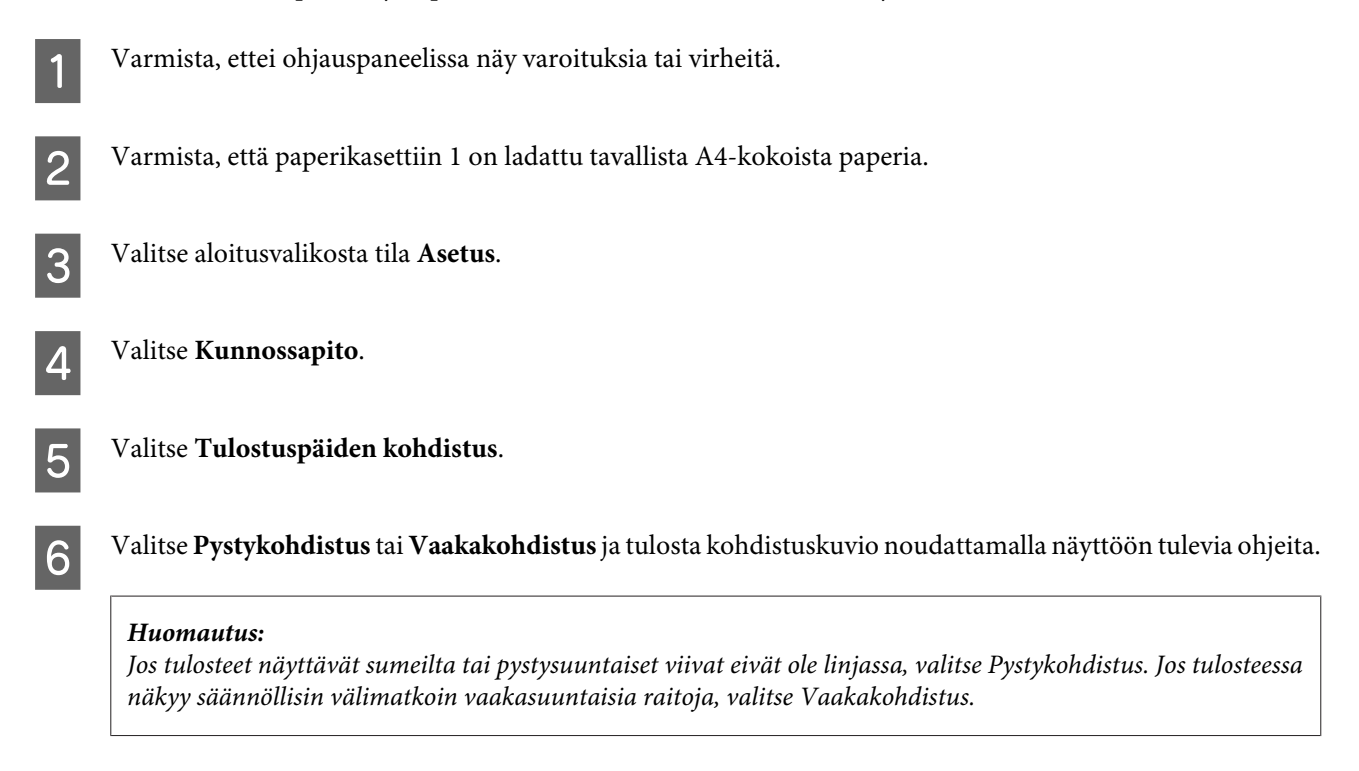

G Kun valitset Pystykohdistus, etsi yhtenäisin kuvio ryhmissä 1–6 ja anna kuvion numero.

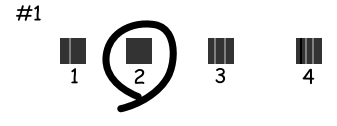

Kun valitset Vaakakohdistus, etsi vähiten erillään ja päällekkäin oleva kuvio.

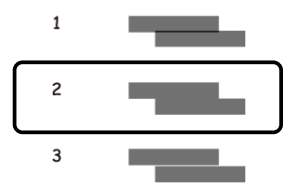

8 Päätä tulostuspään kohdistaminen.

# **Verkkopalveluasetusten määrittäminen**

Verkkopalveluasetuksia, kuten Epson Connect, AirPrint tai Google Cloud Print, voi säätää verkkoselaimesta pöytätietokoneella, älypuhelimella, taulutietokoneella tai kannettavalla tietokoneella, joka on liitetty samaan verkkoon tuotteen kanssa.

Kirjoita laitteen IP-osoite verkkoselaimen osoitepalkkiin ja etsi laitetta.

<Esimerkki> [IPv4] http://192.168.11.46 [IPv6] http://[fe80::226:abff:feff:37cd]/

*Huomautus: Voit tarkistaa laitteen IP-osoitteen laitteen ohjauspaneelista tai tulostamalla verkon tilaraportin. Asetus > Verkon tila > Wi-Fi-tila*

Kun laite löytyy, laitteen verkkosivu avautuu. Valitse haluamasi valikko.

Verkkosivulla voit myös tarkistaa laitteen tilan ja päivittää sen laiteohjelmiston.

# **Laitteen käyttäminen jaettuna tulostimena**

Voit määrittää tulostimen niin, että lähiverkon muut tietokoneet voivat käyttää sitä.

Tulostimeen kytketty tietokone toimii palvelimena. Verkon muut tietokoneet jakavat tulostimen palvelimen kautta.

Katso lisätietoja tietokoneen ohjeesta.

Jos haluat käyttää tulostinta verkossa, katso Verkko-opas.

# **Tuotteen puhdistaminen**

## **Tuotteen ulkopinnan puhdistaminen**

Laite pysyy hyvässä kunnossa, kun puhdistat sen kunnolla muutaman kerran vuodessa seuraavia ohjeita noudattamalla.

### **Muistutus:**

*Älä käytä koskaan alkoholia tai liuottimia tuotteen puhdistamiseen. Nämä kemikaalit voivat vaurioittaa tuotetta.*

*Huomautus:*

*Suojaa tuote pölyltä sulkemalla takasyöttölaite tuotteen käytön jälkeen.*

❏ Puhdista kosketusnäyttö kuivalla ja pehmeällä liinalla. Älä käytä nestemäisiä tai kemiallisia puhdistusaineita.

❏ Puhdista lasitaso kuivalla, pehmeällä ja puhtaalla liinalla. Jos tulosteessa tai skannatuissa kuvissa näkyy suoria viivoja, puhdista vasemmalla oleva lasitaso huolellisesti.

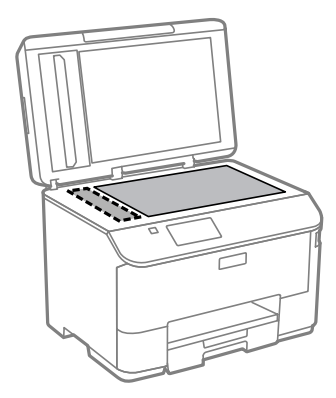

- ❏ Jos lasissa on rasvatahroja tai muuta vaikeasti irrotettavaa likaa, poista ne käyttämällä hieman ikkunanpuhdistusainetta ja pehmeää liinaa. Pyyhi lasi kuivaksi.
- ❏ Älä paina lasitason pintaa voimakkaasti.
- ❏ Varo naarmuttamasta tai vahingoittamasta lasitason pintaa. Älä puhdista lasitasoa kovalla ja naarmuttavalla harjalla. Vahingoittunut lasitaso heikentää skannaustulosta.

❏ Avaa automaattisen arkinsyöttölaitteen kansi ja puhdista rulla sekä automaattisen arkinsyöttölaitteen sisäosa pehmeällä ja kuivalla liinalla.

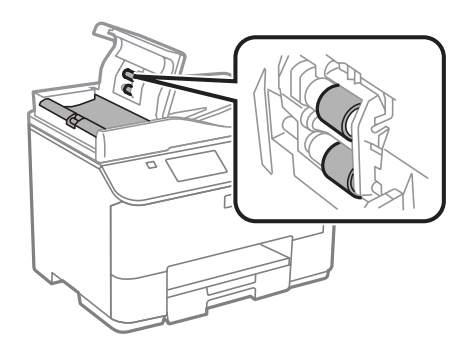

## **Tuotteen sisäosan puhdistaminen**

Jos tulosteissa on mustetahroja, puhdista laitteen sisällä oleva rulla noudattamalla seuraavia ohjeita.

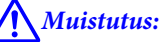

*Varo koskemasta tuotteen sisäosiin.*

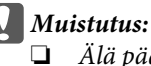

- ❏ *Älä päästä vettä sähkökomponentteihin.*
- ❏ *Älä suihkuta tuotteen sisälle voiteluaineita.*
- ❏ *Sopimattomat öljyt voivat vahingoittaa mekanismia. Jos tulostin vaatii voitelua, ota yhteys sen jälleenmyyjään tai asiantuntevaan huoltoon.*

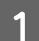

A Varmista, ettei ohjauspaneelissa näy varoituksia tai virheitä.

 $\bf 2$  Lisää paperikasettiin 1 useita A4-kokoisia yleispaperiarkkeja. & ["Paperin lisääminen paperikasettiin" sivulla 28](#page-27-0)

### *Huomautus:*

*Jos paperinsyötön kanssa on ongelmia ja sinulla on Epsonin paperin mukana tullut puhdistusarkki, lataa puhdistusarkki takasyöttölaitteeseen tavallisen paperin sijaan.*

C Valitse aloitusvalikosta tila **Asetus**.

D Valitse **Kunnossapito**, **Paperiohjaimen puhdistus** ja noudata sitten ohjauspaneelin ohjeita.

### *Huomautus:*

*Jos tulosteet ovat edelleen tahraisia, lataa tavallista A4-paperia toiseen paperilähteeseen ja kokeile vaiheita 3 ja 4 uudelleen.*

# **Huoltolaatikon vaihtaminen**

## **Huoltolaatikon tilan tarkistaminen**

Huoltolaatikon tila on näkyvissä samassa näytössä värikasetin tilan kanssa. Voit tarkistaa tilan joko tulostimen ohjelmistosta tai ohjauspaneelista.

& ["Värikasetin tilan tarkistaminen" sivulla 119](#page-118-0)

## **Käsittelyyn liittyvät varotoimenpiteet**

Perehdy huoltolaatikkoa vaihtaessasi kaikkiin tässä kappaleessa annettuihin ohjeisiin.

- ❏ Epson suosittelee vain aidon Epson-huoltolaatikon käyttämistä. Muun kuin aidon huoltolaatikon käyttö saattaa aiheuttaa laitteelle vahinkoja, jotka eivät kuulu Epsonin myöntämän takuun piiriin ja tietyissä tilanteissa käyttö saattaa johtaa tulostimen virheelliseen toimintaan. Epson ei voi taata epäaidon huoltolaatikon laatua tai luotettavuutta.
- ❏ Huoltolaatikkoa ei saa purkaa.
- ❏ Älä kosketa huoltolaatikon sivussa olevaa vihreää sirua.
- ❏ Pidä ne poissa lasten ulottuvilta.
- ❏ Älä kallista käytettyä huoltolaatikkoa, ennen kuin se on mukana toimitetun muovipussin sisällä.
- ❏ Älä käytä tuotteesta poistettua huoltolaatikkoa, joka on ollut pitkään käyttämättömänä.
- ❏ Älä sijoita huoltolaatikkoa alttiiksi suoralle auringonvalolle.
- ❏ Joissakin tulostustöissä huoltolaatikkoon voi kerääntyä pieni määrä ylimääräistä mustetta. Jotta mustetta ei vuotaisi huoltolaatikosta, laite lopettaa tulostamisen, kun huoltolaatikko on täynnä. Vaihtamistarve ja vaihtamisväli riippuvat laitteella tulostettujen sivujen tyypistä, käytetyistä tulostusmateriaaleista ja laitteen suorittamista puhdistuskerroista.

Vaihda huoltolaatikko kehotettaessa. Epson Status Monitor, näyttö tai ohjauspaneelin merkkivalot ilmoittavat, kun osa on vaihdettava. Laatikon vaihtotarve ei tarkoita, että tuote ei toimi enää oikein. Epson-takuu ei kata mustetyynyn vaihtokustannuksia. Käyttäjä voi vaihtaa osan.

## **Huoltolaatikon vaihtaminen**

Vaihda huoltolaatikko noudattamalla alla olevia vaiheita.

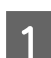

A Varmista, että tuotteesta ei valu mustetta.

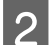

**2** Ota vaihtohuoltolaatikko pakkauksesta.

### *Huomautus:*

*Älä kosketa laatikon sivussa olevaa vihreää sirua. Se voi estää tulostimen normaalin toiminnan.*

C Paina yksikön takana molemmilla puolilla olevia painikkeita yhtä aikaa ja vedä yksikkö sitten pois.

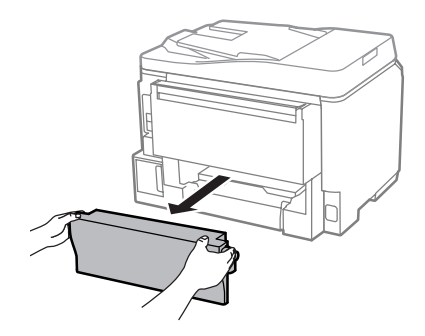

D Tartu huoltolaatikon kädensijaan ja vedä laatikkoa ulospäin.

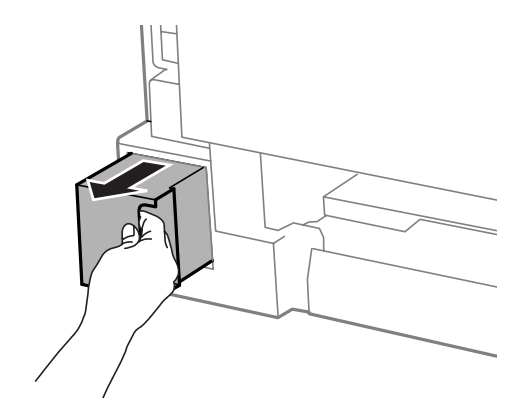

#### *Huomautus:*

*Jos väriä joutuu iholle, pese se pois saippualla ja vedellä. Jos mustetta joutuu silmiin, huuhtele ne välittömästi vedellä.*

E Aseta käytetty huoltolaatikko mukana toimitettuun muovipussiin ja hävitä se asianmukaisesti.

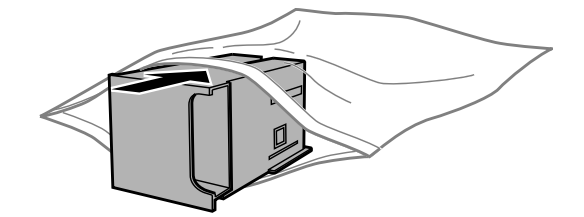

#### *Huomautus:*

*Älä kallista käytettyä huoltolaatikkoa, ennen kuin se on suljettu muovipussiin.*

### **Laitteen ja ohjelmiston kunnossapito**

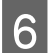

6 Työnnä uusi huoltolaatikko paikoilleen.

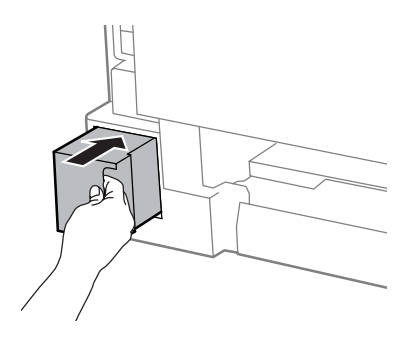

Paina yksikön takana molemmilla puolilla olevia painikkeita yhtä aikaa ja kiinnitä yksikkö sitten takaisin.

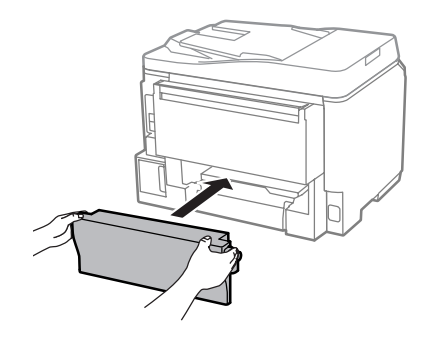

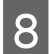

**H** Valitse ohjauspaneelista **Valmis**.

Huoltolaatikon vaihto on suoritettu.

# **Tuotteen kuljettaminen**

Jos tuotetta kuljetetaan pidempiä matkoja, tuote on pakattava kuljetusta varten alkuperäiseen tai vastaavan kokoiseen laatikkoon.

# **Muistutus:**<br>**E** Kun tu

- ❏ *Kun tuotetta säilytetään tai kuljetetaan, vältä sen kallistamista, asettamista pystyasentoon tai kääntämistä ylösalaisin. Muutoin mustetta voi vuotaa.*
- ❏ *Jätä värikasetit paikoilleen. Värikasettien poistaminen voi aiheuttaa tulostuspään kuivumisen, mikä puolestaan voi haitata tuotteen toimintaa.*

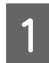

A Varmista, että laite ei ole käynnissä.

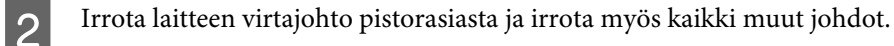

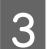

C Poista kaikki paperit takasyöttölaitteesta.

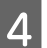

4 Sulje takasyöttölaite ja luovutustaso.

E Poista kaikki paperit paperikasetista ja aseta kasetti takaisin tuotteeseen.

F Suojaa tuote sen mukana tulleilla suojamateriaaleilla ja pakkaa tuote laatikkoon.

*Huomautus: Pidä tuote vaakatasossa kuljetuksen aikana.*

# **Ohjelmistojen tarkistaminen ja asentaminen**

## **Tietokoneeseen asennettujen ohjelmistojen tarkistaminen**

Tässä Käyttöoppaassa kuvattujen toimintojen käyttämistä varten täytyy asentaa seuraava ohjelmisto.

- ❏ Epson Driver and Utilities (Epson-ohjain ja apuohjelmat)
- ❏ Document Capture Pro

Tarkista noudattamalla alla olevia ohjeita, että ohjelmisto on asennettu tietokoneeseen.

### **Windows**

A **Windows 8 ja Server 2012:** Valitse **Desktop (Työpöytä)**, **Settings (Asetukset)** -oikopolku ja **Control Panel (Ohjauspaneeli)**.

**Windows 7**, **Vista ja Server 2008:** Napsauta Käynnistä-painiketta ja valitse **Control Panel (Ohjauspaneeli)**.

**Windows XP ja Server 2003:** Napsauta **Start (Käynnistä)** ja valitse **Control Panel (Ohjauspaneeli)**.

B **Windows 8**, **Windows 7**, **Vista**, **Server 2012 ja Server 2008:** Valitse **Uninstall a program (Poista ohjelman asennus)** Programs (Ohjelmat) -luokasta.

**Windows XP:** Kaksoisnapsauta **Add or Remove Programs (Lisää tai poista sovellus)** -kuvaketta.

**Windows Server 2003:** Napsauta **Add or Remove Programs (Lisää tai poista sovellus)** -kuvaketta.

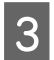

3 Tarkista asennettujen ohjelmien luettelo.

### **Mac OS X**

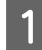

A Kaksoisosoita **Macintosh HD**.

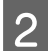

B Kaksoisosoita **Epson Software** -kansiota Applications (Ohjelmat) -kansiossa ja tarkista sen sisältö.

#### *Huomautus:*

❏ *Applications (Ohjelmat) -kansio sisältää kolmansien osapuolien toimittamat ohjelmistot.*

❏ *Jos haluat tarkistaa, että tulostinohjain on asennettu, valitse Apple -valikosta System Preferences (Järjestelmäasetukset) ja valitse sitten Print & Scan (Tulostus ja skannaus) (Mac OS X 10.8 tai 10.7) tai Print & Fax (Tulostus ja faksaus) (Mac OS X 10.6 tai 10.5.8). Etsi sen jälkeen tuote Printers (Kirjoittimet) -luetteloruudusta.*

## **Ohjelmiston asentaminen**

Aseta laitteen mukana tullut tulostinohjelmistolevy CD-asemaan ja valitse asennettava ohjelmisto Software Select (Ohjelmiston valinta).

Jos käytät Mac OS X -käyttöjärjestelmää tai jos tietokoneessasi ei ole CD/DVD-asemaa, lataa ja asenna ohjelmisto seuraavalta Epson-sivustolta. <http://support.epson.net/setupnavi/>

# **PostScript-tulostinohjaimen asentaminen**

Tämä ohjain on käytettävissä vain sarjan WF-5690 laitteissa.

### **Järjestelmävaatimukset**

### **Tulostinlaitteiston vaatimukset**

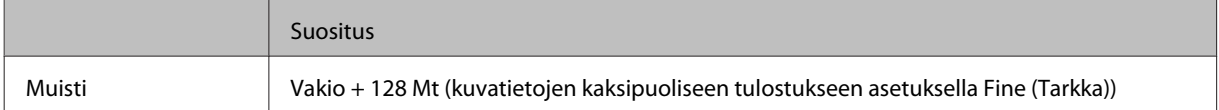

### **Tietokonejärjestelmän vaatimukset**

```
& "Järjestelmävaatimukset" sivulla 186
```
### *Huomautus:*

*Jos käytät binääritietoja verkkoyhteyttä varten, sinun on asetettava Binääri tilaan Päällä ohjauspaneelin kohdasta PS3-valikko. Jos käytät tulostinta paikallisella yhteydellä, et voi käyttää binääritietoja.*

## **PostScript-tulostinohjaimen asentaminen Windowsissa**

Jotta voit tulostaa PostScript-tilassa, sinun on asennettava tulostinohjain.

### **USB-liitäntä**

# *Huomautus:* ❏ *Tulostinohjaimen asentaminen Windows-käyttöjärjestelmässä voi vaatia järjestelmänvalvojan oikeudet. Jos sinulla on ongelmia, kysy lisätietoja järjestelmänvalvojalta.* ❏ *Kytke kaikki virustorjuntaohjelmistot pois päältä ennen tulostinohjaimen asennusta.* A Varmista, että tulostin on sammutettu. Aseta tulostimen Software Disc CD/DVD-asemaan. *Huomautus: Jos tietokoneessa ei ole CD/DVD-asemaa, lataa ohjain Epson-verkkosivustolta. <http://www.epson.eu/Support>(Eurooppa) <http://support.epson.net/> (Euroopan ulkopuoliset alueet)* B Jos tulostin on liitetty USB-liitäntään, liitä tietokone tulostimeen USB-kaapelilla ja kytke sitten tulostin päälle. *Huomautus Windows Vista -käyttäjille: Ilman Windows-ohjainta tai Adobe PS -ohjainta näytössä näkyy "Found New Hardware (Uusi laite löydetty)". Napsauta tässä tilanteessa Ask me again later (Kysy myöhemmin uudelleen).* Vindows 8 ja Server 2012: Valitse Desktop (Työpöytä), Settings (Asetukset) -oikopolku ja Control Panel (Ohjauspaneeli). Napsauta View devices and printers (Näytä laitteet ja tulostimet) ja napsauta sitten **Add a printer (Lisää tulostin)** -painiketta. **Windows 7**: Napsauta Käynnistä-painiketta, valitse **Devices and Printers (Laitteet ja tulostimet)** ja napsauta sitten **Add a printer (Lisää tulostin)** -painiketta. **Windows Vista**, **Windows XP**, **Server 2008**: Napsauta **Start (Käynnistä)**, valitse **Printer and Faxes (Tulostimet ja faksit)** ja napsauta **Add a printer (Lisää tulostin)** Printer Tasks (Tulostintehtävät) -valikosta. **Windows Server 2003**: Napsauta **Start (Käynnistä)**, valitse **Settings (Asetukset)** ja napsauta **Printers (Tulostimet)**. Kaksoisnapsauta sitten **Add Printer (Lisää tulostin)** -kuvaketta. D Näyttöön ilmestyy Add Printer Wizard (Ohjattu tulostimen asennus). Napsauta sitten **Next (Seuraava)**. E Valitse **Local printer (Paikallinen tulostin)** ja napsauta sitten **Next (Seuraava)**. *Huomautus: Älä valitse valintaruutua Automatically detect and install my Plug and Play printer (Tunnista ja asenna Plug and Play -tulostin automaattisesti).* F Jos tietokone on liitetty USB-liitäntään, valitse **USB** ja napsauta sitten **Next (Seuraava)**. G Napsauta **Have Disk (Levy)** ja määritä seuraava Software Disc -levyn polku. Jos CD/DVD-asema on D:,

*Huomautus:*

*Muuta levykirjainta järjestelmäsi tarpeen mukaan.*

polku on D:\Driver\PostScript\eppsnt.inf. Napsauta sitten **OK**.
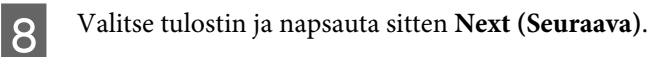

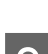

I Suorita asennus loppuun noudattamalla näytön ohjeita.

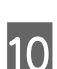

Kun asennus on valmis, napsauta Finish (Valmis).

#### **Verkkoliitäntä**

*Huomautus:*

- ❏ *Aseta verkkoasetukset ennen tulostinohjaimen asentamista. Katso lisätietoja Verkko-oppaasta.*
- ❏ *Kytke kaikki virustorjuntaohjelmistot pois päältä ennen tulostinohjaimen asennusta.*

A Varmista, että tulostin on päällä. Aseta tulostimen Software Disc CD/DVD-asemaan.

#### *Huomautus:*

*Jos tietokoneessa ei ole CD/DVD-asemaa, lataa ohjain Epson-verkkosivustolta. <http://www.epson.eu/Support>(Eurooppa) <http://support.epson.net/> (Euroopan ulkopuoliset alueet)*

B **Windows 8** ja **Server 2012**: Valitse **Desktop (Työpöytä)**, **Settings (Asetukset)** -oikopolku ja **Control Panel (Ohjauspaneeli)**. Napsauta **View devices and printers (Näytä laitteet ja tulostimet)** ja napsauta sitten **Add a printer (Lisää tulostin)** -painiketta.

**Windows 7**: Napsauta Käynnistä-painiketta, valitse **Devices and Printers (Laitteet ja tulostimet)** ja napsauta sitten **Add a printer (Lisää tulostin)** -painiketta.

**Windows Vista**, **Windows XP**, **Server 2008**: Napsauta **Start (Käynnistä)**, valitse **Printer and Faxes (Tulostimet ja faksit)** ja napsauta **Add a printer (Lisää tulostin)** Printer Tasks (Tulostintehtävät) -valikosta.

**Windows Server 2003**: Napsauta **Start (Käynnistä)**, valitse **Settings (Asetukset)** ja napsauta **Printers (Tulostimet)**. Kaksoisnapsauta sitten **Add Printer (Lisää tulostin)** -kuvaketta.

C Näyttöön ilmestyy Add Printer Wizard (Ohjattu tulostimen asennus). Napsauta sitten **Next (Seuraava)**.

D Valitse **Local printer (Paikallinen tulostin)** ja napsauta sitten **Next (Seuraava)**.

#### *Huomautus:*

*Älä valitse valintaruutua Automatically detect and install my Plug and Play printer (Tunnista ja asenna Plug and Play -tulostin automaattisesti).*

E Valitse **Create a new port (Luo uusi portti) -valintaruuutu ja valitse Standard TCP/IP Port (Tavallinen TCP/IP-portti)** avattavasta valikosta. Napsauta **Next (Seuraava)**.

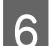

F Napsauta **Next (Seuraava)**.

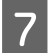

G Määritä IP-osoite ja porttinimi ja napsauta sitten **Next (Seuraava)**.

**8** Valitse Finish (Valmis).

I Napsauta **Have Disk (Levy)** kohdasta Add Printer Wizard (Ohjattu tulostimen asennus) ja määritä seuraava Software Disc -levyn polku. Jos CD/DVD-asema on D:, polku on D:\Driver\PostScript\eppsnt.inf. Napsauta sitten **OK**.

#### *Huomautus:*

*Muuta levykirjainta järjestelmäsi tarpeen mukaan.*

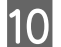

J Valitse tulostin ja napsauta sitten **Next (Seuraava)**.

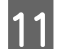

11 Suorita asennus loppuun noudattamalla näytön ohjeita.

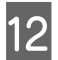

L Kun asennus on valmis, napsauta **Finish (Valmis)**.

### **PostScript-tulostinohjaimen asentaminen Mac OS X -käyttöjärjestelmässä**

### **PostScript-tulostinohjaimen asentaminen**

Siirry seuraavalle Epson-tukisivustolle ohjaimen lataamista ja asentamista varten. <http://www.epson.eu/Support> (Eurooppa) <http://support.epson.net/> (Euroopan ulkopuoliset alueet)

### **Tulostimen valitseminen**

Kun olet asentanut PostScript 3 -tulostinohjaimen, sinun on valittava tulostin.

#### *Huomautus:*

- ❏ *Sinun on tehtävä asetukset asennetuille lisävarusteille manuaalisesti, kun tulostin on liitetty liitännällä USB, IP-tulostus tai Bonjour.*
- ❏ *Varmista, että asetat sovelluksen tietojen muodoksi ASCII.*

A Avaa System Preferences (Järjestelmäasetukset) ja kaksoisnapsauta sitten Print & Fax (Tulostus ja skannaus) ("Print & Scan (Tulostus ja faksaus)" versiossa Mac OS X 10.8 tai 10.7) -kuvaketta. Print & Fax (Tulostus ja faksaus) ("Print & Scan (Tulostus ja skannaus)" versiossa Mac OS X 10.8 tai 10.7) -ikkuna tulee näkyviin.

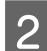

B Napsauta + Lisää -painiketta Printers (Tulostimet) -ikkunassa.

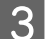

C Valitse käyttämäsi tulostimen nimi tulostinnimiruudusta.

#### *Huomautus:*

*Jos tulostinta ei ole luettelossa, tarkista että se on liitetty oikein tietokoneeseen ja että tulostin on päällä.*

D Napsauta **Add (Lisää)**.

E Vahvista, että tulostimen nimi on lisätty Printers (Tulostimet) -luetteloon. Sulje sitten **Print & Fax (Tulostus ja faksaus)** ("**Print & Scan (Tulostus ja skannaus)**" versiossa Mac OS X 10.8 tai 10.7).

## **Epson Universal P6 -tulostinohjaimen asentaminen (vain Windows)**

*Huomautus:*

*Tämä ohjain on käytettävissä vain sarjan WF-5690 laitteissa.*

Epson Universal P6 -tulostinohjain on universaali PCL6-yhteensopiva tulostinohjain, jossa on seuraavat ominaisuudet:

- ❏ Se tukee perustulostustoimintoja, joita tarvitaan liiketoimissa.
- ❏ Se tukee useita Epson-liiketoimitulostimia tämän tulostimen lisäksi.
- ❏ Se tukee enemmän kieliä kuin muut tämän tulostimen tulostinohjaimet.

### **Tietokonejärjestelmän vaatimukset**

Katso seuraavasta Windows-järjestelmävaatimukset.

& ["Windows" sivulla 186](#page-185-0)

#### **Tulostinohjaimen asentaminen**

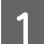

Aseta tulostimen ohjelmistolevy CD/DVD-asemaan.

#### *Huomautus:*

*Jos tietokoneessa ei ole CD/DVD-asemaa, lataa ohjain Epson-verkkosivustolta ja asenna se sitten. <http://www.epson.eu/Support>(Eurooppa) <http://support.epson.net/> (Euroopan ulkopuoliset alueet)*

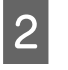

B Jos CD/DVD-asemasi on D:, kaksoisnapsauta **EP\_P6x86.exe** kohdassa**D:\Driver\PCLUniversal\Win32\** 32-bittisessä Windows-käyttöjärjestelmässä tai **EP\_P6x64.exe** kohdassa **D:\Driver\PCLUniversal\Win64\** 64-bittisessä Windows-käyttöjärjestelmässä.

#### *Huomautus:*

*Muuta levykirjainta järjestelmäsi tarpeen mukaan. Noudata näytön ohjeita. Kun asennus on valmis, valitse tulostimen Properties (Ominaisuudet) ja muokkaa asetukset ja Printing Preferences (Tulostimen ominaisuudet) sopiviksi.*

*Tulostinohjaimen online-ohje antaa lisätietoja tulostinohjaimen asetuksista.*

## <span id="page-147-0"></span>**Ohjelmiston asennuksen poistaminen**

Ohjelmiston asennuksen poistaminen ja ohjelmiston asentaminen uudelleen voi olla välttämätöntä eräiden ongelmien korjaamiseksi tai jos päivität käyttöjärjestelmän.

Lisätietoja asennettujen sovellusten määrittämisestä on seuraavassa osassa.

& ["Tietokoneeseen asennettujen ohjelmistojen tarkistaminen" sivulla 142](#page-141-0)

#### **Windows**

#### *Huomautus:*

- ❏ *Windows 8, Windows 7, Windows Vista, Windows Server 2012 ja Windows Server 2008: tarvitset järjestelmänvalvojan tilin ja salasanan, jos kirjaudut sisään peruskäyttäjänä.*
- ❏ *Windows XP ja Windows Server 2003: sinun on kirjauduttava Computer Administrator (Tietokoneen järjestelmänvalvoja) -tiliin.*

Sammuta laite.

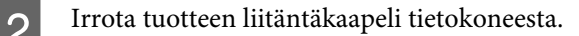

C Tee jokin seuraavista toimenpiteistä.

**Windows 8 ja server 2012:** Valitse **Desktop (Työpöytä)**, **Settings (Asetukset)** -oikopolku ja **Control Panel (Ohjauspaneeli)**.

**Windows 7**, **Vista ja Server 2008:** Napsauta Käynnistä-painiketta ja valitse **Control Panel (Ohjauspaneeli)**.

**Windows XP ja Server 2003:** Napsauta **Start (Käynnistä)** ja valitse **Control Panel (Ohjauspaneeli)**.

**4** Tee jokin seuraavista toimenpiteistä.

**Windows 8**, **Windows 7**, **Vista**, **Server 2012 ja Server 2008:** Valitse **Uninstall a program (Poista ohjelman asennus)** Programs (Ohjelmat) -luokasta.

**Windows XP:** Kaksoisnapsauta **Add or Remove Programs (Lisää tai poista sovellus)** -kuvaketta.

**Windows Server 2003:** Napsauta **Add or Remove Programs (Lisää tai poista sovellus)** -kuvaketta.

- E Valitse ohjelmisto, jonka asennuksen haluat poistaa, esimerkiksi tuotteen ohjain ja sovellus, näytetystä luettelosta.
- **F** Tee jokin seuraavista toimenpiteistä.

**Windows 8**, **Windows 7**, **Server 2012 ja Server 2008:** Valitse **Uninstall/Change (Poista tai muuta)** tai **Uninstall (Poista asennus)**.

**Windows Vista:** Napsauta **Uninstall/Change (Poista tai muuta)** tai **Uninstall (Poista asennus)**, ja napsauta sitten **Continue (Jatka)** User Account Control (Käyttäjätilien valvonta) -ikkunassa.

**Windows XP ja Server 2003:** Napsauta **Change/Remove (Muuta tai poista)** tai **Remove (Poista)**.

#### *Huomautus:*

*Jos valitset tulostinohjaimen asennuksen poistamisen vaiheessa 5, valitse tuotteen kuvake ja napsauta OK.*

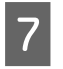

G Kun näyttöön tulee vahvistusikkuna, napsauta **Yes (Kyllä)** tai **Next (Seuraava)**.

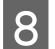

8 Noudata näytön ohjeita.

Joissain tapauksissa saat viestin, jossa kehotetaan käynnistämään tietokone uudelleen. Jos näin tapahtuu, tarkista että **I want to restart my computer now (Kyllä, haluan käynnistää tietokoneen uudelleen nyt)** on valittuna ja napsauta **Finish (Valmis)**.

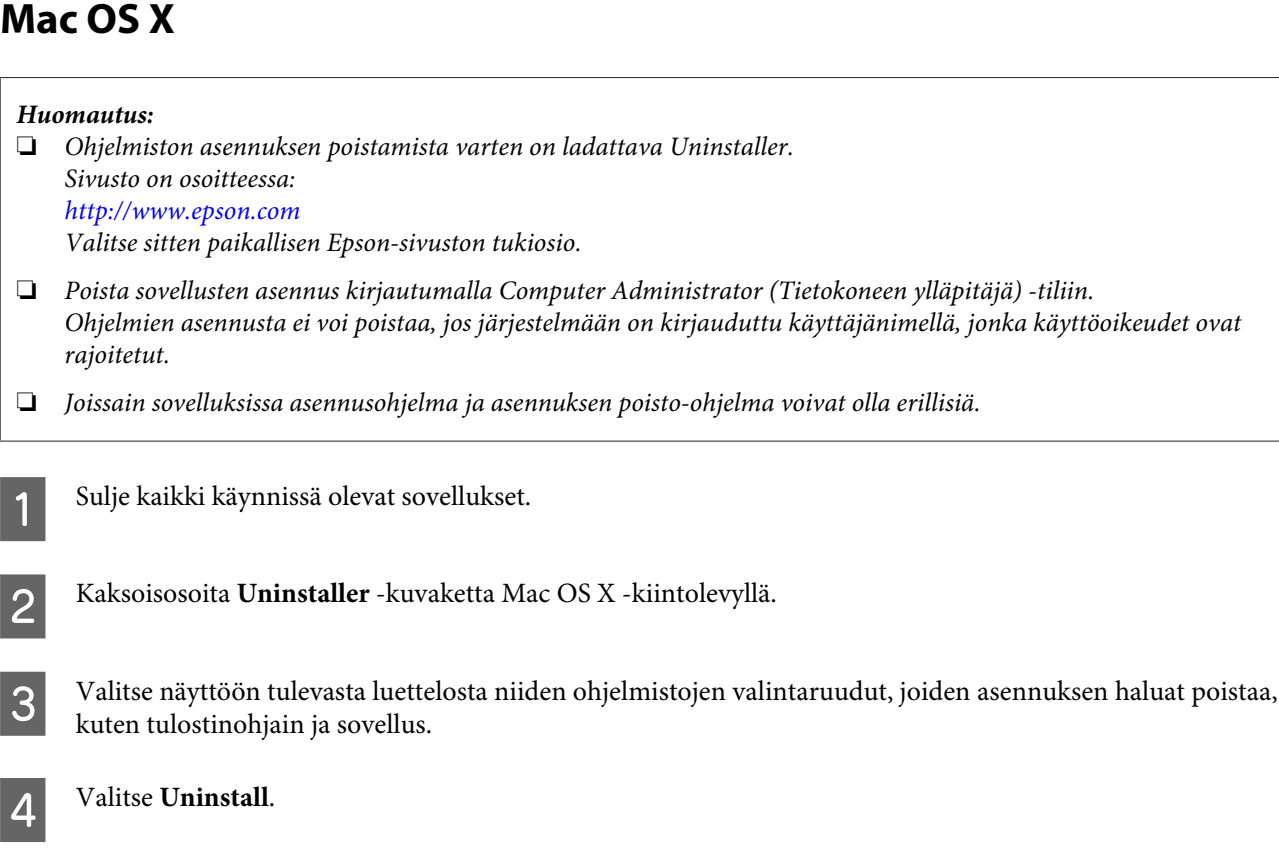

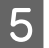

E Noudata näytön ohjeita.

Jos et löydä poistettavaa ohjelmistoa Uninstaller-ikkunasta, kaksoisosoita Mac OS X -kiintolevyn **Applications (Ohjelmat)** -kansiota, valitse poistettava ohjelma ja vedä se **Trash (Roskakori)** -kuvakkeeseen.

#### *Huomautus:*

*Jos poistat tulostinohjaimen asennuksen ja tulostimen nimi näkyy edelleen ikkunassa Print & Scan (Tulostus ja skannaus) (Mac OS X 10.8 tai 10.7) tai Print & Fax (Tulostus ja faksaus) (Mac OS X 10.6 or 10.5.8), valitse laitteen nimi ja valitse - poisto painike.*

# **Tietojen siirtäminen ulkoisen tallennuslaitteen avulla**

Laitteen ulkoista USB-porttia voidaan käyttää tiedostojen kopioimiseen laitteeseen kytkettyyn tietokoneeseen. Tallennusvälineen avulla voidaan myös kopioida tiedostoja tietokoneesta tallennusvälineeseen.

## **Tallennusvälineisiin liittyvät varotoimenpiteet**

Pidä mielessä seuraavat asiat, kun kopioit tiedostoja tallennusvälineestä tietokoneeseen ja päinvastoin.

- ❏ Lue tallennusvälineen sekä mahdollisesti käytettävän verkkosovittimen mukana toimitetut käyttöohjeet.
- ❏ Älä kopioi tiedostoja tallennusvälineeseen samanaikaisesti tallennusvälineestä tulostamisen kanssa.
- ❏ Tuotteen näyttö ei päivitä tallennusvälineen tietoja sen jälkeen, kun tallennusvälineelle on kopioitu tiedostoja tai sieltä on poistettu tiedostoja. Voit päivittää tiedot poistamalla tallennusvälineen järjestelmästä ja kytkemällä sen uudelleen.

## **Tiedostojen kopioiminen tallennusvälineen ja tietokoneen välillä**

*Huomautus:*

*Jos Järjestelmän hallinta -asetusten Tallennuslaite-asetukseksi on määritetty Pois käytöstä, laite ei tunnista tallennuslaitetta, jos sellainen kytketään.*

### **Tiedostojen kopioiminen tietokoneeseen**

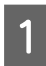

A Tarkista, että tuotteen virta on kytketty päälle ja että tallennusväline on liitetty järjestelmään.

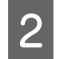

#### B **Windows 8 ja Windows Server 2012** :

Napsauta **Start (Käynnistä)** -näyttöä hiiren kakkospainikkeella tai pyyhkäise **Start (Käynnistä)** -näytön ala- tai yläreunasta ja valitse sitten **All Apps (Kaikki sovellukset)** > **Computer (Tietokone)**.

**Windows 7**, **Windows Vista ja Windows Server 2008:** Napsauta käynnistyspainiketta ja valitse **Computer (Tietokone)**.

**Windows XP ja Windows Server 2003:** Napsauta **Start (Käynnistä)** ja valitse **My Computer (Oma tietokone)**.

**Mac OS X:** Siirrettävän levyn kuvake ( ) ilmestyy työpöydälle automaattisesti.

#### **Tietojen siirtäminen ulkoisen tallennuslaitteen avulla**

C Kaksoisosoita siirrettävän levyn kuvaketta ja valitse sitten kansio, johon tiedostot on tallennettu.

#### *Huomautus:*

*Jos aseman nimi on määritetty, se näytetään. Jos aseman nimeä ei ole määritetty, nimenä näkyy "siirrettävä levy" Windows XP- jaServer 2003 -käyttöjärjestelmissä.*

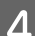

D Valitse kopioitavat tiedostot ja vedä ne tietokoneen kiintolevyn kansioon.

#### **Muistutus:**

*Mac OS X:*

*Kun poistat tallennusvälineen, vedä tallennusvälineen kuvake aina työpöydältä roskakoriin ennen tallennusvälineen poistamista. Muussa tapauksessa voit menettää tallennusvälineeseen tallennettuja tietoja.*

### **Tiedostojen tallentaminen tallennusvälineeseen**

Varmista ennen tallennusvälineen asettamista, että kirjoitussuojauskytkin sallii kirjoituksen tallennusvälineelle.

#### *Huomautus:*

- ❏ *Kun tiedosto on kopioitu tallennusvälineelle Macintosh-tietokoneelta, vanha digitaalikamera ei välttämättä osaa lukea tallennusvälinettä.*
- ❏ *Jos Tiedost. Jakam. -valikosta valitaan USB, tallennuslaitteelle ei voi kirjoittaa lähiverkkoon yhdistetyltä tietokoneelta. Jos haluat antaa verkkoon yhdistetylle tietokoneelle kirjoitusoikeudet, muuta asetukseksi Wi-Fi/ Verkko.*

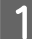

A Tarkista, että tuotteen virta on kytketty päälle ja että tallennusväline on liitetty järjestelmään.

B **Windows 8 ja Windows Server 2012** : Napsauta **Start (Käynnistä)** -näyttöä hiiren kakkospainikkeella tai pyyhkäise **Start (Käynnistä)** -näytön ala- tai yläreunasta ja valitse sitten **All Apps (Kaikki sovellukset)** > **Computer (Tietokone)**.

**Windows 7**, **Windows Vista ja Windows Server 2008:** Napsauta käynnistyspainiketta ja valitse **Computer (Tietokone)**.

#### **Windows XP ja Windows Server 2003:**

Napsauta **Start (Käynnistä)** ja valitse **My Computer (Oma tietokone)**.

#### **Mac OS X:**

Siirrettävän levyn kuvake ( ) ilmestyy työpöydälle automaattisesti.

C Kaksoisosoita siirrettävän levyn kuvaketta ja valitse sitten kansio, johon haluat tallentaa tiedostot.

#### *Huomautus:*

*Jos aseman nimi on määritetty, se näytetään. Jos aseman nimeä ei ole määritetty, nimenä näkyy "siirrettävä levy" Windows XP- jaServer 2003 -käyttöjärjestelmissä.*

#### **Tietojen siirtäminen ulkoisen tallennuslaitteen avulla**

D Valitse tietokoneen kiintolevyltä kansio, joka sisältää kopioitavat tiedostot. Valitse sitten tiedostot ja vedä ne tallennusvälineessä olevaan kansioon.

#### c *Muistutus: Mac OS X:*

*Kun poistat tallennusvälineen, vedä tallennusvälineen kuvake aina työpöydältä roskakoriin ennen tallennusvälineen poistamista. Muussa tapauksessa voit menettää tallennusvälineeseen tallennettuja tietoja.*

# **Virheilmaisimet**

## **Ohjauspaneelissa näkyvät virheilmoitukset**

Tässä osassa selitetään näytössä näkyvien viestien merkitys. Virheitä voi tarkastella myös Tilavalikko painamalla painiketta *i*.

```
& "Tilavalikko" sivulla 22
```
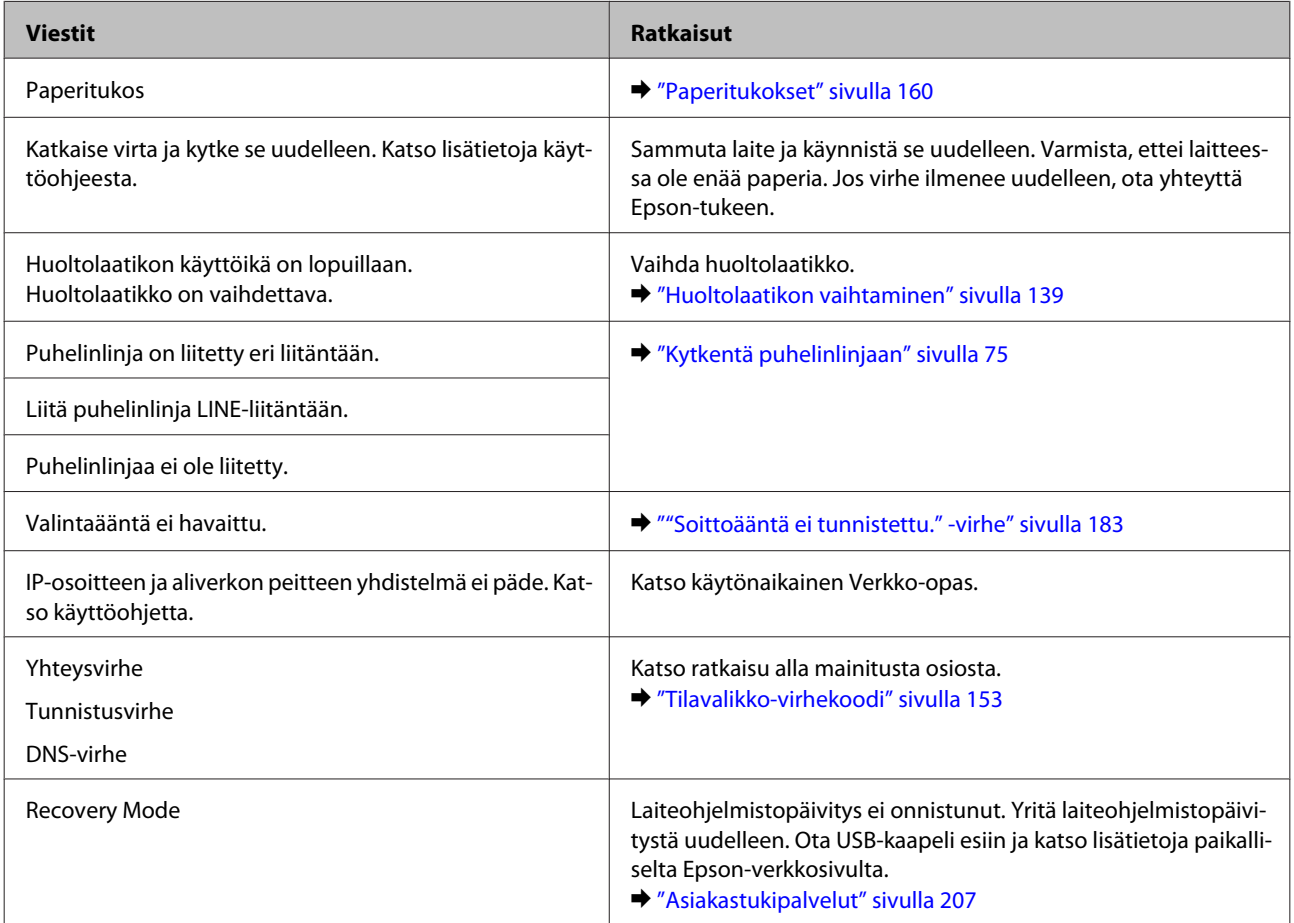

## **Tilavalikko-virhekoodi**

Jos työ ei onnistu, tarkista virhekoodi työhistoriasta. Virhekoodin voi tarkistaa painamalla painiketta *i* ja valitsemalla sitten **Työhistoria**. Seuraavassa taulukossa kuvataan ongelmat ja niiden ratkaisut.

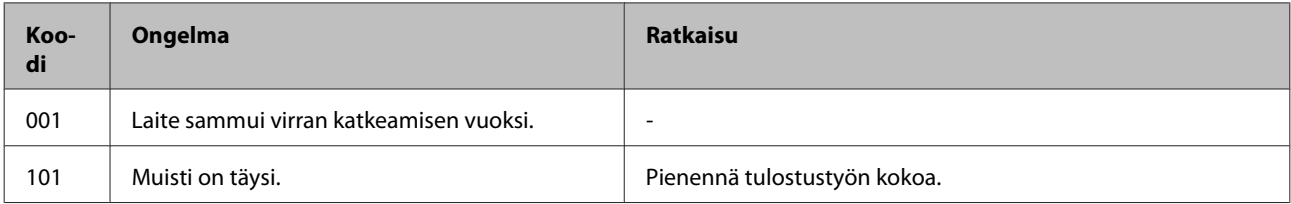

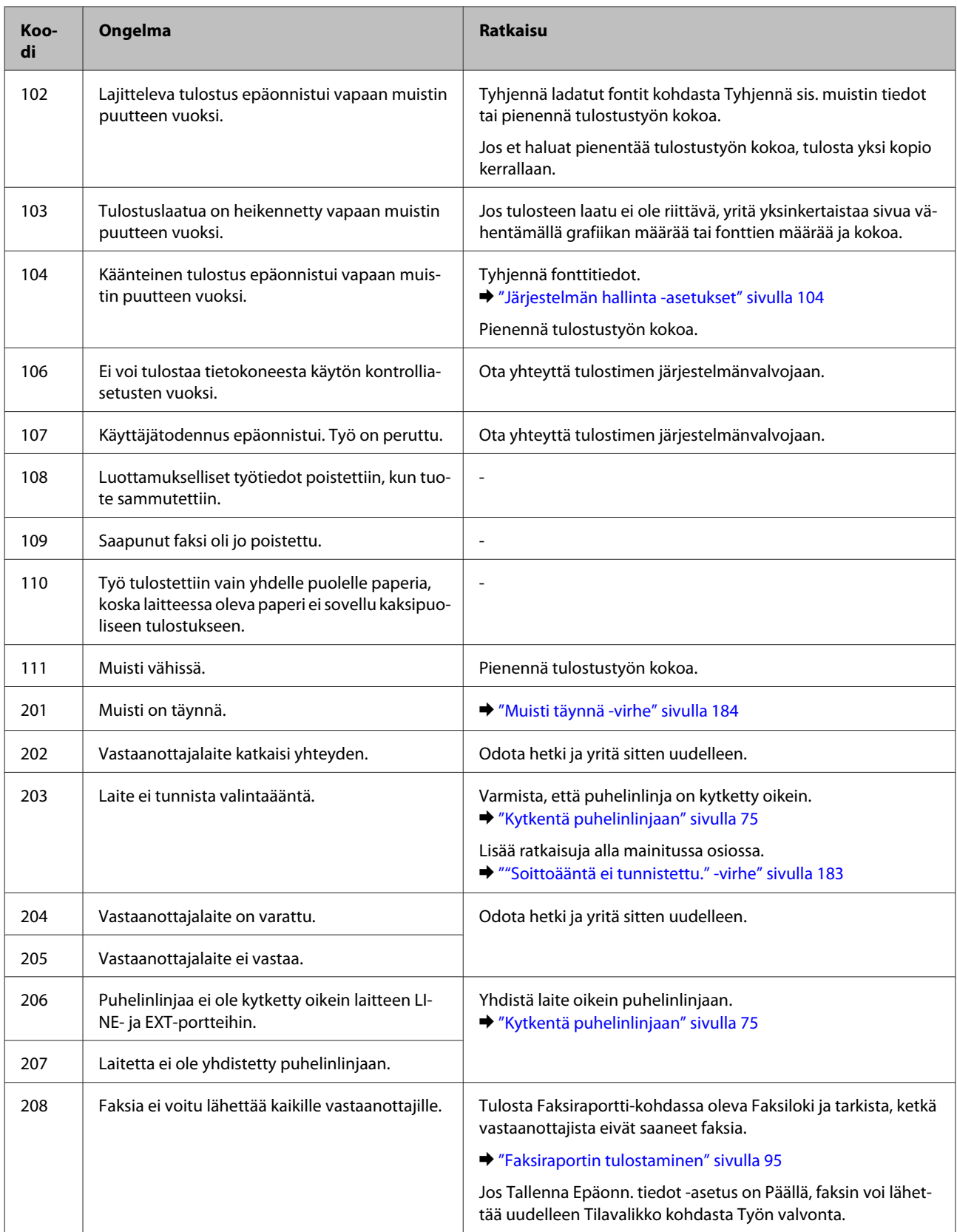

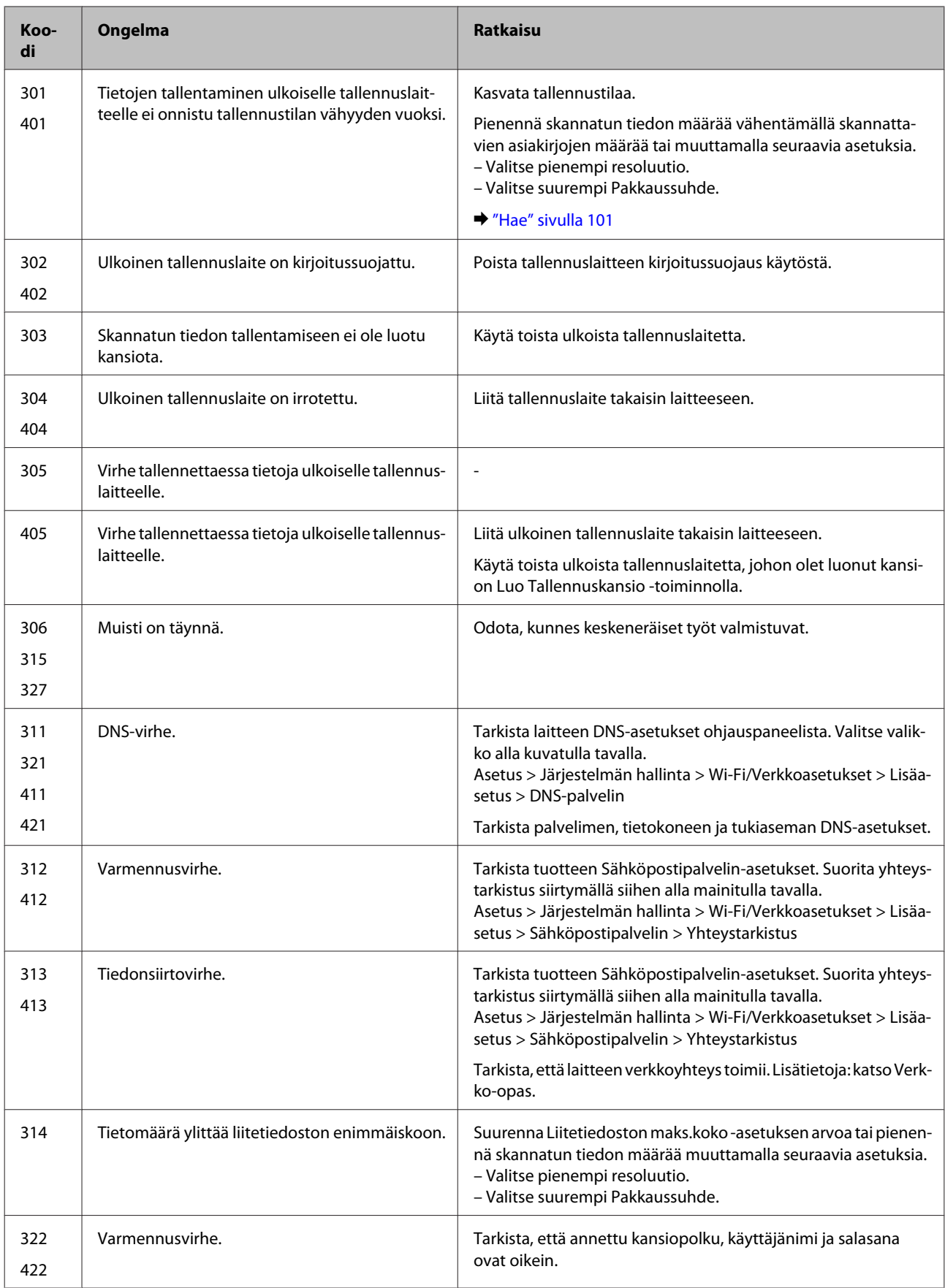

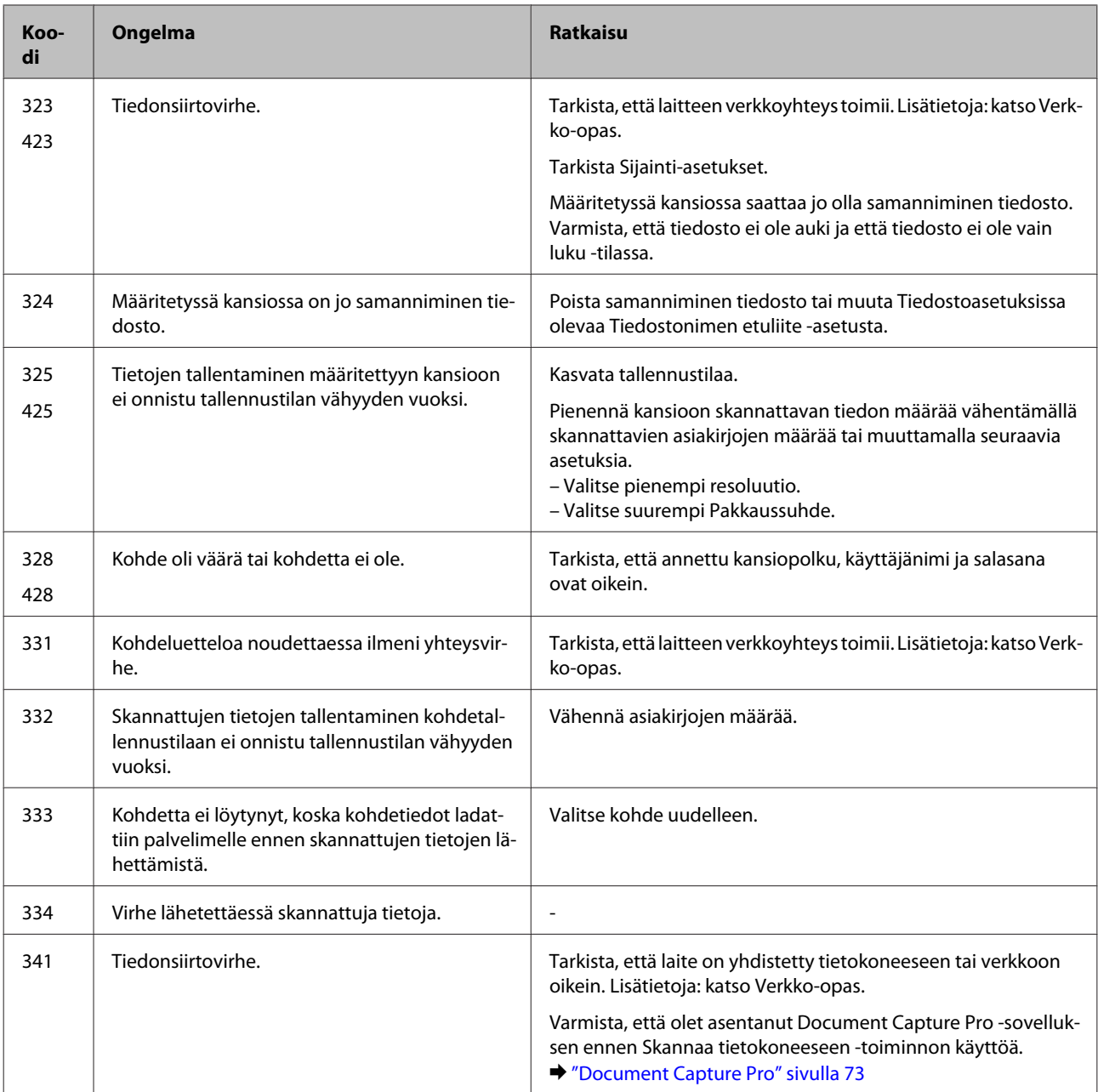

## **Tulostuksen tai kopioinnin vianmääritys**

## **Ongelman määritys**

Laitteen vianmääritys kannattaa tehdä kaksivaiheisesti. Etsi ensin ongelma ja kokeile sitten todennäköisimpiä ratkaisuja, kunnes ongelma korjaantuu.

Voit käyttää yleisimpien ongelmien vianmäärityksessä ja ratkaisemisessa apuna ongelmien käytönaikaisia ratkaisuohjeita, ohjauspaneelia tai Status Monitor -apuohjelmaa. Katso lisätiedot jäljempänä olevasta osasta.

Jos kyseessä on tulostuslaatuun liittyvä ongelma, tulostukseen liittyvä muu ongelma, paperinsyöttöongelma tai laitteen toimimattomuus, katso lisätietoja tämän kappaleen vastaavasta kohdasta.

Ongelman ratkaisemiseksi voit joutua peruuttamaan tulostuksen.

& ["Tulostuksen peruuttaminen" sivulla 49](#page-48-0)

### **Laitteen tilan tarkistaminen**

Jos tulostuksen aikana havaitaan ongelma, Status Monitor -ikkunaan tulee virheilmoitus.

Kun joudut vaihtamaan värikasetin tai huoltolaatikon, napsauta How To (Kuinka) -painiketta ikkunasta. Status Monitor -apuohjelma opastaa kasetin tai huoltolaatikon vaihtamisen vaiheittain.

#### **Windows**

EPSON Status Monitor 3 -ohjelman käyttötapoja on kaksi:

- ❏ Kaksoisnapsauta laitteen kuvaketta Windows-järjestelmän tehtäväpalkissa. Jos haluat lisätä pikakuvakkeen tehtäväpalkkiin, katso ohjeet seuraavasta osasta:
	- & ["Näytön alareunassa olevassa taskbar \(tehtäväpalkki\)-palkissa olevasta pikakuvakkeesta" sivulla 43](#page-42-0)
- ❏ Avaa tulostinohjain, napsauta **Maintenance (Huolto)** -välilehteä ja napsauta sitten **EPSON Status Monitor 3** -painiketta.

Kun EPSON Status Monitor 3 käynnistyy, seuraava ikkuna tulee näyttöön:

![](_page_157_Figure_11.jpeg)

#### *Huomautus:*

- ❏ *Jos EPSON Status Monitor 3 ei tule näkyviin, avaa tulostinohjain ja napsauta Maintenance (Huolto) -välilehteä ja sitten Extended Settings (Laajennusasetukset) -painiketta. Valitse Extended Settings (Laajennusasetukset) -ikkunassa Enable EPSON Status Monitor 3 (Ota käyttöön EPSON Status Monitor 3) -valintaruutu.*
- ❏ *Nykyisistä asetuksista riippuen yksinkertaistettu tilanäkymä saattaa olla näkyvissä. Näytä yllä oleva ikkuna napsauttamalla Details (Tiedot) -painiketta.*

EPSON Status Monitor 3 antaa seuraavat tiedot:

#### **Tulostuksen tai kopioinnin vianmääritys**

❏ **Current Status (Nykyinen tila):**

Jos muste on loppunut tai sitä on jäljellä vain vähän tai jos huoltolaatikko on melkein täysi tai täysi, **How to (Kuinka)** -painike tulee näkyviin EPSON Status Monitor 3 -ikkunassa. Kun napsautetaan **How to (Kuinka)** -painiketta, näyttöön tulee värikasetin tai huoltolaatikon vaihto-ohjeet.

- ❏ **Ink Levels (Mustetasot):** EPSON Status Monitor 3 näyttää kuvan, joka osoittaa värikasetin tilan.
- ❏ **Information (Tiedot):** Voit tarkastella asennettujen värikasettien tietoja valitsemalla **Information (Tiedot)**.
- ❏ **Maintenance Box Service Life (Huoltolaatikon käyttöikä)**: EPSON Status Monitor 3 näyttää kuvan, joka osoittaa huoltolaatikon tilan.
- ❏ **Technical Support (Tekninen tuki):** Voit avata Epsonin teknisen tukisivuston valitsemalla **Technical Support (Tekninen tuki)**.
- ❏ **Print Queue (Tulostusjono):** Voit tarkastella Windows Spooler (Windows Taustatulostusohjain) -jonoa valitsemalla **Print Queue (Tulostusjono)**.

#### **Mac OS X**

Avaa EPSON Status Monitor noudattamalla seuraavia vaiheita.

A Avaa Epson Printer Utility 4 -ohjelma. & ["Mac OS X-tulostinohjaimen käynnistäminen" sivulla 44](#page-43-0)

![](_page_158_Picture_13.jpeg)

B Osoita **EPSON Status Monitor** -kuvaketta. EPSON Status Monitor tulee näkyviin.

![](_page_158_Picture_15.jpeg)

<span id="page-159-0"></span>Tällä apuohjelmalla voit lisäksi tarkistaa värikasetin tilan ennen tulostamista. EPSON Status Monitor näyttää värikasetin tilan ensimmäisellä avauskerralla. Päivitä värikasetin tila valitsemalla **Update (Päivitys)**.

Kun väri on vähissä tai se loppuu tai kun huoltolaatikko on melkein täysi tai täysi, **How to (Kuinka)** -painike tulee näkyviin. Valitse **How to (Kuinka)**, ja EPSON Status Monitor tuo näyttöön vaiheittaisen ohjeen värikasetin tai huoltolaatikon vaihtamiseksi.

![](_page_159_Picture_4.jpeg)

## **Paperitukokset**

!*Muistutus:*

*Älä koskaan kosketa ohjauspaneelin painikkeita, kun kätesi on laitteen sisällä.*

#### *Huomautus:*

- ❏ *Jos laitteen näyttö tai tulostinohjain neuvoo sinua peruuttamaan tulostustyön, peruuta työ.*
- ❏ *Kun olet poistanut paperitukokset, paina näytössä ilmoitettua painiketta.*

### **Paperitukoksen poistaminen takayksikön kautta**

A Paina yksikön takana molemmilla puolilla olevia painikkeita yhtä aikaa ja vedä yksikkö sitten pois.

![](_page_160_Picture_4.jpeg)

![](_page_160_Picture_5.jpeg)

**2** Poista paperitukos varovasti.

![](_page_160_Figure_7.jpeg)

![](_page_160_Picture_8.jpeg)

8 Poista paperitukos varovasti.

![](_page_160_Picture_10.jpeg)

D Paina yksikön takana molemmilla puolilla olevia painikkeita yhtä aikaa ja kiinnitä yksikkö sitten takaisin.

![](_page_160_Picture_12.jpeg)

## **Paperitukoksen poistaminen etukannesta ja luovutustasosta**

![](_page_161_Picture_3.jpeg)

1 Avaa etukansi.

![](_page_161_Picture_5.jpeg)

![](_page_161_Picture_6.jpeg)

B Poista kaikki paperit sekä repeytyneet palaset sisältä.

![](_page_161_Picture_8.jpeg)

C Sulje etukansi. Jos luovutusalustan lähellä on tukkeutunutta paperia, poista paperi varovasti.

### **Paperitukoksen poistaminen paperikasetista**

![](_page_161_Picture_11.jpeg)

Vedä paperikasetti ulos.

![](_page_161_Picture_13.jpeg)

<span id="page-162-0"></span>**2** Poista varoen tulostimeen jäänyt paperitukos.

![](_page_162_Picture_3.jpeg)

3 Lataa paperi paperikasettiin. & ["Paperin lisääminen paperikasettiin" sivulla 28](#page-27-0)

![](_page_162_Picture_5.jpeg)

D Pidä kasetti vaakatasossa ja aseta se takaisin tulostimeen hitaasti ja varovasti.

![](_page_162_Picture_7.jpeg)

### **Paperitukoksen poistaminen automaattisesta arkinsyöttölaitteesta (ADF)**

![](_page_162_Picture_9.jpeg)

A Poista paperipino automaattisen arkinsyöttölaitteen tulostustasosta.

![](_page_162_Picture_11.jpeg)

**2** Avaa automaattisen arkinsyöttölaitteen kansi.

![](_page_162_Picture_13.jpeg)

#### **Tulostuksen tai kopioinnin vianmääritys**

#### !*Muistutus:*

*Huolehdi siitä, että avaat automaattisen arkinsyöttölaitteen kannen ennen paperitukoksen poistamista. Jos et avaa kantta, tulostin voi vaurioitua.*

8 Poista paperitukos varovasti.

![](_page_163_Picture_5.jpeg)

![](_page_163_Picture_6.jpeg)

D Sulje automaattisen arkinsyöttölaitteen kansi.

![](_page_163_Picture_8.jpeg)

![](_page_163_Picture_9.jpeg)

![](_page_163_Picture_10.jpeg)

**6** Poista paperitukos varovasti.

![](_page_163_Picture_12.jpeg)

![](_page_163_Picture_13.jpeg)

**7** Sulje asiakirjakansi.

#### **Tulostuksen tai kopioinnin vianmääritys**

 $\bf 8$  Nosta automaattisen arkinsyöttölaitteen tulostustaso.

![](_page_164_Figure_3.jpeg)

![](_page_164_Picture_4.jpeg)

Poista paperitukos varovasti.

![](_page_164_Picture_6.jpeg)

J Palauta automaattisen arkinsyöttölaitteen syöttötaso alkuasentoon.

#### **Paperitukosten estäminen**

Jos paperitukoksia esiintyy jatkuvasti, tarkista seuraavat seikat.

- ❏ Paperi on sileää eikä käpristynyttä tai rypistynyttä.
- ❏ Käytät korkealaatuista paperia.
- ❏ Paperi on asetettu paperikasettiin tulostuspuoli alaspäin.
- ❏ Paperi on asetettu takasyöttölaitteeseen tulostuspuoli ylöspäin.
- ❏ Paperinippu on ilmattu ennen tulostimeen asettamista.
- ❏ Kun käytetään tavallista paperia, älä aseta paperia reunaohjaimen sisäpuolen H-nuolimerkin alapuolen viivan yli. Kun käytetään Epson-erikoispaperia, varmista, että arkkien määrä on pienempi kuin tulostusmateriaalille määritetty enimmäismäärä.

& ["Paperin valitseminen" sivulla 24](#page-23-0)

- ❏ Reunaohjaimet ovat tiiviisti kiinni paperin reunoissa.
- ❏ Laite on sijoitettu tasaiselle ja vakaalle alustalle, joka on kaikissa suunnissa tulostinta suurempi. Laite ei toimi oikein, jos se on vinossa.

### **Tulostaminen uudelleen paperitukoksen jälkeen (vain Windows)**

Kun peruutat tulostustyön paperitukoksen vuoksi, voit tulostaa työn uudelleen ilman niitä sivuja, jotka on jo tulostettu.

![](_page_165_Picture_120.jpeg)

## **Tulostuslaatu**

Jos sinulla on tulostuslaatuun liittyviä ongelmia, vertaa ongelmaa alla oleviin kuviin. Napsauta kuvatekstiä sen kuvan alla, joka muistuttaa eniten testisivua.

![](_page_165_Picture_7.jpeg)

<span id="page-166-0"></span>![](_page_166_Figure_2.jpeg)

### **Vaakasuuntaiset raidat**

- ❏ Varmista, että paperi on asetettu takasyöttölaitteeseen tulostuspuoli (valkoisempi tai kiiltävämpi puoli) ylöspäin.
- ❏ Varmista, että paperi on asetettu paperikasettiin tulostuspuoli (valkoisempi tai kiiltävämpi puoli) alaspäin.
- ❏ Suorita Nozzle Check (Suutintesti) -apuohjelma ja puhdista tarvittaessa tulostuspäät suutintestistä saatujen tulosten mukaan.
	- & ["Tulostuspään suutinten tarkistus" sivulla 130](#page-129-0)

Jos ongelma ei ratkea, suorita Tulostuspään kohdistus -apuohjelma. & ["Tulostuspään kohdistaminen" sivulla 134](#page-133-0)

- ❏ Parhaan tuloksen takaamiseksi käytä värikasetit kuuden kuukauden kuluessa pakkauksen avaamisesta.
- ❏ Pyri käyttämään alkuperäisiä Epson-värikasetteja.
- ❏ Varmista, että näytön valikosta valittu tai tulostinohjaimeen määritetty paperityyppi vastaa tuotteeseen ladattua paperityyppiä. & ["Paperin valitseminen" sivulla 24](#page-23-0)
- ❏ Jos kopioissa ilmenee ristikkäistä moire-kuviota, muuta Zoomi-asetusta tai muuta asiakirjan sijaintia.
- ❏ Jos kopioiden laadussa on ongelmia, puhdista lasitaso.
	- & ["Tuotteen ulkopinnan puhdistaminen" sivulla 137](#page-136-0)

#### **Pystysuuntaiset raidat tai kohdistusvirhe**

- ❏ Varmista, että paperi on asetettu takasyöttölaitteeseen tulostuspuoli (valkoisempi tai kiiltävämpi puoli) ylöspäin.
- ❏ Varmista, että paperi on asetettu paperikasettiin tulostuspuoli (valkoisempi tai kiiltävämpi puoli) alaspäin.
- <span id="page-167-0"></span>❏ Suorita Nozzle Check (Suutintesti) -apuohjelma ja puhdista tarvittaessa tulostuspäät suutintestistä saatujen tulosten mukaan.
	- & ["Tulostuspään suutinten tarkistus" sivulla 130](#page-129-0)
- ❏ Suorita Print Head Alignment (Tulostuspäiden kohdistus) -apuohjelma. & ["Tulostuspään kohdistaminen" sivulla 134](#page-133-0)
- ❏ Windows: poista valinta **High Speed (Nopea tulostus)** -valintaruudusta tulostusohjaimen More Options (Lisää asetuksia) -ikkunassa. Katso lisätietoja käytönaikaisista ohjeista. Mac OS X: valitse High Speed Printing (Nopea tulostus) -asetukseksi **Off (Ei käytössä)**. Avaa High Speed Printing (Nopea tulostus) -asetus valikosta seuraavasti: valitse **System Preferences (Järjestelmäasetukset)**, valitse **Print & Scan (Tulosta ja skannaa)** (Mac OS X 10.8 tai 10.7) tai **Print & Fax (Tulostus ja faksaus)** (Mac OS X 10.6 tai 10.5.8), valitse oma laitteesi (Printers (Tulostimet)-luettelo), valitse **Options & Supplies (Valinnat ja tarvikkeet)** ja valitse lopuksi **Driver (Ohjain)**.
- ❏ Varmista, että näytön valikosta valittu tai tulostinohjaimeen määritetty paperityyppi vastaa tuotteeseen ladattua paperityyppiä. & ["Paperin valitseminen" sivulla 24](#page-23-0)
- ❏ Windows: jos tulostimen ohjaimen Main (Yleiset) -välilehdellä on valittu Quality (Laatu) -asetukseksi Standard-Vivid (Tavallinen kirkas), muuta asetukseksi Standard (Normaali). Mac OS X: jos tulostimen ohjaimen Print Settings (Tulostusasetukset) -kohdan Print Quality (Tulostuslaatu) -asetukseksi on ponnahdusvalikosta valittu Normal-Vivid (Normaali kirkas), muuta asetukseksi Normal (Normaali).
- ❏ Jos kopioiden laadussa on ongelmia, puhdista lasitaso.
	- $\rightarrow$  ["Tuotteen ulkopinnan puhdistaminen" sivulla 137](#page-136-0)

#### **Vääristyneet tai puuttuvat värit**

- ❏ Windows: poista **Grayscale (Harmaasävy)** -asetus tulostinohjaimen Main (Yleiset)-ikkunassa. Mac OS X: poista **Grayscale (Harmaasävy)** -asetuksen valinta tulostinohjaimen Print (Tulosta) -valintaikkunan Print Settings (Tulostusasetukset) -kohdassa.
- ❏ Säädä väriasetuksia sovelluksessa tai tulostinohjaimen asetuksissa. Windows: tarkista More Options (Lisää asetuksia) -ikkuna. Mac OS X: tarkista Print (Tulosta) -valintaikkunassa Color Options (Värien asetukset) -valintaikkuna.
- ❏ Suorita Nozzle Check (Suutintesti) -apuohjelma ja puhdista tarvittaessa tulostuspäät suutintestistä saatujen tulosten mukaan.
	- & ["Tulostuspään suutinten tarkistus" sivulla 130](#page-129-0)
- ❏ Jos olet juuri vaihtanut värikasetin, tarkista pakkauksen päivämäärä. Jos laite on ollut pitkään käyttämättömänä, Epson suosittelee värikasettien vaihtamista. & ["Värikasetin vaihtaminen" sivulla 126](#page-125-0)
- ❏ Pyri käyttämään alkuperäisiä Epson-värikasetteja ja Epsonin suosittelemaa paperia.

#### **Epäterävä tai tuhruinen tuloste**

❏ Pyri käyttämään alkuperäisiä Epson-värikasetteja ja Epsonin suosittelemaa paperia.

#### **Tulostuksen tai kopioinnin vianmääritys**

- ❏ Varmista, että laite on sijoitettu tasaiselle ja vakaalle alustalle, joka on kaikissa suunnissa tulostinta suurempi. Laite ei toimi oikein, jos se on vinossa.
- ❏ Varmista, että paperi on ehjä, puhdas ja riittävän uusi.
- ❏ Varmista, että paperi on kuivaa ja että se on asetettu takasyöttölaitteeseen tulostuspuoli (valkoisempi tai kiiltävämpi puoli) ylöspäin.
- ❏ Varmista, että paperi on kuivaa ja että se on asetettu paperikasettiin tulostuspuoli (valkoisempi tai kiiltävämpi puoli) alaspäin.
- ❏ Jos paperi on käpristynyt, yritä oikaista se.
- ❏ Varmista, että näytön valikosta valittu tai tulostinohjaimeen määritetty paperityyppi vastaa tuotteeseen ladattua paperityyppiä.

& ["Paperin valitseminen" sivulla 24](#page-23-0)

- ❏ Poista arkit ulossyöttölokerosta sitä mukaa, kun ne tulostuvat.
- ❏ Älä kosketa kiiltäväpintaisten paperien tulostuspuolta. Katso tulosteiden käsittelemistä koskevat ohjeet paperin käyttöohjeista.
- ❏ Suorita Nozzle Check (Suutintesti) -apuohjelma ja puhdista tarvittaessa tulostuspäät suutintestistä saatujen tulosten mukaan.

& ["Tulostuspään suutinten tarkistus" sivulla 130](#page-129-0)

- ❏ Käynnistä Print Head Alignment (Tulostuspäiden kohdistus) -apuohjelma. & ["Tulostuspään kohdistaminen" sivulla 134](#page-133-0)
- ❏ Valitse valikko laitteen ohjauspaneelista alla kuvatulla tavalla. Asetus > Kunnossapito > Paksu paperi > Päällä

Windows: valitse tulostimen ohjaimen Maintenance (Huolto) -välilehden Extended Settings (Laajennusasetukset) -kohdasta **Thick paper and envelopes (Paksu paperi ja kirjekuoret)**.

Mac OS X 10.5.8: valitse Thick paper and envelopes (Paksu paperi ja kirjekuoret) -kohdasta **On (Käytössä)**. Avaa Thick Paper and Envelopes (Paksu paperi ja kirjekuoret) -asetus valikosta seuraavasti: **System Preferences (Järjestelmäasetukset)**, **Print & Scan (Tulostus ja skannaus)** (Mac OS X 10.8 tai 10.7) tai **Print & Fax (Tulostus ja faksaus)** (Mac OS X 10.6 tai 10.5.8), valitse oma laitteesi (Printers (Tulostimet) -luettelo), **Options & Supplies (Valinnat ja tarvikkeet)** ja valitse lopuksi **Driver (Ohjain)**.

- ❏ Jos tulostat tiheästi tavalliselle paperille, pienennä Print Density (Tulostuksen tummuus) -arvoa ja valitse pidempi arvo tulostinohjaimen Print Density Adjustment (Tulostuksen tummuuden säätö) -ikkunan kohdassa Increase Ink Drying Time (Nopeampi musteen kuivumisaika) (Windows) tai Two-sided Printing Settings (Kaksipuolis. tulostuks. asetuks.) (Mac OS X). Mitä suurempi Increase Ink Drying Time (Nopeampi musteen kuivumisaika) -arvo, sitä kauemmin tulostus kestää.
- ❏ Windows-käyttöjärjestelmässä valitse **High (Suuri)** kohtaan Quality setting (Laatuasetus) välilehdellä Main (Yleiset). Mac OS X -käyttöjärjestelmässä valitse **Fine (Hieno)** kohtaan Print Quality (Tulostuslaatu) Print (Tulosta) -valintaikkunan Print Settings (Tulostusasetukset) -paneelista.
- ❏ Jos paperi on tulostuksen jälkeen värin tuhrima, puhdista laite sisältä.
	- & ["Tuotteen sisäosan puhdistaminen" sivulla 138](#page-137-0)

❏ Jos kopioiden laadussa on ongelmia, puhdista lasitaso.  $\rightarrow$  ["Tuotteen ulkopinnan puhdistaminen" sivulla 137](#page-136-0)

## **Sekalaiset tulosteisiin liittyvät ongelmat**

#### **Virheelliset tai käsittämättömät merkit**

- ❏ Poista kaikki pysähtyneet tulostustyöt. & ["Tulostuksen peruuttaminen" sivulla 49](#page-48-0)
- ❏ Katkaise virta laitteesta ja tietokoneesta. Varmista, että laitteen liitäntäkaapeli on kunnolla paikallaan.
- ❏ Poista tulostinohjaimen asennus ja asenna se uudelleen.  $\rightarrow$  ["Ohjelmiston asennuksen poistaminen" sivulla 148](#page-147-0)
- ❏ Jos asetat tietokoneen manuaalisesti Hibernate (Horrostila)- tai Sleep mode (Lepotila) -virransäästötilaan, kun tietokone on lähettämässä tulostustyötä, voi seuraavan kerran tietokonetta käynnistäessä tulostua sivuja, joissa on käsittämätöntä tekstiä.

### **Virheelliset marginaalit**

- ❏ Varmista, että paperi on lisätty oikein takasyöttölaitteeseen tai paperikasettiin.
	- & ["Paperin lisääminen paperikasettiin" sivulla 28](#page-27-0)
	- & ["Paperin ja kirjekuorten lisääminen paperin takasyöttölaitteeseen" sivulla 31](#page-30-0)
- ❏ Tarkista sovelluksessa määritetty reunusasetus. Varmista, että reunukset ovat sivun tulostusalueella. & ["Tulostusalue" sivulla 187](#page-186-0)
- ❏ Varmista, että asetukset vastaavat tulostimeen ladatun paperin kokoa. Windows: tarkista Main (Yleiset) -ikkuna. Mac OS X: tarkista Page Setup (Sivun asetukset) -valintaikkuna tai Print (Tulosta) -valintaikkuna.
- ❏ Poista tulostinohjaimen asennus ja asenna se uudelleen.
	- & ["Ohjelmiston asennuksen poistaminen" sivulla 148](#page-147-0)

#### **Tuloste on hieman vinossa**

- ❏ Varmista, että paperi on lisätty oikein takasyöttölaitteeseen tai paperikasettiin.
	- & ["Paperin lisääminen paperikasettiin" sivulla 28](#page-27-0)
	- & ["Paperin ja kirjekuorten lisääminen paperin takasyöttölaitteeseen" sivulla 31](#page-30-0)
- ❏ Valitse toinen asetus, jos tulostinohjaimen Main (Yleiset) -ikkunan Quality (Laatu) -asetukseksi on valittu Draft (Vedos) (Windows) tai jos Print Settings (Tulostusasetukset) -kohdassa on valittu Print Quality (Tulostuslaatu) (Mac OS X).

### **Kopioidun kuvan koko tai sijainti on väärä**

- ❏ Varmista, että ohjauspaneelissa valittu paperikoko, asettelu, asiakirjan suunta, asiakirjan koko ja zoomiasetus vastaavat käytössä olevaa paperia.
- ❏ Jos kopion reunat leikkautuvat, siirrä alkuperäistä hieman kauemmas kulmasta.
- ❏ Puhdista lasitaso. & ["Tuotteen ulkopinnan puhdistaminen" sivulla 137](#page-136-0)

### **Käänteinen kuva**

- ❏ Windows, tyhjennä **Mirror Image (Peilikuva)** -valintaruutu tulostinohjaimen More Options (Lisää asetuksia) -ikkunasta tai kytke sovelluksen Mirror Image (Peilikuva) -asetus pois. Mac OS X: poista valinta **Mirror Image (Peilikuva)** -valintaruudusta tulostinohjaimen Print (Tulosta) -valintaikkunan **Print Settings (Tulostusasetukset)** -kohdasta tai poista Mirror Image (Peilikuva) -asetus käytöstä sovelluksessa, josta tulostat.
- ❏ Poista tulostinohjaimen asennus ja asenna se uudelleen. & ["Ohjelmiston asennuksen poistaminen" sivulla 148](#page-147-0)

### **Tyhjien sivujen tulostuminen**

- ❏ Varmista, että asetukset vastaavat tulostimeen ladatun paperin kokoa. Windows: tarkista Main (Yleiset) -ikkuna. Mac OS X: tarkista Page Setup (Sivun asetukset) -valintaikkuna tai Print (Tulosta) -valintaikkuna.
- ❏ Windows: tarkista **Skip Blank Page (Ohita tyhjä sivu)** -asetus napsauttamalla tulostinohjaimen Maintenance (Huolto) -ikkunan **Extended Settings (Laajennusasetukset)** -painiketta. Mac OS X: valitse Skip Blank Page (Ohita tyhjä sivu) -asetukseksi **On (Käytössä)**. Avaa Skip Blank Page (Ohita tyhjä sivu) -asetus valikosta seuraavasti: valitse **System Preferences (Järjestelmäasetukset)**, valitse **Print & Scan (Tulosta ja skannaa)** (Mac OS X 10.8 tai 10.7) tai **Print & Fax (Tulostus ja faksaus)** (Mac OS X 10.6 tai 10.5.8), valitse oma laitteesi (Printers (Tulostimet)-luettelo), valitse **Options & Supplies (Valinnat ja tarvikkeet)** ja valitse lopuksi **Driver (Ohjain)**.
- ❏ Poista tulostinohjaimen asennus ja asenna se uudelleen. & ["Ohjelmiston asennuksen poistaminen" sivulla 148](#page-147-0)

### **Tulostettu puoli on tuhruinen tai himmeä**

- ❏ Jos paperi on käpristynyt, yritä oikaista se.
- ❏ Puhdista laite sisäpuolelta käyttämällä Paperiohjaimen puhdistus -toimintoa. & ["Tuotteen sisäosan puhdistaminen" sivulla 138](#page-137-0)
- ❏ Poista tulostinohjaimen asennus ja asenna se uudelleen.  $\rightarrow$  ["Ohjelmiston asennuksen poistaminen" sivulla 148](#page-147-0)

### **Tulostus on liian hidas**

- ❏ Varmista, että näytön valikosta valittu tai tulostinohjaimeen määritetty paperityyppi vastaa tuotteeseen ladattua paperityyppiä.
	- & ["Paperin valitseminen" sivulla 24](#page-23-0)
- ❏ Valitse heikompi tulostuslaatu tulostinohjaimen Main (Yleiset) -ikkunasta (Windows) tai tulostinohjaimen Print (Tulosta) -valintaikkunan Print Settings (Tulostusasetukset) -valintaikkunasta (Mac OS X).
	- $\rightarrow$  ["Windows-tulostinohjaimen käynnistäminen" sivulla 42](#page-41-0)
	- & ["Mac OS X-tulostinohjaimen käynnistäminen" sivulla 44](#page-43-0)
- ❏ Jos Increase Ink Drying Time (Nopeampi musteen kuivumisaika) -asetusta muutetaan, tulostus saattaa hidastua. Valitse lyhyempi arvo tulostinohjaimen Print Density Adjustment (Tulostuksen tummuuden säätö) -ikkunan kohdassa Increase Ink Drying Time (Nopeampi musteen kuivumisaika) (Windows) tai kohdassa Two-sided Printing Settings (Kaksipuolis. tulostuks. asetuks.) (Mac OS X).
- ❏ Sulje kaikki tarpeettomat sovellukset.
- ❏ Jos tulostetaan jatkuvasti pitkiä aikoja, tulostus voi olla erittäin hidasta. Tulostusnopeutta pienennetään laitteen mekanismin ylikuumenemisen ja vahingoittumisen estämiseksi. Jos näin käy, voit jatkaa tulostusta, mutta suosittelemme, että lopetat tulostuksen ja annat laitteen olla käyttämättömänä virta päällä yli 30 minuuttia. (Laite ei palaudu, jos virta on katkaistu.) Kun aloitat uudelleen, laite tulostaa normaalilla nopeudella.
- ❏ Poista tulostinohjaimen asennus ja asenna se uudelleen.
	- & ["Ohjelmiston asennuksen poistaminen" sivulla 148](#page-147-0)

Jos olet kokeillut kaikkia mainittuja vaihtoehtoja, mutta ongelma ei ratkea, katso seuraava kohta:

## **Paperi ei syöty oikein**

### **Paperinsyöttö tulostimeen ei onnistu**

Poista paperinippu tulostimesta ja tarkista seuraavat seikat:

- ❏ Paperikasetti on asetettu kunnolla paikoilleen.
- ❏ Paperi ei ole käpristynyttä tai taittunutta.
- ❏ Paperi ei ole liian vanhaa. Lisätietoja on paperin mukana toimitetuissa ohjeissa.
- ❏ Kun käytetään tavallista paperia, älä aseta paperia reunaohjaimen sisäpuolen H-nuolimerkin alapuolen viivan yli. Kun käytetään Epson-erikoispaperia, varmista, että arkkien määrä on pienempi kuin tulostusmateriaalille

määritetty enimmäismäärä.

- & ["Paperin valitseminen" sivulla 24](#page-23-0)
- ❏ Laitteessa ei ole paperitukoksia. Jos tulostimessa on paperitukos, poista se. & ["Paperitukokset" sivulla 160](#page-159-0)
- ❏ Värikaseteissa on mustetta. Jos jokin kaseteista on tyhjä, vaihda se. & ["Värikasetin vaihtaminen" sivulla 126](#page-125-0)
- ❏ Olet noudattanut paperin mukana toimitettuja lataamiseen liittyviä erityisohjeita.
- ❏ Puhdista tuotteen sisäosa.
	- & ["Tuotteen sisäosan puhdistaminen" sivulla 138](#page-137-0)

### **Tulostimeen syötetään monta paperia kerrallaan**

❏ Kun käytetään tavallista paperia, älä aseta paperia reunaohjaimen sisäpuolen H-nuolimerkin alapuolen viivan yli.

Kun käytetään Epson-erikoispaperia, varmista, että arkkien määrä on pienempi kuin tulostusmateriaalille määritetty enimmäismäärä.

& ["Paperin valitseminen" sivulla 24](#page-23-0)

- ❏ Varmista, että reunaohjaimet ovat tiiviisti kiinni paperin reunoissa.
- ❏ Varmista, että paperi ei ole käpristynyt tai taittunut. Suorista tarvittaessa paperi tai taita sitä kevyesti vastakkaiseen suuntaan ennen sen lataamista.
- ❏ Poista paperinippu tulostimesta ja varmista, että paperi ei ole liian ohutta. ◆ ["Paperi" sivulla 187](#page-186-0)
- ❏ Erota arkit toisistaan ilmaamalla paperinippu ja lataa paperi uudelleen tulostimeen.

### **Paperikasetti 2 ei näy tulostinohjaimessa**

Kun valinnainen paperikasetti on asennettu, kasetti on otettava käyttöön tulostinohjaimessa.  $\rightarrow$  ["Valinnaisen kasetin käyttöönotto tulostinohjaimessa" sivulla 130](#page-129-0)

### **Paperi on lisätty väärin**

Jos paperi on työnnetty liian pitkälle laitteeseen, laite ei voi syöttää paperia oikein. Kytke laitteen virta pois päältä ja poista paperi varovasti. Kytke sen jälkeen laite päälle ja lisää paperi oikein laitteeseen.

### **Tuloste ei poistu kokonaan tulostimesta tai on rypistynyt**

- ❏ Jos paperi ei tule kokonaan ulos, poista se painamalla ohjauspaneelissa ilmoitettua painiketta. Jos paperi on juuttunut laitteen sisälle, poista paperi seuraavan osan ohjeiden mukaisesti.  $\rightarrow$  ["Paperitukokset" sivulla 160](#page-159-0)
- ❏ Jos tuloste on rypistynyt, paperi saattaa olla kosteaa tai liian ohutta. Lisää uusi paperinippu.

#### *Huomautus:*

*Säilytä käyttämätöntä paperia kuivassa paikassa alkuperäisessä pakkauksessaan.*

## **Laite ei tulosta**

### **Mikään valo ei pala**

- ❏ Varmista, että laite on päällä painamalla P-painiketta.
- ❏ Varmista, että virtajohto on kytketty oikein.
- ❏ Varmista, että pistorasia toimii ja ettei seinäkatkaisin tai ajastin ole päällä.

### **Ohjauspaneeli tai valot ovat päällä**

- ❏ Katkaise virta laitteesta ja tietokoneesta. Varmista, että laitteen liitäntäkaapeli on kunnolla paikallaan.
- ❏ Jos käytät USB-liitäntää, varmista, että kaapeli on USB- tai Hi-Speed USB -standardien mukainen.
- ❏ Jos kytket laitteen tietokoneeseen USB-keskittimen kautta, kytke laite tietokoneesta ensimmäisen hierarkiatason keskittimeen. Jos tietokone ei edelleenkään tunnista tulostinohjainta, kokeile kytkeä laite tietokoneeseen suoraan ilman keskitintä.
- ❏ Jos kytket laitteen tietokoneeseen USB-keskittimen kautta, varmista, että tietokone tunnistaa USB-keskittimeen.
- ❏ Jos yrität tulostaa suurta kuvatiedostoa, tietokoneen muisti ei ehkä riitä sen tulostamiseen. Yritä vähentää kuvasi erottelutarkkuutta tai tulostaa kuvan pienemmässä koossa. Joudut mahdollisesti hankkimaan tietokoneeseen lisää muistia.
- ❏ Windows-käyttäjät voivat peruuttaa kaikki keskeytyneet tulostustyöt Windows Spooler (Windows Taustatulostusohjain) -ohjelmasta.
	- & ["Tulostuksen peruuttaminen" sivulla 49](#page-48-0)
- ❏ Poista tulostinohjaimen asennus ja asenna se uudelleen.
	- $\rightarrow$  ["Ohjelmiston asennuksen poistaminen" sivulla 148](#page-147-0)

### **Access Control (Käyttöoik. valvonta) on käytössä**

- ❏ Kun Access Control (Käyttöoik. valvonta) -toiminto on käytössä Windows-käyttöjärjestelmässä, käyttäjänimi ja salasana on syötettävä tulostinohjaimella tulostamista varten. Jos et tiedä käyttäjänimeä ja salasanaa, ota yhteyttä tulostimen järjestelmänvalvojaan. & ["Access Control \(Käyttöoik. valvonta\)-asetukset Windowsissa" sivulla 44](#page-43-0)
- ❏ Tulostamista ei välttämättä sallita riippuen käyttäjänimestä ja salasanasta. Ota yhteyttä tulostin järjestelmänvalvojaan lisätietoja varten.

## **PostScript-tulostinohjaimen käyttäminen**

#### *Huomautus:*

*Tietokoneen ympäristöstä riippuen todellinen tulostinohjaimen valikko ja teksti voivat poiketa.*

#### **Laite ei tulosta**

- ❏ Tarkista, että Printing Language (Tulostuskieli) on asetettu laitteessa tilaan Auto tai PS3.
	- & ["Järjestelmän hallinta -asetukset" sivulla 104](#page-103-0)
- ❏ Jos Windows-käyttöjärjestelmässä lähetetään suuri määrä töitä, tulostustietoja ei välttämättä lähetetä oikein tulostusjonosta. Valitse tässä tilanteessa Print directly to the printer (Tulosta suoraan tulostimelle) tietokoneen tulostimen ominaisuuksista.
	- & ["Tulostinominaisuuksien käyttäminen Windowsissa" sivulla 43](#page-42-0)
- ❏ Jos et voi tulostaa tekstitietoja, vaikka Tekstintunnistus on asetettu tuotteesta tilaan Päällä, varmista että Tulostuskieli on asetettu tilaan PS3.
	- & ["Järjestelmän hallinta -asetukset" sivulla 104](#page-103-0)

#### **Laite ei tulosta oikein**

- ❏ Jos tiedosto on luotu sovelluksessa, jossa tiedostomuotoa tai koodausta voidaan muuttaa, kuten Photoshopissa, varmista että sovelluksen asetukset vastaavat tulostinohjaimen asetuksia. Binäärimuodossa tehdyt EPS-tiedostot eivät välttämättä tulostu oikein. Aseta muodoksi ASCII, kun teet sovelluksella EPS-tiedostoja.
- ❏ Windowsissa tulostin ei voi tulostaa binääritietoja, kun se on liitetty tietokoneeseen USB-liitännällä. Varmista, että ASCII tai TBCP on valittu Output Protocol (Tulostusprotokolla) -asetukselle Device Settings (Laiteasetukset) -välilehdellä tulostimen ominaisuuksissa.
	- & ["Tulostinominaisuuksien käyttäminen Windowsissa" sivulla 43](#page-42-0)

#### **Sekalaiset tulosteisiin liittyvät ongelmat**

- ❏ Aseta Windows-käyttöjärjestelmässä sopivat vaihtoehtoiset fontit tulostimen ominaisuuksien valintaikkunan Device Settings (Laiteasetukset) -välilehdessä.
	- & ["Tulostinominaisuuksien käyttäminen Windowsissa" sivulla 43](#page-42-0)
- ❏ Et voi tehdä väriasetuksia Paper/Quality (Paperi ja laatu) -välilehdeltä tulostimen ominaisuuksissa. Käytä tulostinohjainta ja aseta Väritila Advanced Options (Lisäasetukset) -näytössä.
	- & ["Windows-tulostinohjaimen käynnistäminen" sivulla 42](#page-41-0)
	- & ["Mac OS X-tulostinohjaimen käynnistäminen" sivulla 44](#page-43-0)

#### **Tulostaminen on hidasta**

Aseta Print Quality (Tulostuslaatu) tilaan Fast (Nopea) tulostinohjaimen Advanced Options (Lisäasetukset) -valikossa.

## **Muu ongelma**

### **Tavallisen paperin tulostaminen hiljaisesti**

Jos tulostinohjaimessa on valittu paperityypiksi tavallinen paperi, valitse hiljaisia toimintoja varten Quiet Mode (Hiljainen tila). Asetus pienentää tulostusnopeutta.

Windows: valitse tulostinohjaimen Main (Yleiset) -välilehdeltä Quiet Mode (Hiljainen tila) -asetukseksi **On (Käytössä)**.

Mac OS X: valitse Quiet Mode (Hiljainen tila) -asetukseksi **On (Käytössä)**. Avaa Quiet Mode (Hiljainen tila) -asetus valikosta seuraavasti: valitse **System Preferences (Järjestelmäasetukset)**, valitse **Print & Scan (Tulosta ja skannaa)** (Mac OS X 10.8 tai 10.7) tai **Print & Fax (Tulostus ja faksaus)** (Mac OS X 10.6 tai 10.5), valitse oma laitteesi (Printers (Tulostimet)-luettelo), valitse **Options & Supplies (Valinnat ja tarvikkeet)** ja valitse lopuksi **Driver (Ohjain)**.

### **Laite ei tunnista ulkoista tallennuslaitetta**

Laitteen Tallennuslaitteen liittymä -asetukset voivat olla syynä siihen, ettei ulkoista tallennuslaitetta tunnisteta. Valitse valikko alla kuvatulla tavalla.

Asetus > Järjestelmän hallinta > Tallennuslaitteen liittymä > Tallennuslaite > Ota käyttöön

## **Skannauksen vianmääritys**

## **Näytössä näkyvien viestien tai merkkivalojen ilmoittamat ongelmat**

- ❏ Varmista, että tuote on liitetty tietokoneeseen oikein.
- ❏ Sammuta tuote ja käynnistä se uudelleen. Jos ongelma ei ratkea, tuotteessa voi olla toimintahäiriö tai skanneriyksikön valonlähde on mahdollisesti vaihdettava. Ota yhteyttä jälleenmyyjään.
- ❏ Varmista, että skannausohjelmisto on täysin asennettu. Saat uudelleenasennusta koskevia lisätietoja oman maasi Epson-verkkosivustolta.  $\rightarrow$  ["Asiakastukipalvelut" sivulla 207](#page-206-0)

## **Ongelmia skannauksen aloittamisessa**

- ❏ Tarkista merkkivalo ja varmista, että tuote on valmis skannaamaan.
- ❏ Varmista, että kaapelit on liitetty kunnolla tuotteeseen ja toimivaan pistorasiaan.
- ❏ Sammuta tuote ja tietokone ja tarkista, että niiden välinen liitäntäkaapeli on kunnossa.
- ❏ Muista valita oikea tuote, jos skannausta aloitettaessa näkyviin tulee skanneriluettelo.
- ❏ Liitä tuote suoraan tietokoneen ulkoiseen USB-porttiin tai vain yhden USB-keskittimen kautta. Tuote ei välttämättä toimi oikein, jos se liitetään tietokoneeseen useamman kuin yhden USB-keskittimen kautta. Jos ongelma jatkuu, yritä liittää tuote suoraan tietokoneeseen.
- ❏ Jos tietokoneeseen on liitetty useampi kuin yksi tuote, se ei välttämättä toimi. Liitä vain se tuote, jota haluat käyttää, ja yritä skannata uudelleen.
- ❏ Jos skannausohjelmisto ei toimi oikein, poista sen asennus ja asenna se sitten uudelleen. & ["Ohjelmiston asennuksen poistaminen" sivulla 148](#page-147-0)

Saat uudelleenasennusta koskevia lisätietoja ja -ohjeita oman maasi Epson-verkkosivustolta.  $\rightarrow$  ["Asiakastukipalvelut" sivulla 207](#page-206-0)

❏ Jos olet napsauttanut **Keep Blocking (Jatka estämistä)** -painiketta Windows Security Alert (Windowsin suojaushälytys) -ikkunassa Epson-ohjelmiston asennuksen aikana tai sen jälkeen, poista Document Capture Pro -ohjelman esto.

& ["Document Capture Pro -ohjelman eston poistaminen" sivulla 178](#page-177-0)

- ❏ Kun tulostimen Käytön kontrolli on asetettu tilaan **Päällä**, käyttäjänimi ja salasana on syötettävä kohdassa EPSON Scan Settings (EPSON Scan -asetukset) toiminnon EPSON Scan käyttöä varten.
	- & ["Access Control \(Käytön kontrolli\)-asetukset \(vain Windows\)" sivulla 64](#page-63-0)

<span id="page-177-0"></span>❏ Toiminnon Skannaa Document Capture Pro -sovellukseen käyttämistä varten Document Capture Pro on asennettava ja työ on rekisteröitävä etukäteen.

& ["Document Capture Pro" sivulla 73](#page-72-0)

### **Document Capture Pro -ohjelman eston poistaminen**

![](_page_177_Picture_182.jpeg)

E Napsauta OK.

### **Automaattisen arkinsyöttölaitteen (ADF) käyttäminen**

- ❏ Jos asiakirjakansi tai automaattisen arkinsyöttölaitteen kansi on auki, sulje se ja yritä skannata uudelleen.
- ❏ Varmista, että kaapelit on liitetty kunnolla tuotteeseen ja toimivaan pistorasiaan.

### **Muun skannausohjelmiston kuin Epson Scan -ohjaimen käyttäminen**

- ❏ Jos käytät TWAIN-yhteensopivia ohjelmia, varmista, että Scanner (Skanneri)- tai Source (Lähde) -asetukseksi on valittu oikea laite.
- ❏ Jos et voi skannata käyttämällä TWAIN-yhteensopivaa skannausohjelmaa, poista TWAIN-yhteensopivan skannausohjelman asennus ja asenna ohjelma sitten uudelleen.
	- & ["Ohjelmiston asennuksen poistaminen" sivulla 148](#page-147-0)

## **Paperin syöttöongelmat**

### **Paperi likaantuu**

Tuote täytyy ehkä puhdistaa.

& ["Tuotteen puhdistaminen" sivulla 137](#page-136-0)

### **Useita arkkeja syötetään kerralla**

- ❏ Jos lisätään paperia, jota ei tueta, tuote saattaa syöttää useamman kuin yhden arkin kerralla. & ["Automaattisen arkinsyöttölaitteen \(ADF\) tekniset tiedot" sivulla 189](#page-188-0)
- ❏ Tuote täytyy ehkä puhdistaa.
	- & ["Tuotteen puhdistaminen" sivulla 137](#page-136-0)

### **Paperitukos automaattisessa arkinsyöttölaitteessa (ADF)**

Poista paperitukos arkinsyöttölaitteesta.

& ["Paperitukoksen poistaminen automaattisesta arkinsyöttölaitteesta \(ADF\)" sivulla 163](#page-162-0)

## **Ongelmia skannausajan kanssa**

- ❏ Skannaus suurella tarkkuudella kestää kauan.
- ❏ Skannaus voi kestää kauemmin, jos Quiet Mode (Hiljainen tila) on valittuna. Valitse Configuration (Määritykset) -asetusnäkymän Epson Scan -pudotusvalikosta Quiet Mode (Hiljainen tila).

## **Ongelmia skannattujen kuvien kanssa**

### **Skannauslaatu on heikko**

Skannauslaatua voidaan parantaa muuttamalla voimassa olevia asetuksia tai säätämällä skannattua kuvaa.

 $\rightarrow$  ["Kuvansäätöominaisuudet" sivulla 68](#page-67-0)

#### **Alkuperäisen kääntöpuoli näkyy skannatussa kuvassa**

Jos alkuperäinen on painettu ohuelle paperille, kääntöpuoli voi näkyä tuotteelle ja jättää jäljen skannattuun kuvaan. Yritä skannaamista niin, että alkuperäisen kääntöpuolella on musta paperi. Voit myös yrittää valita Text Enhancement (Tekstintarkennustekniikka) -valintaruudun toimistotilassa.

#### **Merkit ovat epäselviä**

- ❏ Valitse Office Mode (Office-tila) -toimintatilassa **Text Enhancement (Tekstintarkennustekniikka)** -valintaruutu.
- ❏ Aseta oikea Threshold (Kynnys) -asetus.

Office Mode (Office-tila): Valitse Image Type (Kuvatyyppi) -asetukseksi **Black&White (Mustavalkoinen)** ja kokeile sitten muuttaa Threshold (Kynnys) -asetusta.

Professional Mode (Professional-tila): Valitse Image type (Kuvatyyppi) -asetukseksi **Black&White (Mustavalkoinen)**. Tee haluttu Image Option (Kuvavaihtoehto) -asetus, ja kokeile sitten Threshold (Kynnys) -asetuksen säätämistä.

❏ Lisää Resolution (Tarkkuus) -asetusta.

#### **Optinen tekstintunnistus (OCR) ei tunnista merkkejä oikein**

Aseta asiakirja suoraan lasitasolle. Jos asiakirja on vinossa, sitä ei ehkä tunnisteta oikein.

#### **Skannauskuvassa näkyy aaltoilevia kuvioita**

Painetun asiakirjan skannatussa kuvassa voi näkyä aaltoileva kuvio (eli moareeé).

![](_page_179_Picture_18.jpeg)

- ❏ Jos käytät skannerin lasia, ota alkuperäinen asiakirja pois.
- ❏ Valitse kuvanlaatuasetukseksi **Descreening (Rasteripisteiden poisto)**.
- ❏ Kokeile muuttaa **Resolution (Tarkkuus)** -asetusta.
### **Kuvassa näkyy epätasaista väriä, tuhruisuutta, pisteitä tai suoria viivoja**

Tuotteen sisäosat täytyy ehkä puhdistaa.

& ["Tuotteen puhdistaminen" sivulla 137](#page-136-0)

### **Skannausalue tai -suunta on epätyydyttävä**

# **Alkuperäisen asiakirjan reunat eivät tule mukaan skannaukseen**

- ❏ Jos skannaat käyttämällä laitteen painiketta tai normaalia esikatselua tilassa Professional Mode (Professional-tila), siirrä asiakirjaa noin 4,5 mm sisäänpäin lasitason reunoilta, ettei kuvasta leikkaudu osia pois.
- ❏ Jos skannaat käyttämällä laitteen painiketta tai normaalia esikatselua, siirrä asiakirjaa noin 1,5 mm sisäänpäin lasitason reunoilta, ettei kuvasta leikkaudu osia pois.

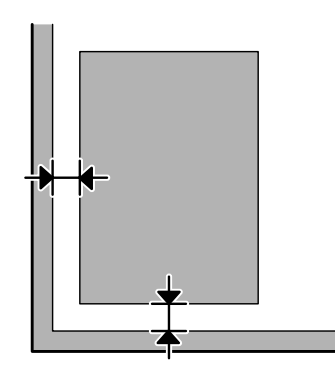

### **Useita asiakirjoja skannataan yhdeksi tiedostoksi**

Aseta asiakirjat lasitasolle vähintään 20 mm (0,8 tuuman) etäisyydelle toisistaan.

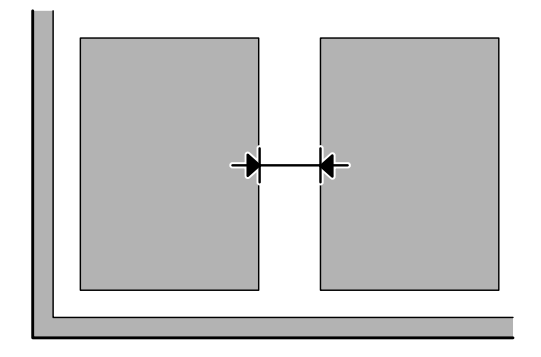

### **Haluttua aluetta ei voi skannata**

- ❏ Asiakirjojen mukaan haluttua aluetta ei välttämättä voi skannata. Käytä normaalia esikatselua ja luo valintakehys skannattavan alueen ympärille.
- ❏ Jos skannaat ohjauspaneelin avulla, tarkista Skannausalue-asetukset.

<span id="page-181-0"></span>❏ Skannausalue saattaa olla rajoitettu, jos tarkkuusasetus on suuri. Pienennä tarkkuutta tai muuta esikatseluikkunassa skannausaluetta.

### **Haluttuun suuntaan ei voi skannata**

Valitse **Configuration (Määritykset)**, valitse **Preview (Esikatselu)** -välilehti ja poista **Auto Photo Orientation (Automaattinen kuvansuuntaus)** -valintaruudun valinta. Aseta sitten asiakirjat oikein.

# **Muut ongelmat**

## **Hiljainen skannaus**

Quiet Mode (Hiljainen tila) vaimentaa skannausta, mutta tällöin skannaus saattaa kestää kauemmin. Valitse **Quiet Mode (Hiljainen tila)** avattavasta valikosta Epson Scan Configuration Setting (Epson-skannausmääritysten asetus) -näytössä.

# **Ongelma ei poistu, vaikka kaikkia ratkaisuja on kokeiltu**

Jos olet kokeillut kaikkia ratkaisuja eivätkä ne ole ratkaisseet ongelmaa, palauta Epson Scan -alkuasetukset.

Valitse **Configuration (Määritykset)**, valitse **Other (Muu)** -välilehti ja valitse sitten **Reset All (Palauta kaikki)**.

# <span id="page-182-0"></span>**Faksin vianmääritys**

# **Faksin lähetys tai vastaanotto ei onnistu**

- ❏ Varmista, että puhelinjohto on kytketty oikein.  $\rightarrow$  ["Kytkentä puhelinlinjaan" sivulla 75](#page-74-0)
- ❏ Selvitä ongelman aiheuttaja suorittamalla**Tarkista faksiyhteys** -toiminto.  $\rightarrow$ Asetus > Järjestelmän hallinta > Faksiasetukset > Tarkista faksiyhteys
- ❏ Tarkista epäonnistuneen faksauskoodin virhekoodi ja katso ratkaisu alla mainitusta kohdasta. & ["Tilavalikko-virhekoodi" sivulla 153](#page-152-0)
- ❏ Jos laitetta ei ole liitetty puhelimeen ja haluat vastaanottaa fakseja automaattisesti, varmista että **Vastaanottotila**-asetuksena on **Auto**.
	- & ["Vastaanottotilan käyttöönotto" sivulla 89](#page-88-0)
- ❏ Jos liitit laitteen DSL-puhelinlinjaan, sinun on asennettava linjaan DSL-suodatin, muussa tapauksessa et voi faksata. Tarvittavan suodattimen saat ottamalla yhteyttä DSL-palveluntarjoajaan.
- ❏ Ongelma voi aiheutua lähetysnopeudesta. Pienennä **Faksinopeus**-asetusta.
	- & ["Järjestelmän hallinta -asetukset" sivulla 104](#page-103-0)

Jos faksin lähettäminen tietylle Yhteys-luettelon vastaanottajalle epäonnistuu usein, määritä kyseiselle vastaanottajalle hitaampi faksausnopeus.

& ["Yhteystiedon luominen" sivulla 97](#page-96-0)

❏ Varmista, että **ECM** on käytössä. Värillisiä fakseja ei voi lähettää tai vastaanottaa, jos ECM on poissa käytöstä.

& ["Järjestelmän hallinta -asetukset" sivulla 104](#page-103-0)

❏ Jos lähettäminen epäonnistui, koska vastaanottajan laite ei vastannut, selvitä vastaanottajalta, onko faksilaite toiminnassa.

Jos faksin lähettäminen ei edelleenkään onnistu, syynä saattaa olla se, että vastaanottajalaite ei vastaa puheluun ajoissa. Soiton jälkeen laite odottaa vastaanottajalaitteen vastaamista 50 sekuntia. Ellei soittoon vastata, lähetys peruuntuu. Ongelman voi ratkaista lisäämällä faksinumeroon taukoja, jotka merkitään viivalla (-). Yksi viiva vastaa kolmen sekunnin taukoa.

# **"Soittoääntä ei tunnistettu." -virhe**

Jos olet kytkemässä laitetta yrityksen yksityiseen puhelinlinjaan (PBX) tai päätemuuntajaan, muuta Linjatyyppi-asetuksesi PBX.

 $\rightarrow$  ["Puhelinlinjatyypin määrittäminen" sivulla 80](#page-79-0)

Jos faksin lähettäminen ei edelleenkään onnistu, vaihda **Valintaäänen tunnistus**-asetukseksi **Pois**. Tämä saattaa kuitenkin pudottaa faksinumeron ensimmäisen numeron ja lähettää faksin väärään numeroon.

& Asetus > Järjestelmän hallinta > Faksiasetukset > Perusasetukset > Valintaäänen tunnistus

# **Muisti täynnä -virhe**

- ❏ Jos laite on määritetty tallentamaan vastaanotetut faksit Saapuneisiin, poista jo luettuja tai tulostettuja fakseja.
- ❏ Jos olet määrittänyt laitteen tallentamaan vastaanotetut faksit tietokoneelle tai ulkoiselle tallennuslaitteelle, käynnistä kyseinen tietokone tai liitä tallennusväline laitteeseen.
- ❏ Jos faksia vastaanottaessa ilmenee paperitukoksen tai värin loppumisen vuoksi virhe, selvitä virhetila ja pyydä lähettäjää lähettämään faksi uudelleen.
- ❏ Vaikka laitteen muisti olisi täynnä, mustavalkoisia fakseja voi lähettää yhdelle vastaanottajalle kerrallaan käyttämälläLähetä suoraan -toimintoa.
- ❏ Lähetä asiakirjat useassa erässä.

# **Laatuun liittyvät ongelmat**

# **Lähetetyissä fakseissa**

- ❏ Puhdista lasitaso ja automaattinen arkinsyöttölaite (ADF).  $\rightarrow$  ["Tuotteen ulkopinnan puhdistaminen" sivulla 137](#page-136-0)
- ❏ Jos lähettämäsi faksi oli epätarkka tai liian vaalea, muuta faksin asetusvalikon **Resoluutio** tai **Tummuus**-arvoa.
	- & ["Faksi-tila" sivulla 101](#page-100-0)
- ❏ Jos et tunne vastaanottajalaitteen ominaisuuksia, valitse **Lähetä suoraan** -toiminto tai valitse ennen faksin lähettämistä Resoluutio-asetukseksi **Hieno**. Jos valitset mustavalkoista faksia lähettäessä Resoluutio-asetukseksi **Superhieno** tai **Ultrahieno** tai lähetät faksin käyttämättä Lähetä suoraan -toimintoa, laite saattaa pienentää tarkkuutta automaattisesti.

# **Saapuneissa fakseissa**

- ❏ Varmista, että **ECM** on käytössä. & ["Järjestelmän hallinta -asetukset" sivulla 104](#page-103-0)
- ❏ Faksin voi tulostaa uudelleen Tilavalikko kautta. & ["Lähetettyjen ja vastaanotettujen faksaustöiden tarkistaminen" sivulla 95](#page-94-0)

# **Muut ongelmat**

# **Vastaaja ei voi vastata äänipuheluihin**

Jos Vastaanottotila-asetus on Auto ja vastaaja on kytketty samaan puhelinlinjaan kuin tämä laite, aseta faksien vastaanoton soittojen määrä suuremmaksi kuin puhelinvastaajan soittojen lukumäärä.

& ["Vastaamista edeltävien sointikertojen määrän määrittäminen" sivulla 81](#page-80-0)

# **Saapuneissa tai lähetetyissä fakseissa on väärä aika tai päivämäärä**

Jos faksaustöiden aikaleima on väärä tai ajoitettuja faksaustöitä ei lähetetä oikeaan aikaan, laitteen kello saattaa edistää tai jätättää, se on saattanut nollautua virran katkeamisen vuoksi tai laite on saattanut olla sammutettuna pitkän aikaa. Aseta oikea aika.

& Setup > System Administration > Common Settings > Date/Time Settings

# **Saapuneiden faksien tallentaminen ulkoiselle tallennuslaitteelle ei onnistu**

Ulkoisen tallennuslaitteen muisti saattaa olla täynnä, laite saattaa olla kirjoitussuojattu tai sille ei ole määritetty tallennuskansiota. Katso tallennuskansion luomisohjeet alla mainitusta osiosta.

& ["Saapuneiden faksien tulostus" sivulla 90](#page-89-0)

Saapuneita fakseja ei voi tallentaa, jos **Tallennuslaitteen liittymä** -asetus on poistettu käytöstä.

& Setup > System Administration > Printer Settings > Memory Device Interface

# **Lähetetyt faksit lähtevät väärän kokoisina**

❏ Lasitasoa käytettäessä tuote ei saa olla suorassa auringonvalossa tai valonlähteen lähellä. Lasitason asiakirjaa ei välttämättä havaita oikein, jos laitteen lähellä on kirkasta valoa.

❏ Jos skannaat asiakirjan skannerin lasilta faksaamista varten, asiakirjan koko on määritettävä.

 $\rightarrow$  ["Faksi-tila" sivulla 101](#page-100-0)

# <span id="page-185-0"></span>**Tuotetiedot**

# **Järjestelmävaatimukset**

## **Windows**

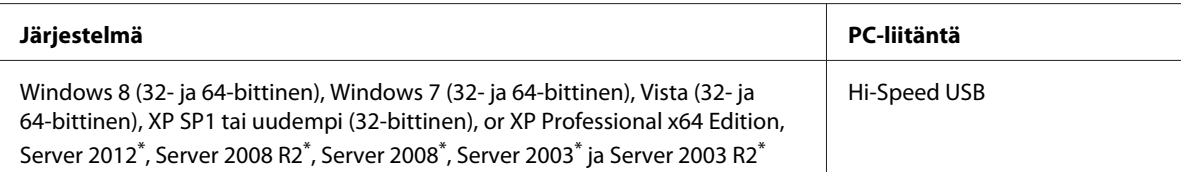

\* Vain tulostinohjain ja skannausohjain.

# **Mac OS X**

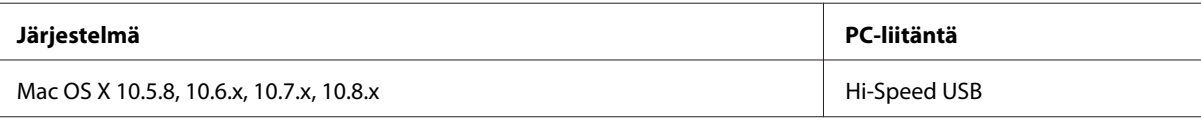

*Huomautus:*

*UNIX-tiedostojärjestelmää (UFS) ei tueta Mac OS X -käyttöjärjestelmässä.*

# **Tekniset tiedot**

*Huomautus:*

*Teknisiä tietoja voidaan muuttaa ilman erillistä ilmoitusta.*

# **Tulostimen tekniset tiedot**

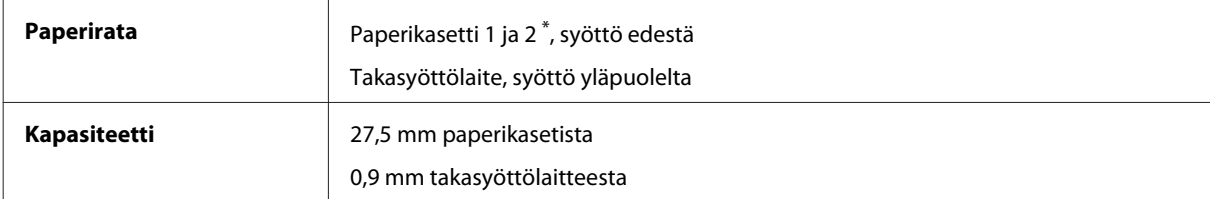

\* Paperikasetti 2 on tuettu ainoastaan WF-4640-sarjassa. Valinnainen sarjoille WF-4630/5620/5690.

### <span id="page-186-0"></span>**Paperi**

#### *Huomautus:*

- ❏ *Koska paperinvalmistaja voi muuttaa tietynmerkkisen tai -tyyppisen paperin laatua, Epson ei voi taata muiden valmistajien paperimerkkien tai -tyyppien laatua. Testaa paperin sopivuus ennen suurten erien ostoa tai suuria tulostustöitä.*
- ❏ *Huonolaatuinen paperi voi huonontaa tulostuslaatua sekä aiheuttaa paperitukoksia ja muita ongelmia. Jos kohtaat paperiin liittyviä tulostusongelmia, ota käyttöön laadukkaampaa paperia.*

*Yksittäiset arkit:*

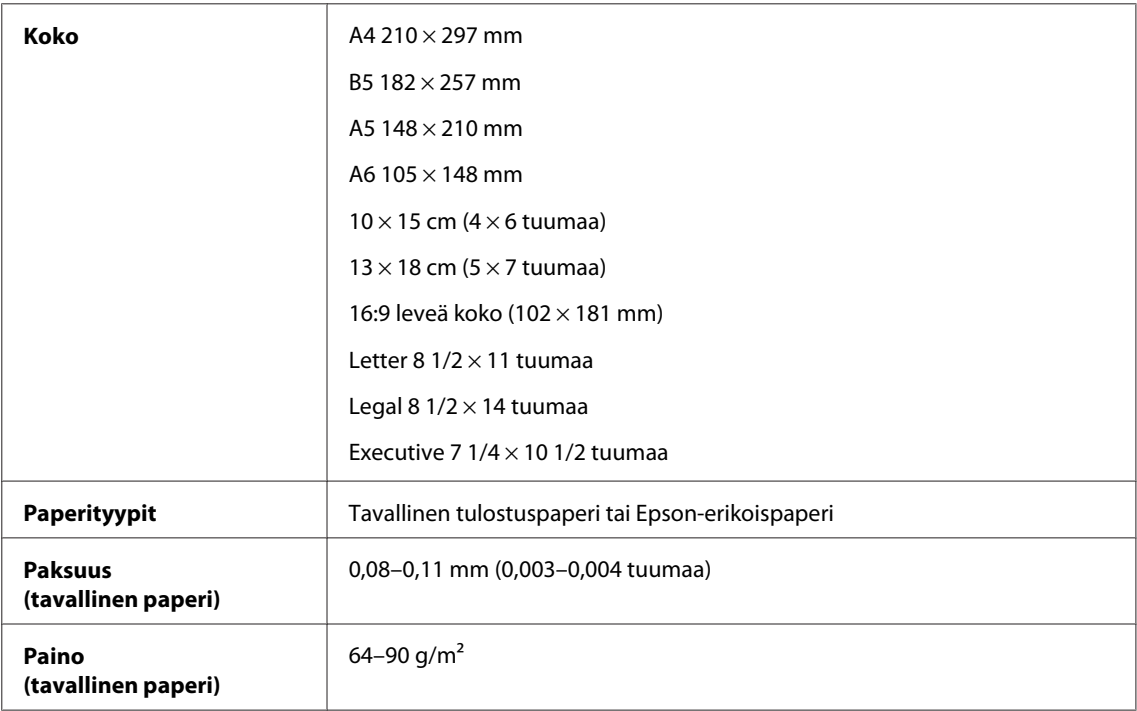

#### *Kirjekuoret:*

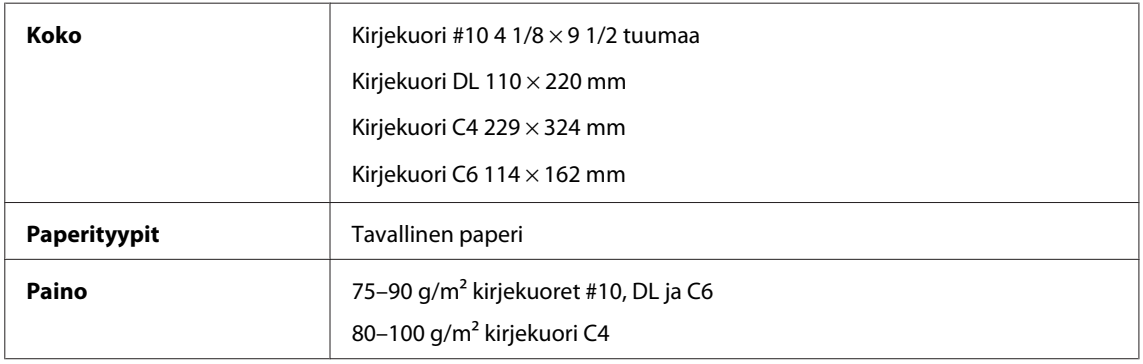

### **Tulostusalue**

Tulostusalue on korostettu.

#### **Tuotetiedot**

<span id="page-187-0"></span>*Yksittäiset arkit:*

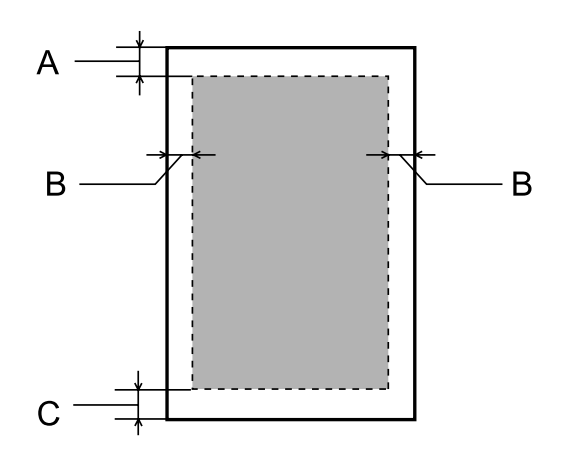

*Kirjekuoret:*

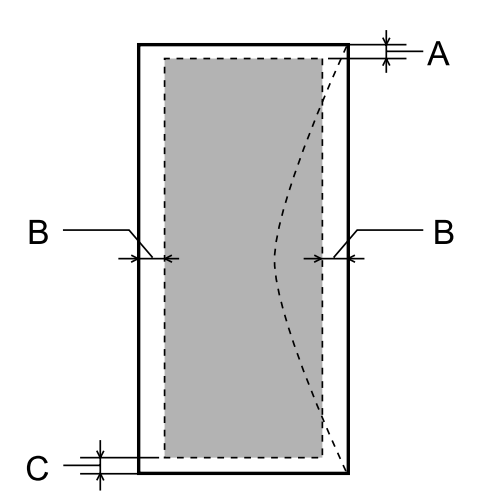

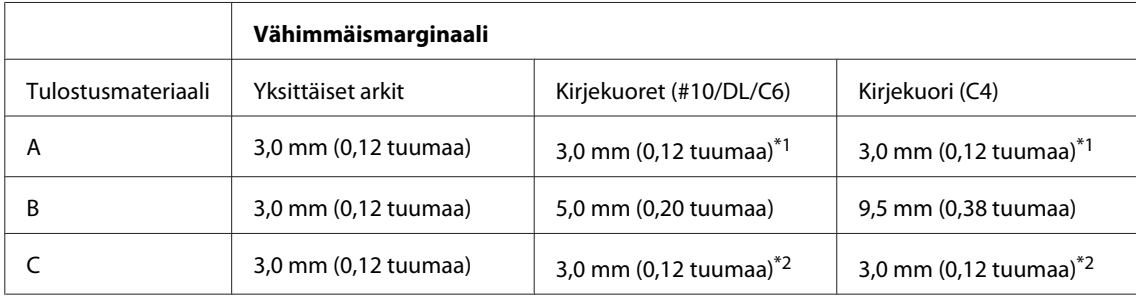

\*1Marginaalisuositus on 48 mm.

\*2Marginaalisuositus on 21 mm.

#### *Huomautus:*

*Tulostusmateriaalin mukaan tulostuslaatu voi olla heikko tulosteen ylä- ja alaosassa, tai nämä alueet voivat olla tahriintuneita.*

# **Skannerin tekniset tiedot**

Skannerin tyyppi **Tasoskanneri, väri** 

<span id="page-188-0"></span>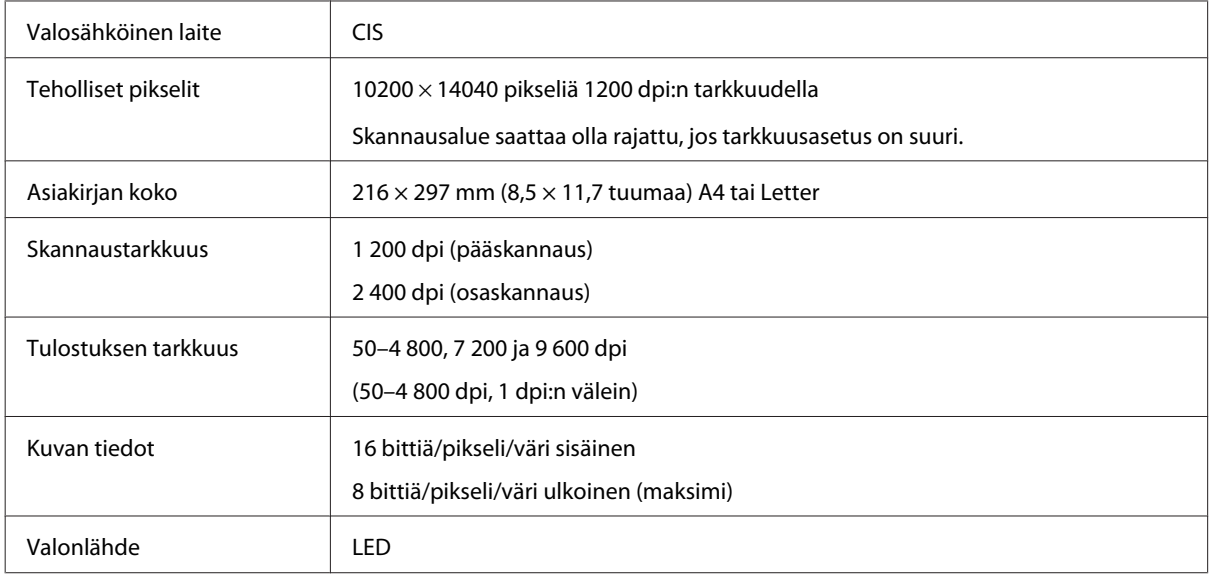

# **Automaattisen arkinsyöttölaitteen (ADF) tekniset tiedot**

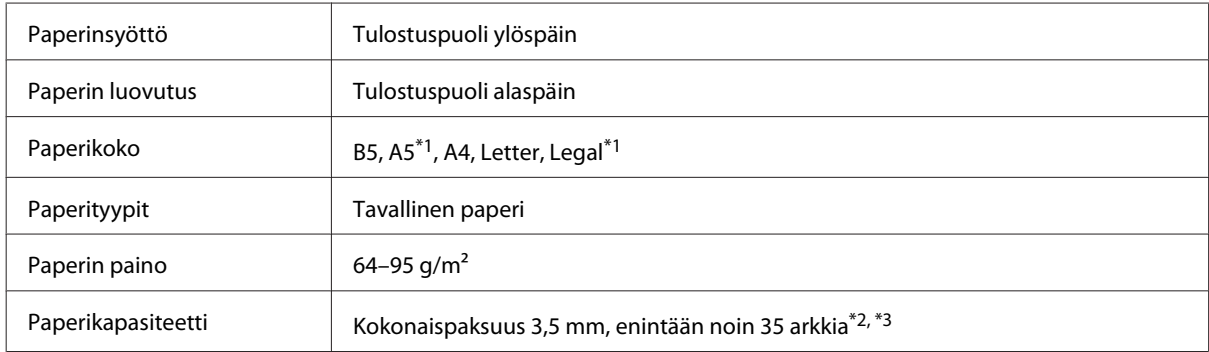

\*1Et voi skannata automaattisesti molempia puolia.

\*2Legal-koon ladattava paperikapasiteetti on 10 arkkia.

\*375 g/m2 painava paperi.

# **Faksin tekniset tiedot**

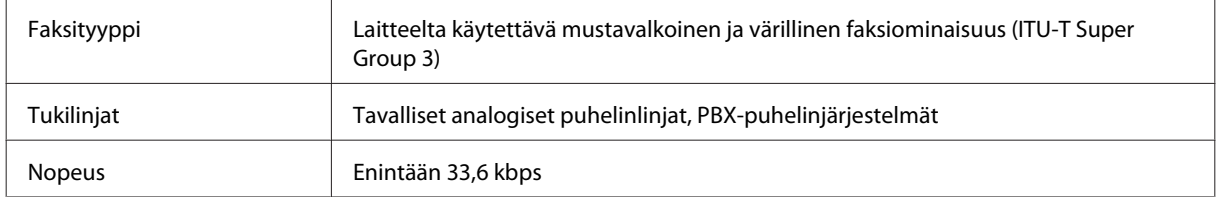

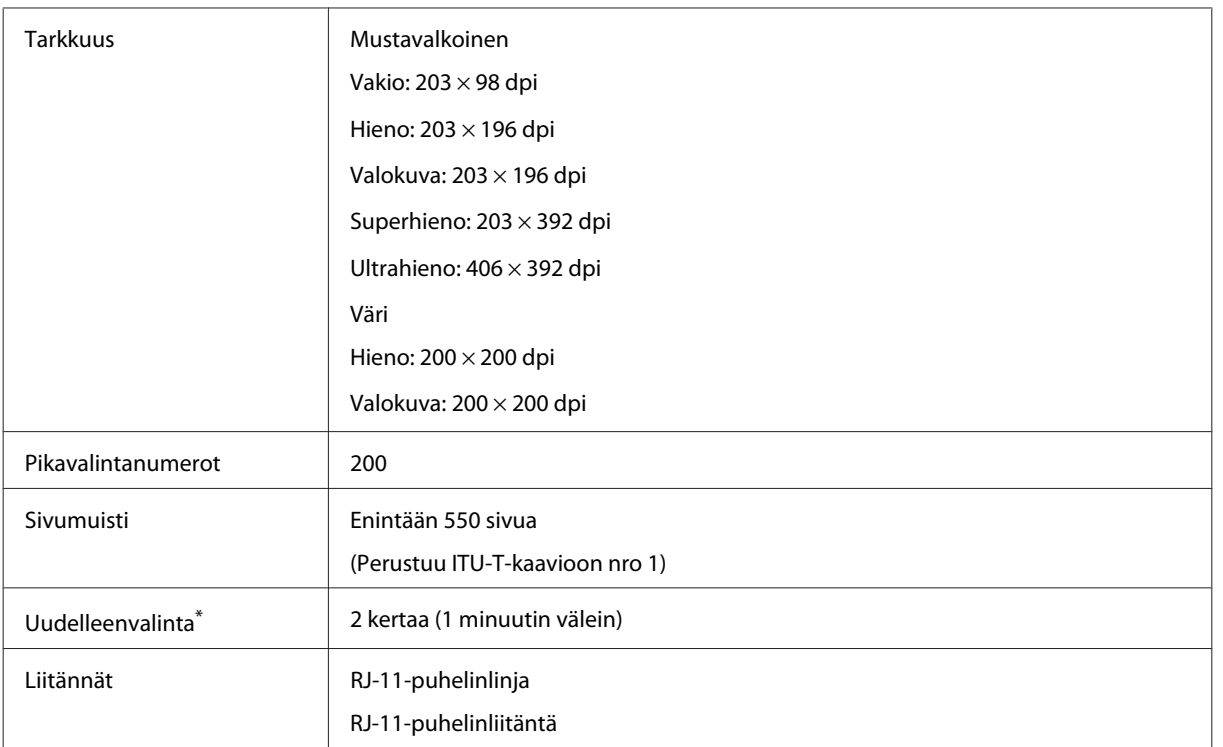

\* Tekniset tiedot saattavat vaihdella maittain tai alueittain.

# **Verkkoliitännän tiedot**

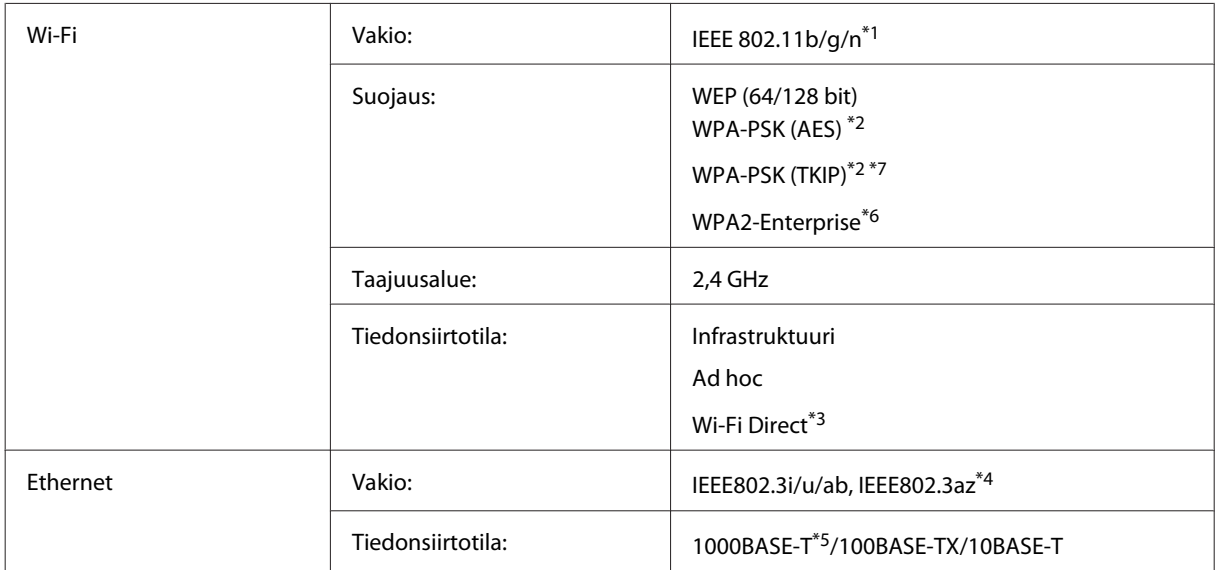

<span id="page-190-0"></span>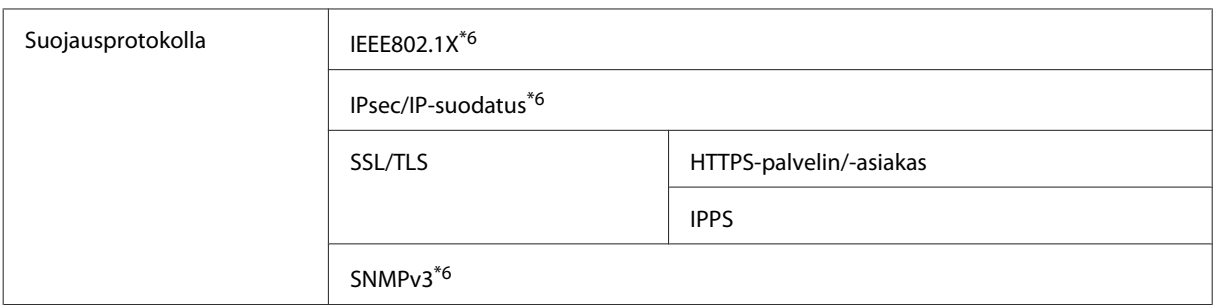

\*1Noudattaa joko IEEE 802.11b/g/n- tai IEEE 802.11b/g -standardia riippuen ostopaikasta.

\*2Noudattaa WPA2-standardia, tuki WPA/WPA2 Personal -salaukselle.

\*3Laitetta voi käyttää Wi-Fi Direct -tilan yksinkertaisella yhteydellä tukiasemaan, vaikka se yhdistettäisiin Ethernet-verkkoon.

\*4Yhteyslaitteen on noudatettava standardia IEEE802.3az.

\*5Käytä cat5e-kaapelia tai nopeampaa. Radiotaajuushäiriöiden estämiseksi suosittelemme suojattua kaapelia (STP).

\*6Vain sarjat WF-5620/5690:

\*7Vain sarjat WF-4630/4640:

## **Mekaaniset**

WF-4630-sarja

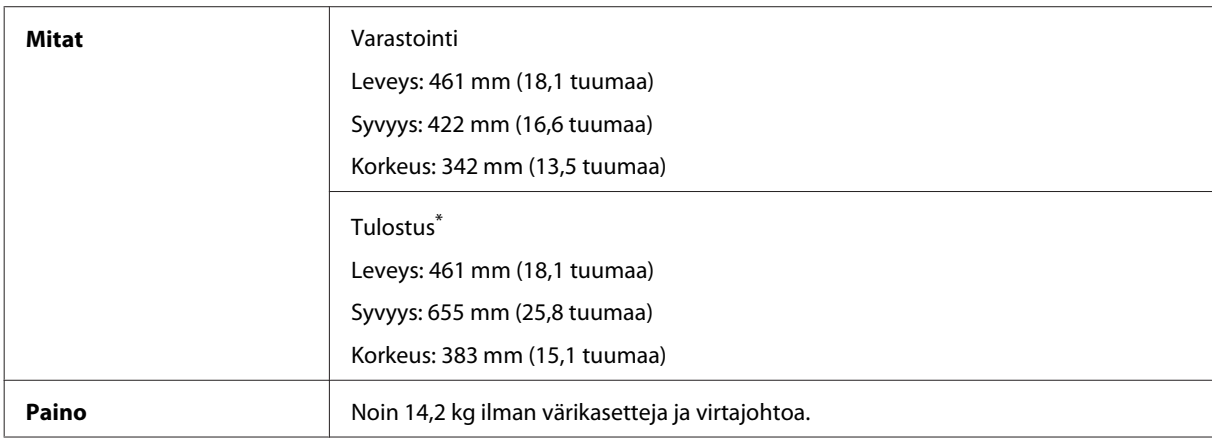

\* Luovutustason jatke avattuna.

#### WF-4640-sarja

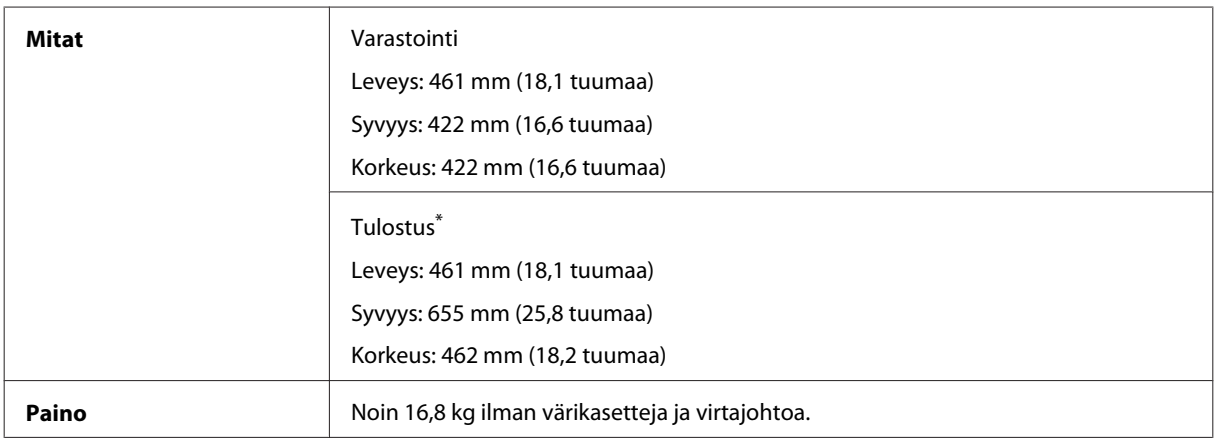

\* Luovutustason jatke avattuna.

#### WF-5620-sarja

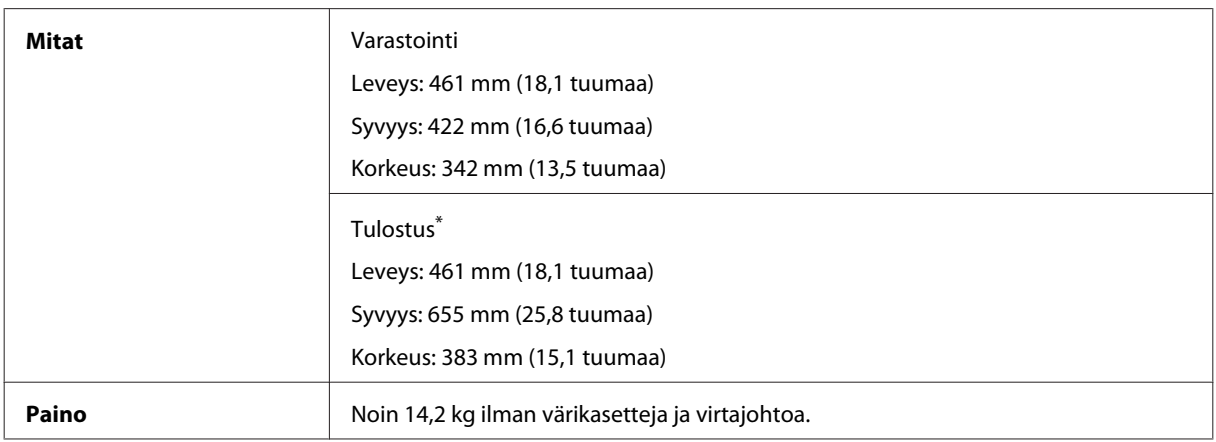

\* Luovutustason jatke avattuna.

#### WF-5690-sarja

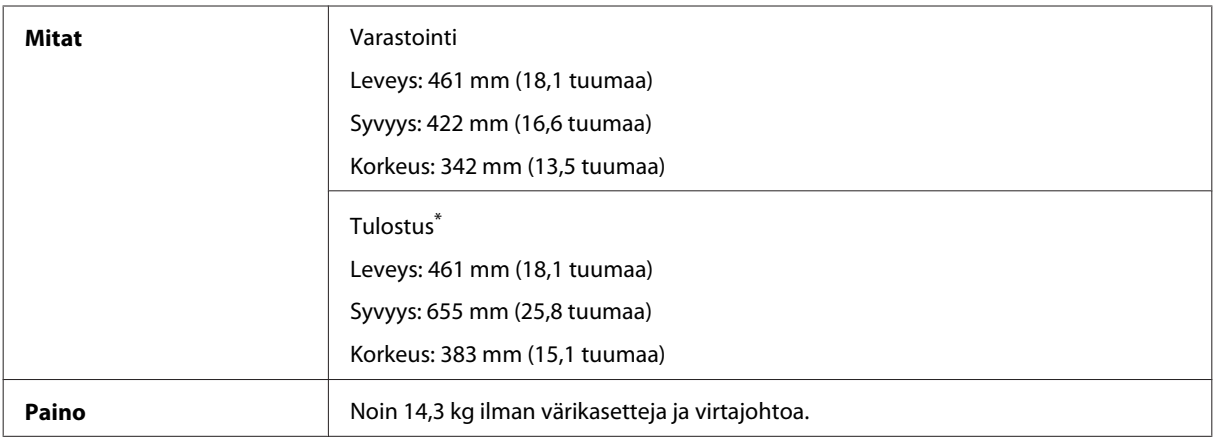

\* Luovutustason jatke avattuna.

# **Sähköominaisuudet**

WF-4630-sarja

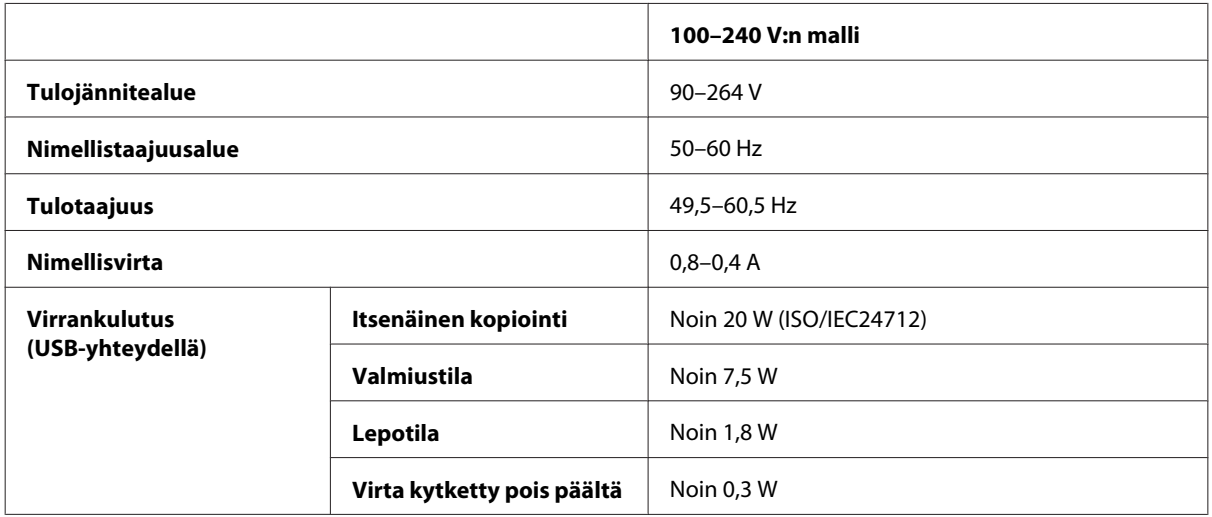

#### WF-4640-sarja

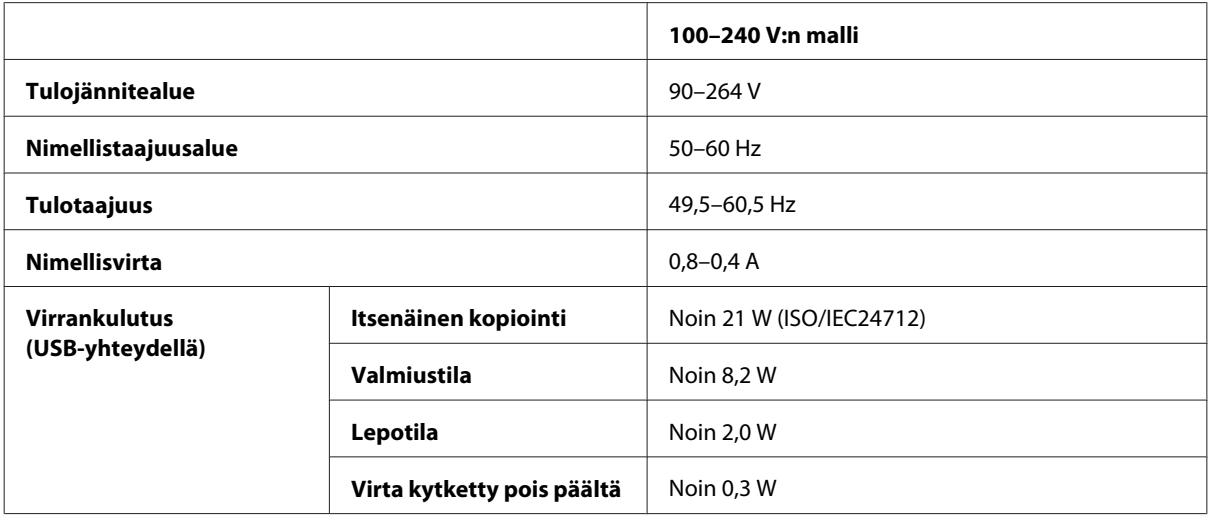

#### WF-5620-sarja

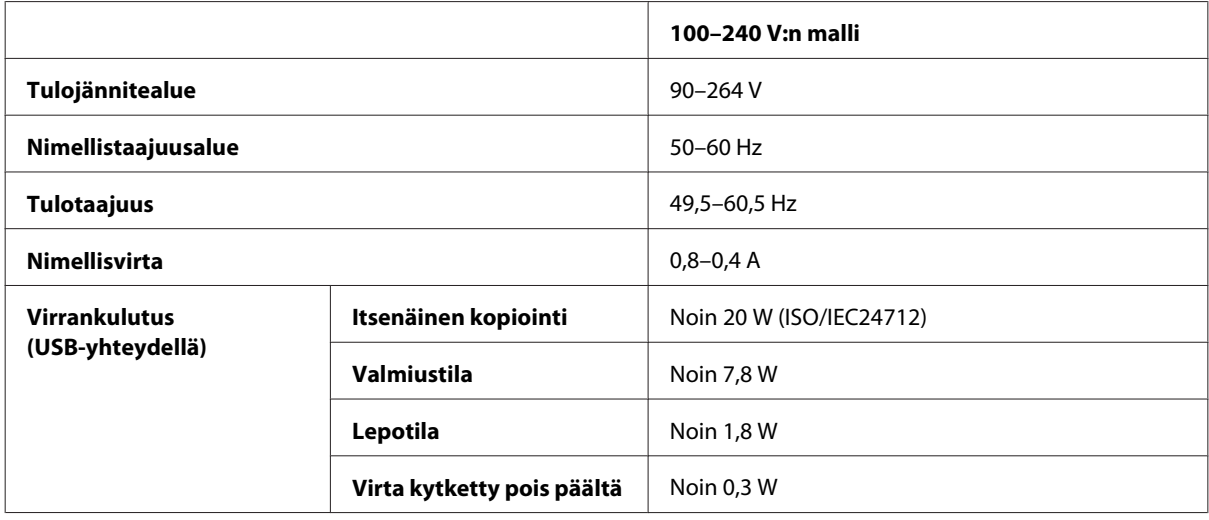

#### WF-5690-sarja

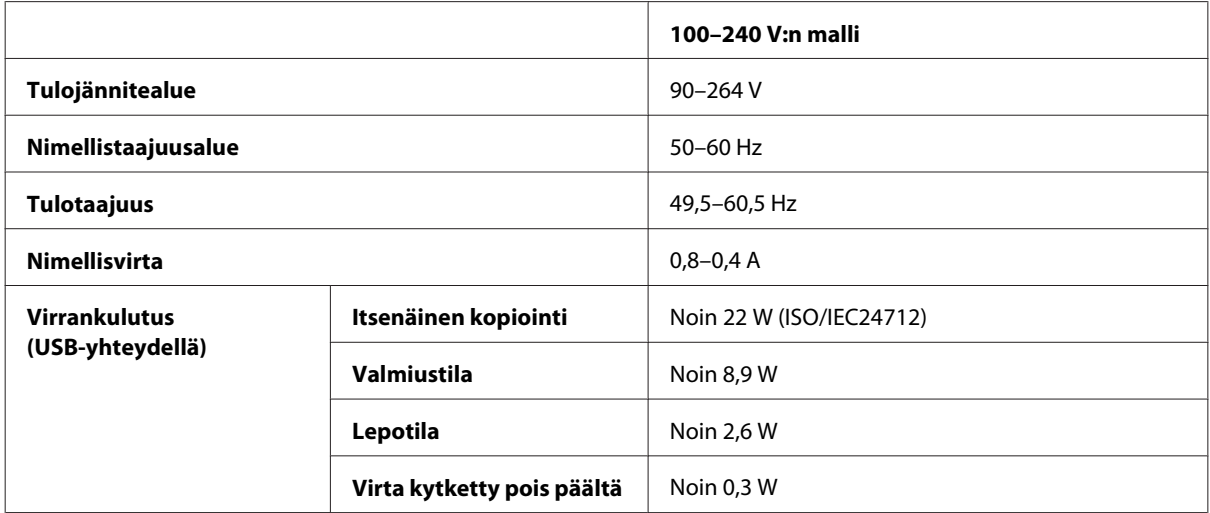

#### <span id="page-193-0"></span>*Huomautus:*

*Katso jännitetiedot tuotteen takaosassa olevasta tyyppikilvestä.*

# **Ympäristö**

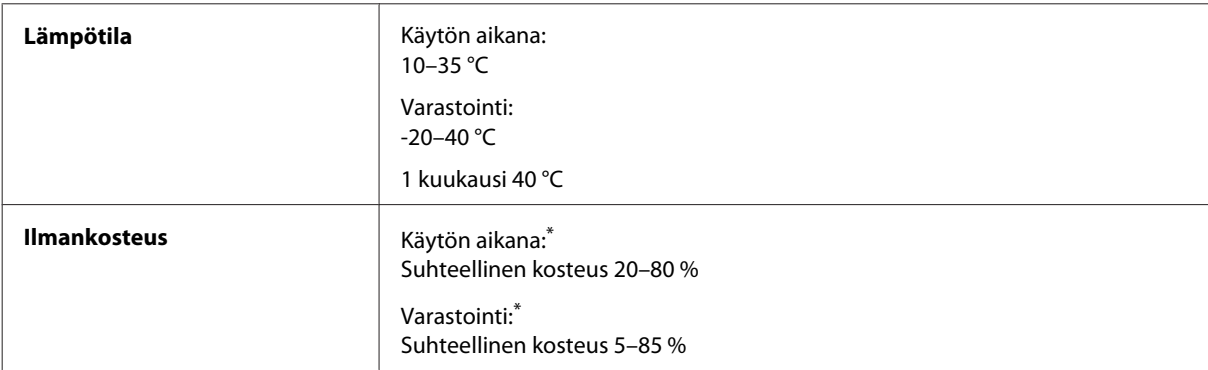

\* Ilman tiivistymistä

# **Standardit ja hyväksynnät**

Yhdysvalloissa myytävät mallit:

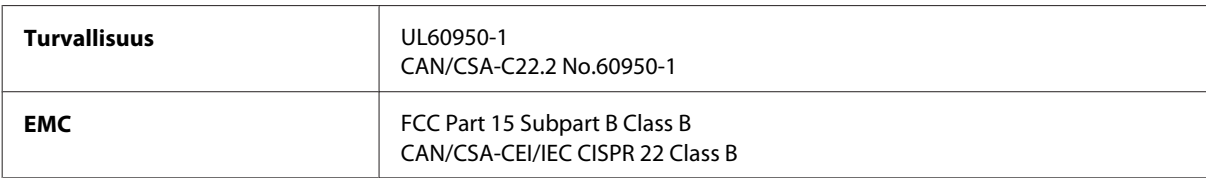

Tässä laitteessa on seuraava langaton moduuli. Valmistaja: Askey Computer Corporation Tyyppi: WLU6117-D69 (RoHS)

Tämä tuote noudattaa FCC-sääntöjen osaa 15 ja IC-sääntöjen kohtaa RSS-210. Epson ei vastaa suojausvaatimusten täyttämisen epäonnistumisesta, jos siihen on syynä muu kuin tuotteen suositeltu muuntaminen. Laitetta saa käyttää, kun seuraavat kaksi ehtoa täyttyvät: (1) tämä laite ei saa aiheuttaa haitallisia häiriöitä ja (2) tämän laitteen on hyväksyttävä vastaanotetut häiriöt, mukaan lukien häiriöt, jotka saattavat aiheuttaa laitteen epätoivottavan toiminnon.

Luvanvaraisen palvelun radiohäiriöiden ehkäisemiseksi tämä laite on tarkoitettu käytettäväksi sisätiloissa ja poissa ikkunoiden luota mahdollisimman hyvän suojauksen saavuttamiseksi. Ulos asennettu laite (tai sen lähetysantenni) vaatii luvan.

Eurooppalainen malli:

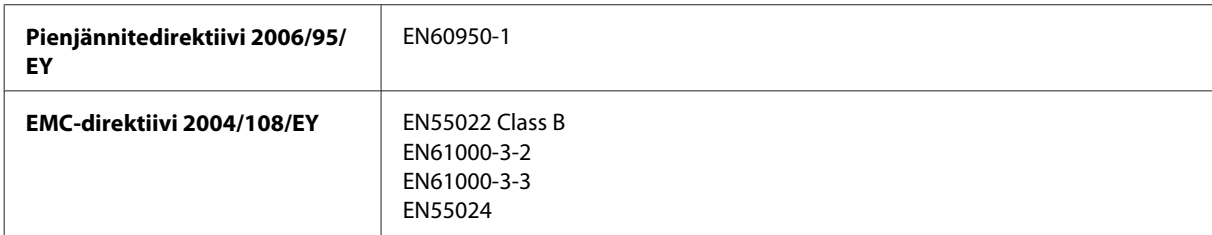

<span id="page-194-0"></span>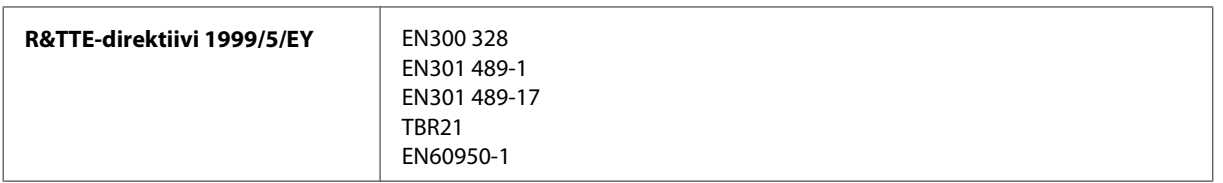

#### Käyttäjät Euroopassa:

Seiko Epson Corporation ilmoittaa, että laitemallit C511A, C511B ja C511C noudattavat direktiivin 1999/5/EY olennaisia vaatimuksia ja muita asiaankuuluvia ehtoja.

Käytettäväksi vain seuraavissa maissa: Irlanti, Yhdistynyt kuningaskunta, Itävalta, Saksa, Liechtenstein, Sveitsi, Ranska, Belgia, Luxemburg, Alankomaat, Italia, Portugali, Espanja, Tanska, Suomi, Norja, Ruotsi, Islanti, Kypros, Kreikka, Slovenia, Malta, Bulgaria, Tšekki, Viro, Unkari, Latvia, Liettua, Puola, Romania ja Slovakia.

Epson ei vastaa suojausvaatimusten täyttämisen epäonnistumisesta, jos siihen on syynä muu kuin tuotteiden suositeltu muuntaminen.

 $\epsilon$ 

#### Australian malli:

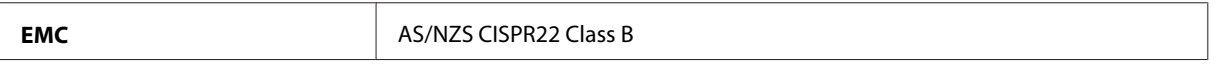

Epson ilmoittaa, että laitemallit C511A, C511B ja C511C noudattavat määräyksen AS/NZS4268 olennaisia vaatimuksia ja muita asiaankuuluvia ehtoja. Epson ei vastaa suojausvaatimusten täyttämisen epäonnistumisesta, jos siihen on syynä muu kuin tuotteen suositeltu muuntaminen.

### **Liitännät**

Hi-Speed USB (Device Class-määritykset tietokoneille)

Hi-Speed USB (massamuistiluokka ulkoiselle tallennukselle)\*

\* Epson ei voi taata ulkoisten laitteiden toimintaa.

# **Ulkoinen USB-laite**

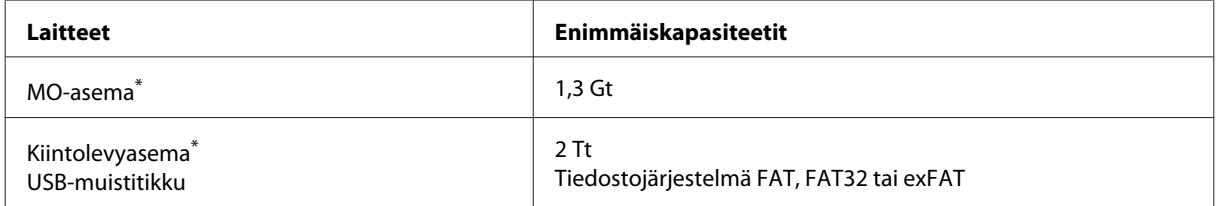

\* USB-liitännän kautta virtansa saavien ulkoisten tallennuslaitteiden käyttöä ei suositella. Käytä vain erillisellä verkkovirtalaitteella varustettuja ulkoisia tallennuslaitteita.

### <span id="page-195-0"></span>**Tekniset tiedot**

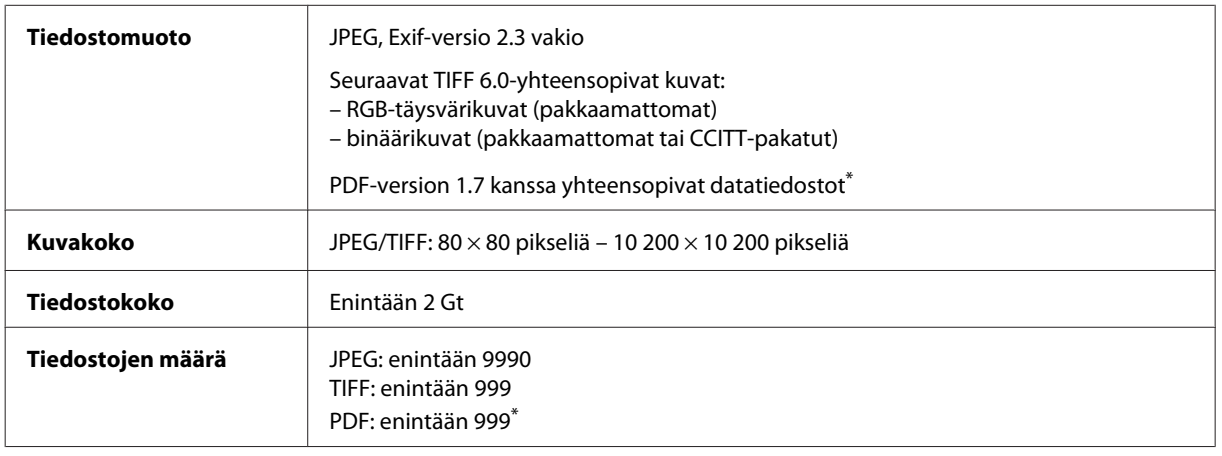

\* Vain WF-5690-sarjan laitteet:

# **Lisävaruste**

### **250 arkin paperikasetti/PXBACU1**

Voit käyttää seuraavaa 250 arkin paperikasettia/PXBACU1.

(Saatavilla vain sarjoille WF-4630/WF-5620/WF-5690.)

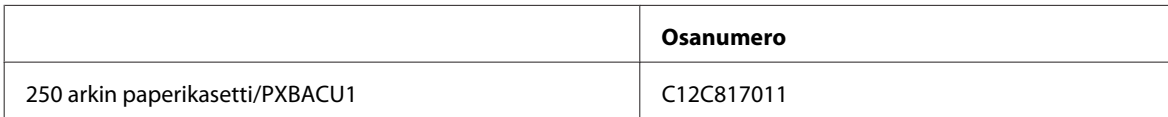

# **Fonttitiedot**

Fonttitiedot vain sarjalle WF-5690.

# **Saatavilla olevat fontit**

Tulostimen mukana tulevat fontit on lueteltu seuraavassa Tulostuskieli-tilan mukaan.

### **PS 3-tila**

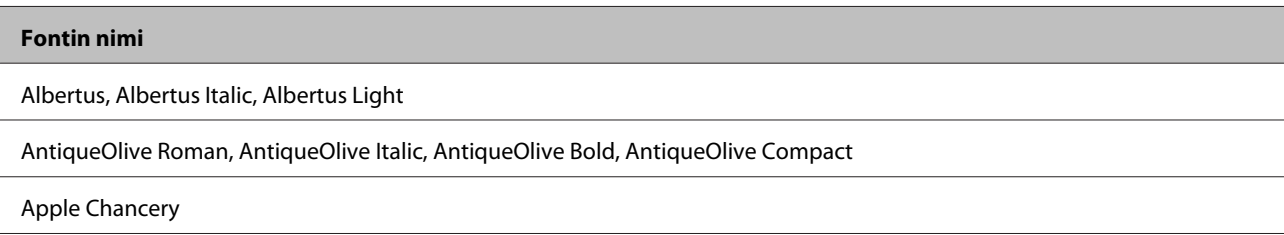

#### **Fontin nimi**

ITC AvantGarde Gothic Book, ITC AvantGarde Gothic Book Oblique, ITC AvantGarde Gothic Demi, ITC AvantGarde Gothic Demi Oblique

Bodoni, Bodoni Italic, Bodoni Bold, Bodoni Bold Italic, Bodoni Poster, Bodoni Poster Compressed

ITC Bookman Light, ITC Bookman Light Italic, ITC Bookman Demi, ITC Bookman Demi Italic

Carta

Chicago

Clarendon, Clarendon Light, Clarendon Bold

CooperBlack, CooperBlack Italic

Copperplate Gothic 32BC, Copperplate Gothic 33BC

Coronet

Courier, Courier Oblique, Courier Bold, Courier Bold Oblique

GillSans, GillSans Italic, GillSans Bold, GillSans Bold Italic, GillSansCondensed, GillSans Condensed Bold, GillSans Light, GillSans Light Italic, GillSans Extra Bold

Eurostile, Eurostile Bold, Eurostile Extended Two, Eurostile Bold Extended Two

Geneva

Goudy Oldstyle, Goudy Oldstyle Italic, Goudy Bold, Goudy BoldItalic, Goudy ExtraBold

Helvetica, Helvetica Oblique, Helvetica Bold, Helvetica Bold Oblique, Helvetica Condensed, Helvetica Condensed Oblique, Helvetica Condensed Bold, Helvetica Condensed Bold Oblique, Helvetica Narrow, Helvetica Narrow Oblique, Helvetica Narrow Bold, Helvetica Narrow Bold Oblique

Hoefler Text, Hoefler Text Italic, Hoefler Text Black, Hoefler Text Black Italic, Hoefler Text Ornaments

Joanna, Joanna Italic, Joanna Bold, Joanna Bold Italic

LetterGothic, LetterGothic Slanted, LetterGothic Bold, LetterGothic Bold Slanted

ITC Lubalin Graph Book, ITC Lubalin Graph Book Oblique, ITC Lubalin Graph Demi, ITC Lubalin Graph Demi Oblique

Marigold

Monaco

ITC Mona Lisa Recut

New Century Schoolbook Roman, New Century Schoolbook Italic, New Century Schoolbook Bold, New Century Schoolbook Bold Italic

New York

Optima, Optima Italic, Optima Bold, Optima Bold Italic

Oxford

Palatino Roman, Palatino Italic, Palatino Bold, Palatino Bold Italic

Stempel Garamond Roman, Stempel Garamond Italic, Stempel Garamond Bold, Stempel Garamond Bold Italic

Symbol

<span id="page-197-0"></span>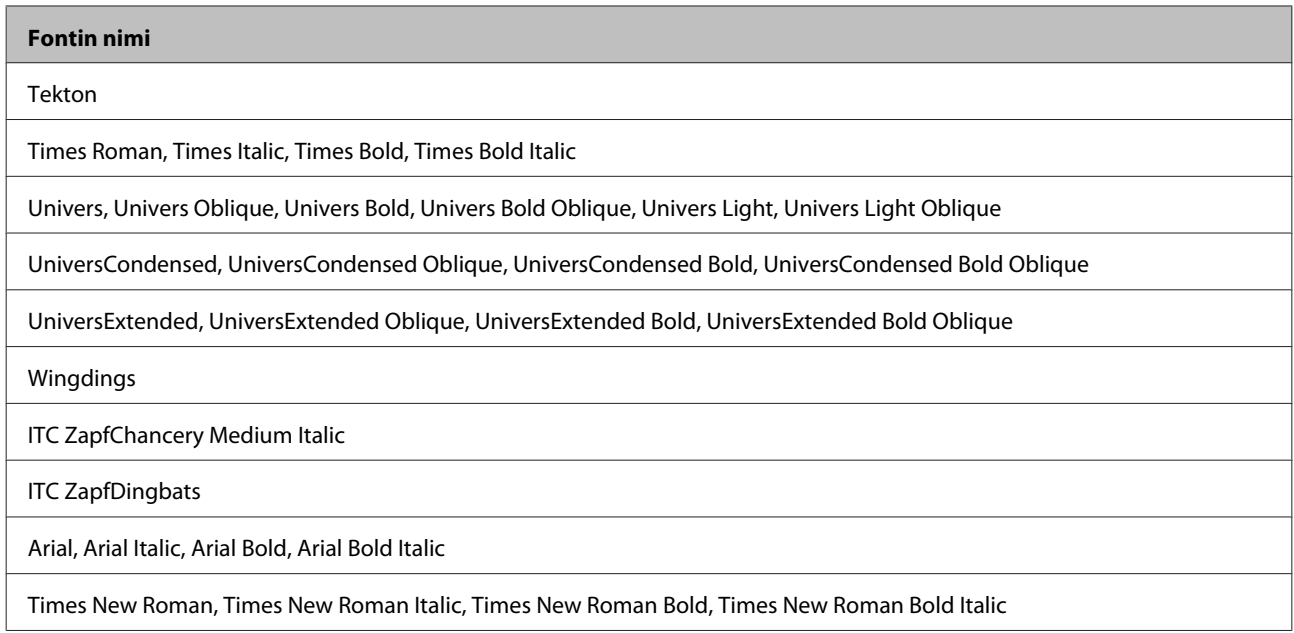

# **PCL5-tila**

Katso merkistö kohdasta ["PCL5-tila" sivulla 201](#page-200-0).

## **Skaalattava fontti**

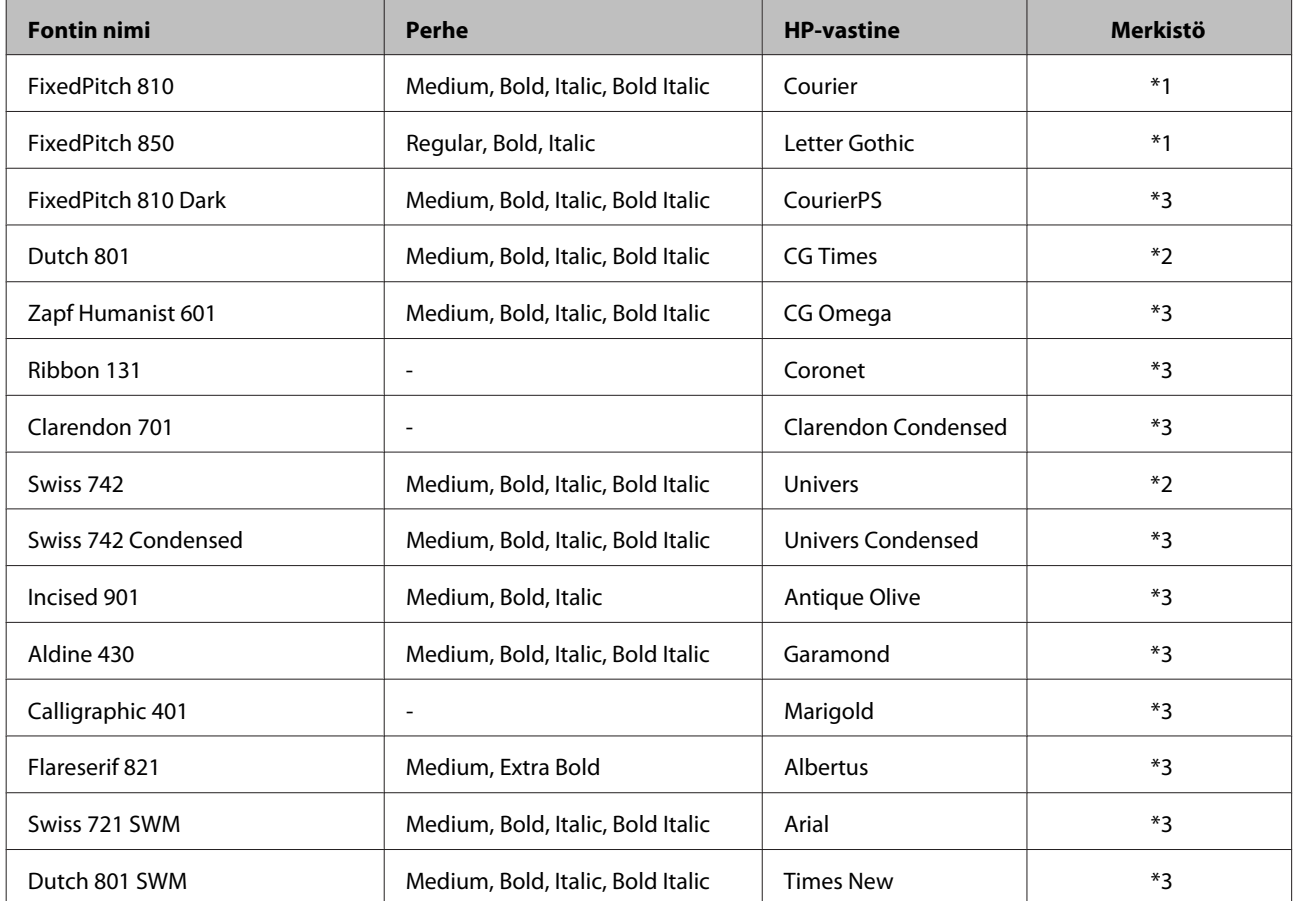

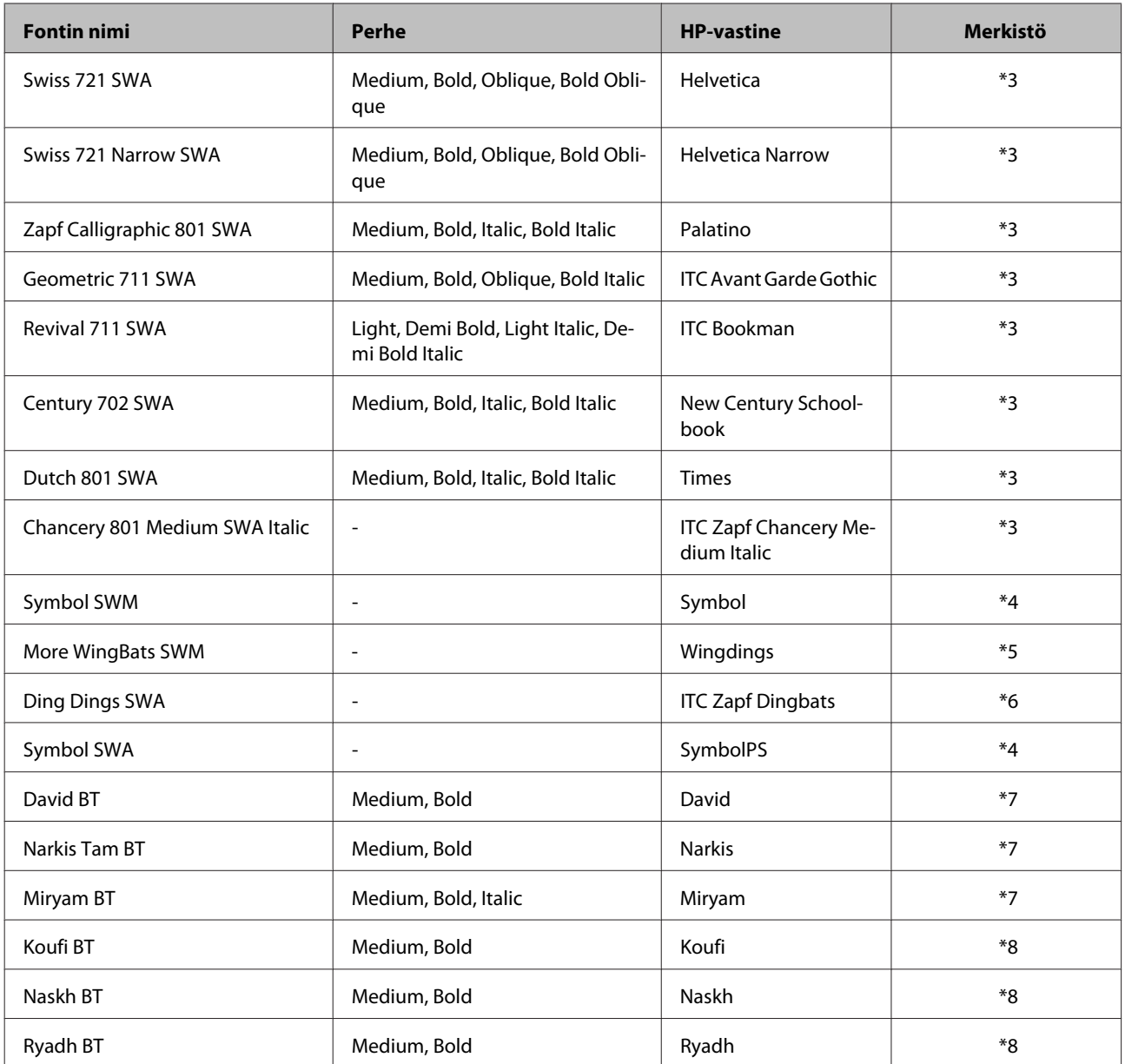

## **Bittikarttafontti**

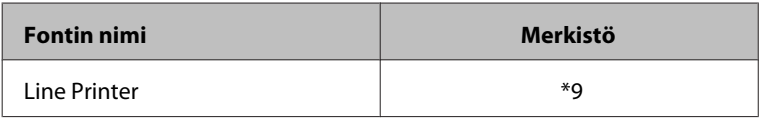

# **OCR/BarCode-bittikarttafontti**

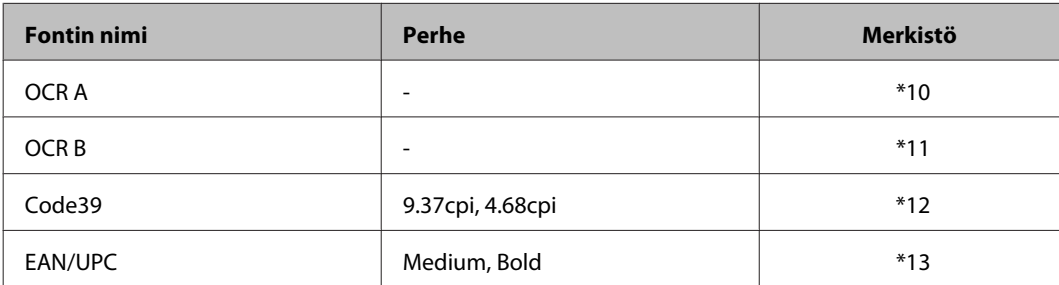

#### <span id="page-199-0"></span>*Huomautus:*

*Tulostuksen tummuudesta tai paperin laadusta tai väristä riippuen fontit OCR A, OCR B, Code39 ja EAN/UPC eivät välttämättä ole luettavissa. Tulosta näyte ja varmista, että fontit ovat luettavissa, ennen kuin tulostat suuria määriä.*

# **PCL6-tila**

Katso merkistö kohdasta ["PCL6-tila" sivulla 204](#page-203-0).

### **Skaalattava fontti**

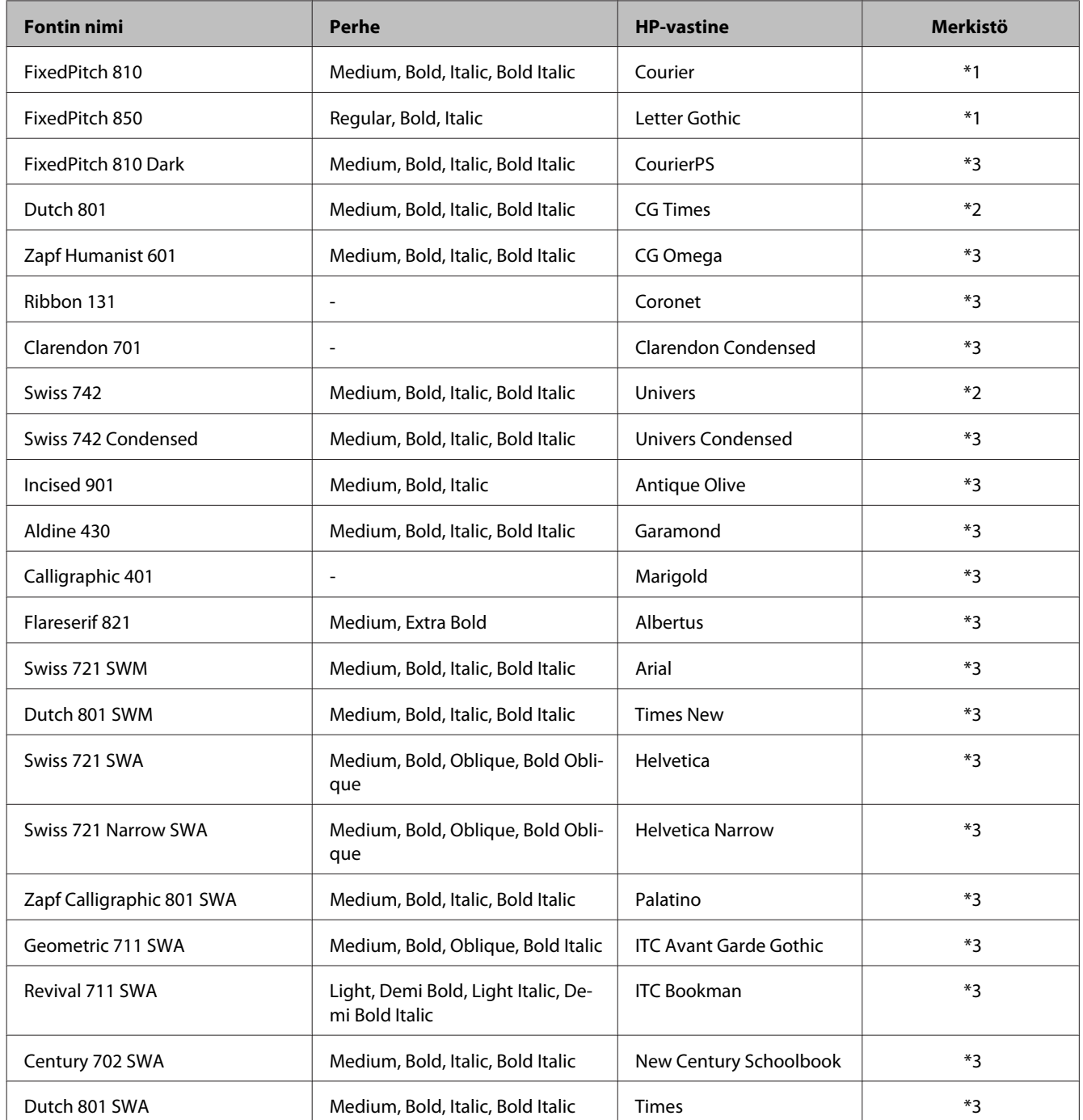

<span id="page-200-0"></span>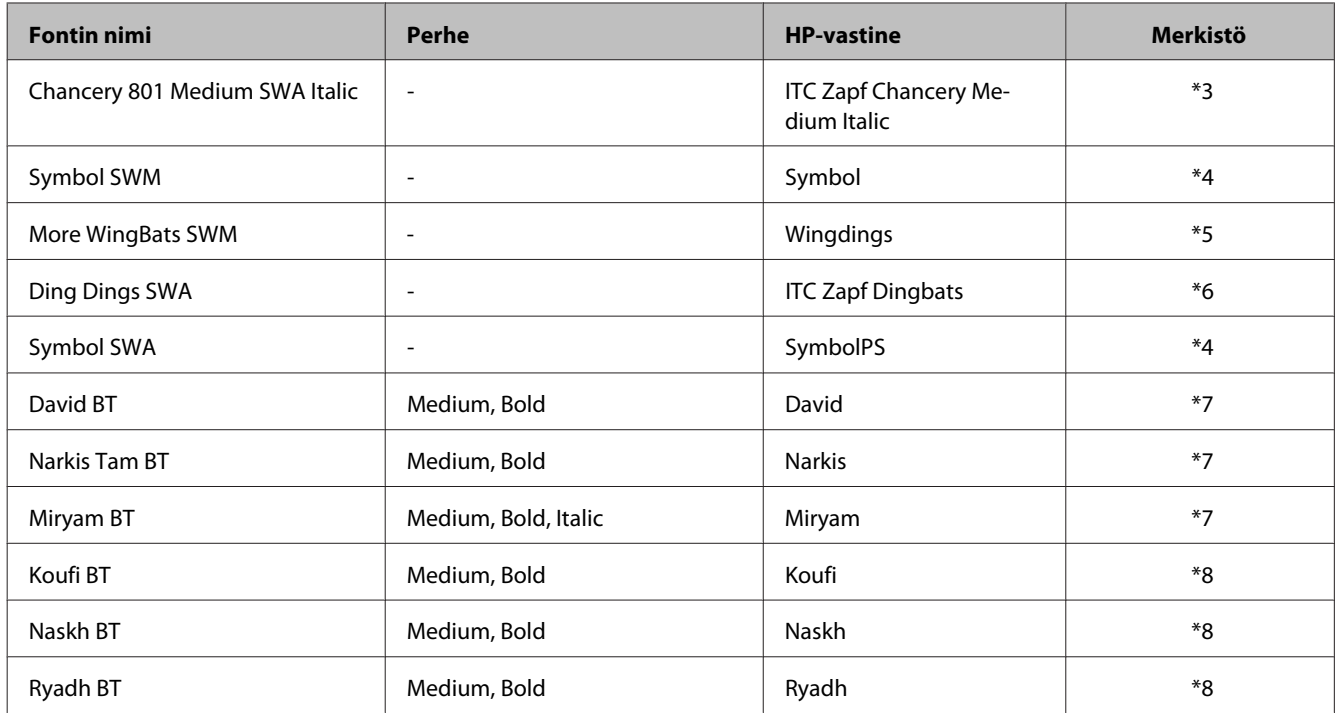

### **Bittikarttafontti**

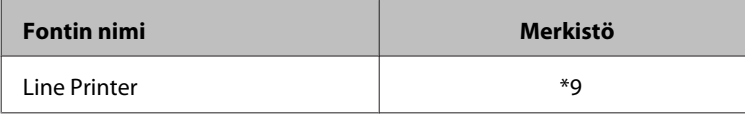

# **Merkistöjen esittely**

Tulostimesi voi käyttää monenlaisia merkistöjä. Monet näistä merkistöistä eroavat vain kullekin kielelle ominaisilla kansainvälisillä merkeillä.

#### *Huomautus:*

*Koska suurin osa ohjelmistoista käsittelee fontit ja merkit automaattisesti, niitä ei luultavasti koskaan tarvitse säätää tulostimen asetuksista. Jos kuitenkin kirjoitat omia tulostinohjainohjelmia tai käytät vanhempaa ohjelmistoa, joka ei voi hallita fontteja, katso seuraavasta osasta tietoja merkistöistä.*

Kun mietit käytettävää fonttia, sinun tulisi myös miettiä mihin merkistöön se yhdistetään.

### **PCL5-tila**

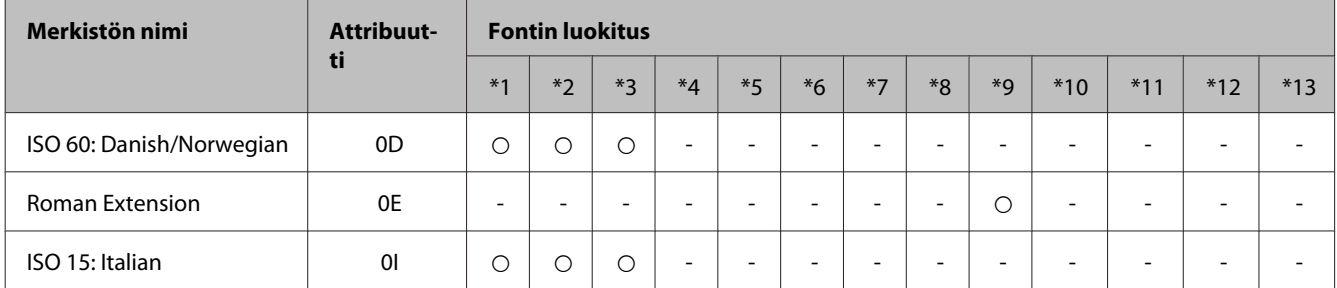

#### **Tuotetiedot**

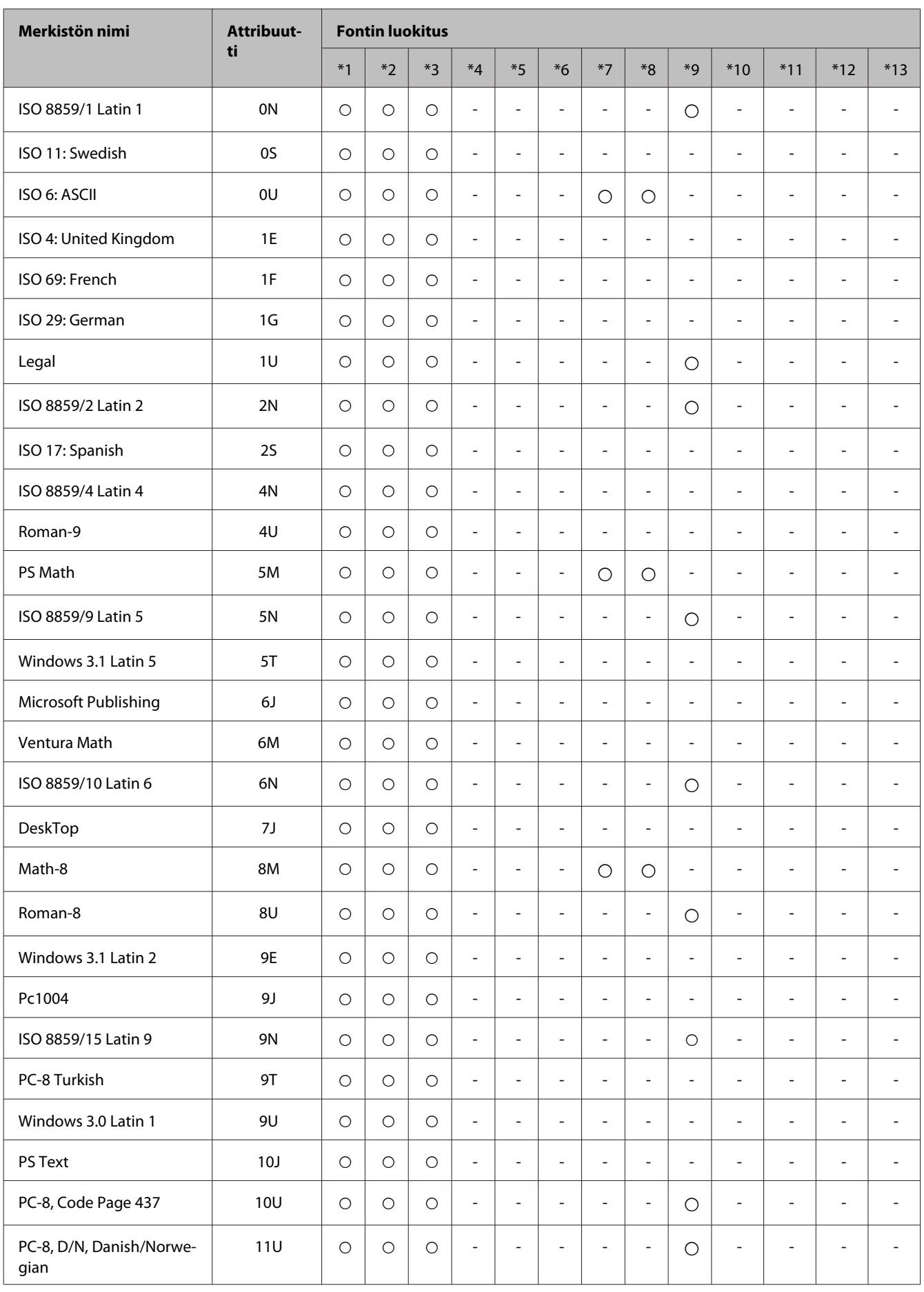

#### **Tuotetiedot**

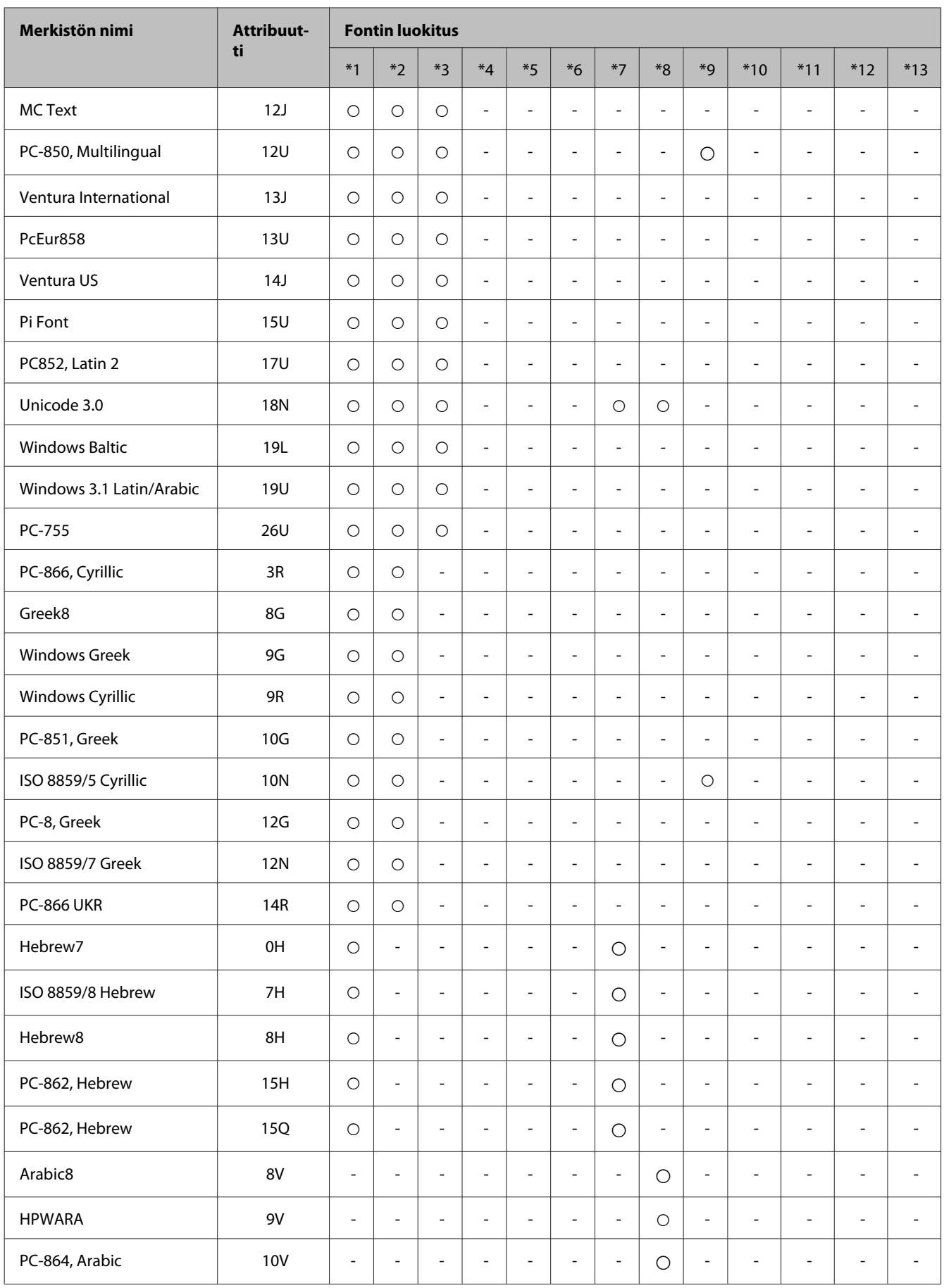

<span id="page-203-0"></span>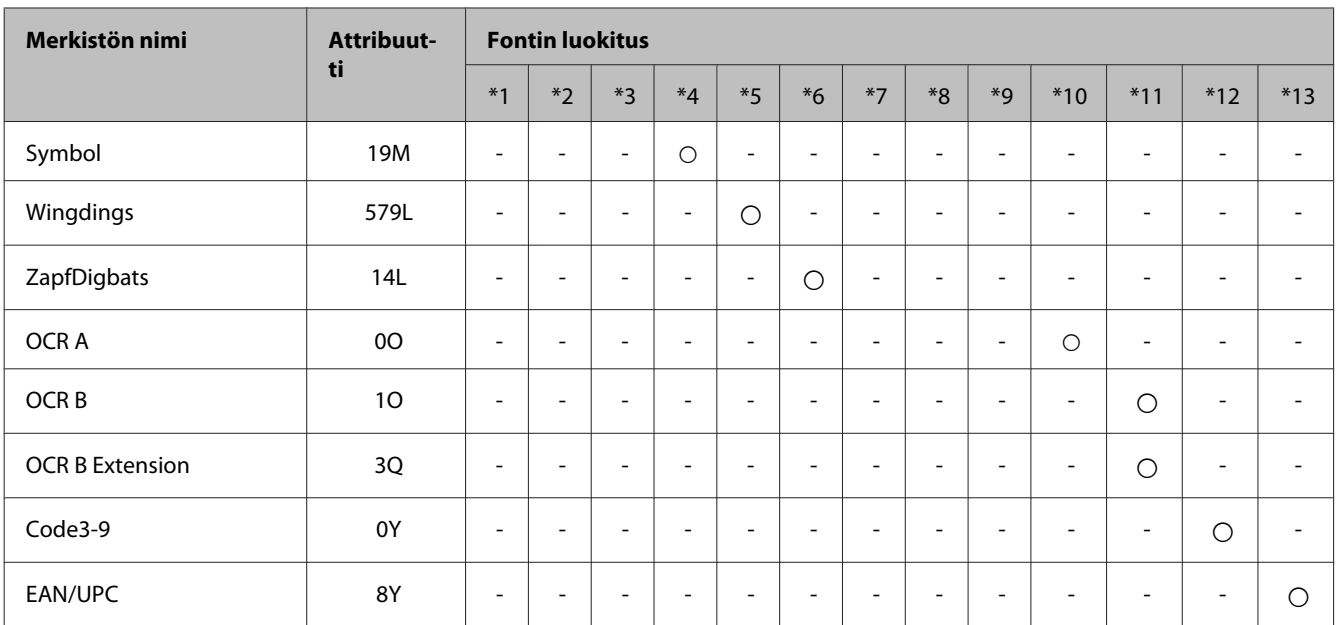

### **PCL6-tila**

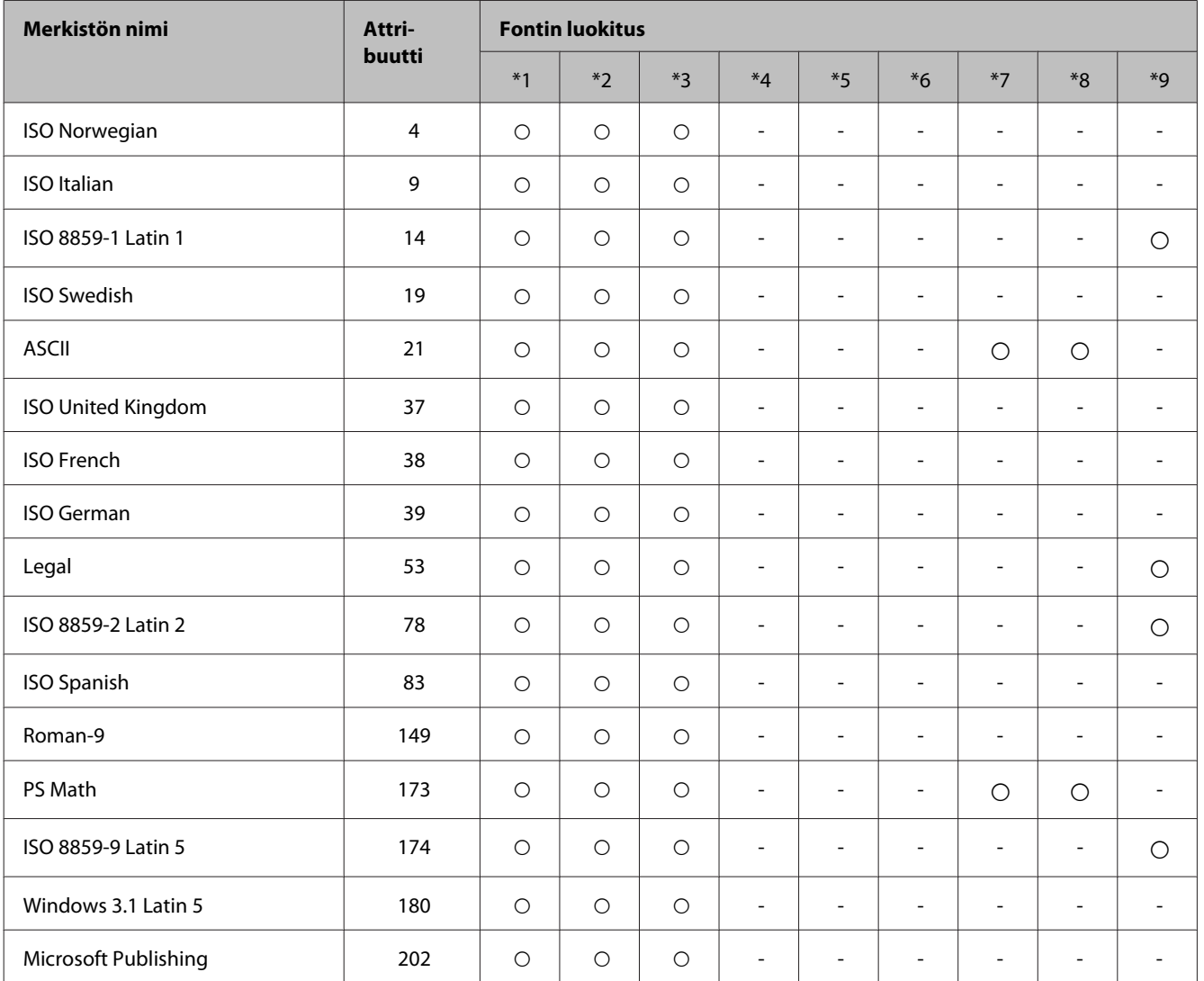

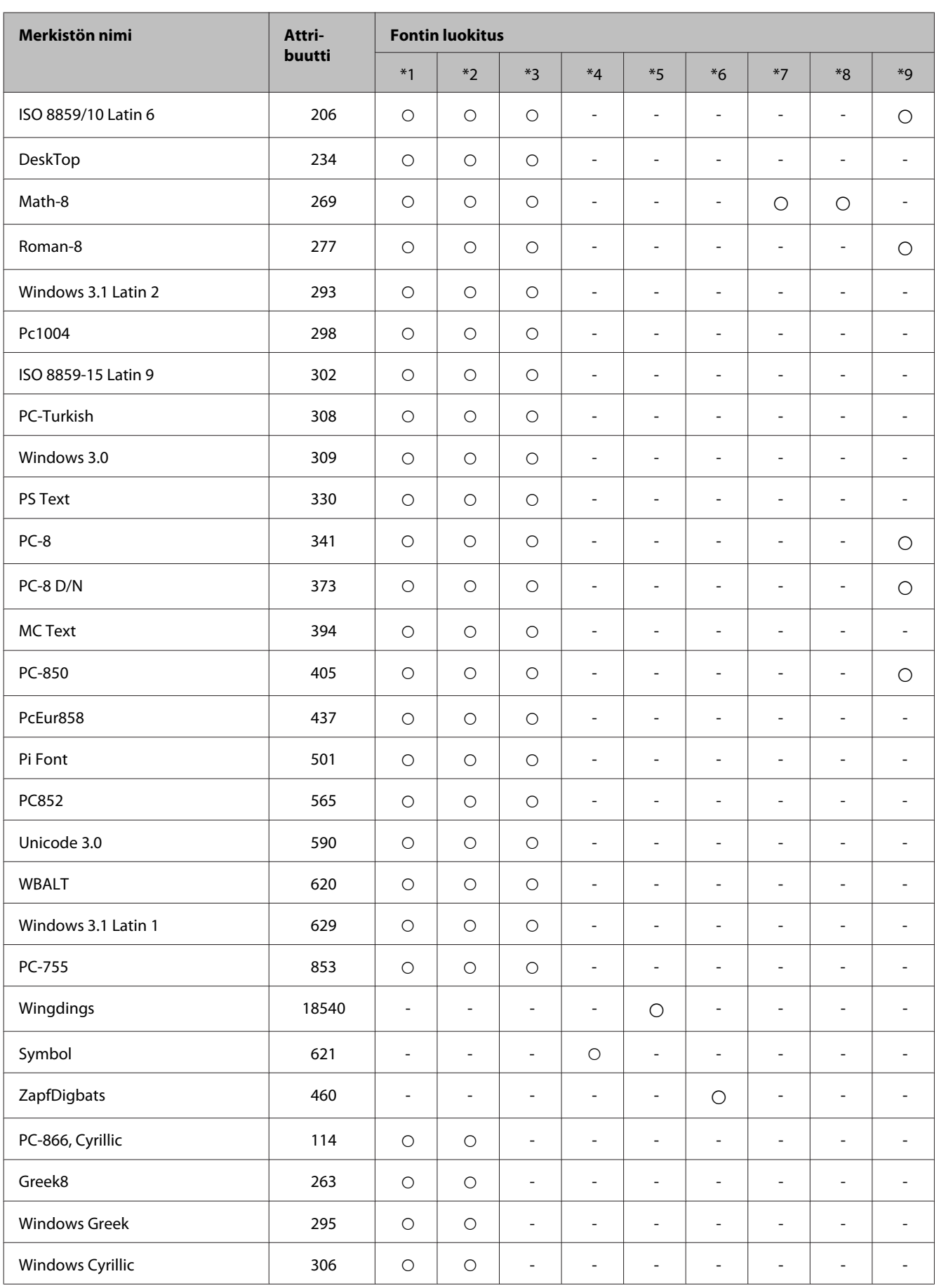

#### **Tuotetiedot**

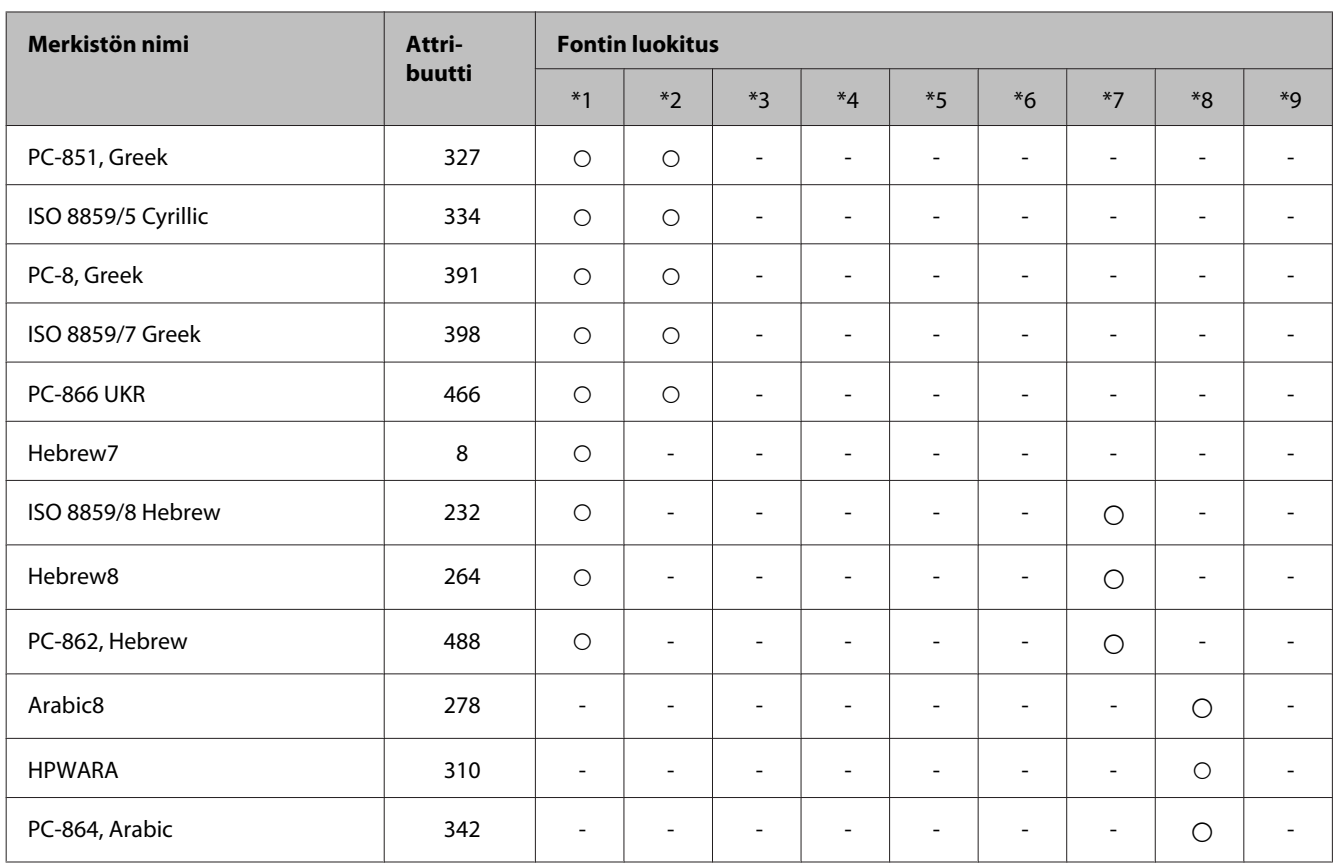

# <span id="page-206-0"></span>**Asiakastukipalvelut**

# **Teknisen tuen verkkosivusto**

Jos tarvitset lisäapua, tutustu alla mainittuihin Epsonin tukisivuihin. Valitse maasi tai alueesi ja siirry paikallisen Epson-verkkosivustosi tukiosioon. Sivustolta voidaan myös ladata muun muassa uusimmat ohjaimet ja käyttöoppaat, ja siellä annetaan vastauksia usein kysyttyihin kysymyksiin.

<http://support.epson.net/> <http://www.epson.eu/Support> (Eurooppa)

Jos Epson-tuote ei toimi oikein etkä pysty ratkaisemaan ongelmaa, ota yhteyttä Epson-tukeen.

# **Yhteydenotto Epsonin tukeen**

# **Ennen yhteyden ottamista Epsoniin**

Jos Epson-tuotteesi ei toimi oikein, eikä ongelmaa voida ratkaista tuotteen mukana toimitettujen vianmääritysohjeiden avulla, ota yhteys Epsonin tukeen lisätietojen saamiseksi. Jos alueesi Epson-tukea ei ole seuraavassa luettelossa, ota yhteys jälleenmyyjään, jolta ostit laitteen.

Epsonin tuki pystyy ratkaisemaan ongelmasi nopeammin, jos annat seuraavat tiedot:

- ❏ tuotteen sarjanumero (sarjanumerotarra on yleensä tuotteen takana)
- ❏ tuotteen malli
- ❏ tuotteen ohjelmistoversio (Napsauta **About**, **Version Info** tai vastaavaa painiketta tuoteohjelmistosta.)
- ❏ tietokoneen merkki ja malli
- ❏ tietokoneen käyttöjärjestelmän nimi ja versio
- ❏ laitteen yhteydessä yleensä käytettävien ohjelmien nimet ja versiot

#### *Huomautus:*

*Faksin ja/tai verkkoasetusten valintaluettelon tiedot on ehkä tallennettu tuotteen muistiin tuotteesta riippuen. Tiedot ja/ tai asetukset saattavat kadota tuotteen rikkoutumisen tai korjauksen seurauksena. Epson ei ota vastuuta tietojen menetyksistä tai varmuuskopioinnista eikä tietojen ja asetusten palauttamisesta edes takuun voimassaoloaikana. Suosittelemme omien varmuuskopioiden ottamista tai muistiinpanojen tekoa.*

### **Eurooppa**

Lisätietoja yhteyden ottamisesta Epson-tukeen on **Euroopan takuuasiakirjassa**.

# **Taiwan**

Yhteystiedot lisätietoja, tukea ja huoltoa varten ovat:

### **Verkkosivusto (<http://www.epson.com.tw>)**

Sivusto sisältää tuotteiden tekniset tiedot, ladattavia ohjaimia sekä tuotteita koskevan kysely-palvelun.

### **Epson-tuotetuki (Puhelin: +02-80242008)**

Tuotetuen tiimimme voi auttaa sinua puhelimitse seuraavissa kysymyksissä:

- ❏ Myyntitiedustelut ja tuotetiedot
- ❏ Tuotteen käyttöä koskevat kysymykset ja ongelmat
- ❏ Korjauspalvelua ja takuuta koskevat kyselyt

### **Korjauspalvelukeskus:**

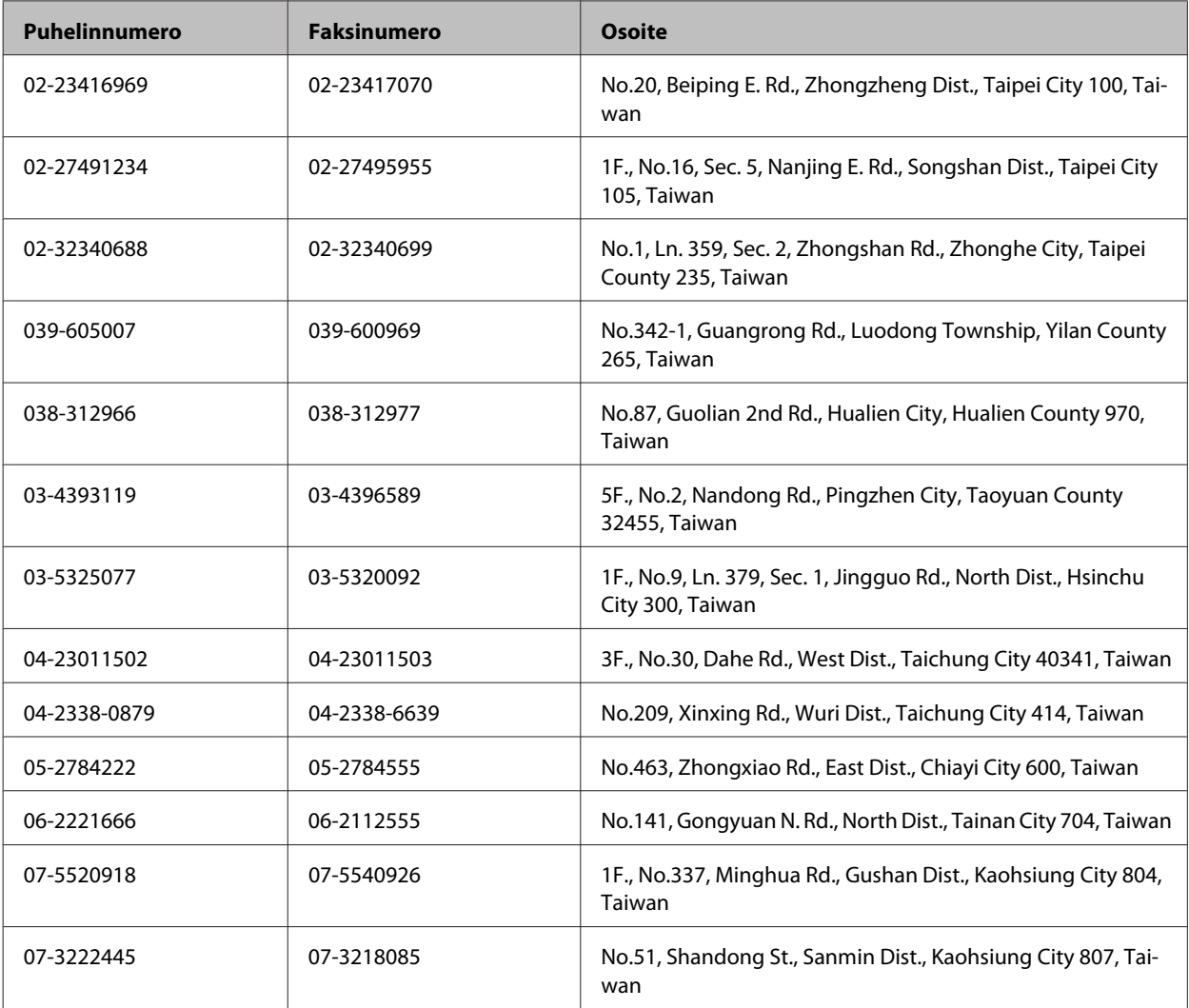

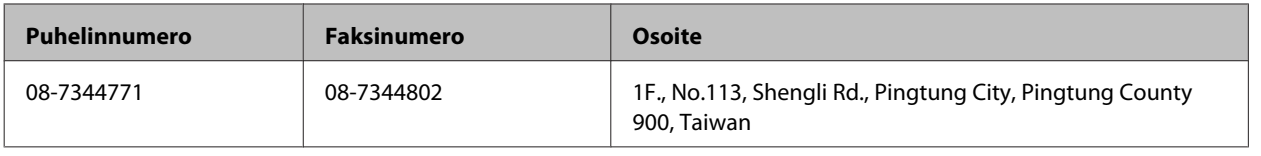

# **Australia**

Epson Australia haluaa tarjota sinulle korkeatasoisen tuotetuen. Tuoteoppaiden lisäksi tarjoamme seuraavat lähteet lisätietojen saamiseksi:

### **Internet-osoite<http://www.epson.com.au>**

Siirry Epson Australian verkkosivustoon. Kannattaa vierailla sivustolla aika ajoin! Sivustolla on ohjaimien latausalue, Epsonin yhteystiedot, uudet tuotetiedot ja tekninen tuki (sähköposti).

### **Epson-tuotetuki**

Epson-tuotetuki on varmistamassa, että asiakkaamme saavat ohjeita. Tuotetuen henkilöstö auttaa Epson-tuotteen asennuksessa, määrityksissä ja käytössä. Myynnin tuotetuen henkilöstö voi lähettää materiaalia uusista Epson-tuotteista ja neuvoa lähimmän jälleenmyyjän tai huollon sijainnin. Tuotetuessa vastataan monentyyppisiin kysymyksiin.

Tuotetuen numero on:

Puhelin: 1300 361 054

Kehotamme ottamaan esiin kaikki tarvittavat tiedot ennen soittoa. Mitä enemmän tietoa on valmiina, sitä nopeammin voimme ratkaista ongelman. Tarvittavia tietoja ovat Epson-tuotteesi oppaat, tietokoneesi tyyppi, käyttöjärjestelmä, sovellusohjelmat ja muut tiedot, joita arvelet tarvittavan.

# **Hongkong**

Käyttäjät voivat ottaa yhteyttä Epson Hong Kong Limitediin halutessaan teknistä tukea ja muita myynnin jälkeisiä palveluja.

### **Kotisivu verkossa**

Epson Hong Kong on luonut paikallisen, kiinan- ja englanninkielisen kotisivun tarjotakseen käyttäjille seuraavia tietoja:

- ❏ Tuotetiedot
- ❏ Vastaukset usein kysyttyihin kysymyksiin (FAQ)
- ❏ Epson-tuotteiden ohjainten uusimmat versiot

Kotisivumme löytyvät osoitteesta:

<http://www.epson.com.hk>

Käyttöopas

### **Teknisen tuen Hotline**

Voit ottaa yhteyttä teknisiin tukihenkilöihin myös seuraavien puhelin- ja faksinumeroiden välityksellä:

Puhelin: (852) 2827-8911

Faksi: (852) 2827-4383

### $\overline{2}$

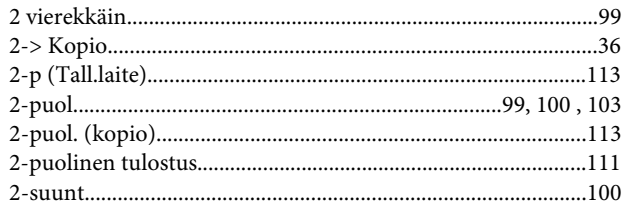

### $\overline{\mathbf{4}}$

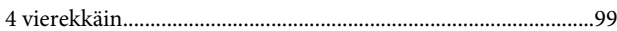

## $\mathbf{A}$

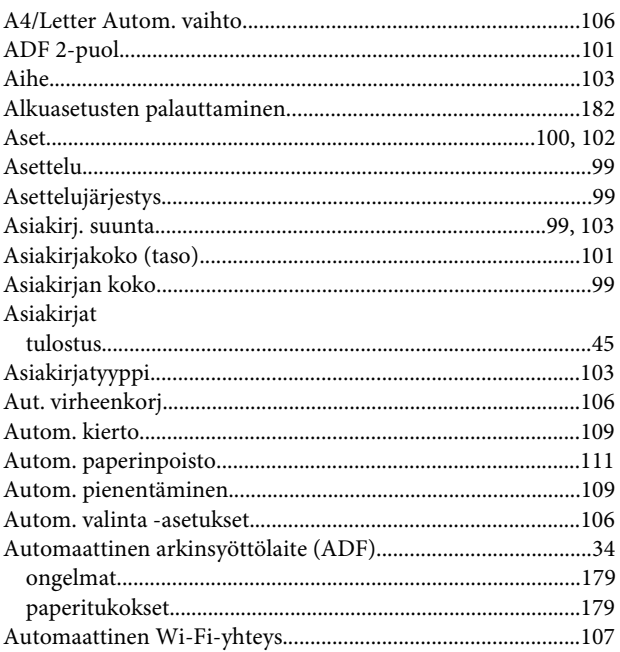

### $\overline{\mathbf{B}}$

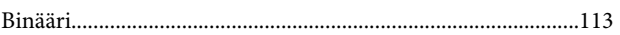

## $\mathsf{C}$

### D

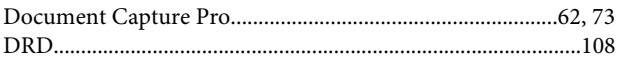

## $E$

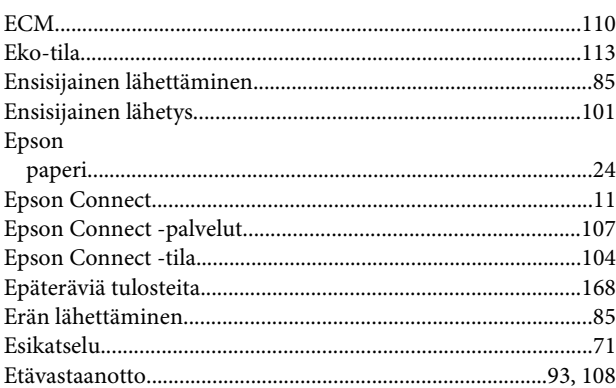

### $\overline{F}$

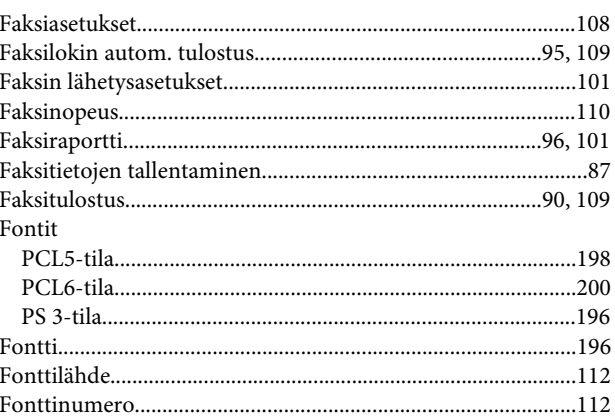

# $\mathbf G$

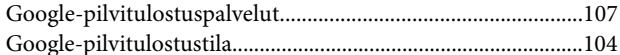

### $H$

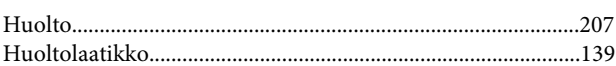

## $\overline{1}$

### $\mathbf{J}$

Jatkuva skannaus ADF

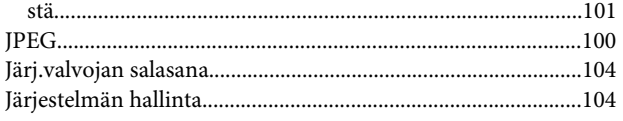

#### Hakemisto

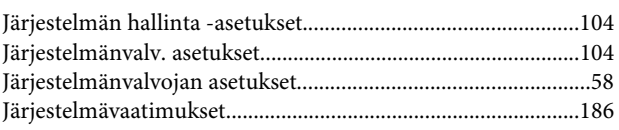

# $\mathsf{K}$

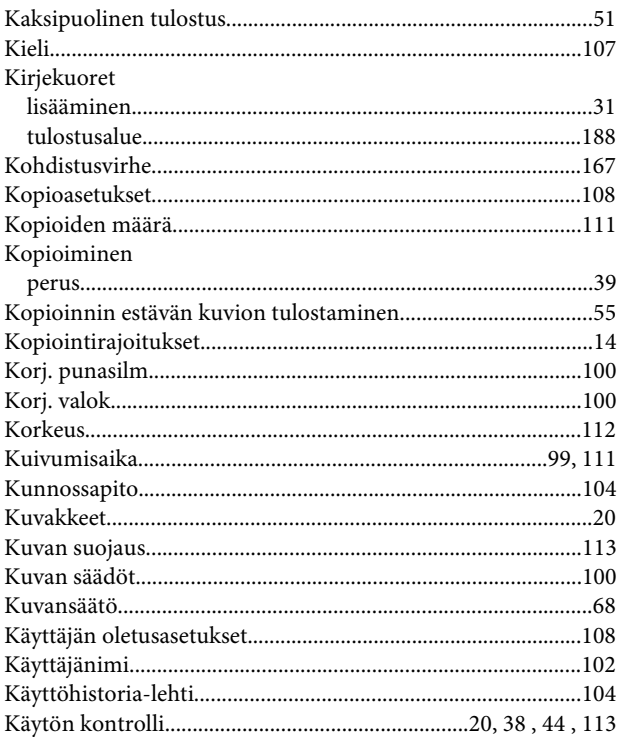

# $\mathbf{L}$

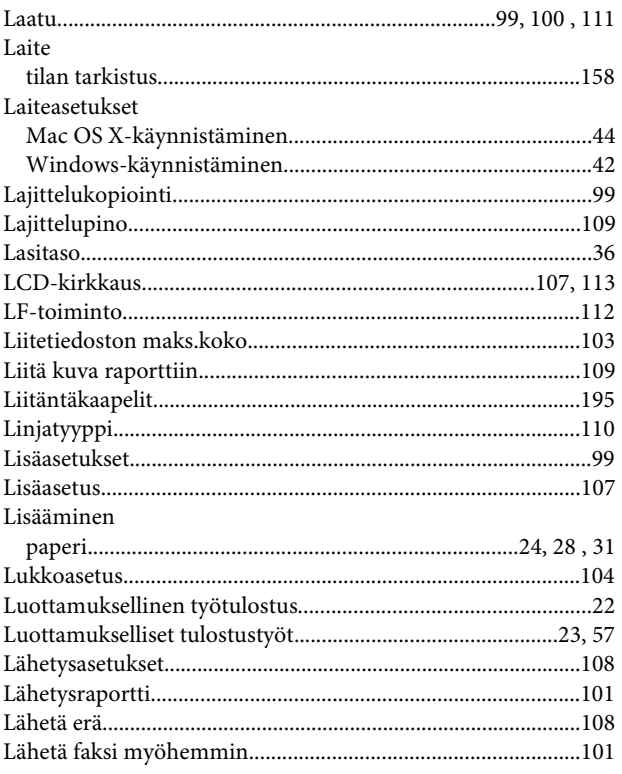

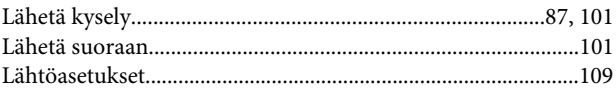

# $\mathsf{M}$

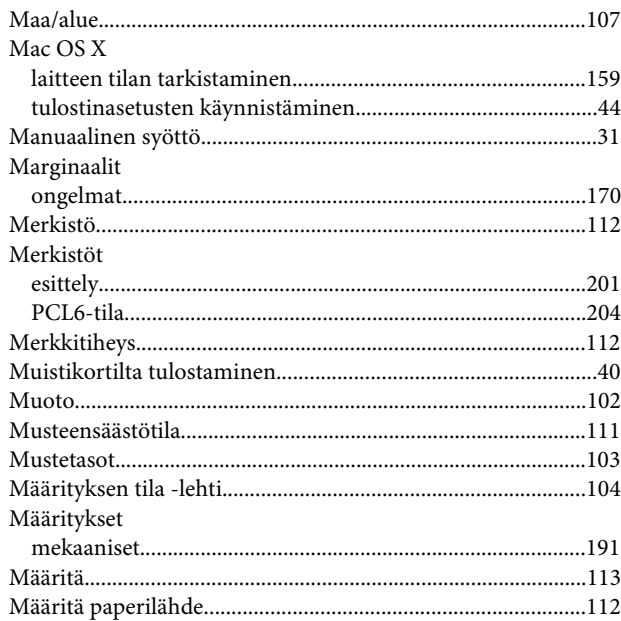

## $\mathsf{N}$

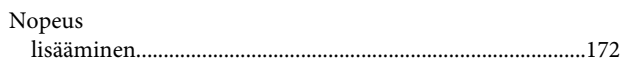

# $\mathbf{o}$

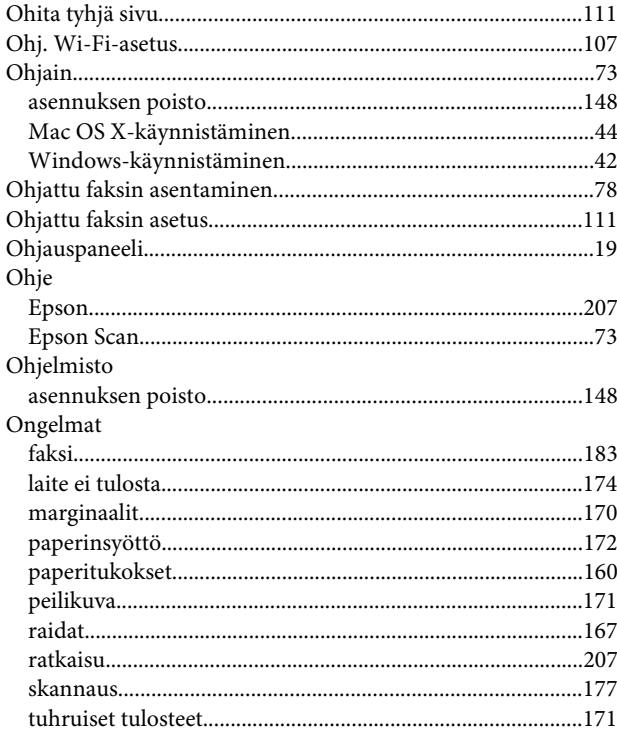

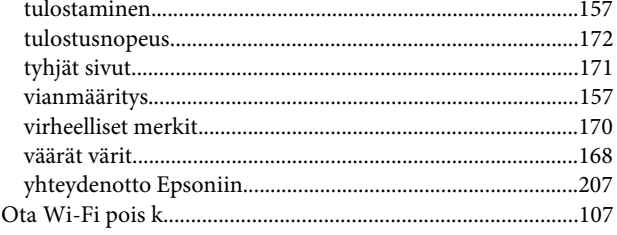

# $\mathsf{P}$

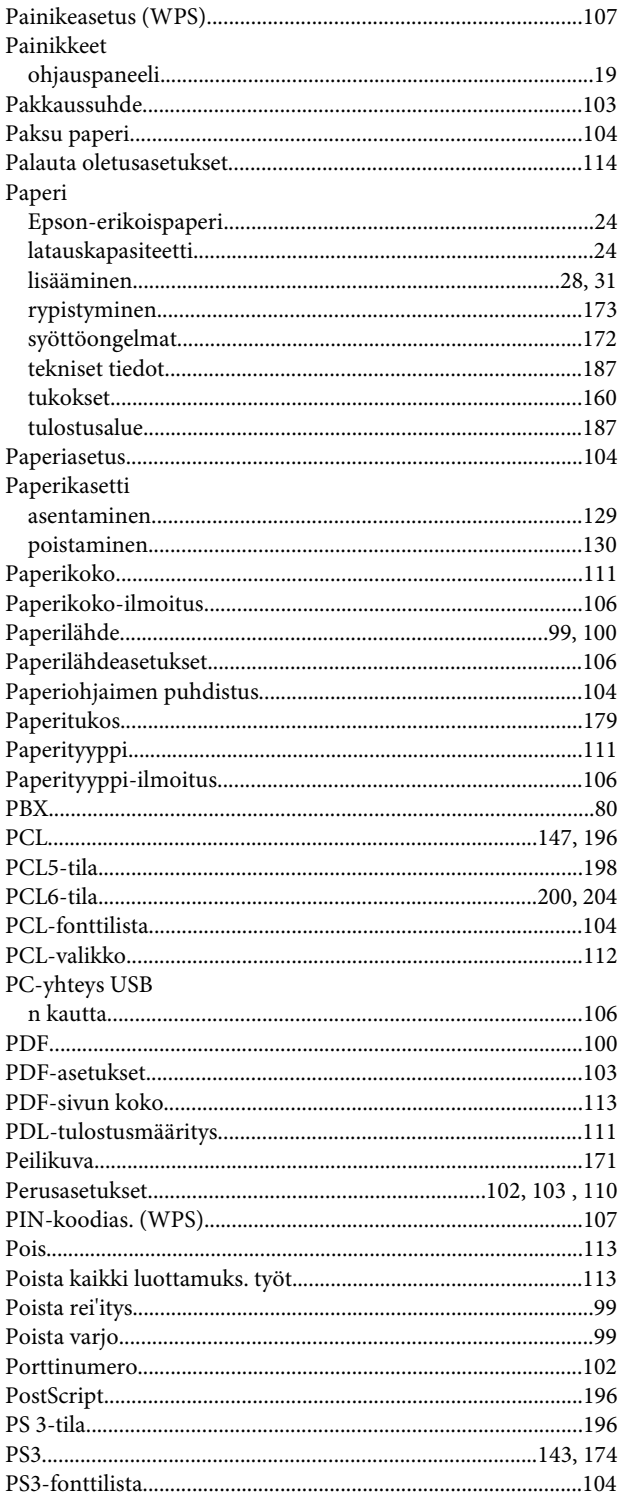

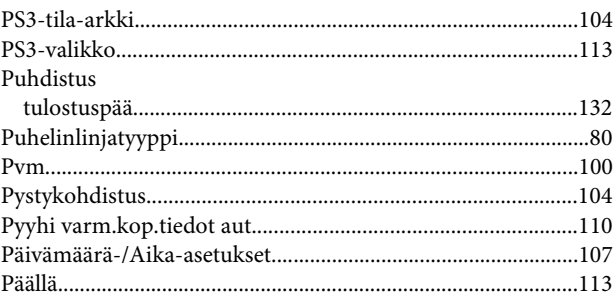

# $\mathbf R$

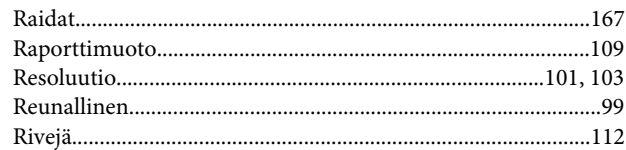

# $\mathsf{S}$

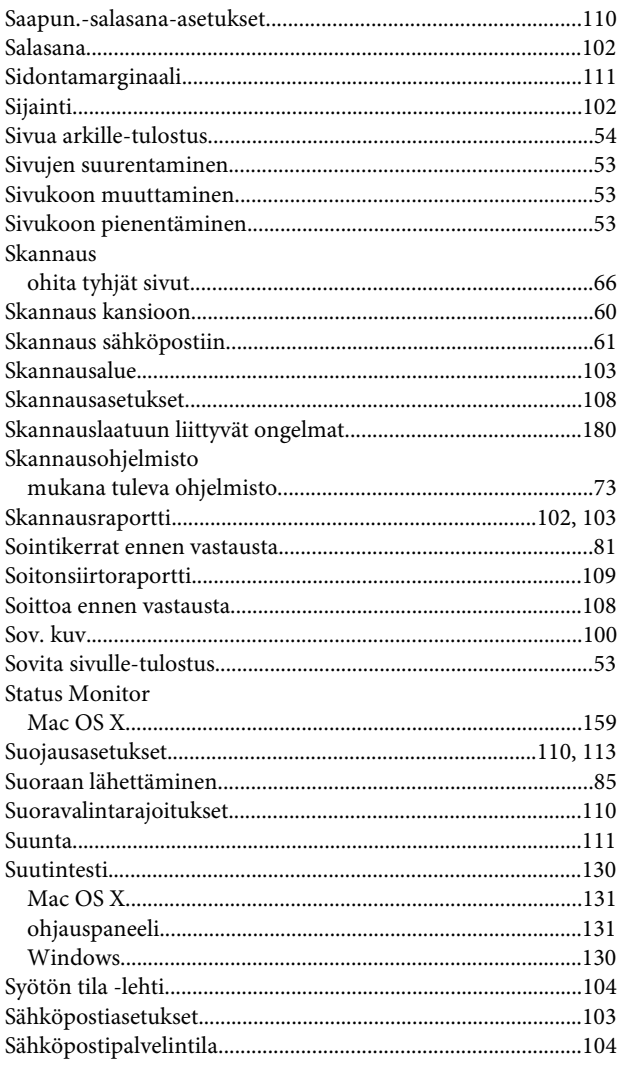

# $\mathbf T$

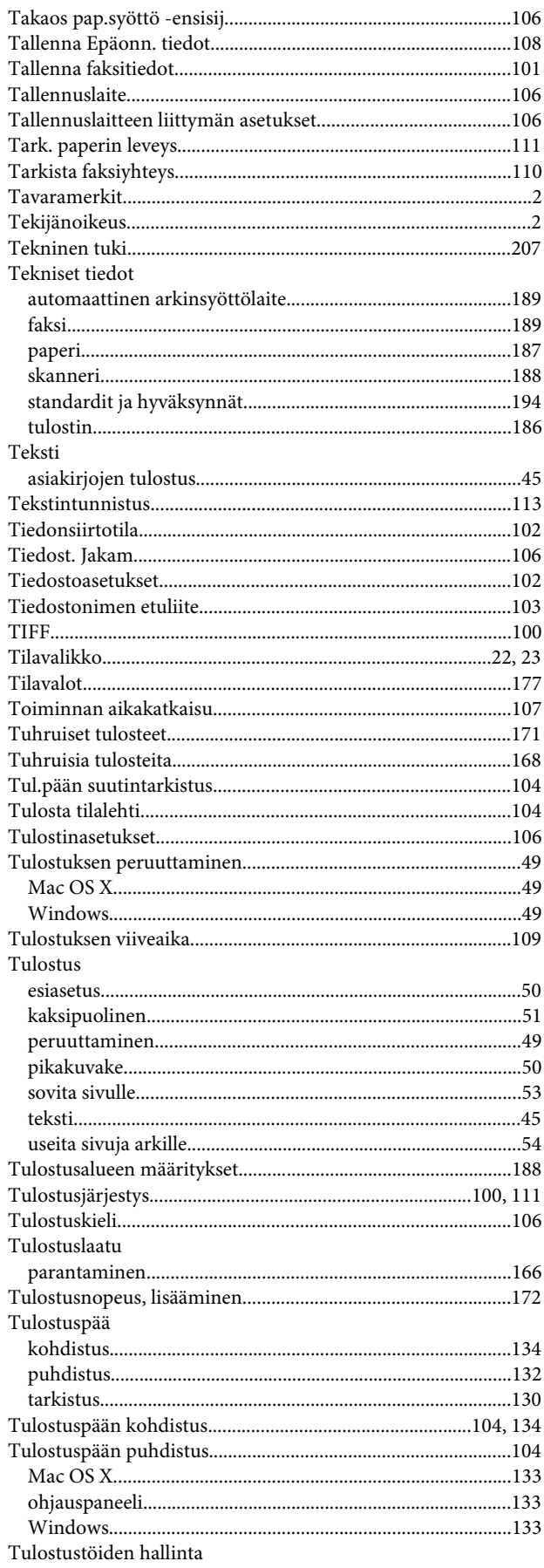

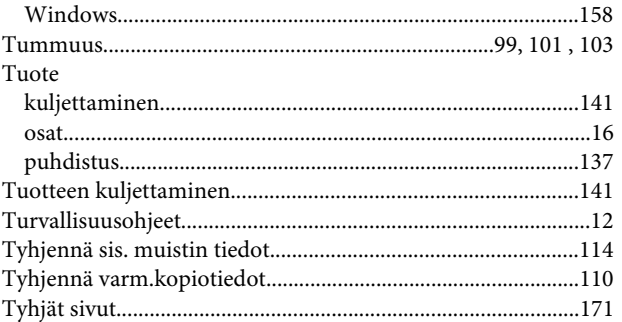

# $\overline{U}$

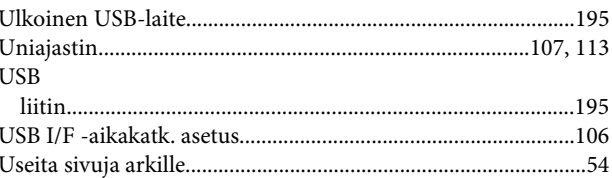

# $\mathbf V$

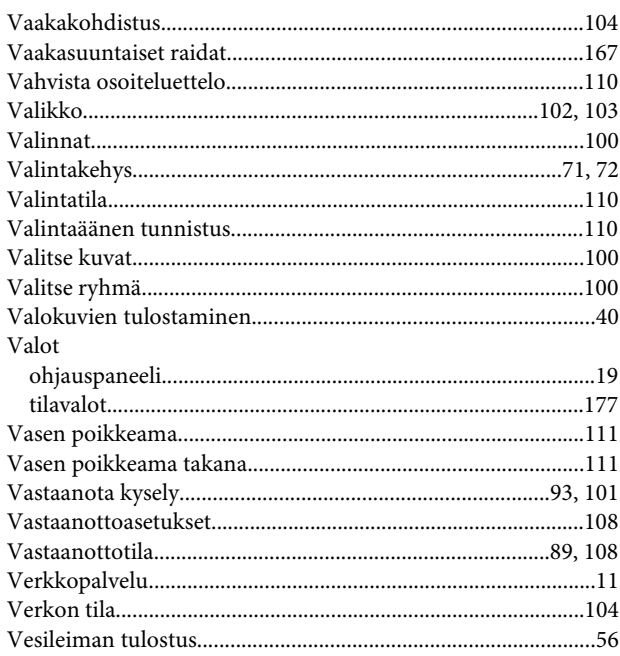

### W

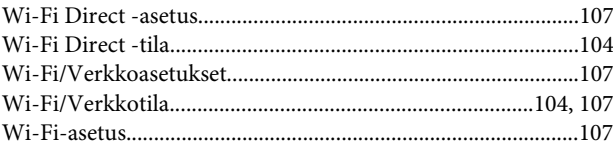

## $\mathbf V$

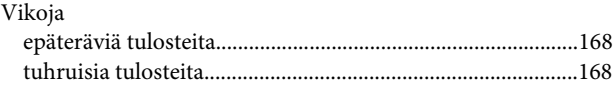

### W

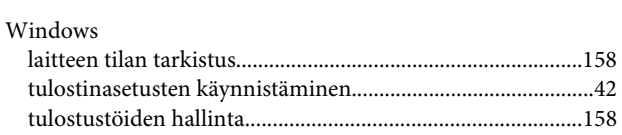

## $\overline{\mathsf{V}}$

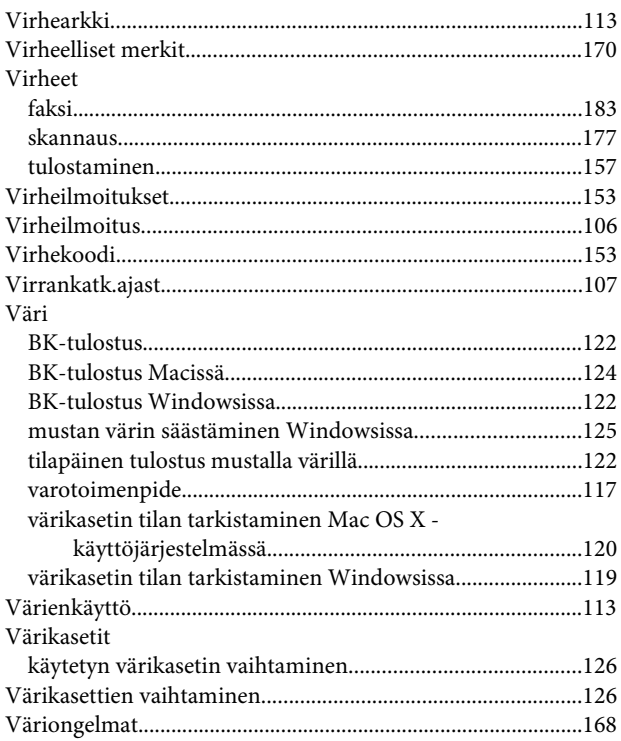

## Y

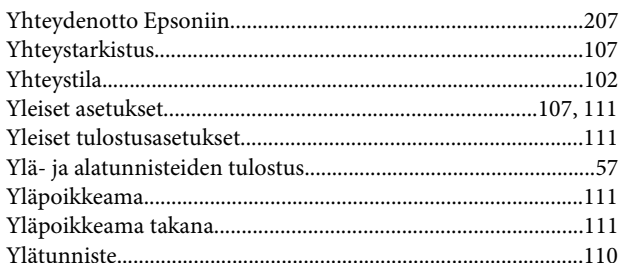

# $\mathbf{Z}$

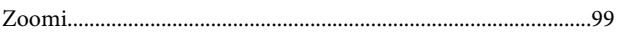

# Ä